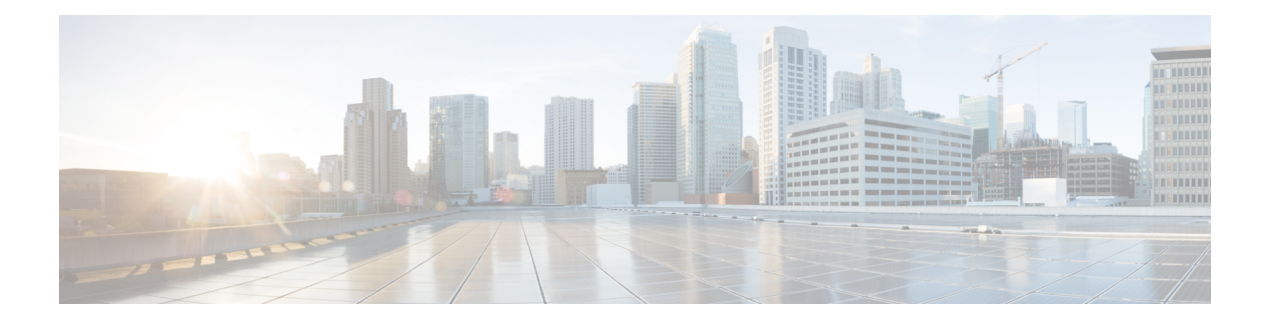

# **Show Commands**

- show aaa [dead-criteria](#page-5-0) radius, on page 6
- show [access-list,](#page-7-0) on page 8
- show ap [auth-list,](#page-9-0) on page 10
- show ap auth-list [ap-cert-policy,](#page-10-0) on page 11
- show ap [auto-rf,](#page-11-0) on page 12
- show ap [config,](#page-14-0) on page 15
- show ap [crash-file,](#page-16-0) on page 17
- show ap [dot11,](#page-17-0) on page 18
- show ap [dot11,](#page-23-0) on page 24
- show ap dot11 [24ghz](#page-24-0) , on page 25
- show ap dot11 24ghz SI [config,](#page-25-0) on page 26
- show ap dot11 24ghz SI [device](#page-26-0) type, on page 27
- show ap [dot11](#page-27-0) 5ghz, on page 28
- show ap dot11 24ghz cleanair [air-quality,](#page-29-0) on page 30
- show ap dot11 24ghz cleanair [air-quality,](#page-30-0) on page 31
- show ap dot11 [cleanair](#page-31-0) config, on page 32
- show ap dot11 cleanair [summary,](#page-33-0) on page 34
- show ap dot11 [dual-band](#page-34-0) summary, on page 35
- show ap [environment,](#page-35-0) on page 36
- show ap filters [active,](#page-36-0) on page 37
- show ap [filters](#page-37-0) all, on page 38
- [show](#page-38-0) ap fra, on page 39
- show ap gps [location,](#page-39-0) on page 40
- show history channel interface [dot11Radio](#page-40-0) all, on page 41
- show ap [link-encryption,](#page-41-0) on page 42
- show ap lldp [neighbors](#page-42-0) detail, on page 43
- show ap lldp [neighbors,](#page-43-0) on page 44
- show ap name lldp [neighbors](#page-44-0) detail, on page 45
- show ap name lldp [neighbors,](#page-45-0) on page 46
- show ap name ntp [status,](#page-46-0) on page 47
- show ap ntp [status,](#page-47-0) on page 48
- show ap [master](#page-48-0) list, on page 49
- show ap multicast mom (multicast over [multicast\),](#page-49-0) on page 50
- show ap name [auto-rf,](#page-50-0) on page 51
- show ap name ble [detail,](#page-53-0) on page 54
- show ap name [cablemodem,](#page-54-0) on page 55
- show ap name [config,](#page-55-0) on page 56
- show ap name config [ethernet,](#page-57-0) on page 58
- show ap name [dot11,](#page-58-0) on page 59
- show ap name [environment,](#page-59-0) on page 60
- show ap name gps [location,](#page-60-0) on page 61
- show ap name mesh [backhaul,](#page-61-0) on page 62
- show ap name mesh [bhrate,](#page-62-0) on page 63
- show ap name mesh [linktest,](#page-63-0) on page 64
- show ap [name](#page-64-0) mesh path, on page 65
- show ap [name](#page-65-0) mesh stats, on page 66
- show ap name [wlan,](#page-66-0) on page 67
- show ap [profile,](#page-68-0) on page 69
- show ap [rf-profile](#page-69-0) name, on page 70
- show ap rf-profile [summary,](#page-71-0) on page 72
- show ap [summary,](#page-72-0) on page 73
- show ap tag [sources,](#page-73-0) on page 74
- show ap tag [summary,](#page-74-0) on page 75
- show ap [timezone,](#page-75-0) on page 76
- show ap [upgrade,](#page-76-0) on page 77
- [show](#page-77-0) arp, on page 78
- show arp [summary](#page-78-0) , on page 79
- show ave [client,](#page-79-0) on page 80
- show avc [wlan,](#page-80-0) on page 81
- show [chassis,](#page-81-0) on page 82
- show [checkpoint,](#page-82-0) on page 83
- show flexconnect [office-extend](#page-89-0) diagnostics, on page 90
- show flow [exporter,](#page-91-0) on page 92
- show flow [interface,](#page-93-0) on page 94
- show flow [monitor,](#page-95-0) on page 96
- show flow [record,](#page-97-0) on page 98
- show [interfaces,](#page-98-0) on page 99
- show install [package,](#page-102-0) on page 103
- show install [rollback,](#page-103-0) on page 104
- show install [summary,](#page-104-0) on page 105
- [show](#page-105-0) ip, on page 106
- show ip nbar [protocol-id,](#page-106-0) on page 107
- show Idap [attributes,](#page-107-0) on page 108
- show Idap [server,](#page-108-0) on page 109
- show [license](#page-109-0) all, on page 110
- show license [authorization,](#page-113-0) on page 114
- show license data [conversion,](#page-118-0) on page 119
- show license [eventlog,](#page-119-0) on page 120
- show license history [message,](#page-120-0) on page 121
- show license [reservation,](#page-121-0) on page 122
- show [license](#page-122-0) status, on page 123
- show license [summary,](#page-131-0) on page 132
- show [license](#page-133-0) tech, on page 134
- show [license](#page-139-0) udi, on page 140
- show [license](#page-140-0) usage, on page 141
- show [platform](#page-143-0) software sl-infra, on page 144
- show platform software tls client [summary,](#page-144-0) on page 145
- show [platform](#page-145-0) software client detail, on page 146
- show platform software tls [statistics,](#page-147-0) on page 148
- show platform software tls session [summary,](#page-149-0) on page 150
- show logging profile wireless end [timestamp,](#page-150-0) on page 151
- show logging profile [wireless](#page-151-0) filter, on page 152
- show logging profile [wireless](#page-152-0) fru, on page 153
- show logging profile wireless [internal,](#page-153-0) on page 154
- show logging profile [wireless](#page-154-0) level, on page 155
- show logging profile [wireless](#page-155-0) module, on page 156
- show logging profile [wireless](#page-156-0) reverse, on page 157
- show logging profile [wireless](#page-157-0) start, on page 158
- show logging profile [wireless](#page-158-0) switch, on page 159
- show logging profile [wireless](#page-159-0) to-file, on page 160
- show [mdns-sd](#page-160-0) cache, on page 161
- show [mdns-sd](#page-161-0) cache detail, on page 162
- show [mdns-sd](#page-162-0) cache upn shared, on page 163
- show [mdns-sd](#page-164-0) cache upn detail, on page 165
- show mdns-sd [flexconnect](#page-165-0) summary , on page 166
- show mdns-sd [statistics,](#page-166-0) on page 167
- show mdns-sd [summary,](#page-167-0) on page 168
- show mdns-sd sp-sdg [statistics,](#page-168-0) on page 169
- show [nmsp,](#page-169-0) on page 170
- show nmsp [cloud-services](#page-170-0) statistics, on page 171
- show nmsp [cloud-services](#page-171-0) summary, on page 172
- show nmsp [subscription](#page-172-0) group detail all, on page 173
- show nmsp [subscription](#page-173-0) group detail ap-list, on page 174
- show nmsp [subscription](#page-174-0) group detail services, on page 175
- show nmsp [subscription](#page-175-0) group summary, on page 176
- show platform [conditions,](#page-176-0) on page 177
- show platform software wlavc status [cp-exporter,](#page-177-0) on page 178
- show [platform](#page-178-0) software system all, on page 179
- show platform software trace [filter-binary,](#page-179-0) on page 180
- show [platform](#page-180-0) software trace level, on page 181
- show [platform](#page-183-0) software trace message , on page 184
- show platform software trace message [license-manager](#page-184-0) chassis active R0, on page 185
- show [policy-map,](#page-187-0) on page 188
- [show](#page-192-0) ssh , on page 193
- show [stealthwatch-cloud](#page-193-0) connection, on page 194
- show [stealthwatch-cloud](#page-194-0) wireless-shim, on page 195
- show [tech-support](#page-195-0) wireless, on page 196
- show [tech-support](#page-197-0) wireless ap, on page 198
- show [tech-support](#page-207-0) wireless client, on page 208
- show [tech-support](#page-211-0) wireless radio, on page 212
- show tunnel eogre [global-configuration,](#page-222-0) on page 223
- show tunnel eogre domain [detailed,](#page-223-0) on page 224
- show tunnel eogre domain [summary,](#page-224-0) on page 225
- show tunnel eogre gateway [summary,](#page-225-0) on page 226
- show tunnel eogre [gateway](#page-226-0) detailed , on page 227
- show tunnel eogre [manager](#page-227-0) stats global, on page 228
- show tunnel eogre manager stats [instance,](#page-229-0) on page 230
- show wireless [band-select,](#page-231-0) on page 232
- show [wireless](#page-232-0) client, on page 233
- show wireless client [mac-address](#page-233-0) , on page 234
- show wireless client [mac-address](#page-235-0) (Call Control), on page 236
- show wireless client [mac-address](#page-236-0) (TCLAS), on page 237
- show wireless client [summary,](#page-237-0) on page 238
- show [wireless](#page-238-0) client timers, on page 239
- show wireless [country,](#page-239-0) on page 240
- show [wireless](#page-242-0) detail, on page 243
- show wireless dhcp relay [statistics,](#page-243-0) on page 244
- show [wireless](#page-244-0) dot11h, on page 245
- show wireless dtls [connections,](#page-245-0) on page 246
- show wireless [exclusionlist](#page-246-0) , on page 247
- show wireless [load-balancing,](#page-247-0) on page 248
- show wireless ewc-ap ap [summary,](#page-248-0) on page 249
- show wireless ewc-ap ap [config-sync,](#page-249-0) on page 250
- show wireless ewc-ap ap image [predownload](#page-250-0) status, on page 251
- show wireless ewc-ap [country-code,](#page-251-0) on page 252
- show wireless ewc-ap [image-master,](#page-252-0) on page 253
- show wireless ewc-ap [invalid-image-master,](#page-253-0) on page 254
- show wireless ewc-ap [predownload,](#page-254-0) on page 255
- show wireless ewc-ap [redundancy](#page-255-0) summary, on page 256
- show wireless ewc-ap [redundancy](#page-256-0) peers, on page 257
- show wireless mesh ethernet [daisy-chain](#page-257-0) summary, on page 258
- show wireless mesh ethernet [daisy-chain](#page-258-0) bgn, on page 259
- show wireless [pmk-cache,](#page-259-0) on page 260
- show [wireless](#page-260-0) profile flex , on page 261
- show [wireless](#page-261-0) profile policy detailed , on page 262
- show [wireless](#page-262-0) rfid, on page 263
- show wireless [summary,](#page-263-0) on page 264
- show [wireless](#page-264-0) tag rf, on page 265
- show [wireless](#page-265-0) urlfilter details, on page 266
- show wireless urlfilter [summary,](#page-266-0) on page 267
- show [wireless](#page-267-0) vlan details , on page 268

- show wireless wgb [mac-address](#page-268-0) , on page 269
- show wireless wgb [summary](#page-269-0) , on page 270
- show wireless wps rogue ap [summary](#page-270-0) , on page 271
- show wireless wps rogue client [detailed,](#page-271-0) on page 272
- show wireless wps rogue client [summary,](#page-272-0) on page 273

## <span id="page-5-0"></span>**show aaa dead-criteria radius**

To verify the dead-server-detection information for a RADIUS server, use the **show aaa dead-criteria radius** command.

**show aaa dead-criteria radius** *ipaddr* **auth-port** *authport* **acct-port** *acctport*

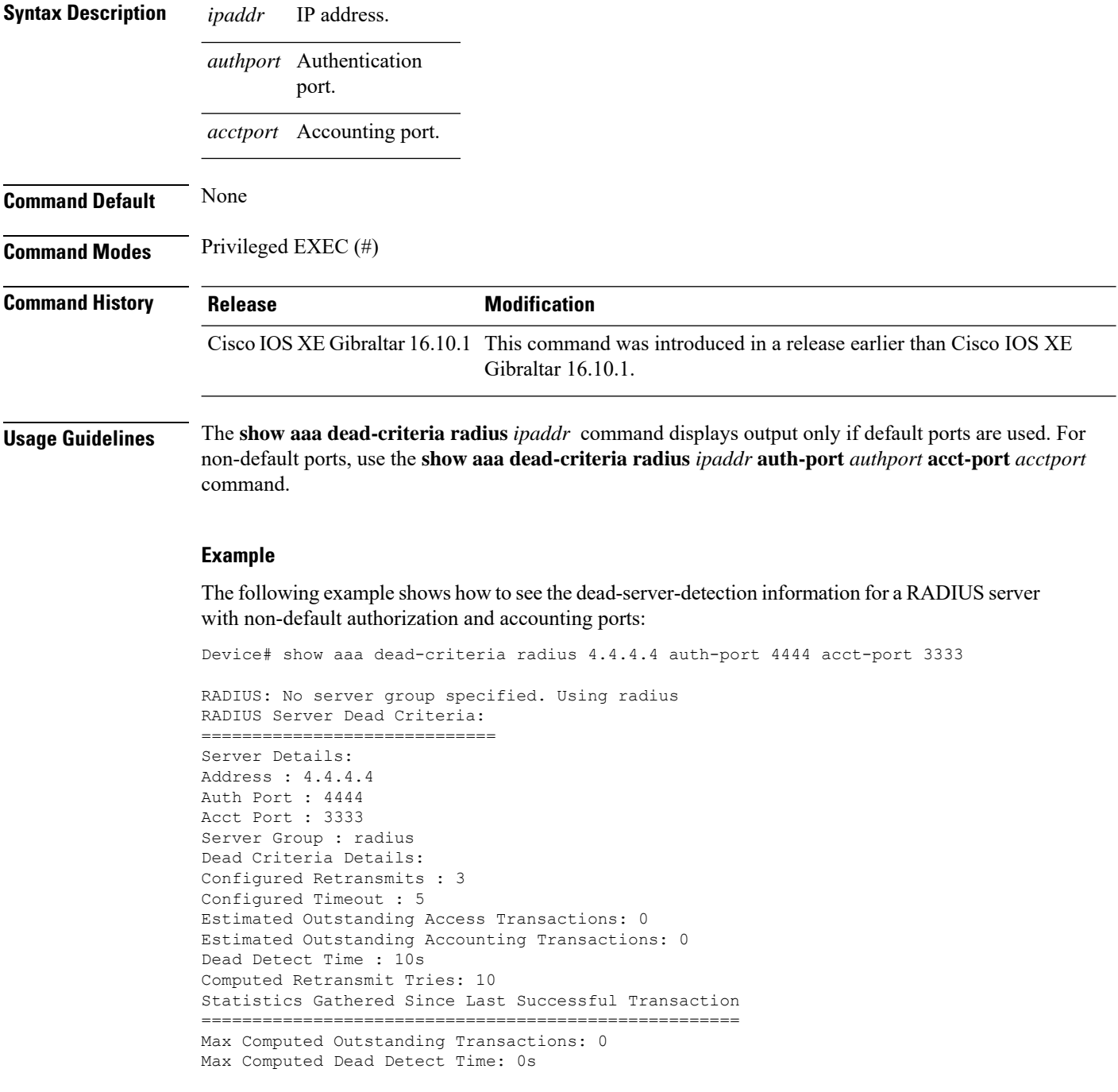

Max Computed Retransmits : 0

The following example shows how to see the dead-server-detection information for a RADIUS server using default ports:

```
Device# show aaa dead-criteria radius 9.3.13.37
RADIUS: No server group specified. Using radius
RADIUS Server Dead Criteria:
==================================
Server Details:
Address : 9.3.13.37
Auth Port : 1812
Acct Port : 1813
Server Group : radius
Dead Criteria Details:
Configured Retransmits : 3
Configured Timeout : 30
Estimated Outstanding Access Transactions: 1
Estimated Outstanding Accounting Transactions: 0
Dead Detect Time : 10s
Computed Retransmit Tries: 10
Statistics Gathered Since Last Successful Transaction
   =====================================================
Max Computed Outstanding Transactions: 4
Max Computed Dead Detect Time: 48s
Max Computed Retransmits : 30
```
## <span id="page-7-0"></span>**show access-list**

To display access control lists (ACLs) configured on the device, use the **show access-lists** command in privileged EXEC mode.

**show access-lists**[{*namenumber* | **hardware counters** | **ipc**}]

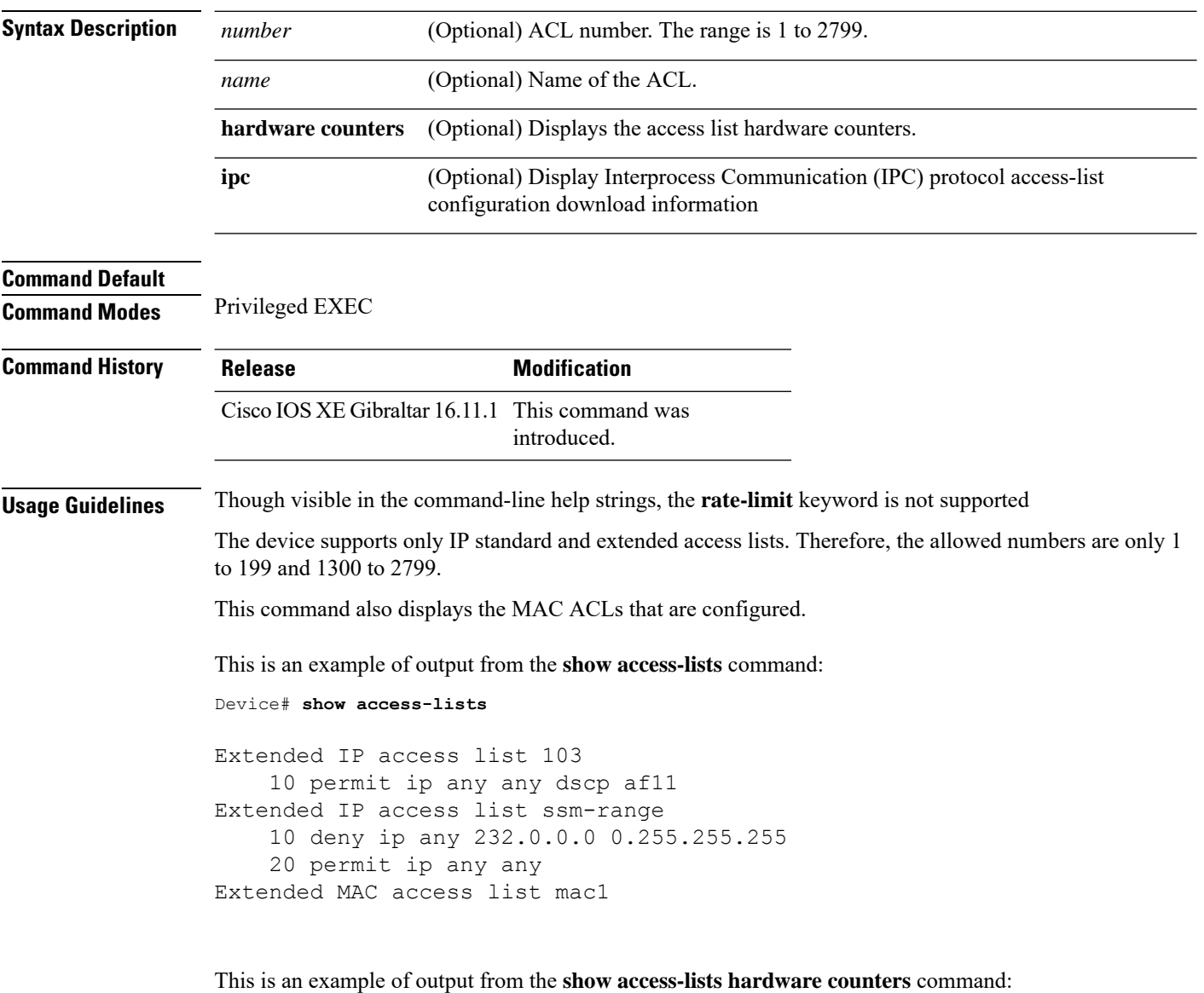

Device# **show access-lists hardware counters** L3 ACL INPUT Statistics All Drop: frame count: 0 All Bridge Only: frame count: 0 All Forwarding To CPU: frame count: 294674 All Forwarded: frame count: 2577677

 $\blacksquare$ 

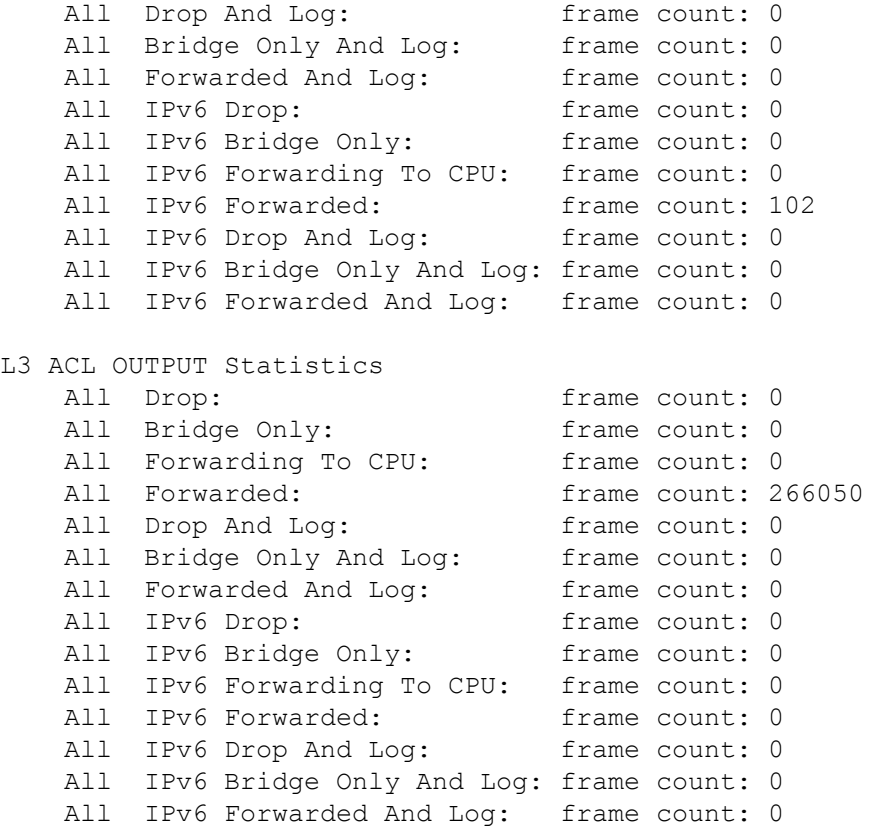

## <span id="page-9-0"></span>**show ap auth-list**

To see the access point authorization list, use the **show ap auth-list** command.

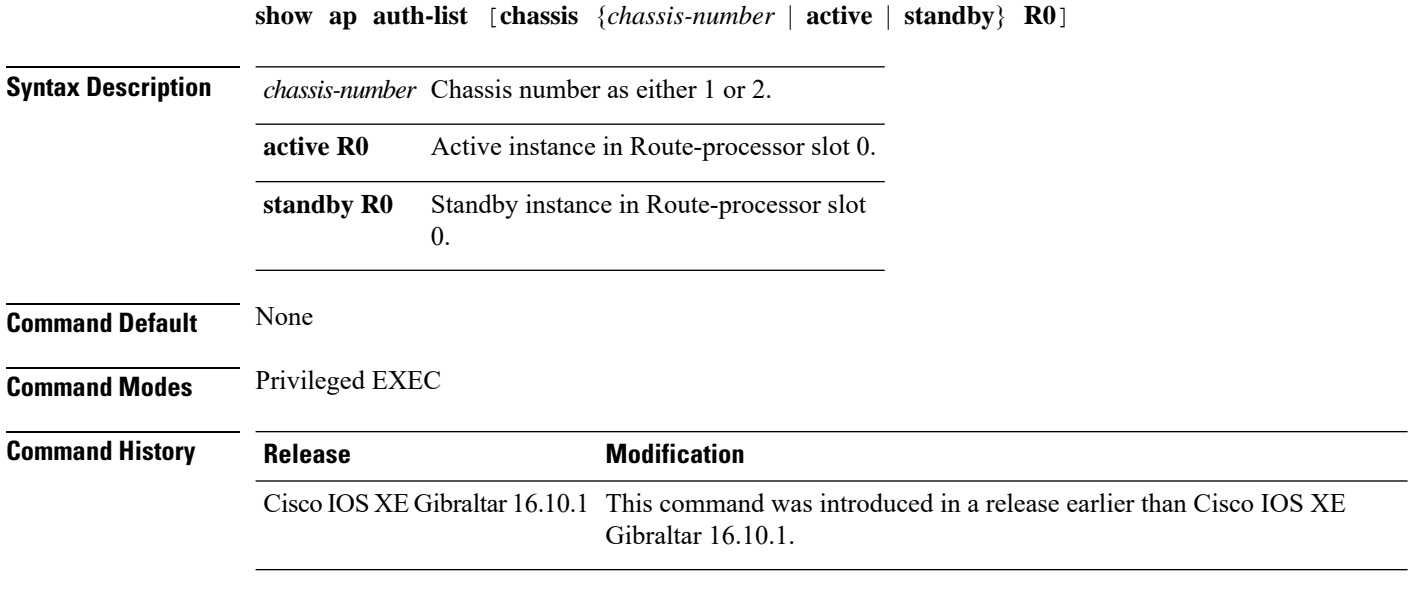

#### **Examples**

The following example shows how to see the access point authorization list:

Device# **show ap auth-list**

## <span id="page-10-0"></span>**show ap auth-list ap-cert-policy**

To verify if the APs have been authorized by the APcertificate policy, use the **show apauth-list ap-cert-policy**

**show ap auth-list ap-cert-policy**

**Syntax Description** This command has no arguments.

**Command Default** Privileged EXEC (#)

**Command History Release Modification** Cisco IOS XE Bengaluru 17.5.1 This command was introduced.

#### **Example**

The following example shows how to verify if the APs have been authorized by the AP certificate policy:

Device# show ap auth-list ap-cert-policy

**Show Commands**

## <span id="page-11-0"></span>**show ap auto-rf**

To display the auto-RF settings for a Cisco lightweight access point, use the **show ap auto-rf** command.

#### **show ap auto-rf dot11**{**24ghz** | **5ghz** |**dual-band**} *cisco\_ap*

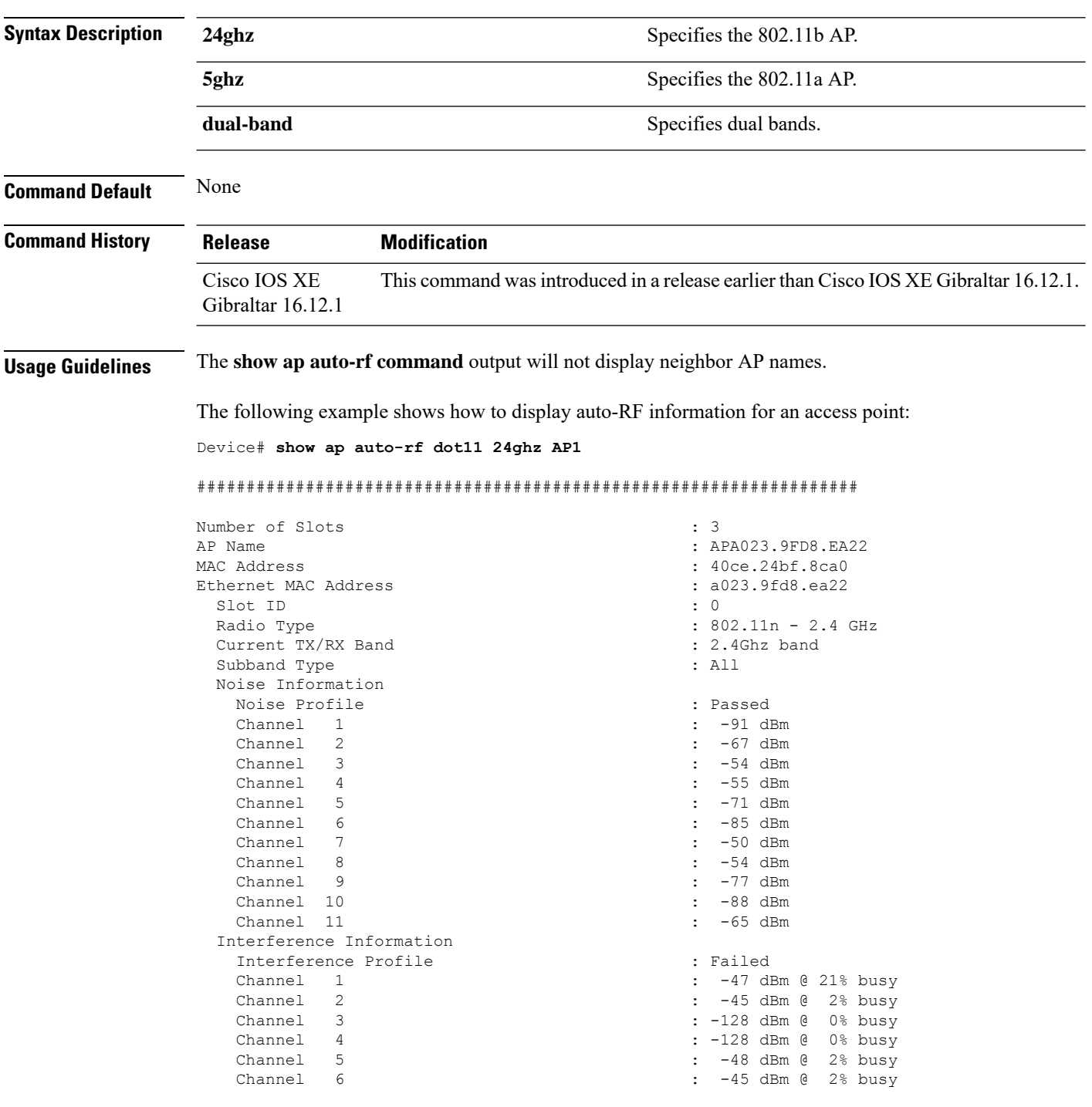

 $\blacksquare$ 

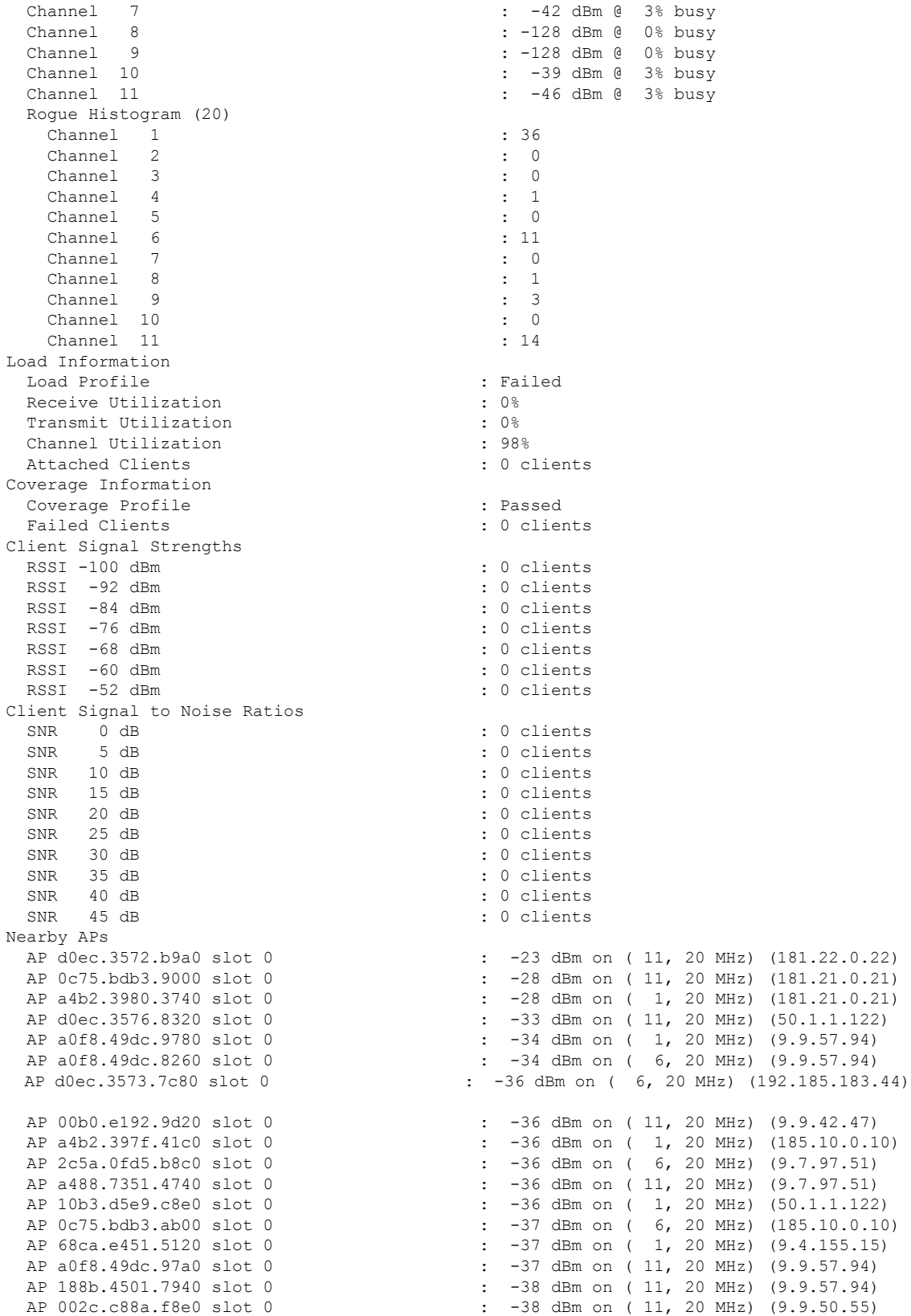

 $\mathbf I$ 

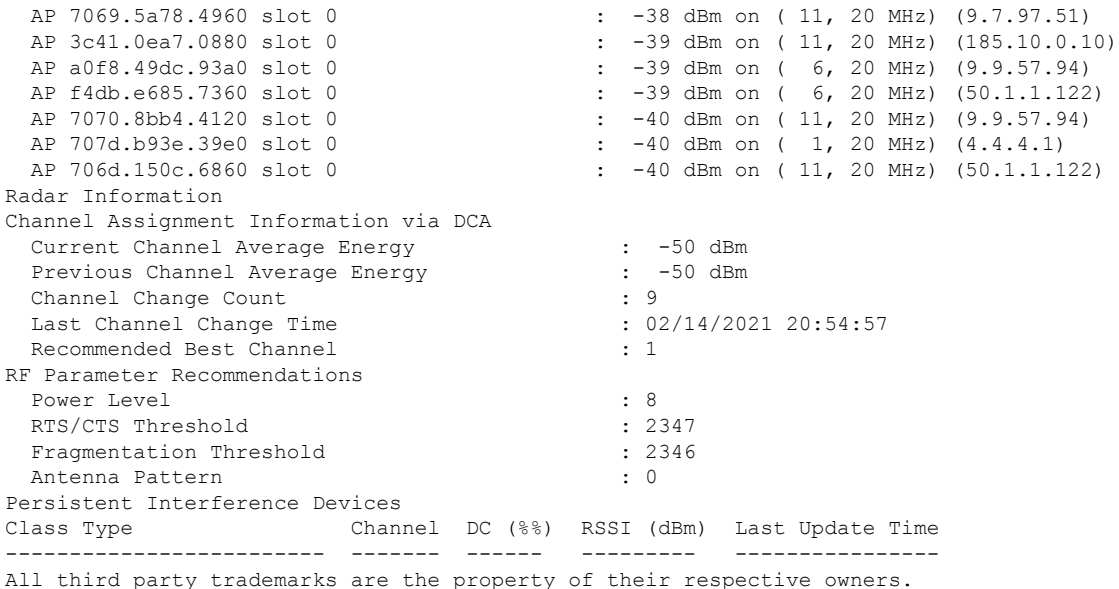

### <span id="page-14-0"></span>**show ap config**

To display configuration settings for all access points that join the device, use the **show ap config** command.

**show ap config** {**general** | **slots**} **Syntax Description ethernet** Displays ethernet related information for all Cisco APs. **general** Displays common information for all Cisco APs. **slots** Displays configuration information for all slots of all Cisco APs. **Command Default** None **Command Modes** Any command mode **Command History Release <b>Release Release Release Modification** Cisco IOS XE Gibraltar 16.12.2s This command was introduced. This example shows how to display global syslog server settings: Device# **show ap config general** Cisco AP Name : APA023.9FAE.E190 ================================================= Cisco AP Identifier : 40ce.24f7.50e0 Country Code : US Regulatory Domain Allowed by Country : 802.11bg:-A 802.11a:-AB<br>AP Country Code : US - United States : US - United States AP Regulatory Domain Slot 0 : -B Slot 1 : -B MAC Address : a023.9fae.e190 IP Address Configuration : DHCP IP Address : 9.12.33.244 IP Netmask : 255.255.255.0 Gateway IP Address : 9.12.33.1 Fallback IP Address Being Used Domain : the contract of the contract of the contract of the contract of the contract of the contract of the contract of the contract of the contract of the contract of the contract of the contract of the contract of the c Name Server CAPWAP Path MTU : 1485 Capwap Active Window Size : 1 Telnet State : Disabled : Disabled SSH State : Disabled : Disabled Cisco AP Location  $\qquad \qquad$ : default location Site Tag Name  $\qquad \qquad$  : default-site-tag RF Tag Name : default-rf-tag : default-policy-tag AP join Profile  $\qquad \qquad$  : default-ap-profile Flex Profile  $\qquad \qquad$  : default-flex-profile Primary Cisco Controller Name : ewlc-doc-17.1.1 Primary Cisco Controller IP Address : 9.12.35.10 Secondary Cisco Controller Name : Doc-86<br>Secondary Cisco Controller IP Address : 9.12.33.10 Secondary Cisco Controller IP Address Tertiary Cisco Controller Name : Cisco-docvwlc-85

 $\mathbf I$ 

Tertiary Cisco Controller IP Address : 9.12.35.16 Administrative State 51 (1999) 1999 (1999) 1999 (1999) 1999 (1999) 1999 (1999) 1999 (1999) 1999 (1999) 1999 (1999) 1999 (1999) 1999 (1999) 1999 (1999) 1999 (1999) 1999 (1999) 1999 (1999) 1999 (1999) 1999 (1999) 1999 (1999) Operation State NAT External IP Address : 9.12.33.244 AP Certificate type  $\begin{array}{ccc} .&\text{Manufacturer installed Centificate}\\ \text{AP Mode} & .& \text{Local} \end{array}$ : Local<br>: Disabled<br>: 0 AP VLAN tagging state AP VLAN tag . . .

## <span id="page-16-0"></span>**show ap crash-file**

To display the list of both crash and radio core dump files generated by lightweight access points, use the **show ap crash-file** command.

**show ap crash-filechassis** *chassis-number <1-2>***active standby**

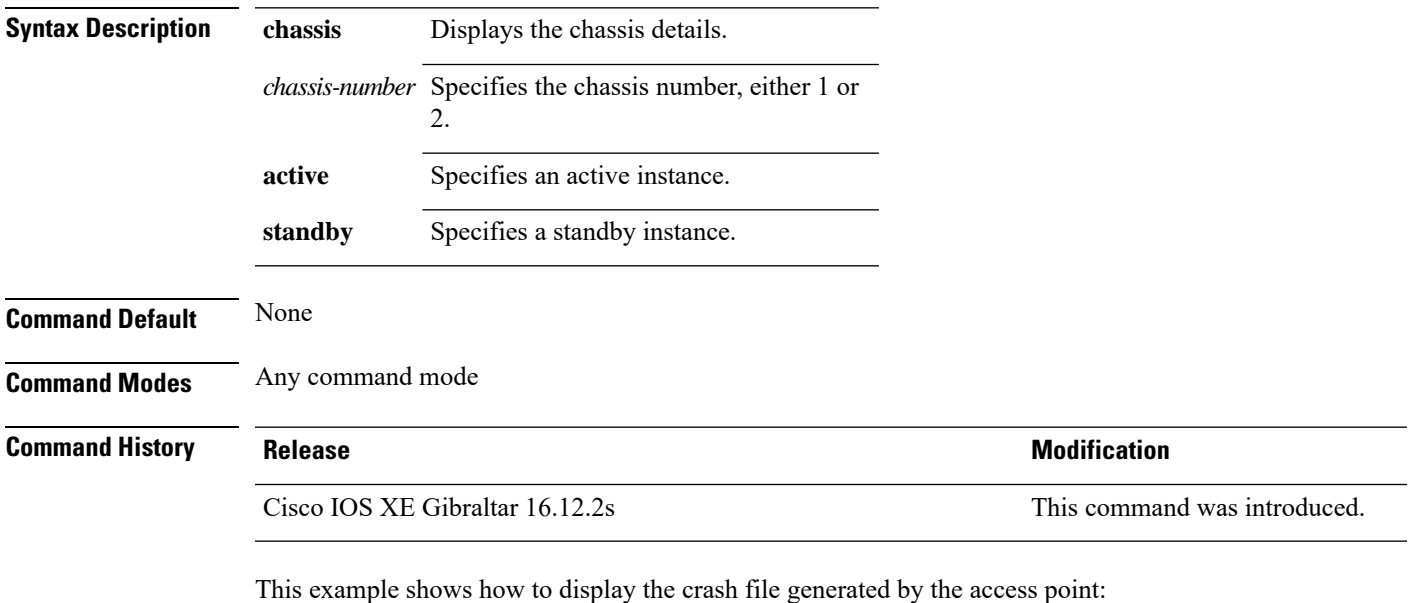

Device# **show ap crash-file**

## <span id="page-17-0"></span>**show ap dot11**

To view 802.11a or 802.11b configuration information, use the **show ap dot11** command.

**show ap dot11**{**24ghz** | **5ghz**} {**channel**| **coverage** | **group**|**load-info** |**logging** | **media-stream** | **monitor** | **network** | **profile** | **summary** | **txpower** | }

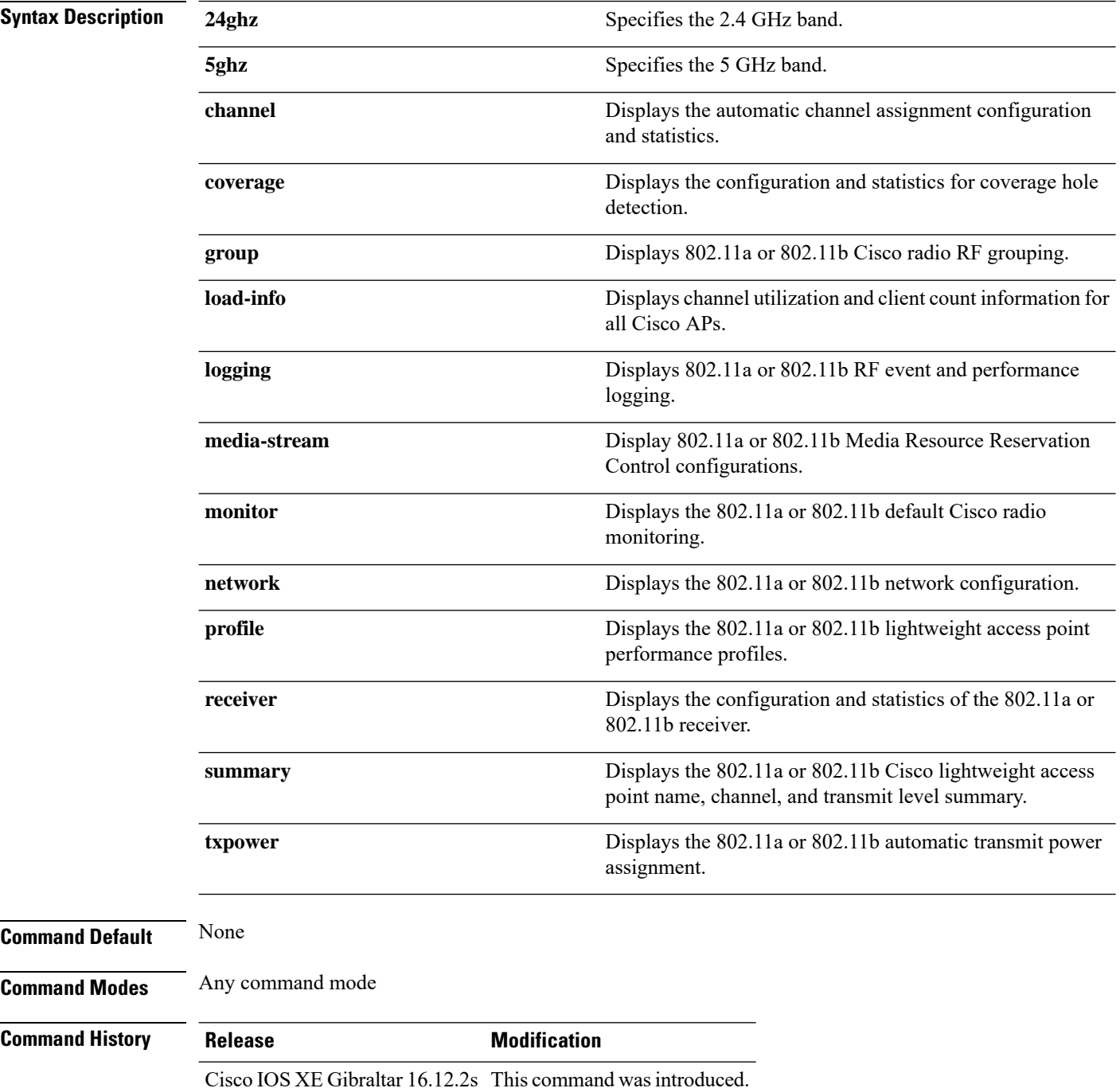

Ш

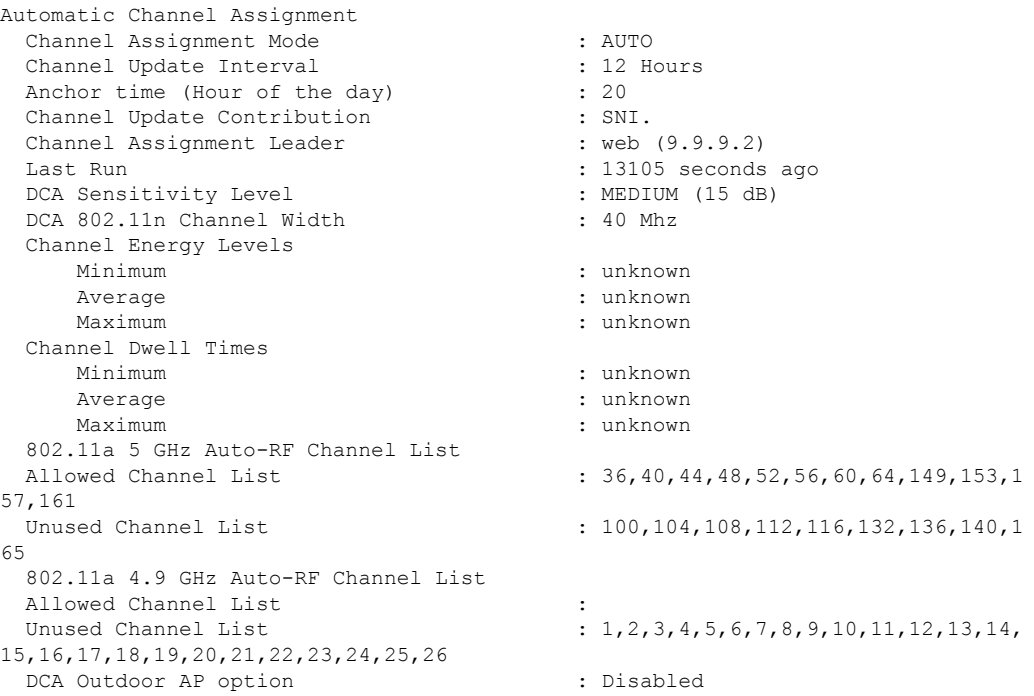

This example shows how to display the automatic channel assignment configuration and statistics:

Device# **show ap dot11 5ghz channel**

This example shows how to display the statistics for coverage hole detection:

Device# **show ap dot11 5ghz coverage** Coverage Hole Detection 802.11a Coverage Hole Detection Mode : Enabled 802.11a Coverage Voice Packet Count : 100 packet(s)<br>802.11a Coverage Voice Packet Percentage : 50 % 802.11a Coverage Voice Packet Percentage : 50 %<br>802.11a Coverage Voice RSSI Threshold : -80dBm<br>802.11a Coverage Data Packet Count : 50 packet(s) 802.11a Coverage Voice RSSI Threshold 802.11a Coverage Data Packet Count : 50 packet Count : 50 packet Percentage : 50 % 802.11a Coverage Data Packet Percentage 802.11a Coverage Data RSSI Threshold : - 80dBm 802.11a Global coverage exception level : 25 802.11a Global client minimum exception level : 3 clients

This example shows how to display Cisco radio RF group settings:

```
Device# show ap dot11 5ghz group
Radio RF Grouping
 802.11a Group Mode : STATIC
 802.11a Group Update Interval : 600 seconds
 802.11a Group Leader : web (10.10.10.1)
 802.11a Group Member : web(10.10.10.1)
                               nb1(172.13.21.45) (*Unreachable)
 802.11a Last Run : 438 seconds ago
 Mobility Agents RF membership information
```

```
------------------------------------------------------------
No of 802.11a MA RF-members : 0
```
This example shows how to display 802.11a RF event and performance logging:

Device# **show ap dot11 5ghz logging** RF Event and Performance Logging Channel Update Logging : Off Coverage Profile Logging : Off Foreign Profile Logging : Off Load Profile Logging : Off<br>Noise Profile Logging : Off Noise Profile Logging : Off<br>Performance Profile Logging : Off Performance Profile Logging TxPower Update Logging : Off

This example shows how to display the 802.11a media stream configuration:

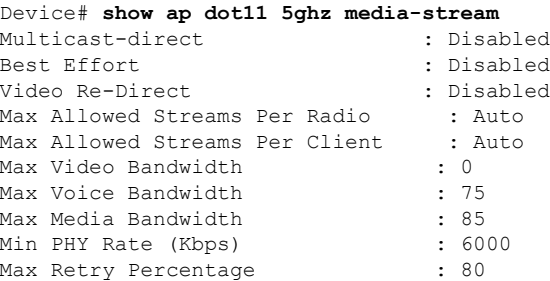

This example shows how to display the radio monitoring for the 802.11b network:

### Device# **show ap dot11 5ghz monitor**

```
Default 802.11a AP monitoring
```

```
802.11a Monitor Mode : Enabled
802.11a Monitor Mode for Mesh AP Backhaul : disabled<br>802.11a Monitor Channels : Country channels
802.11a Monitor Channels
802.11a RRM Neighbor Discover Type : Transparent 802.11a AP Coverage Interval : 180 seconds
802.11a AP Coverage Interval : 180 seconds <br>802.11a AP Load Interval : 60 seconds
802.11a AP Load Interval
802.11a AP Noise Interval (180 seconds 1802.11a AP Signal Strength Interval (180 seconds)
802.11a AP Signal Strength Interval
```
This example shows how to display the global configuration and statistics of an 802.11a profile:

```
Device# show ap dot11 5ghz profile
Default 802.11a AP performance profiles
802.11a Global Interference threshold............... 10%
802.11a Global noise threshold..................... -70 dBm
802.11a Global RF utilization threshold............ 80%
802.11a Global throughput threshold................ 1000000 bps
802.11a Global clients threshold................... 12 clients
802.11a Global coverage threshold................... 12 dB
802.11a Global coverage exception level............ 80%
802.11a Global client minimum exception lev........ 3 clients
```
This example shows how to display the network configuration of an 802.11a profile:

```
Device# show ap dot11 5ghz network
802.11a Network : Enabled
11nSupport : Enabled
 802.11a Low Band : Enabled
 802.11a Mid Band : Enabled
 802.11a High Band : Enabled
```

```
802.11a Operational Rates
  802.11a 6M : Mandatory
  802.11a 9M : Supported
  802.11a 12M : Mandatory
  802.11a 18M : Supported
  802.11a 24M : Mandatory
  802.11a 36M : Supported
  802.11a 48M : Supported
  802.11a 54M : Supported
802.11n MCS Settings:
  MCS 0 : Supported
  MCS 1 : Supported
  MCS 2 : Supported
  MCS 3 : Supported
  MCS 4 : Supported
  MCS 5 : Supported
  MCS 6 : Supported
 MCS 7 : Supported
  MCS 8 : Supported
  MCS 9 : Supported
  MCS 10 : Supported
  MCS 11 : Supported
 MCS 12 : Supported
  MCS 13 : Supported
  MCS 14 : Supported
  MCS 15 : Supported
  MCS 16 : Supported
  MCS 17 : Supported
  MCS 18 : Supported
  MCS 19 : Supported
  MCS 20 : Supported
  MCS 21 : Supported
  MCS 22 : Supported
 MCS 23 : Supported
802.11n Status:
  A-MPDU Tx:
   Priority 0 : Enabled
   Priority 1 : Disabled
   Priority 2 : Disabled
   Priority 3 : Disabled
   Priority 4 : Enabled
   Priority 5 : Enabled
   Priority 6 : Disabled
    Priority 7 : Disabled
  A-MSDU Tx:
   Priority 0 : Enabled
   Priority 1 : Enabled
   Priority 2 : Enabled
   Priority 3 : Enabled
    Priority 4 : Enabled
   Priority 5 : Enabled
   Priority 6 : Disabled
   Priority 7 : Disabled
  Guard Interval : Any
  Rifs Rx : Enabled
Beacon Interval : 100
CF Pollable mandatory : Disabled
CF Poll Request Mandatory : Disabled
CFP Period : 4
CFP Maximum Duration : 60
Default Channel : 36
Default Tx Power Level : 1
DTPC Status : Enabled
```

```
Fragmentation Threshold : 2346
Pico-Cell Status : Disabled
Pico-Cell-V2 Status : Disabled
TI Threshold : 0
Legacy Tx Beamforming setting : Disabled
Traffic Stream Metrics Status : Disabled
Expedited BW Request Status : Disabled
EDCA profile type check : default-wmm
Call Admision Control (CAC) configuration
Voice AC
 Voice AC - Admission control (ACM) : Disabled
  Voice Stream-Size : 84000
 Voice Max-Streams : 2
 Voice Max RF Bandwidth : 75
 Voice Reserved Roaming Bandwidth : 6
 Voice Load-Based CAC mode : Enabled
 Voice tspec inactivity timeout : Enabled
CAC SIP-Voice configuration
 SIP based CAC : Disabled
 SIP call bandwidth : 64
 SIP call bandwith sample-size : 20
Video AC
  Video AC - Admission control (ACM) : Disabled
 Video max RF bandwidth : Infinite
 Video reserved roaming bandwidth : 0
```
This example shows how to display the global configuration and statistics of an 802.11a profile:

```
Device# show ap dot11 5ghz receiver
Default 802.11a AP performance profiles
802.11a Global Interference threshold............... 10%
802.11a Global noise threshold..................... -70 dBm
802.11a Global RF utilization threshold............ 80%
802.11a Global throughput threshold................ 1000000 bps
802.11a Global clients threshold................... 12 clients
802.11a Global coverage threshold................... 12 dB
802.11a Global coverage exception level............. 80%
802.11a Global client minimum exception lev........ 3 clients
```
This example shows how to display the global configuration and statistics of an 802.11a profile: Device# **show ap dot11 5ghz service-policy**

This example shows how to display a summary of the 802.11b access point settings:

Device# **show ap dot11 5ghz summary** AP Name MAC Address Admin State Operation State Channel TxPower ------- ----------------- ----------- --------------- ------- -------  $CJ-1240$  00:21:1b:ea:36:60 ENABLED UP 161 1()<br> $CJ-1130$  00:1f:ca:cf:b6:60 ENABLED UP 56\* 1(\*)  $CJ-1130 00:1f:ca:cf:b6:60 ENABLED$  UP 56\*

This example shows how to display the configuration and statistics of the 802.11a transmit power cost:

Device# **show ap dot11 5ghz txpower** Automatic Transmit Power Assignment Transmit Power Assignment Mode : AUTO Transmit Power Update Interval : 600 seconds Transmit Power Threshold : -70 dBm Transmit Power Neighbor Count : 3 APs Min Transmit Power : -10 dBm

Max Transmit Power : 30 dBm Transmit Power Update Contribution : SNI.<br>Transmit Power Assignment Leader : web (10.10.10.1) Transmit Power Assignment Leader Last Run  $137$  seconds ago

This example shows how to display the configuration and statistics of the 802.11a transmit power cost:

Device# **show ap dot11 5ghz ccx global** 802.11a Client Beacon Measurements: disabled

### <span id="page-23-0"></span>**show ap dot11**

To display 802.11 band parameters, use the **show ap dot11** command.

**show ap dot11** {**24ghz** | **5ghz**} {**media-stream rrc**} **Syntax Description media-stream rrc** Displays Media Stream configurations. **Command Default** None **Command Modes** User EXEC command mode or Privileged EXEC command mode **Usage Guidelines** None. The following is a sample output of the **show ap dot11 24ghz media-stream rrc** command. Device#**show ap dot11 24ghz media-stream rrc** Multicast-direct : Disabled<br>Best Effort : Disabled : Disabled Best Effort Video Re-Direct : Disabled Max Allowed Streams Per Radio : Auto Max Allowed Streams Per Client : Auto Max Video Bandwidth : 0<br>
Max Voice Bandwidth : 75 Max Voice Bandwidth Max Media Bandwidth : 85

Min PHY Rate (Kbps) : 6000

Max Retry Percentage

**Show Commands**

 $\mathbf{l}$ 

# <span id="page-24-0"></span>**show ap dot11 24ghz**

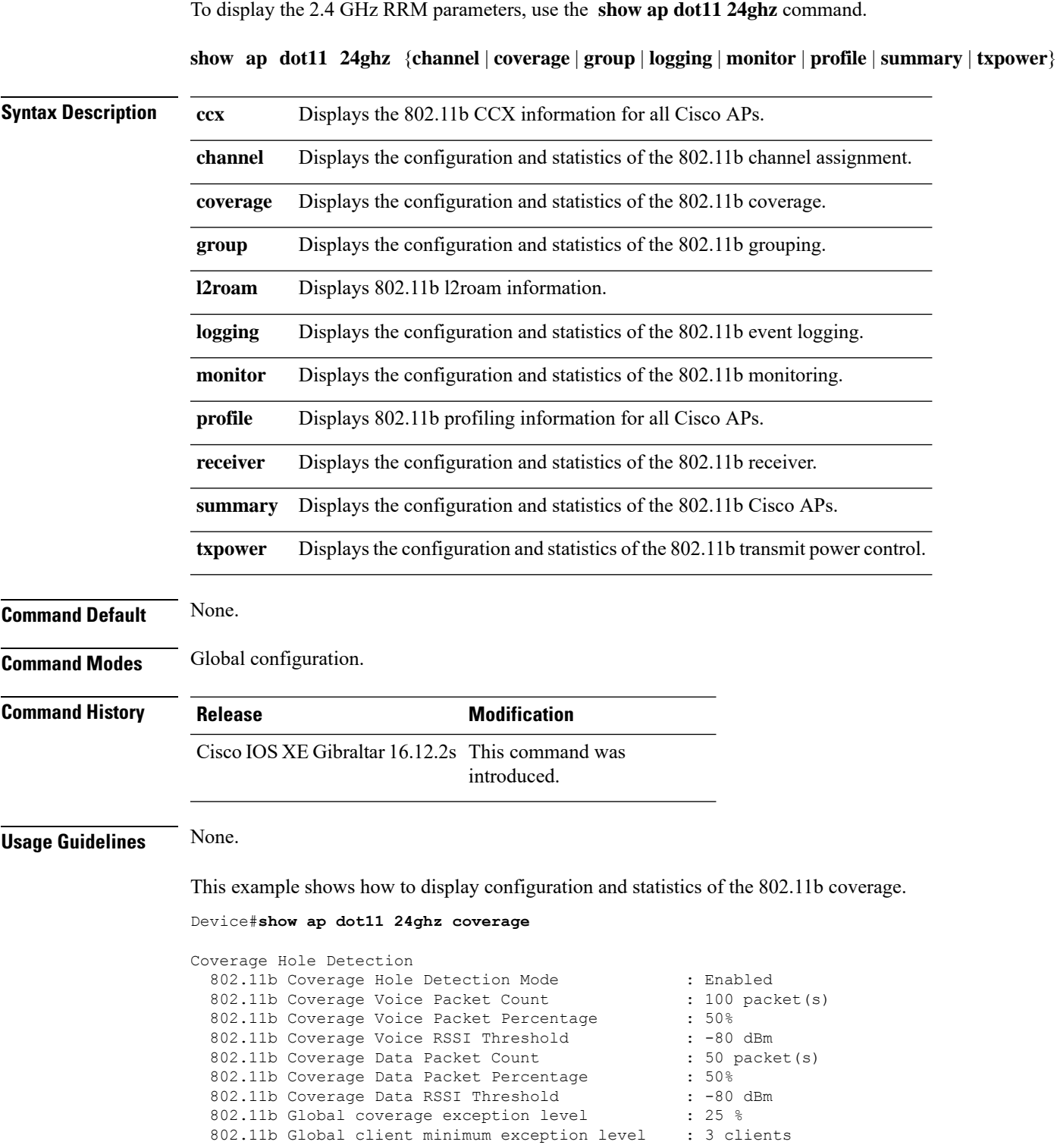

## <span id="page-25-0"></span>**show ap dot11 24ghz SI config**

To see the spectrum intelligence (SI) configuration details for the 2.4-GHz band, use the **show apdot11 24ghz SI config** command.

**show ap dot11 24ghz SI config** [**chassis** {*chassis-number* | **active** | **standby**} **R0**]

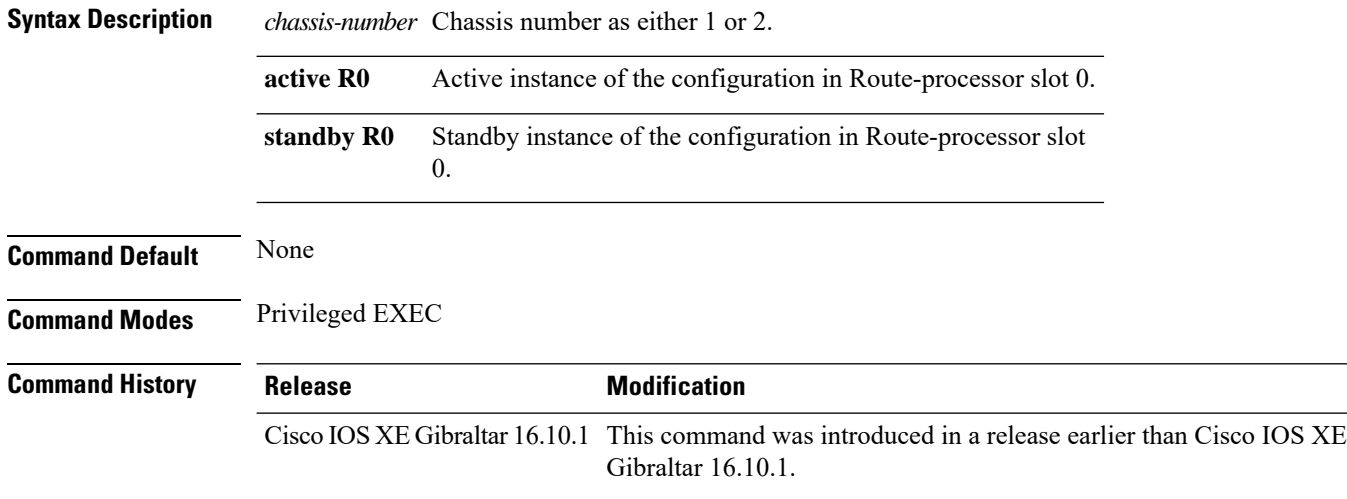

#### **Examples**

The following example shows how to see the SI configuration details for the 2.4-GHz band:

Device# **show ap dot11 24ghz SI config chassis 1 R0**

## <span id="page-26-0"></span>**show ap dot11 24ghz SI device type**

To see the spectrum intelligence (SI) interferers of different types for the 2.4-GHz band, use the **show ap dot11 24ghz SI device type** command.

**show ap dot11 24ghz SI device type** {**cont\_tx** | **mw\_oven** | **si\_fhss**} [**chassis** {*chassis-number* | **active** | **standby**} **R0**]

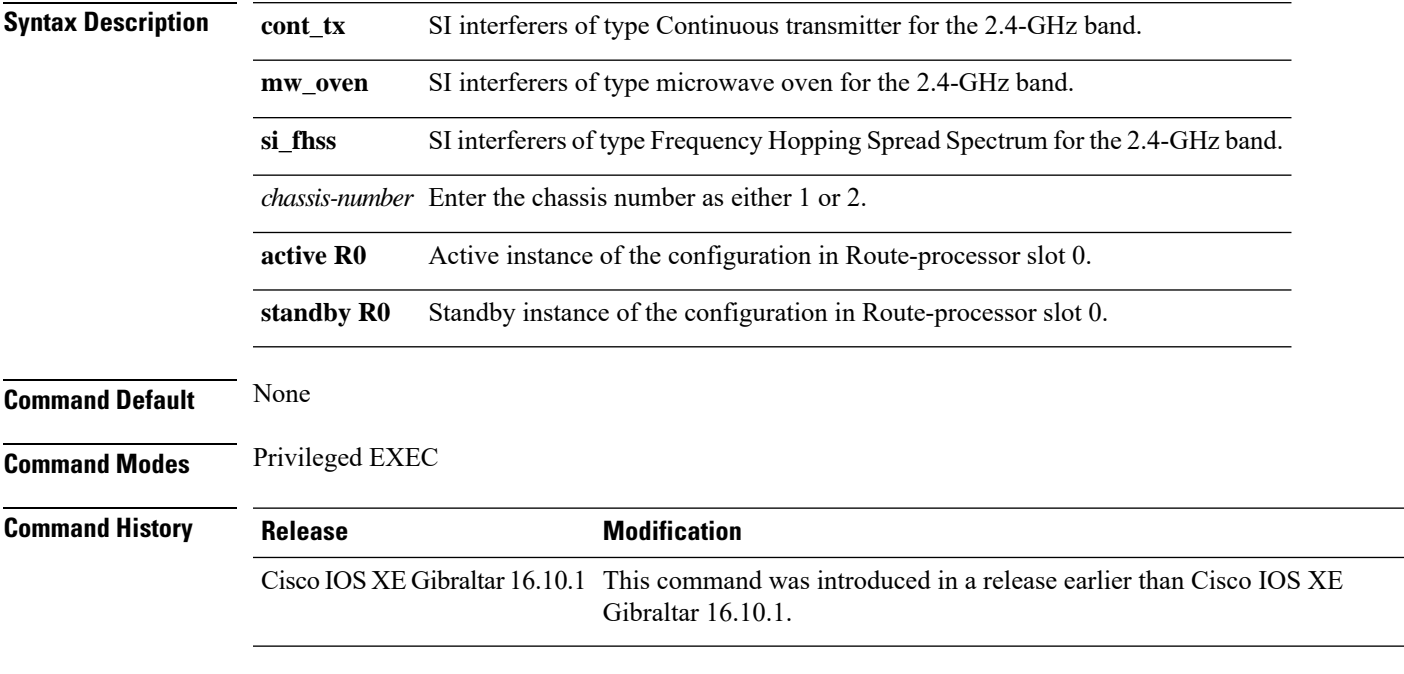

#### **Examples**

The following example shows how to see the details of SI interferers of type microwave oven in the 2.4-GHz band:

Device# **show ap dot11 24ghz SI device type mw\_oven chassis 1 R0**

## <span id="page-27-0"></span>**show ap dot11 5ghz**

To display the 5GHz RRM parameters, use the **show ap dot11 5ghz** command.

**show ap dot11 5ghz** {**channel** | **coverage** | **group** | **logging** | **monitor** | **profile** | **summary** | **txpower**}

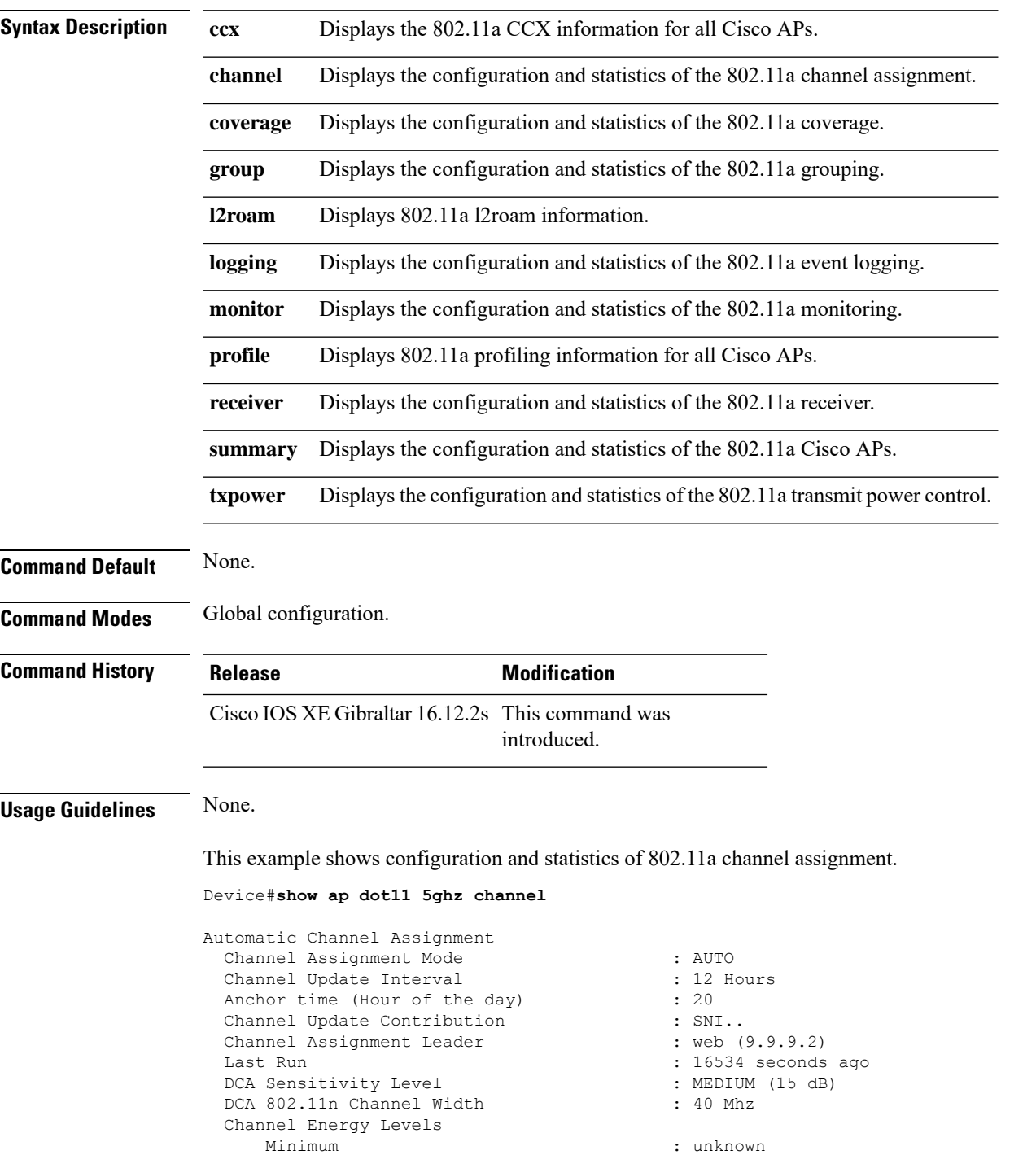

Average : unknown : unknown : unknown : unknown : unknown : unknown : unknown : unknown : unknown : unknown : u : unknown Channel Dwell Times Minimum : unknown Average : unknown : unknown : unknown : unknown : unknown : unknown : unknown : unknown : unknown : unknown : u : unknown 802.11a 5 GHz Auto-RF Channel List  $\colon 36,40,44,48,52,56,60,64,149,153,1$ 57,161<br>Unused Channel List  $: 100, 104, 108, 112, 116, 132, 136, 140, 1$ 65 802.11a 4.9 GHz Auto-RF Channel List Allowed Channel List : :<br>Unused Channel List : : : : :  $: 1, 2, 3, 4, 5, 6, 7, 8, 9, 10, 11, 12, 13, 14,$ 15,16,17,18,19,20,21,22,23,24,25,26 DCA Outdoor AP option : Disabled :

## <span id="page-29-0"></span>**show ap dot11 24ghz cleanair air-quality**

To display the air-quality summary information and air-quality worst information for the 802.11 networks, use the **show ap dot11 cleanair** command.

**show ap dot11** {**24ghz** | **5ghz** | **dual-band**} **cleanair**{**air-quality** | **config** | **device** | **summary**}

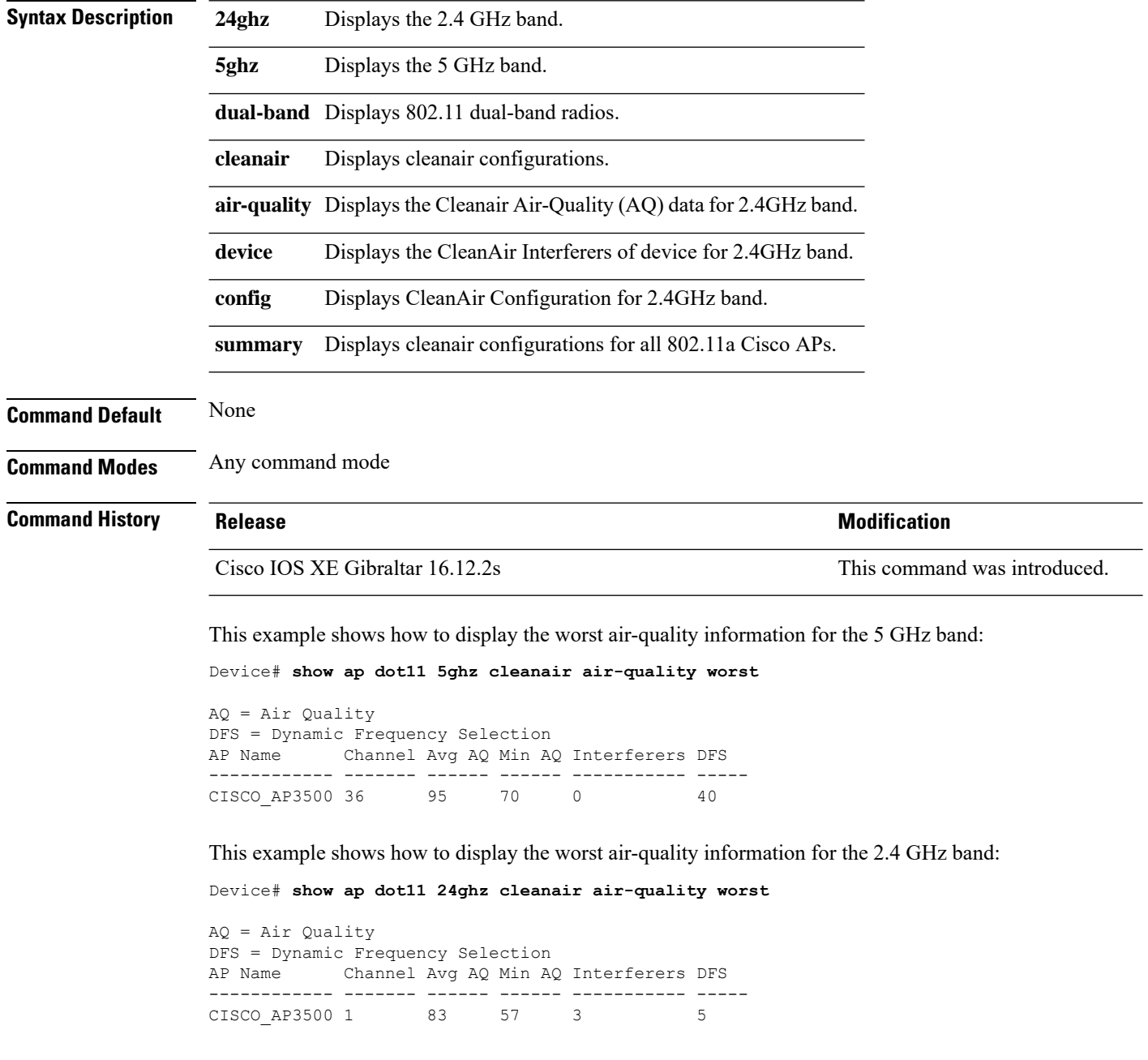

Ш

### <span id="page-30-0"></span>**show ap dot11 24ghz cleanair air-quality**

To display the air-quality summary information and air-quality worst information for the 802.11 networks, use the **show ap dot11 cleanair air-quality** command.

**show ap dot11** {**24ghz** | **5ghz**} **cleanair air-quality** {**summary** | **worst**} **Syntax Description 24ghz** Displays the 2.4 GHz band. **5ghz** Displays the 5 GHz band. **summary** Displays a summary of 802.11 radio band air-quality information. **worst** Displays the worst air-quality information for 802.11 networks. **Command Default** None **Command Modes** Any command mode **Command History Release <b>Modification** Cisco IOS XE Gibraltar 16.12.2s This command was introduced. This example shows how to display the worst air-quality information for the 5 GHz band: Device# **show ap dot11 5ghz cleanair air-quality worst** AQ = Air Quality DFS = Dynamic Frequency Selection AP Name Channel Avg AQ Min AQ Interferers DFS ------------ ------- ------ ------ ----------- ----- CISCO\_AP3500 36 95 70 0 40 This example shows how to display the worst air-quality information for the 2.4 GHz band: Device# **show ap dot11 24ghz cleanair air-quality worst** AQ = Air Quality DFS = Dynamic Frequency Selection AP Name Channel Avg AQ Min AQ Interferers DFS ------------ ------- ------ ------ ----------- ----- CISCO AP3500 1 83 57 3 5

### <span id="page-31-0"></span>**show ap dot11 cleanair config**

To display the CleanAir configuration for the 802.11 networks, use the **show ap dot11 cleanair config** command.

**show ap dot11** {**24ghz** | **5ghz**} **cleanair config**

**Syntax Description 24ghz** Displaysthe 2.4 GHz band.

**5ghz** Displays the 5 GHz band.

**Command Default** None

**Command Modes** Any command mode

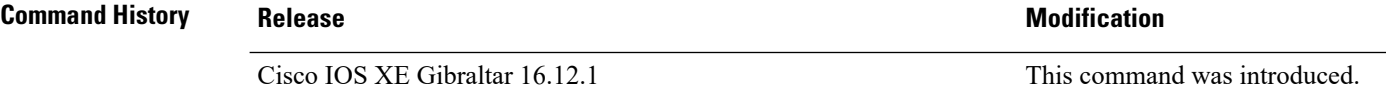

This example shows how to display the CleanAir configuration for the 2.4 GHz band:

```
Device# show ap dot11 24ghz cleanair config
Clean Air Solution............................... : Disabled
Air Quality Settings:
    Air Quality Reporting........................ : Disabled
    Air Quality Reporting Period (min)........... : 15
   Air Quality Alarms........................... : Enabled
    Air Quality Alarm Threshold.................. : 10
Interference Device Settings:
    Interference Device Reporting................ : Enabled
        Bluetooth Link........................... : Enabled
        Microwave Oven............................. : Enabled
        802.11 FH................................ : Enabled
        Bluetooth Discovery......................... : Enabled
        TDD Transmitter.......................... : Enabled
        Jammer................................... : Enabled
        Continuous Transmitter................... : Enabled
        DECT-like Phone.......................... : Enabled
        Video Camera............................... : Enabled
        802.15.4................................. : Enabled
        WiFi Inverted............................ : Enabled
        WiFi Invalid Channel..................... : Enabled
        SuperAG.................................. : Enabled
        Canopy................................... : Enabled
        Microsoft Device........................... : Enabled
        WiMax Mobile............................. : Enabled
        WiMax Fixed.............................. : Enabled
    Interference Device Types Triggering Alarms:
        Bluetooth Link........................... : Disabled
        Microwave Oven........................... : Disabled
        802.11 FH................................ : Disabled
        Bluetooth Discovery...................... : Disabled
        TDD Transmitter.......................... : Disabled
        Jammer................................... : Disabled
        Continuous Transmitter................... : Disabled
        DECT-like Phone.......................... : Disabled
```
 $\mathbf{l}$ 

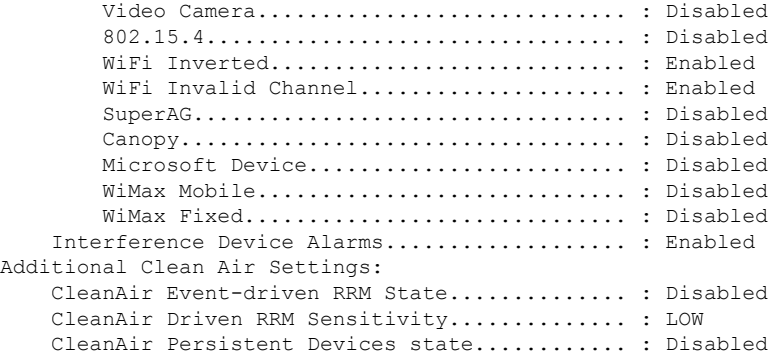

## <span id="page-33-0"></span>**show ap dot11 cleanair summary**

To view CleanAir configurations for all 802.11a Cisco APs, use the **show ap dot11 cleanair summary** command.

**show ap dot11**{**24ghz** | **5ghz**} **cleanair summary**

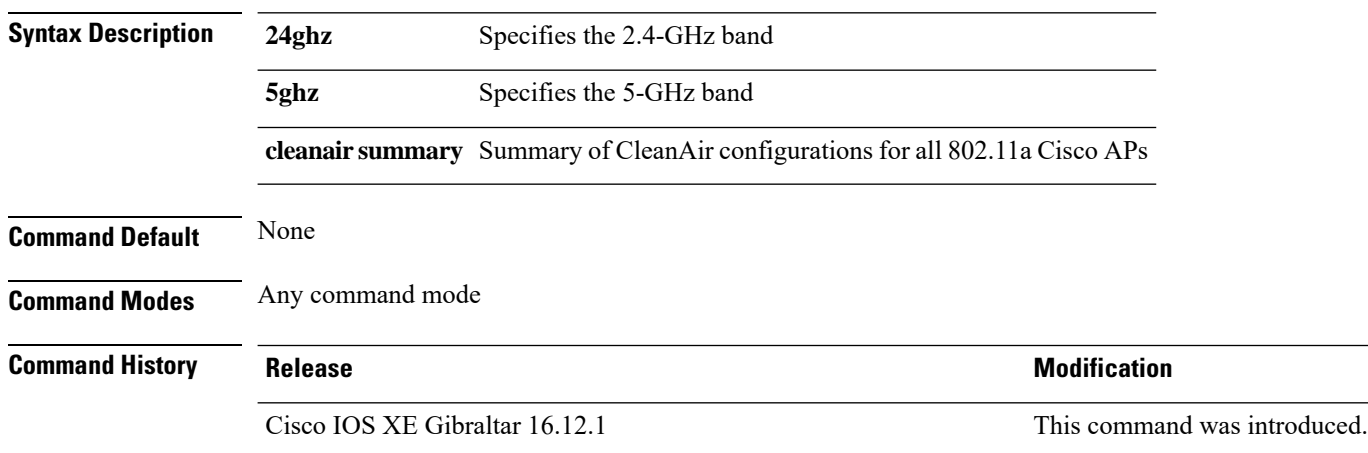

# <span id="page-34-0"></span>**show ap dot11 dual-band summary**

To view a brief summary of access points with dual-band radios, use the show ap dot11 dual-band summary command.

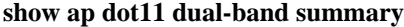

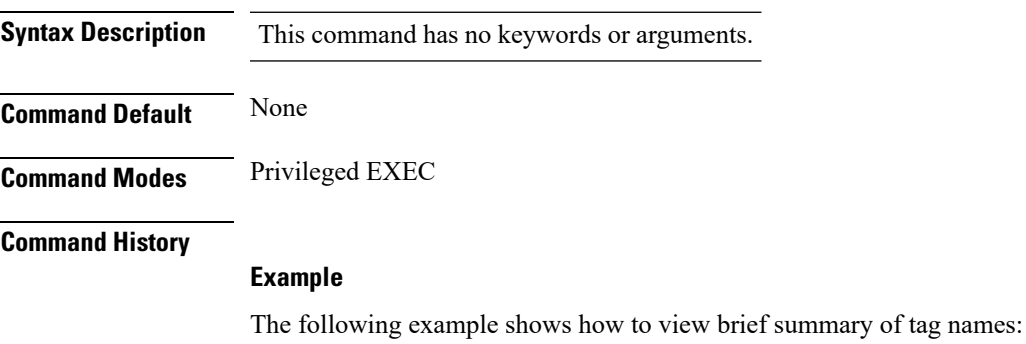

Device# **show ap dot11 dual-band summary**

# <span id="page-35-0"></span>**show ap environment**

To see the AP environment information of all APs, use the **show ap environment** command.

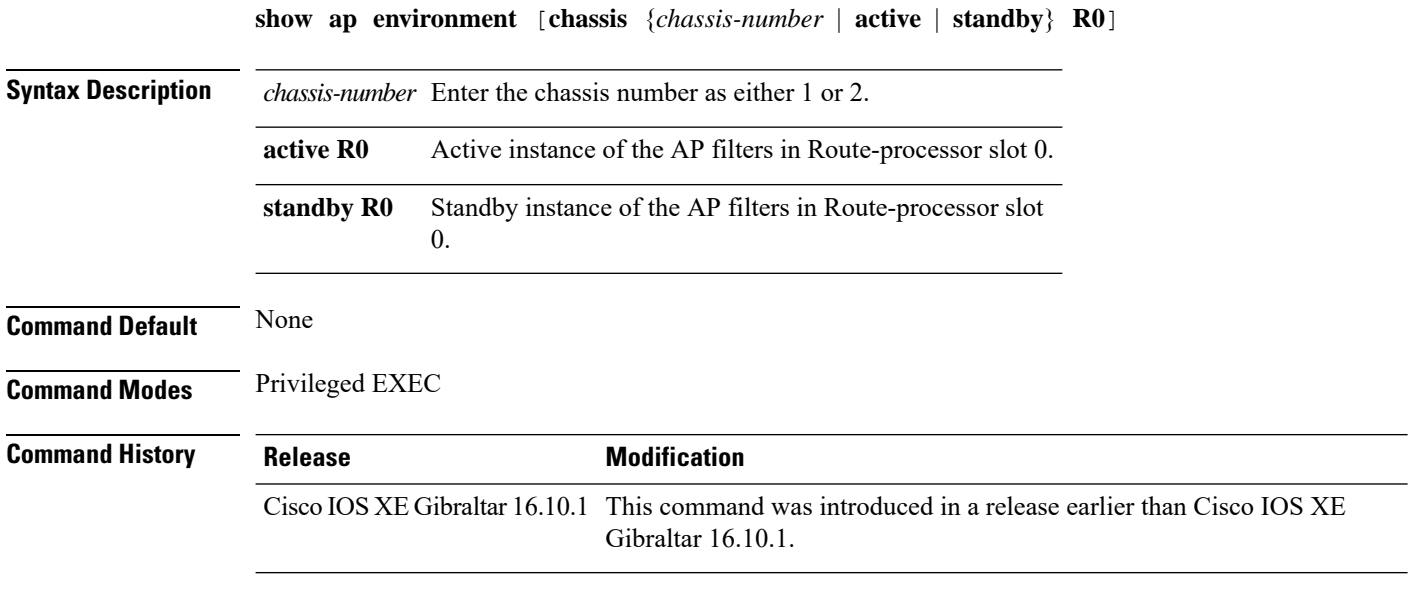

#### **Examples**

The following example shows how to see the AP environment information:

Device# **show ap environment**
# **show ap filters active**

To see the details of active AP filters, use the **show ap filters active** command.

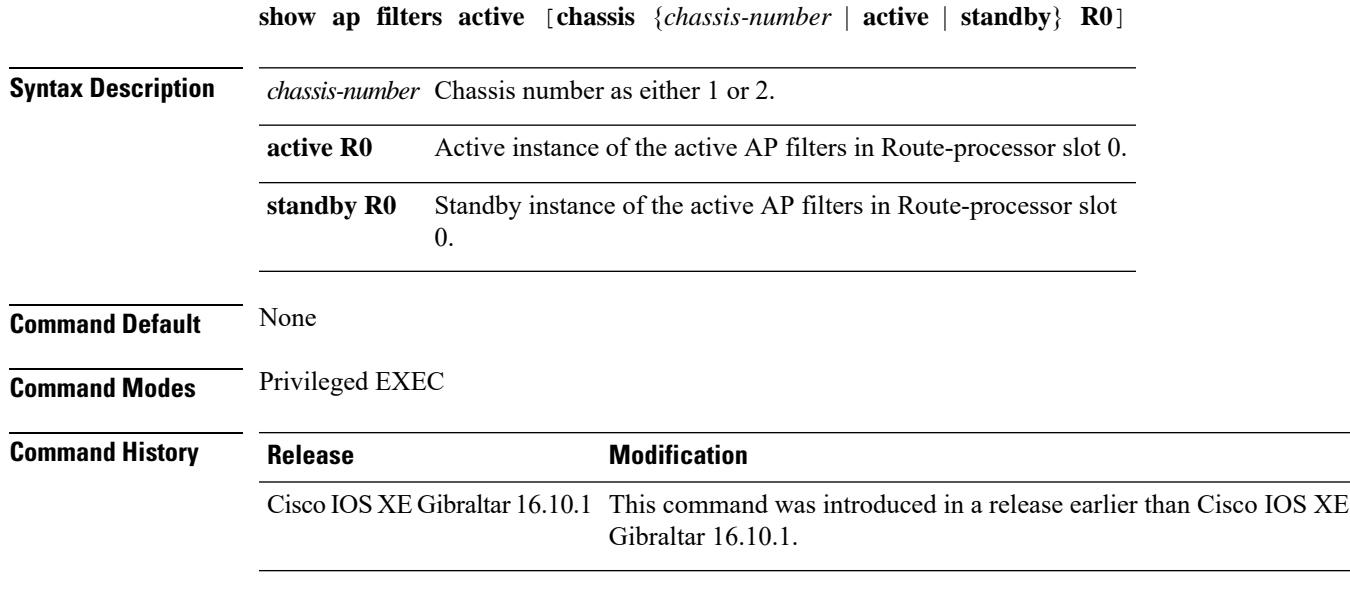

### **Examples**

The following example shows how to see the details of the active AP filters for the active instance:

Device# **show ap filters active chassis active R0**

# **show ap filters all**

To see the details of all AP filters, use the **show ap filters all** command.

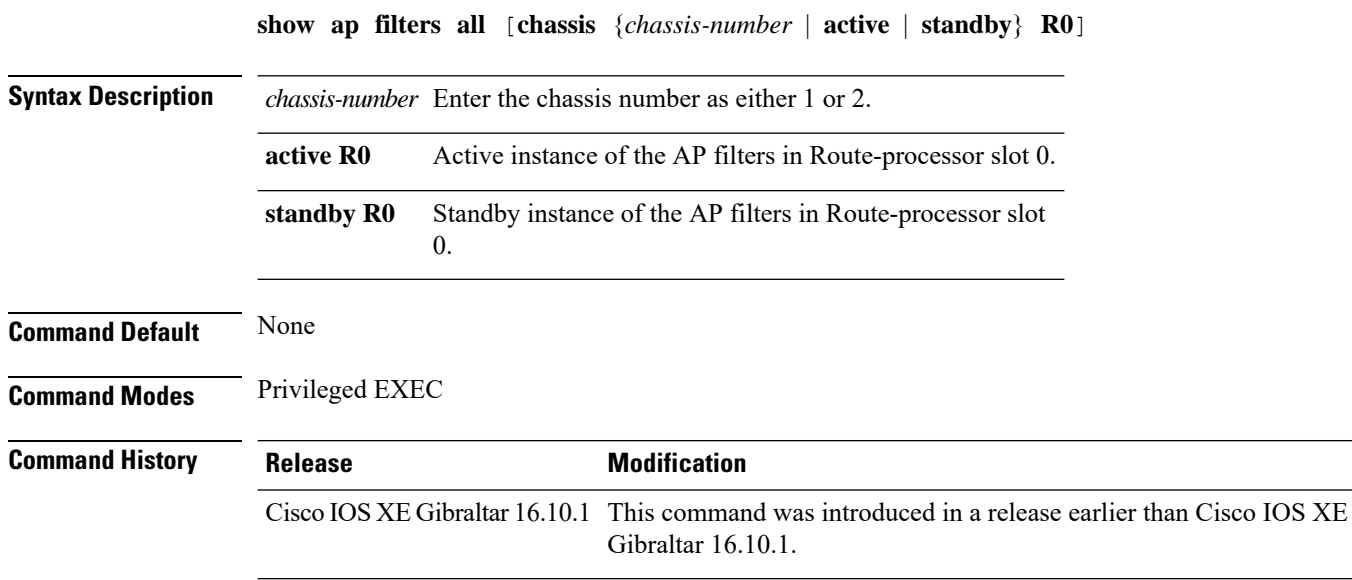

### **Examples**

The following example shows how to see the details of all the AP filters for the active instance: Device# **show ap filters all chassis active R0**

# **show ap fra**

To see the flexible radio assignment (FRA) configurations in APs, use the **show ap fra** command.

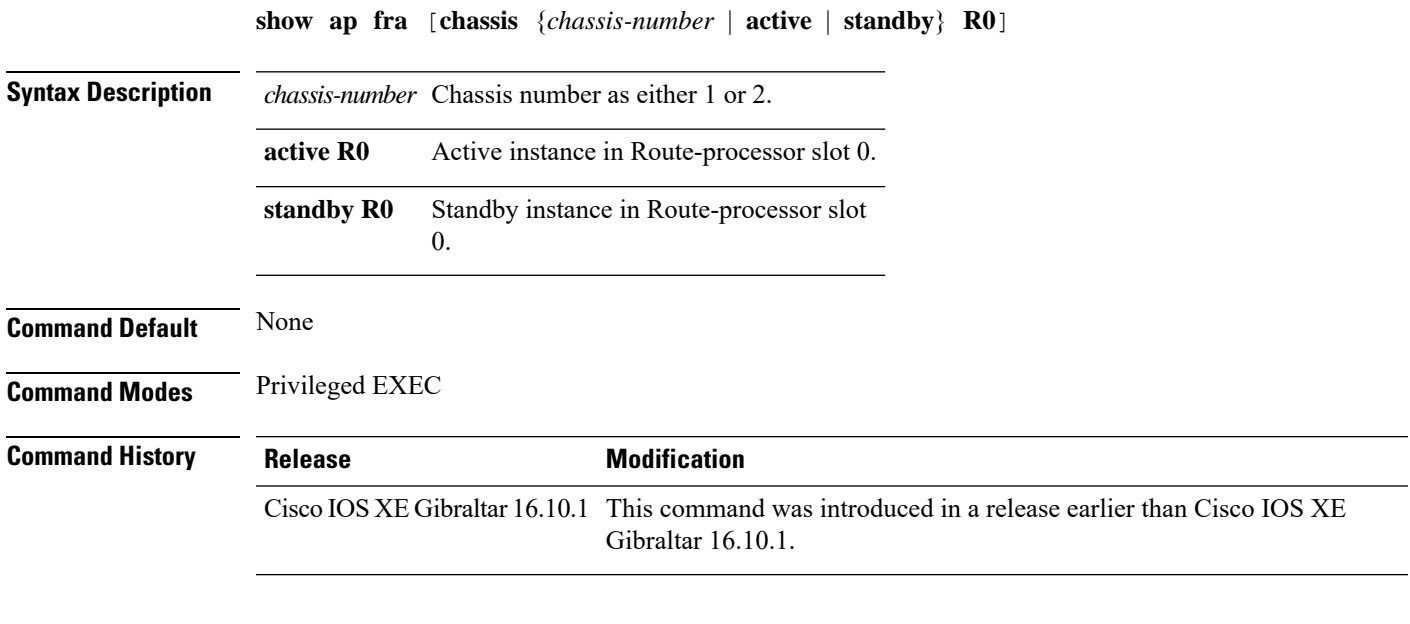

### **Examples**

The following example shows how to see the FRA configurations in APs:

Device# **show ap fra**

# **show ap gps location**

To see the GPS location of all APs, use the **show ap gps location** command.

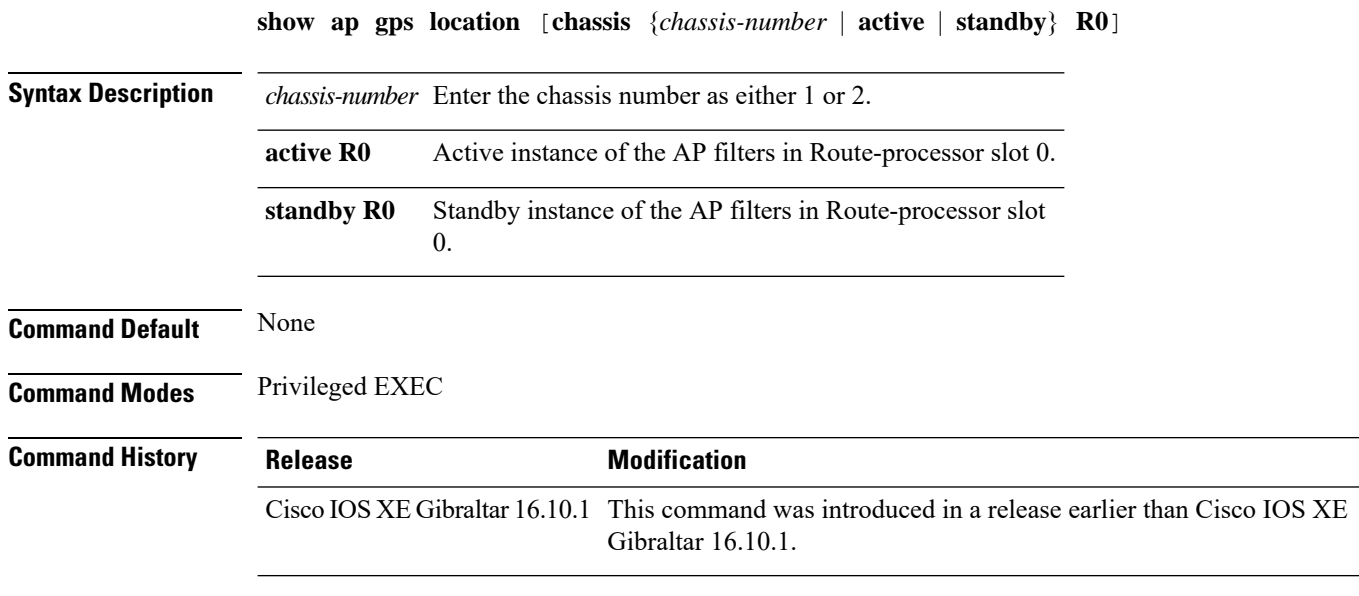

### **Examples**

The following example shows how to see the GPS location of all APs:

Device# **show ap gps location**

# **show history channel interface dot11Radio all**

To check channel change or trigger reason and history, use the **show history channel interface dot11Radio all** command.

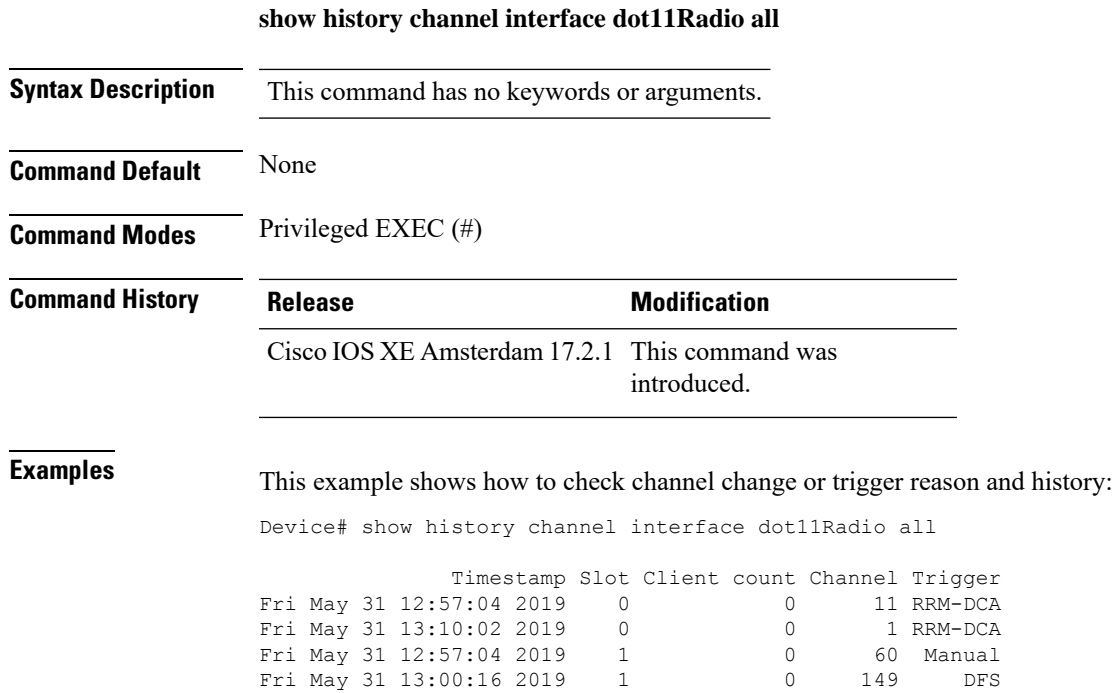

**Show Commands**

# **show ap link-encryption**

To display the link encryption status, use the **show ap link-encryption** command.

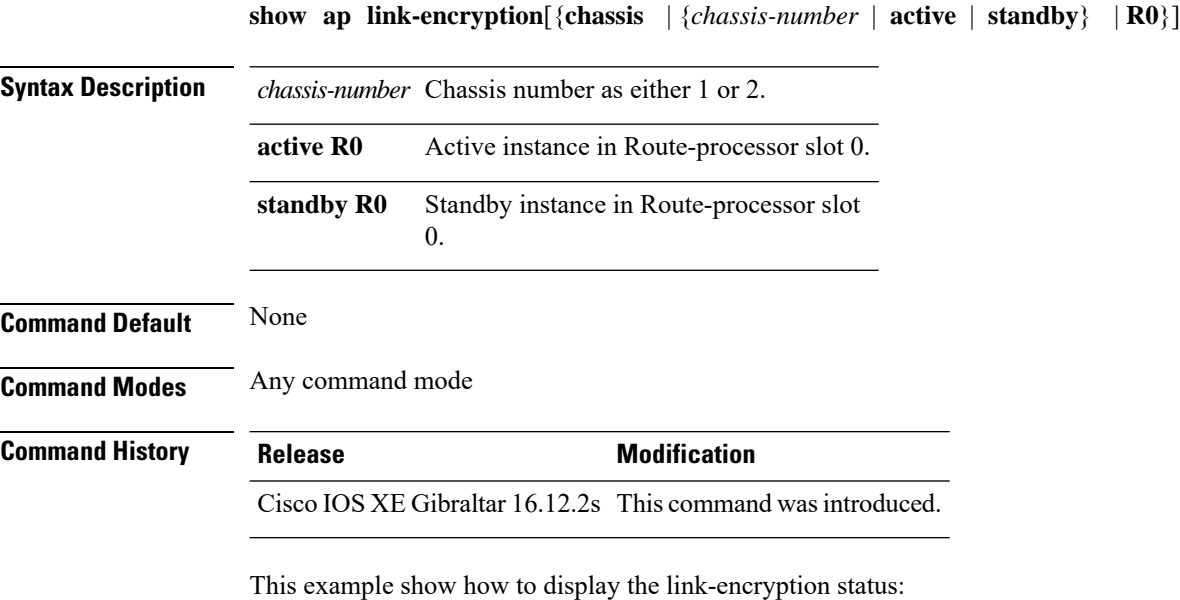

Device# **show** Cisco IOS XE Gibraltar 16.12.2s **link-encryption**

Ш

### **show ap lldp neighbors detail**

To view the details of the AP Link Layer Discovery Protocol (LLDP) neighbor information on the controller, when the AP is connected to the third-party switch.

#### **show ap lldp neighbors detail**

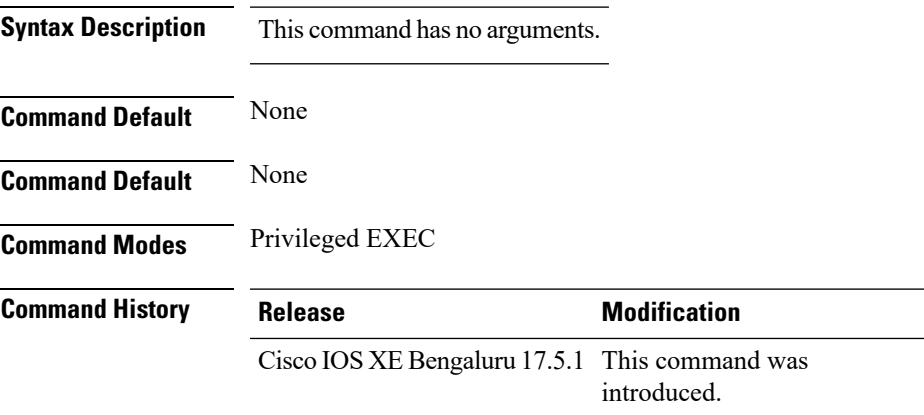

**Usage Guidelines** None

#### **Example**

The following example shows how to view the details of AP Link Layer Discovery Protocol (LLDP) neighbor information on the controller, when the AP is connected to the third-party switch:

```
Device# show ap lldp neighbors detail
Number of neighbors: 1
AP Name : 9130-ap1
AP Name<br>
AP Interface : GigabitEthernet0
--------------------------------------------------------
Neighbor MAC : c89c.1db1.1f80
Neighbor Name : flex-ctlr-switch
System Description : Cisco IOS Software, C3750E Software (C3750E-UNIVERSALK9-M), Version
15.2(4)E6, RELEASE SOFTWARE (fc4)
Technical Support: http://www.cisco.com/techsupport
Copyright (c) 1986-2018 by Cisco Systems, Inc.
Compiled Thu 05-Apr-18 02:22 by prod_rel_team<br>Port ID : Gi1/0/15: Gi1/0/15Port Description : 9130-ap2
Chassis Alias :
Management Addresses :
 IPv4 address : None
 IPv6 address : None
Capabilities :
 Bridge
 Router
Last updated time : 12/02/2020 09:15:48
```
### **show ap lldp neighbors**

To view the AP Link Layer Discovery Protocol (LLDP) neighbor information on the controller, when the AP is connected to the third-party switch.

#### **show ap lldp neighbors**

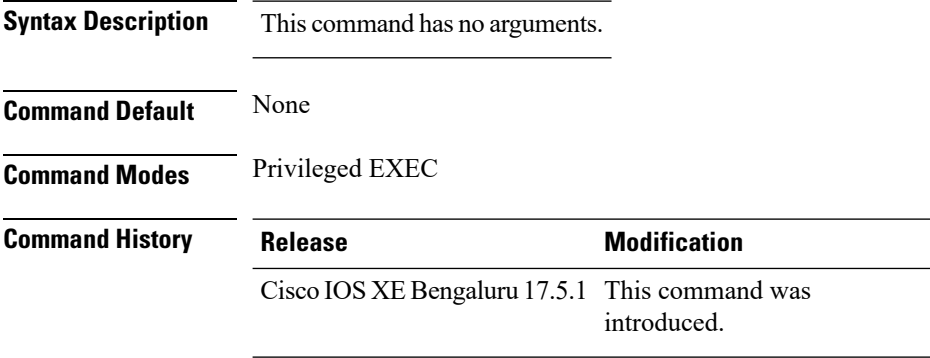

**Usage Guidelines** None

#### **Example**

The following example shows how to view the AP Link Layer DiscoveryProtocol (LLDP) neighbor information on the controller, when the AP is connected to the third-party switch:

```
Device# show ap lldp neighbors
Capability Codes:
     (R) Router, (B) Bridge, (T) Telephone, (C) DOCSIS Cable Device
     (W) WLAN Access Point, (P) Repeater, (S) Station, (O) Other
AP Name AP Interface Neighbor Name Neighbor MAC Port ID Mgmt. Address
Capabilities Last updated time
------------------------------------------------------------------------------------------------------------------
9130-ap1 GigabitEthernet0 switch cxxc.1dxx.1fxx Gi1/0/15 None B R
    12/02/2020 09:15:48
9117-ap1 GigabitEthernet0 switch cxxc.1dxx.1fxx Gi1/0/19 None B R
    12/02/2020 09:15:47
```
Ш

### **show ap name lldp neighbors detail**

To view the details of the AP Link Layer Discovery Protocol (LLDP) neighbor information on the controller, for a specific AP, when the AP is connected to the third-party switch.

**show ap name** *ap-name* **lldp neighbors detail**

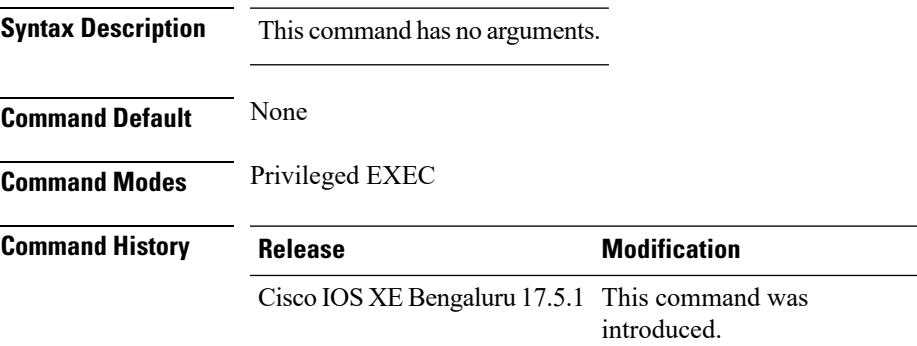

**Usage Guidelines** None

### **Example**

The following example shows how to view the details of the AP Link Layer Discovery Protocol (LLDP) neighbor information on the controller, for a specific AP, when the AP is connected to the third-party switch:

```
Device# show ap name 9130-ap1 lldp neighbors detail
AP Name : 9130-ap1
AP Interface : GigabitEthernet0
--------------------------------------------------------
Neighbor MAC : c89c.1db1.1f80
Neighbor Name : flex-ctlr-switch
System Description : Cisco IOS Software, C3750E Software (C3750E-UNIVERSALK9-M), Version
15.2(4)E6, RELEASE SOFTWARE (fc4)
Technical Support: http://www.cisco.com/techsupport
Copyright (c) 1986-2018 by Cisco Systems, Inc.
Compiled Thu 05-Apr-18 02:22 by prod_rel_team
Port ID : Gi1/0/15<br>Port Description : 9130-ap2
Port Description
Chassis Alias :
Management Addresses :
 IPv4 address : None
 IPv6 address : None
Capabilities :
 Bridge
 Router
Last updated time : 12/02/2020 09:15:48
```
### **show ap name lldp neighbors**

To view the AP Link Layer Discovery Protocol (LLDP) neighbor information on the controller, for a specific AP, when the AP is connected to the third-party switch.

**Syntax Description** This command has no arguments. **Command Default** None **Command Modes** Privileged EXEC **Command History Release <b>Modification** Cisco IOS XE Bengaluru 17.5.1 This command was introduced.

**show ap name** *ap-name* **lldp neighbors**

**Usage Guidelines** None

#### **Example**

The following example shows how to view the AP Link Layer DiscoveryProtocol (LLDP) neighbor information on the controller, for a specific AP, when the AP is connected to the third-party switch:

```
Device# show ap name 9130-ap1 lldp neighbors
AP Name : 9130-ap1
AP Interface : GigabitEthernet0
--------------------------------------------------------
Neighbor MAC : c89c.1db1.1f80
Neighbor Name : flex-ctlr-switch
System Description : Cisco IOS Software, C3750E Software (C3750E-UNIVERSALK9-M), Version
15.2(4)E6, RELEASE SOFTWARE (fc4)
Technical Support: http://www.cisco.com/techsupport
Copyright (c) 1986-2018 by Cisco Systems, Inc.
Compiled Thu 05-Apr-18 02:22 02:22 by prod_rel_team
Port ID : Gi1/0/15
Port Description : 9130-ap2
Chassis Alias :
Management Addresses :<br>
IPv4 address : None<br>
IPv6 address :
 IPv4 address
 IPv6 address : None
Capabilities :
 Bridge
 Router
Last updated time : 12/02/2020 09:15:48
```
# **show ap name ntp status**

To display the Network Time Protocol (NTP) status of an AP, use the **show ap name ntp status** command.

**show ap name** *ap-name* **ntp status**

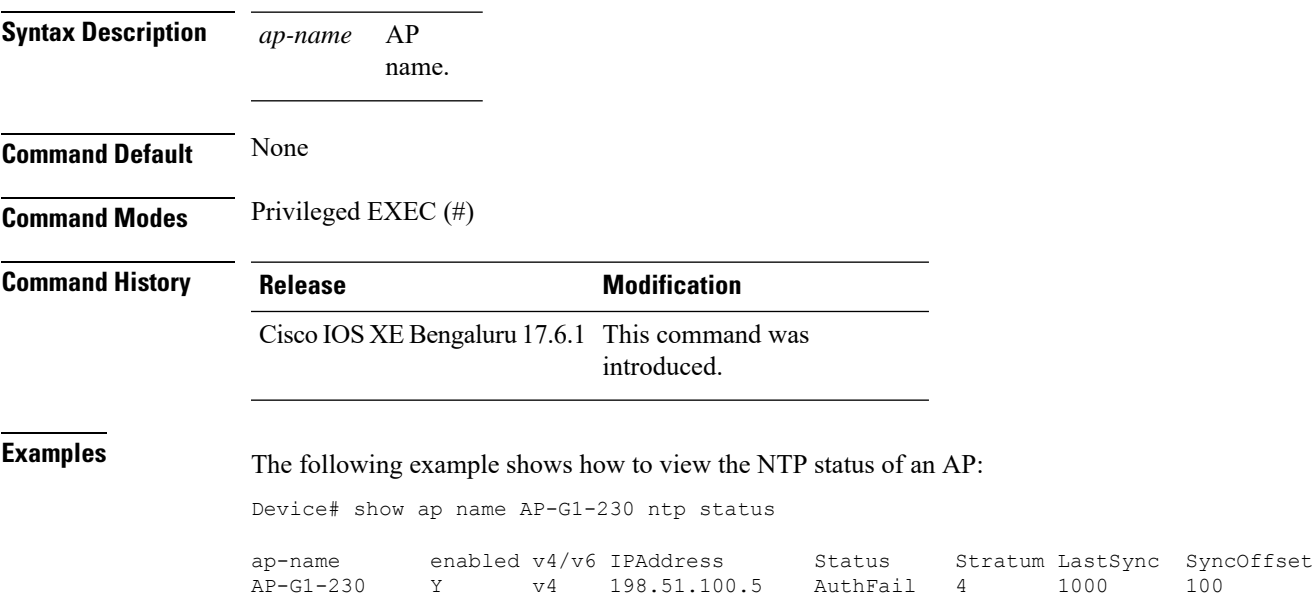

# **show ap ntp status**

To display the Network Time Protocol (NTP) status for all the APs, use the **show ap name ntp status** command.

### **show ap ntp status**

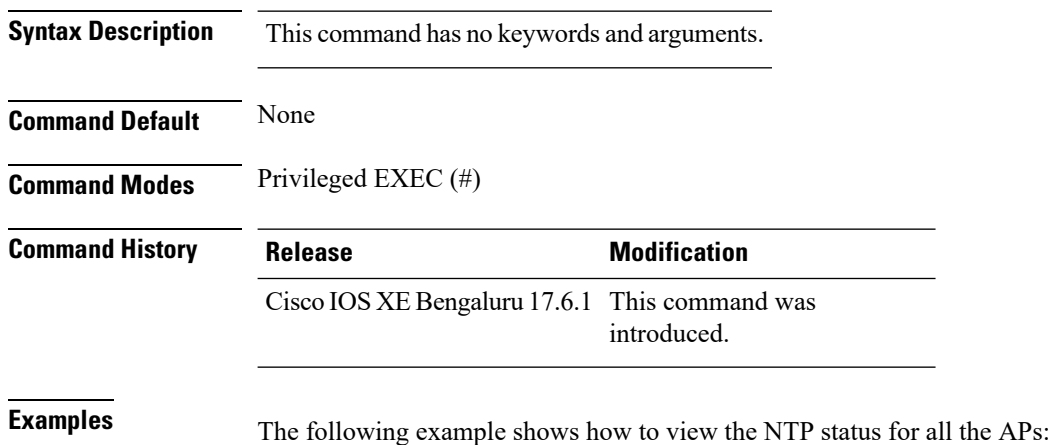

Device# show ap ntp status

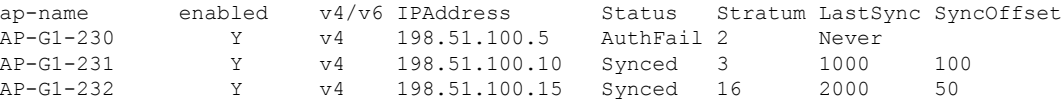

# **show ap master list**

To see the AP master list, use the **show ap master list** command.

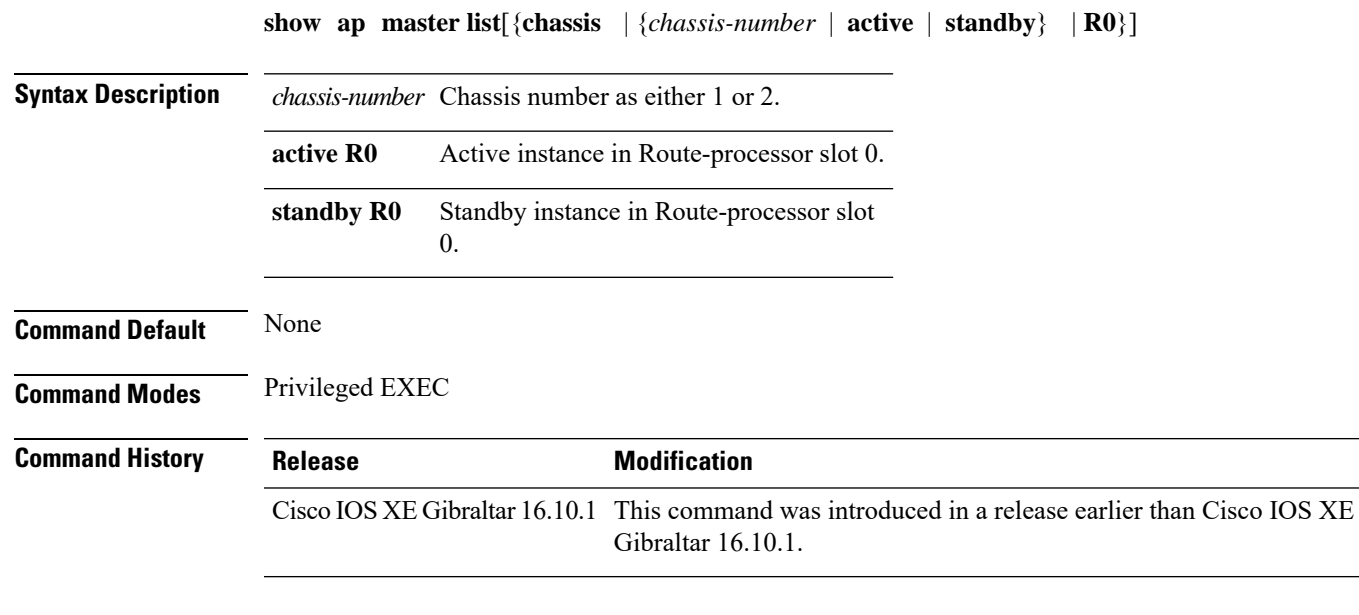

### **Examples**

The following example shows how to see the AP master list:

Device# **show ap master list**

# **show ap multicast mom (multicast over multicast)**

To verify the multicast mode on the controller, use the **show ap multicast mom** command.

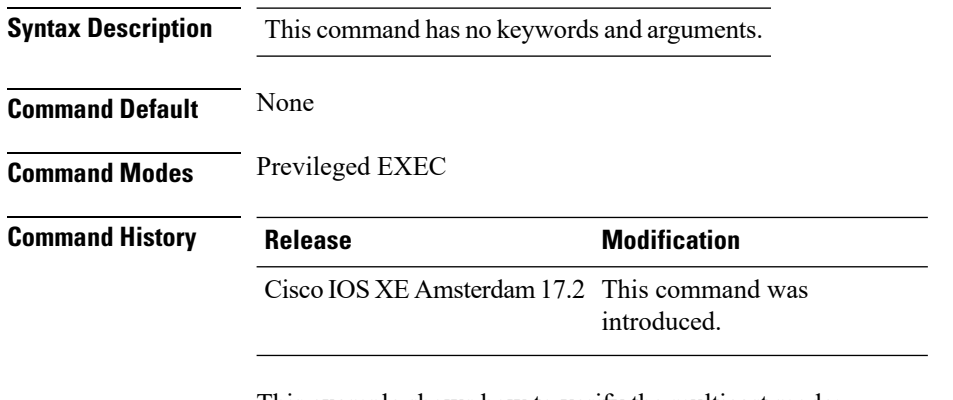

This example shows how to verify the multicast mode:

Device# **show ap multicast mom**

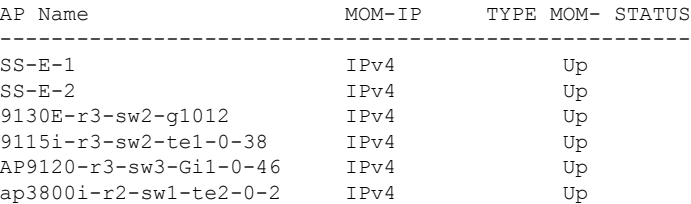

# **show ap name auto-rf**

To display the auto-RF settings for a Cisco lightweight access point, use the **show ap name auto-rf** command.

**show ap name** *ap-name* **auto-rf dot11** {**24ghz** | **5ghz** | **dual-band**}

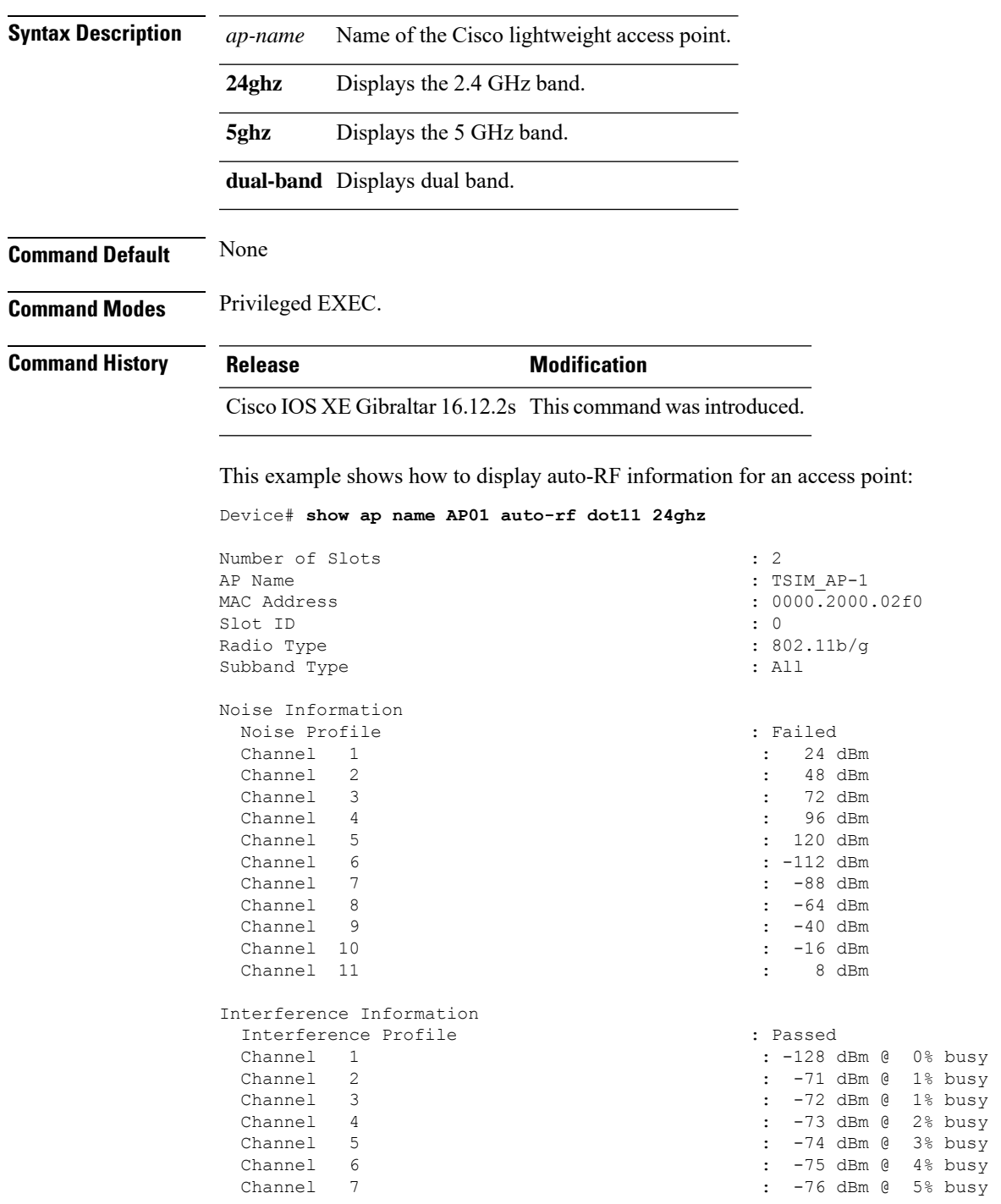

 $\mathbf{l}$ 

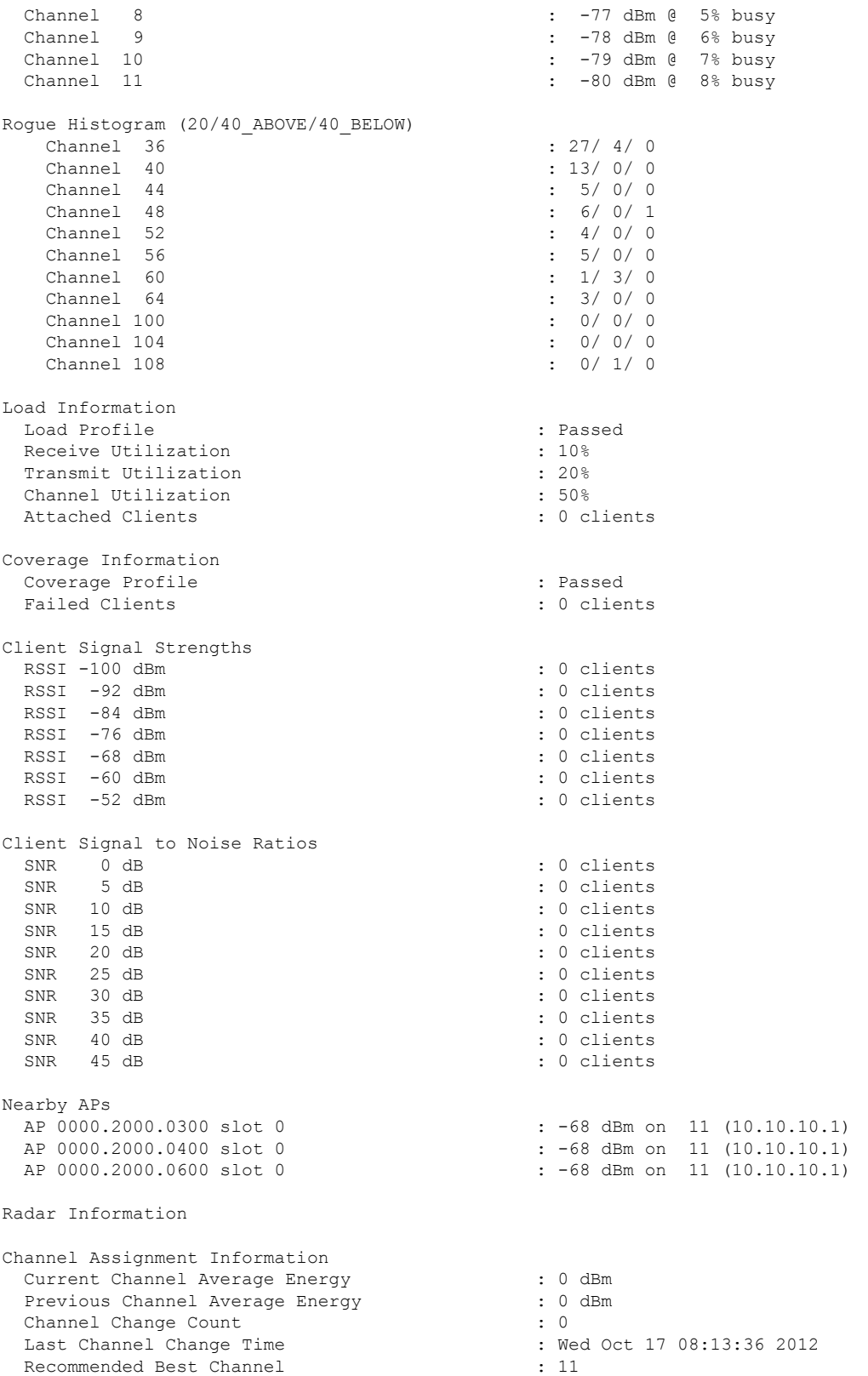

 $\mathbf{l}$ 

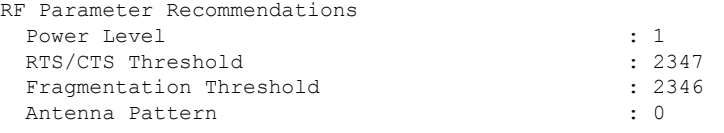

Persistent Interference Devices

# **show ap name ble detail**

To display BLE management details, use the **show ap name ble detail** command.

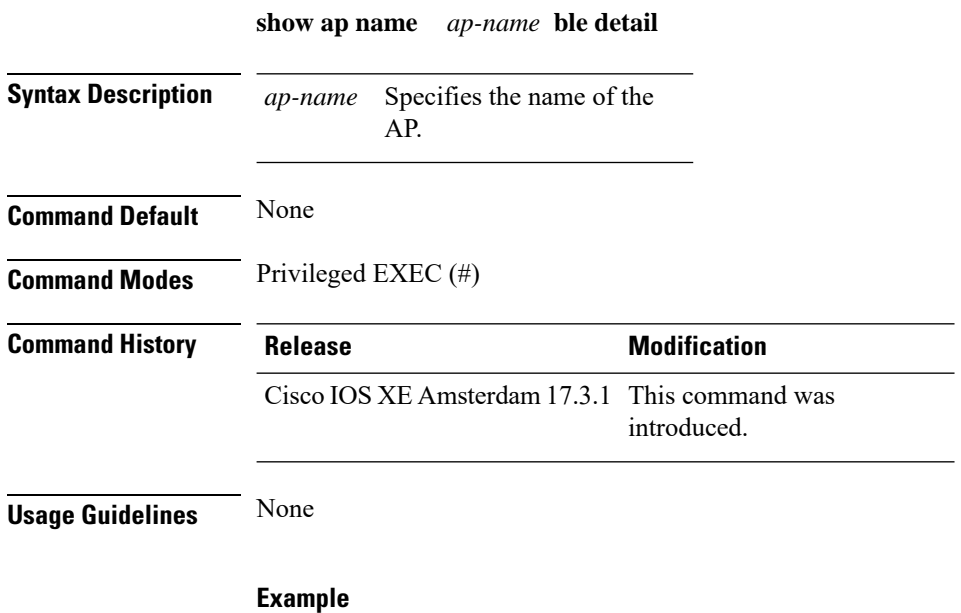

The following example shows how to display the BLE management details: Device(config)# show ap name *ap-name* ble detail

## **show ap name cablemodem**

To see cable modem information of an AP, use the **show ap name** *ap-name* **cablemodem** command.

**show ap name** *ap-name* **cablemodem** [**chassis** {*chassis-number* | **active** | **standby**} **R0**]

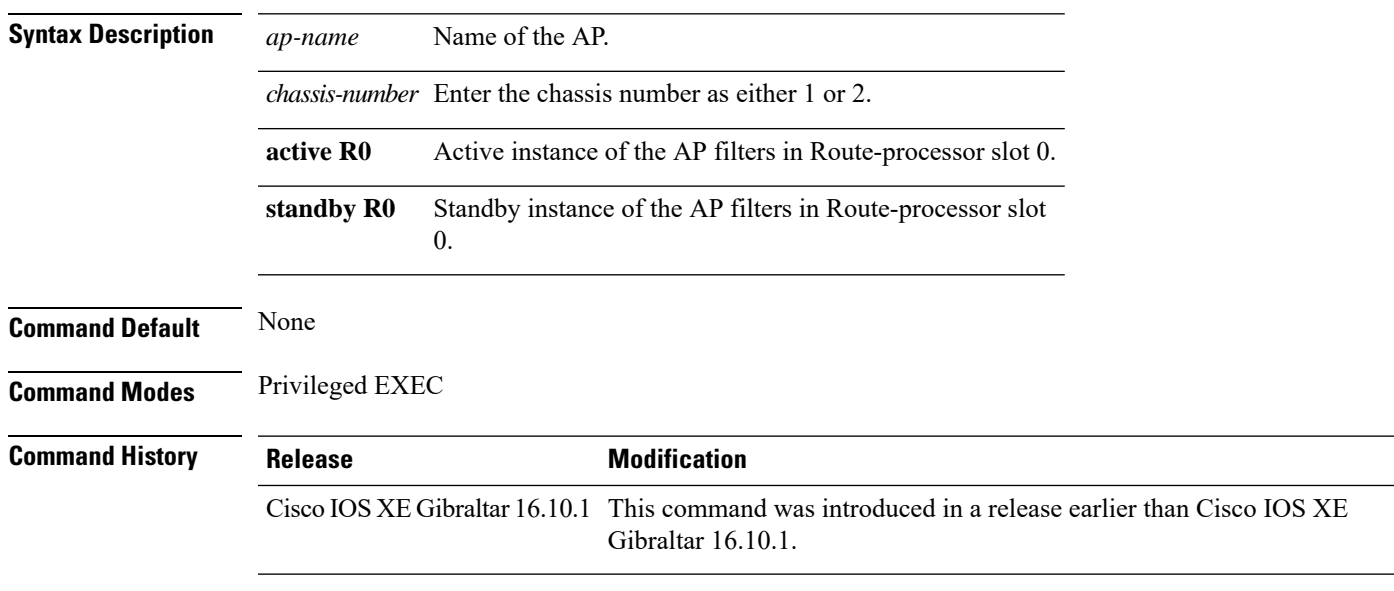

### **Examples**

The following example shows how to see cable modem information of an AP:

Device# **show ap name** *my-ap* **cablemodem**

# **show ap name config**

To display common information and Ethernet VLAN tagging information for a specific Cisco lightweight access point, use the **show ap name config** command.

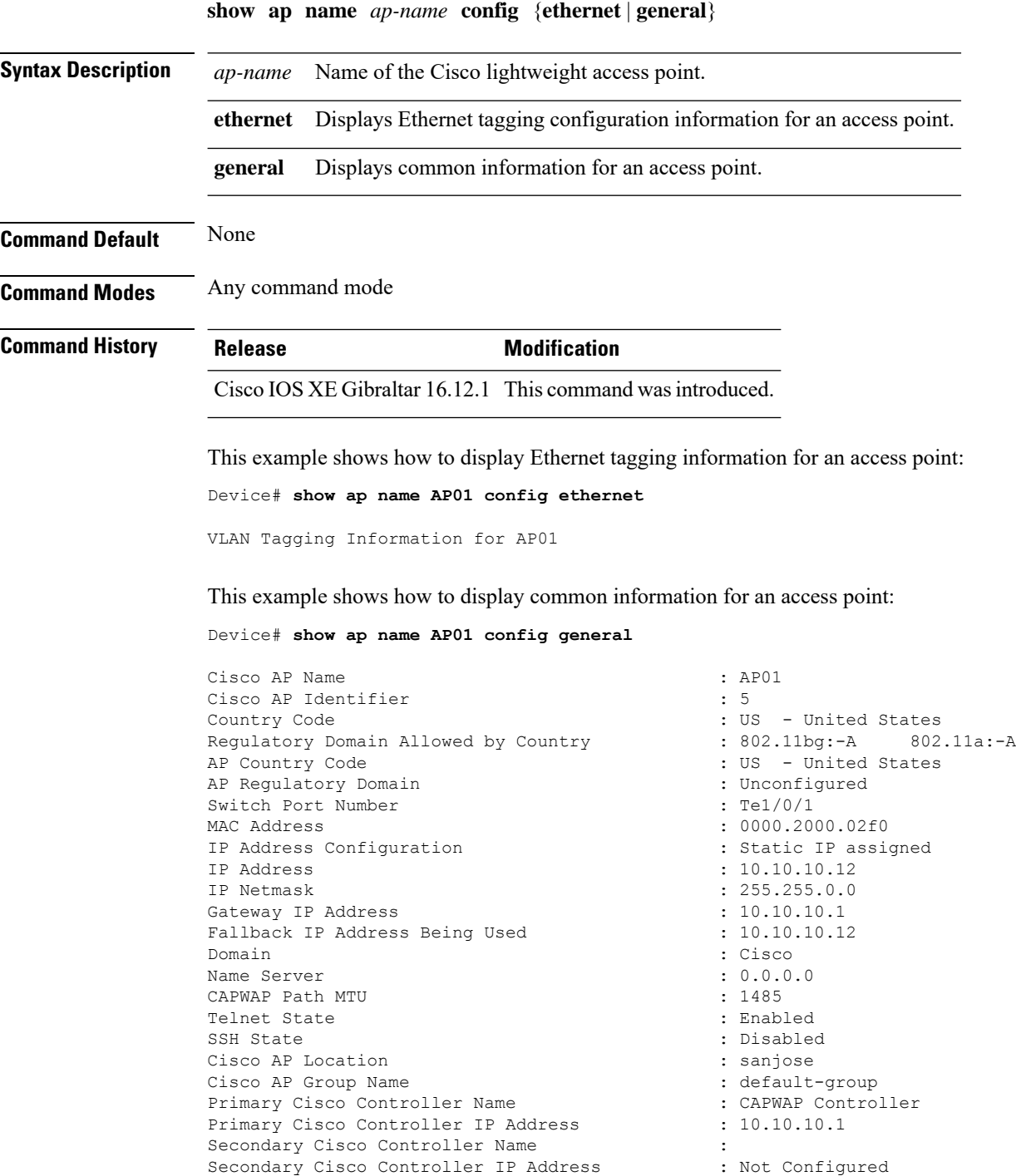

Tertiary Cisco Controller Name : Tertiary Cisco Controller IP Address : Not Configured<br>
Administrative State : Enabled Administrative State Operation State : Registered : Registered AP Mode : Local Remote AP Debug<br>
Logging Trap Severity Level (and the control of the control of the control of the control of the control of the control of the control of the control of the control of the control of the control of the con Logging Trap Severity Level Software Version : 7.4.0.5 Boot Version : 7.4.0.5 Stats Reporting Period : 180 LED State : Enabled PoE Pre-Standard Switch : Disabled PoE Power Injector MAC Address : Disabled Power Type/Mode : Power Injector/Normal Mode Number of Slots : 2 AP Model : 1140AG : 1140AG : 1140AG : 1140AG : 1140AG : 1140AG : 1140AG : 1140AG : 1140AG : 1140AG : 1140AG : 1140AG : 1140AG : 1140AG : 1140AG : 1140AG : 1140AG : 1140AG : 1140AG : 1140AG : 1140AG : 1140AG : 1140AG : 1140 IOS Version : Reset Button AP Serial Number : SIM1140K001<br>
AP Certificate Type : SIM1140K001<br>
: Manufacture : Manufacture Management Frame Protection Validation : Disabled AP User Mode : Customized AP User Name : cisco AP 802.1X User Mode : Not Configured AP 802.1X User Name<br>Cisco AP System Logging Host : 255.255.255.255.255 Cisco AP System Logging Host AP Up Time  $\qquad \qquad : 15 \text{ days } 16 \text{ hours } 19 \text{ minutes } 57$ seconds AP CAPWAP Up Time  $\qquad \qquad : 4 \text{ minutes } 56 \text{ seconds}$ Join Date and Time : 10/18/2012 04:48:56 seconds Join Priority : 1 Ethernet Port Duplex : Auto Ethernet Port Speed : Auto AP Link Latency Roque Detection : Disabled AP TCP MSS Adjust  $\begin{array}{ccc} 1 & 0 & 0 \\ 0 & 1 & 0 \\ 0 & 0 & 0 \\ 0 & 0 & 0 \\ 0 & 0 & 0 \\ 0 & 0 & 0 \\ 0 & 0 & 0 \\ 0 & 0 & 0 \\ 0 & 0 & 0 \\ 0 & 0 & 0 \\ 0 & 0 & 0 \\ 0 & 0 & 0 \\ 0 & 0 & 0 \\ 0 & 0 & 0 \\ 0 & 0 & 0 \\ 0 & 0 & 0 \\ 0 & 0 & 0 \\ 0 & 0 & 0 & 0 \\ 0 & 0 & 0 & 0 \\ 0 & 0 & 0 & 0 \\ 0 & 0 &$ AP TCP MSS Size

: Not Configured : C1140-K9W8-M : Manufacture Installed : 15 days 16 hours 15 minutes 0

## **show ap name config ethernet**

To see Ethernet related configuration information of an AP, use the **show ap name** *ap-name* **config ethernet** command.

**show ap name** *ap-name* **config ethernet** [**chassis** {*chassis-number* | **active** | **standby**} **R0**]

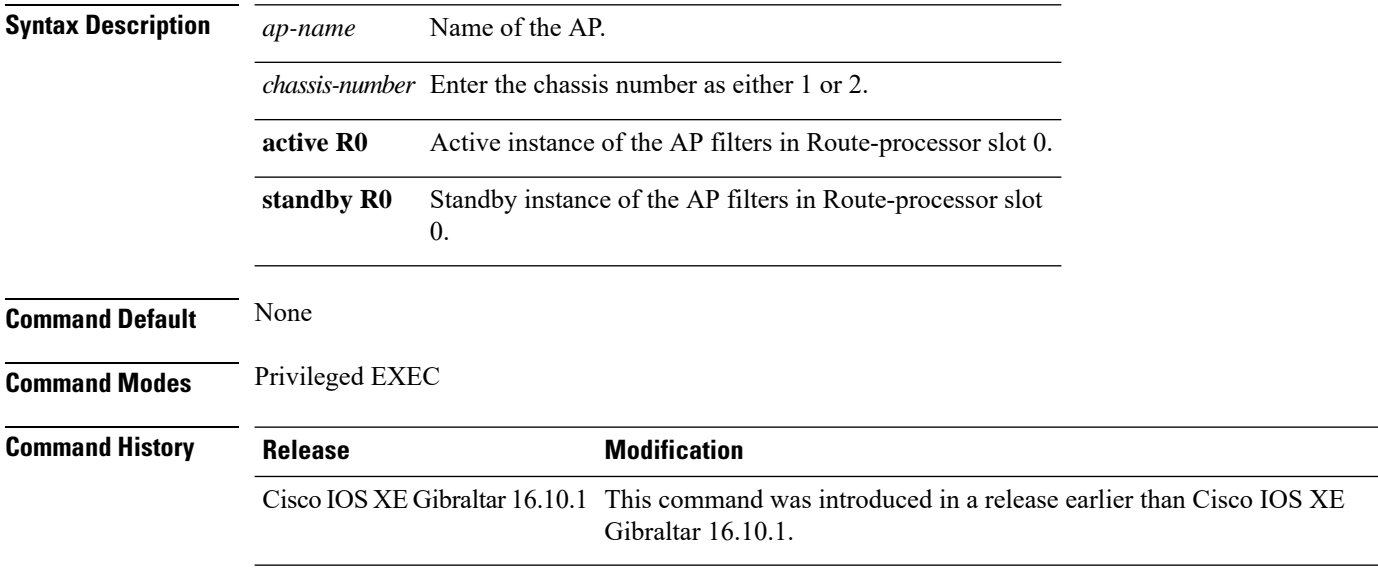

### **Examples**

The following example shows how to see Ethernet related configuration information of an AP:

Device# **show ap name** *my-ap* **config ethernet**

## **show ap name dot11**

To display 802.11a or 802.11b configuration information that corresponds to specific Cisco lightweight access points, use the **show ap name dot11** command.

**show ap name** *ap-name* **dot11** {**24ghz** | **5ghz**} {**SI**| **airtime-fairness**| **call-control**| **cleanair radio-reset** | **voice**}

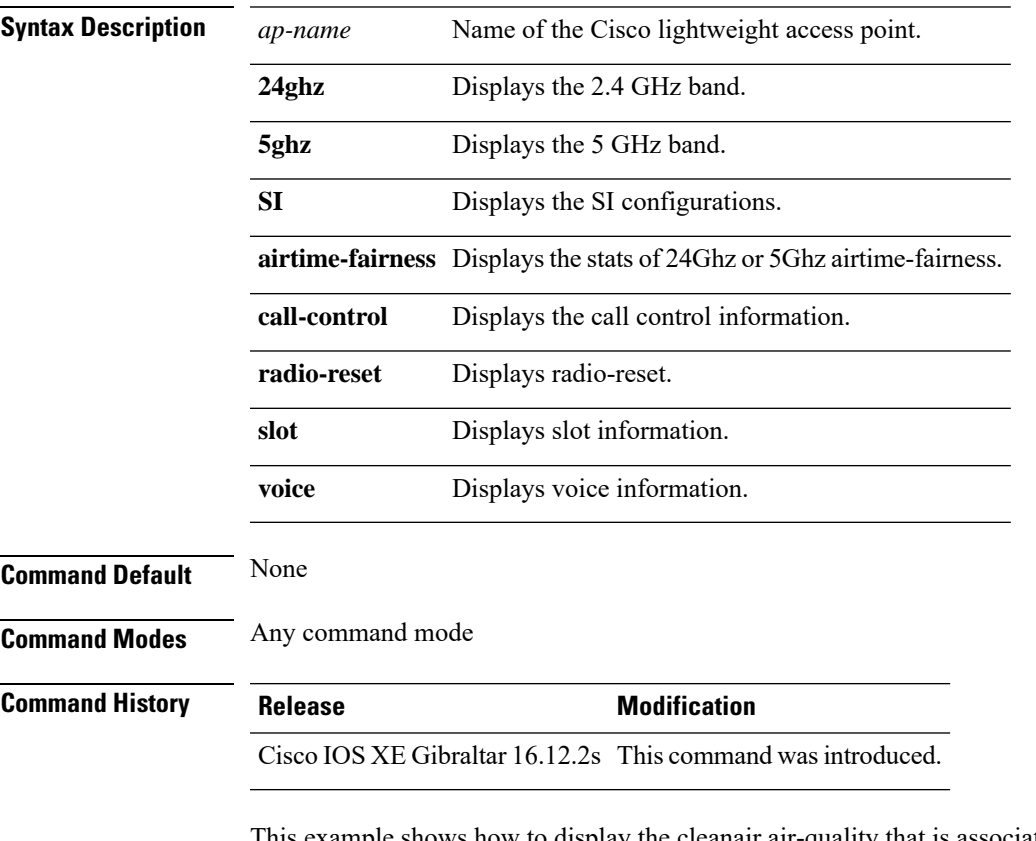

This example shows how to display the cleanair air-quality that is associated with the access point:

Device# **show ap name test-ap dot11 24ghz cleanair air-quality chassis active r0**

# **show ap name environment**

To see the AP environment information of an AP, use the **show ap name** *ap-name* **environment** command.

**show ap name** *ap-name* **environment** [**chassis** {*chassis-number* | **active** | **standby**} **R0**]

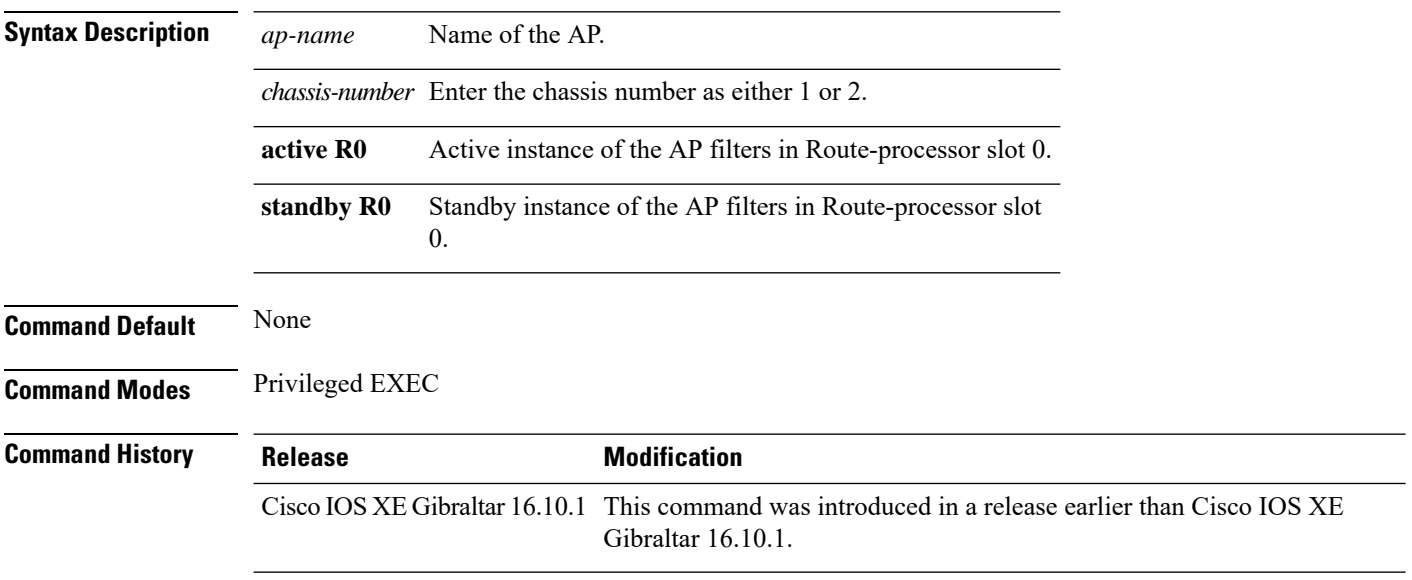

### **Examples**

The following example shows how to see the AP environment information of an AP:

Device# **show ap name** *my-ap* **environment**

# **show ap name gps location**

To see the GPS location of the AP, use the **show ap name gps location** command.

**show ap name** *ap-name* **gps location**[{*chassis-number* | **active** | **standby**}**R0**

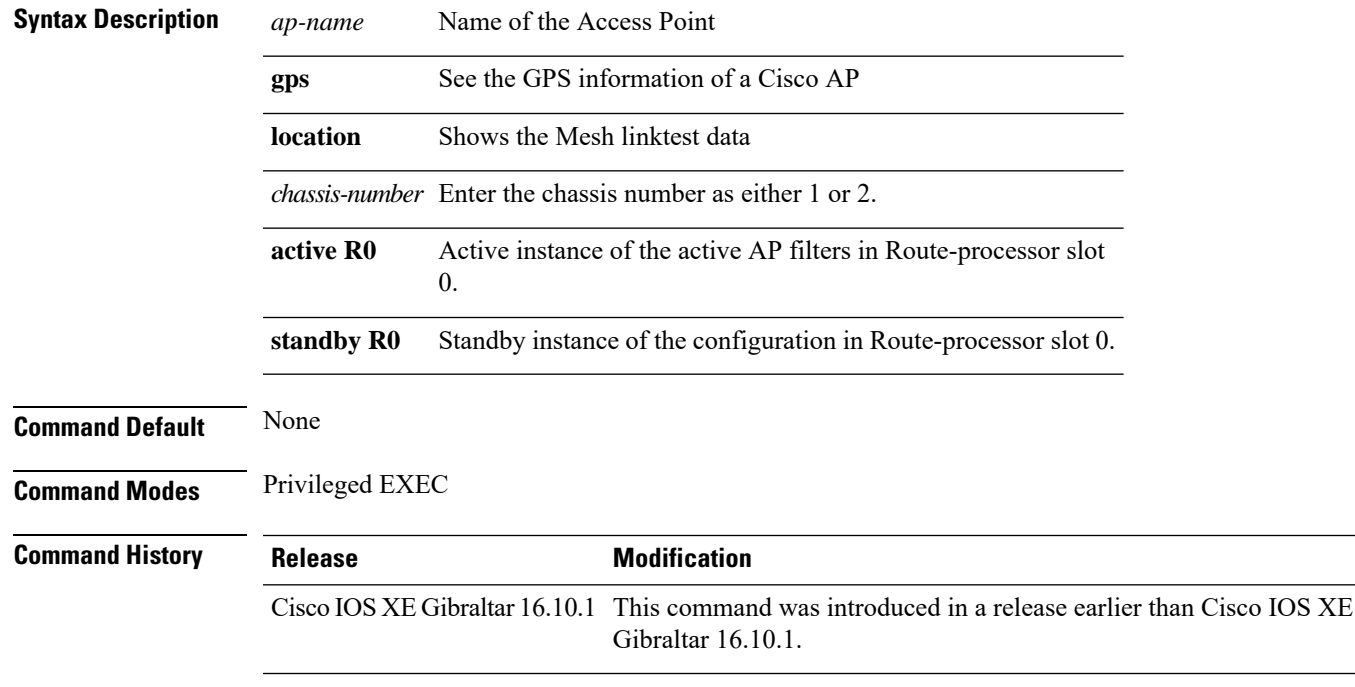

### **Examples**

The following example shows how to see the GPS location of an AP:

Device# **show ap name** *mesh-profile-name* **gps location**

## **show ap name mesh backhaul**

To see mesh backhaul statistics of an AP, use the **show ap name** *ap-name* **mesh backhaul** command.

**show ap name** *ap-name* **mesh backhaul** [**chassis** {*chassis-number* | **active** | **standby**} **R0**]

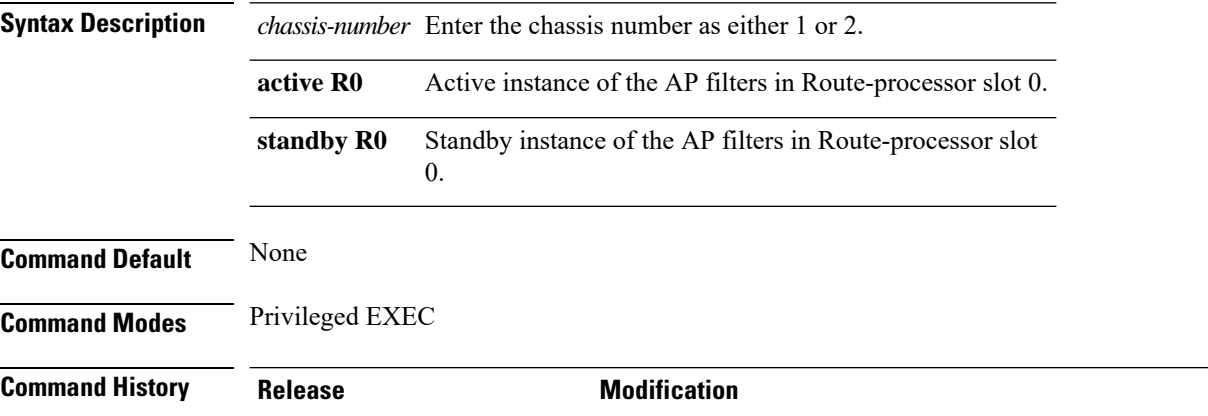

Cisco IOS XE Gibraltar 16.10.1 This command was introduced in a release earlier than Cisco IOS XE Gibraltar 16.10.1.

#### **Examples**

The following example shows how to see mesh backhaul statistics of an AP:

Device# **show ap name** *mymeshap* **mesh backhaul**

## **show ap name mesh bhrate**

To see mesh bachkhaul data rate for an AP, use the **show ap name** *ap-name* **mesh bhrate** command.

**show ap name** *ap-name* **mesh bhrate** [**chassis** {*chassis-number* | **active** | **standby**} **R0**]

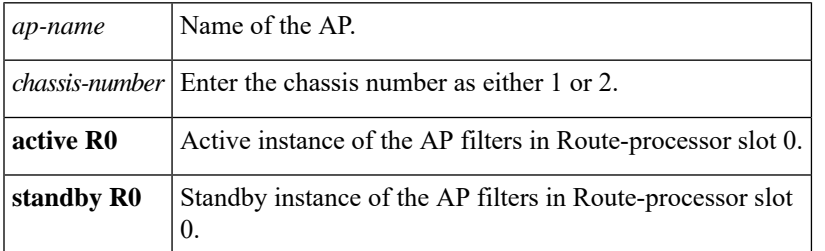

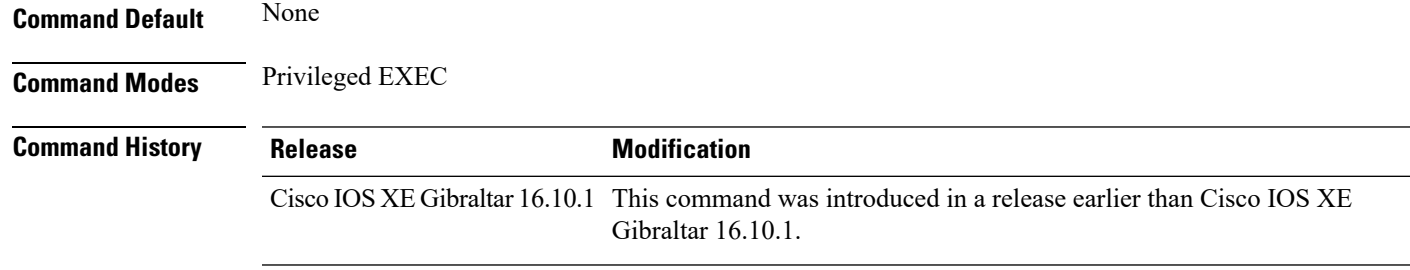

### **Examples**

The following example shows how to see mesh bachkhaul data rate for an AP:

Device# **show ap name** *mymeshap* **mesh bhrate**

## **show ap name mesh linktest**

To see the mesh linktest data, use the **show ap name mesh linktest data** command.

**show ap name** *ap-name* **mesh linktest data** *dest-mac* [**chassis** {*chassis-number* | **active** | **standby**}**R0**]

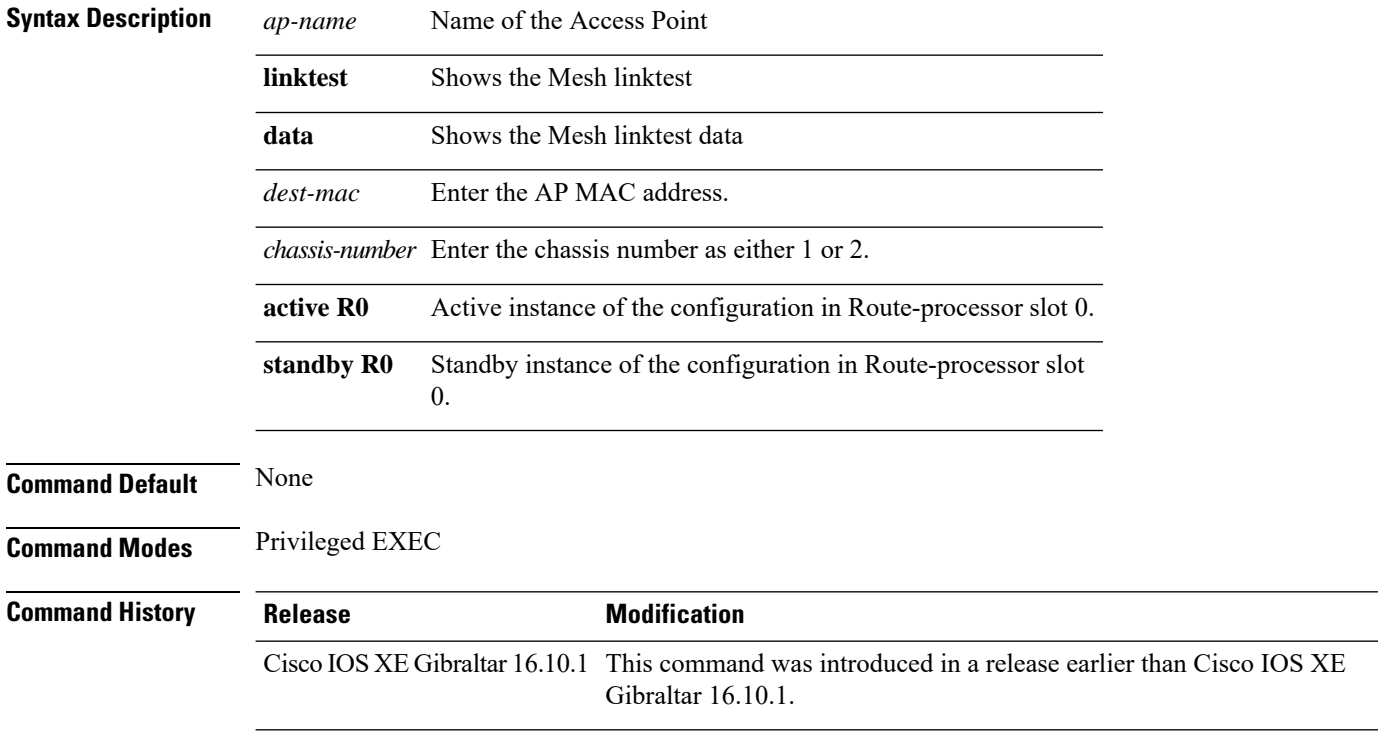

### **Examples**

The following example shows how to see the mesh linktest data of an AP:

Device# **show ap name** *mesh-profile-name***mesh linktest data** *83-88-15-0C-83-72*

# **show ap name mesh path**

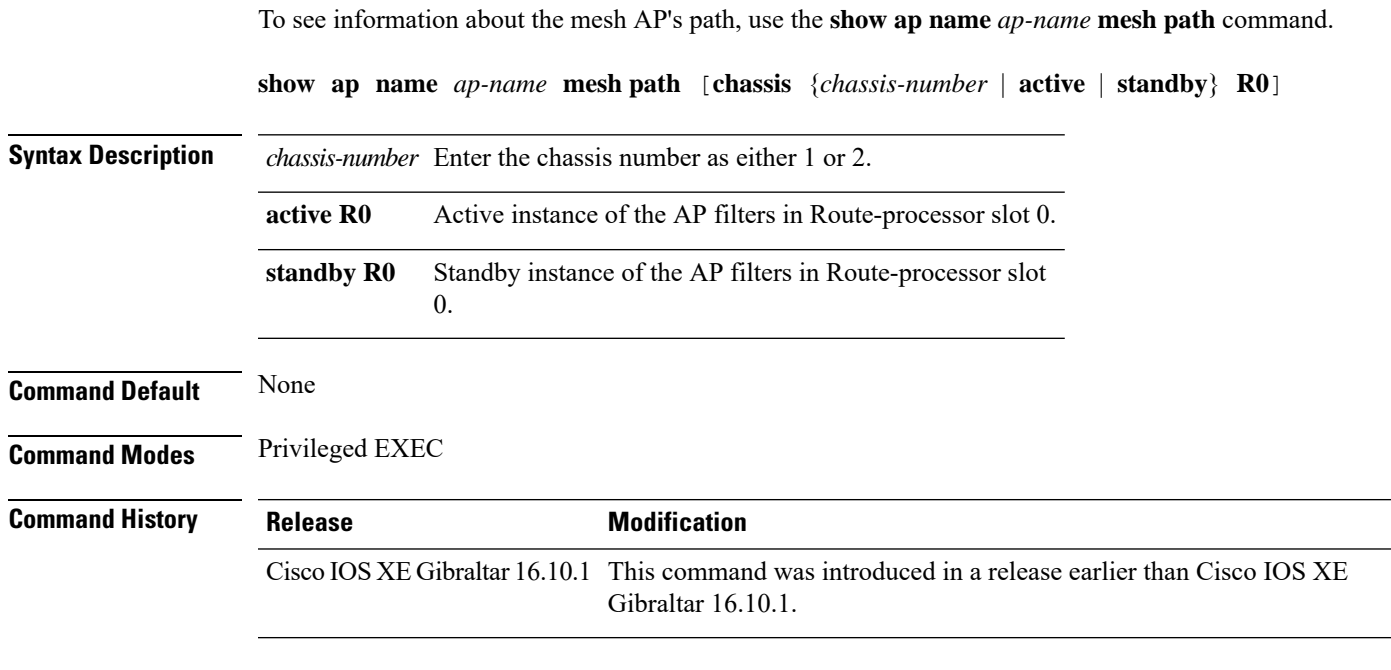

### **Examples**

The following example shows how to see information about the mesh AP's path:

Device# **show ap name** *mymeshap* **mesh path**

# **show ap name mesh stats**

To see mesh statistics, use the **show ap name** *ap-name* **mesh stats** command.

**show ap name** *ap-name*[{**packet error** | **queue** | **security**}]

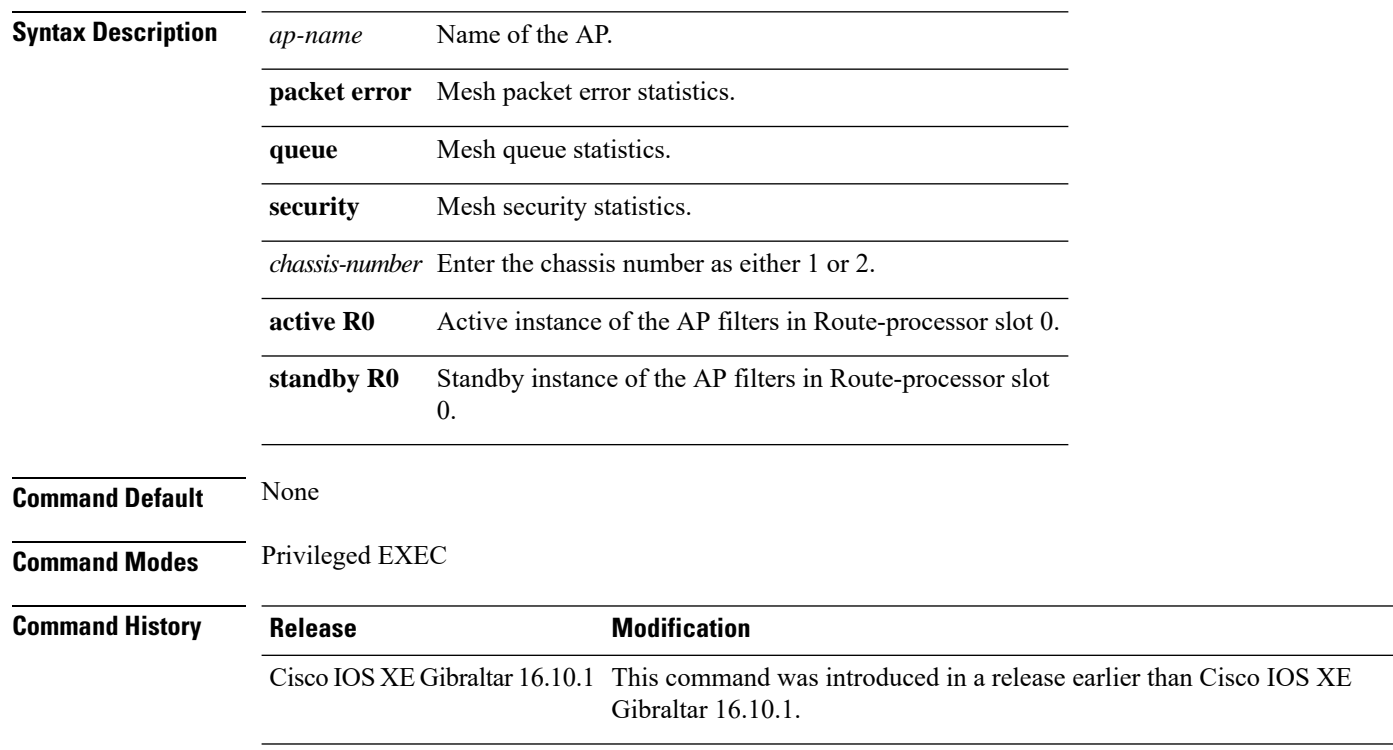

### **Examples**

The following example shows how to see mesh statistics:

Device# **show ap name** *mymeshap* **mesh stats**

Ш

### **show ap name wlan**

To display the Basic Service Set Identifier (BSSID) value for each WLAN defined on an access point and to display WLAN statistics, use the **show ap name wlan** command.

**show ap name** *ap-name* **wlan** {**dot11** {**24ghz** | **5ghz**} | **statistic**} **Syntax Description** *ap-name* Name of the Cisco lightweight access point. **dot11** Displays 802.11 parameters. **24ghz** Displays 802.11b network settings. **5ghz** Displays 802.11a network settings. **statistic** Displays WLAN statistics. **Command Default** None **Command Modes** Any command mode **Command History Release <b>Modification** Cisco IOS XE Gibraltar 16.12.1 This command was introduced. This example shows how to display BSSID information of an access point in an 802.11b network: Device# **show ap name AP01 wlan dot11 24ghz** Site Name : default-group Site Description : the state of the state of the state of the state of the state of the state of the state of the state of the state of the state of the state of the state of the state of the state of the state of the stat WLAN ID Interface BSSID ------------------------------------- 1 default 00:00:20:00:02:00 12 default 00:00:20:00:02:0b This example shows how to display WLAN statistics for an access point: Device# **show ap name AP01 wlan statistic** WLAN ID : 1 WLAN Profile Name : maria-open EAP Id Request Msg Timeouts : 0 EAP Id Request Msg Timeouts Failures : 0

> EAP Request Msg Timeouts : 0 EAP Request Msg Timeouts Failures : 0 EAP Key Msq Timeouts : 0 EAP Key Msg Timeouts Failures : 0

WLAN ID : 12

WLAN Profile Name : 24

I

EAP Id Request Msg Timeouts : 0 EAP Id Request Msg Timeouts Failures : 0 EAP Request Msg Timeouts : 0 EAP Request Msg Timeouts Failures : 0 EAP Key Msg Timeouts : 0 EAP Key Msg Timeouts Failures : 0

٠

# **show ap profile**

To see overall status of Hyperlocation for an AP profile, use the **show ap profile** command.

**show ap profile** *profile-name* {**detailed** | **hyperlocation** {**ble-beacon** | **detail** | **summary**}} [**chassis** {*chassis-number* | **active** | **standby**} **R0**]

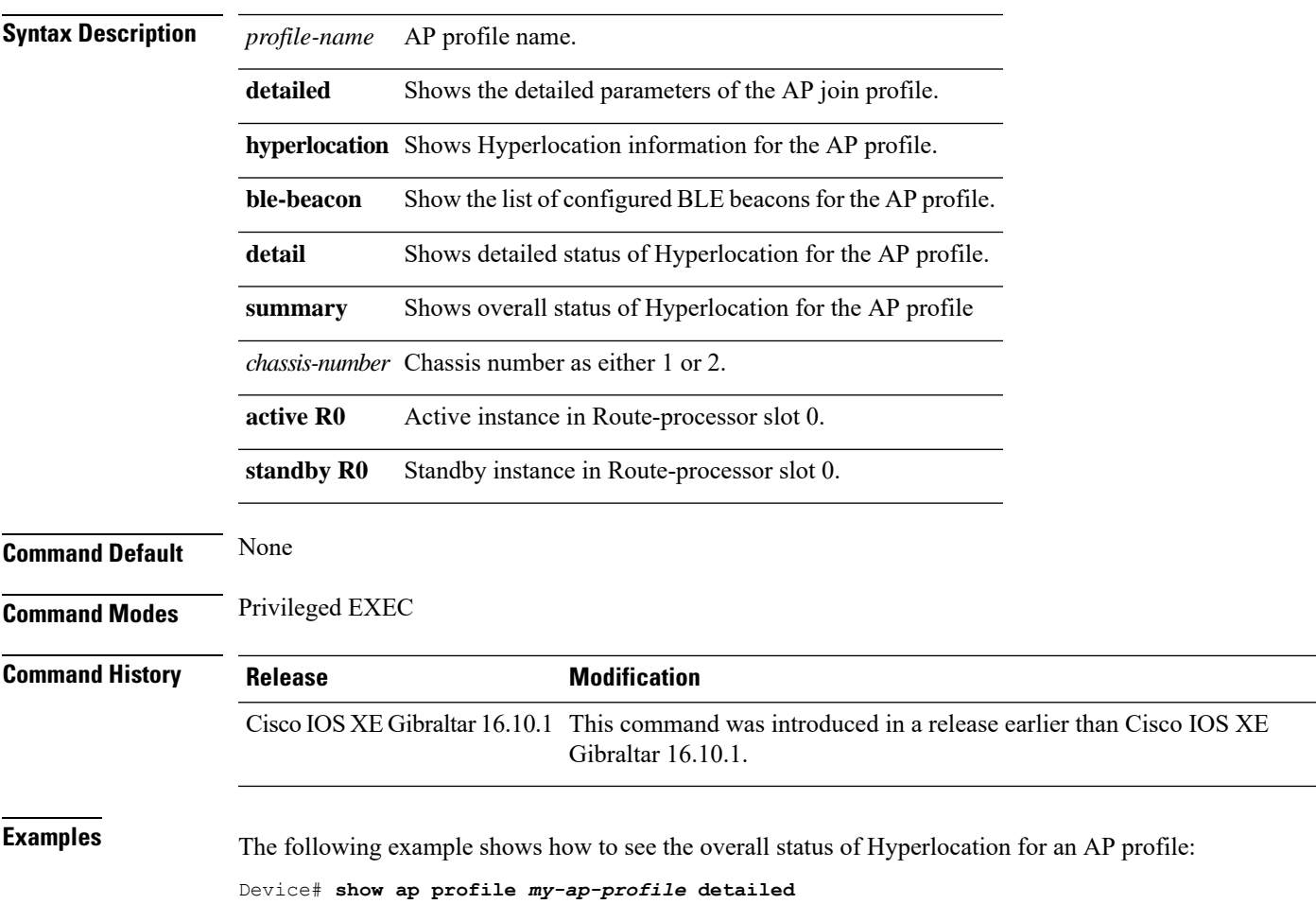

# **show ap rf-profile name**

To display the selected ap RF-Profile details, use the **show ap rf-profile name** command.

**show ap rf-profile name** *profile-name* **detail**

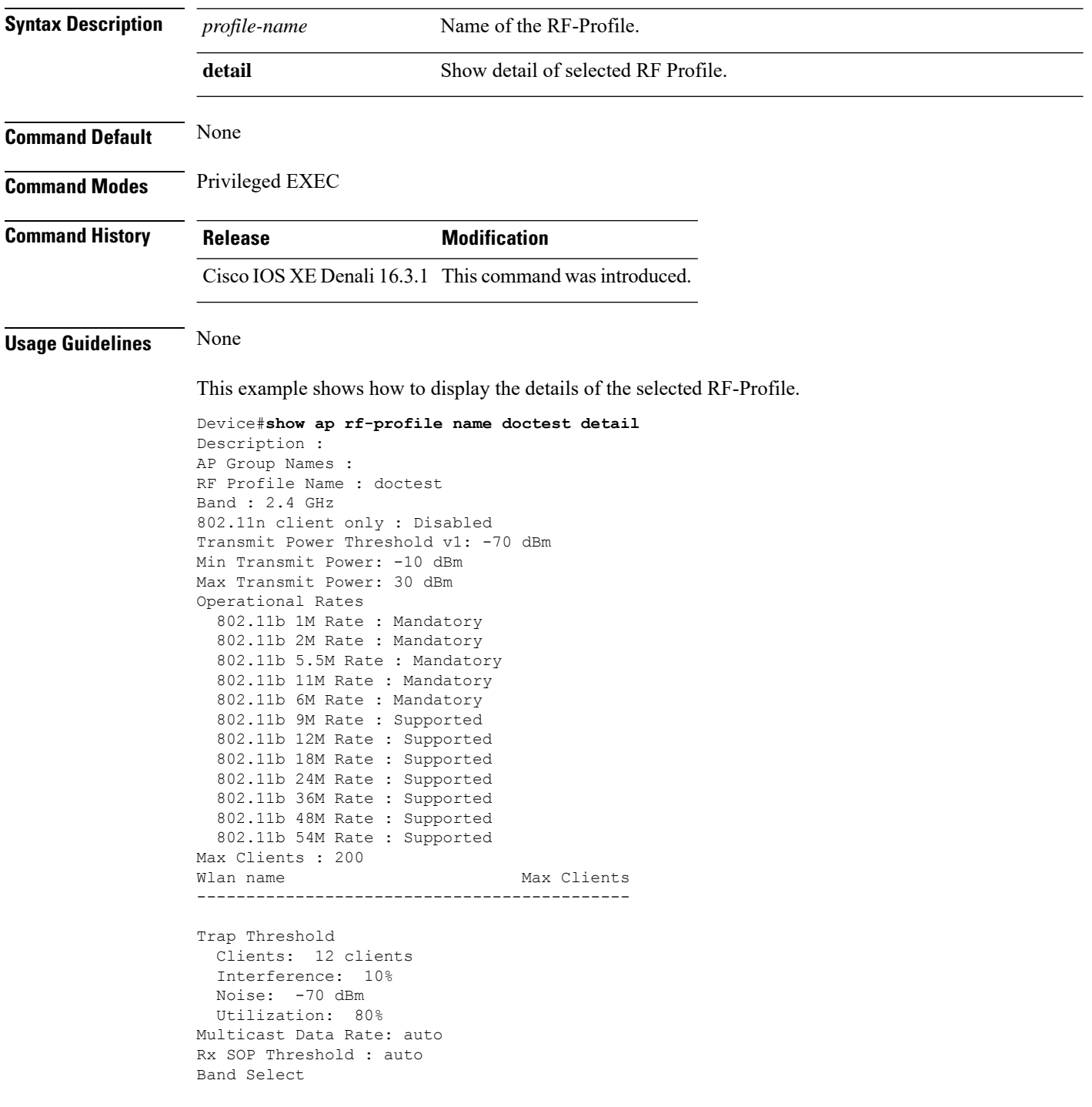

Probe Response: Disabled Cycle Count: 2 cycles Cycle Threshold: 200 milliseconds Expire Suppression: 20 seconds Expire Dual Band: 60 seconds Client RSSI: -80 dBm Client Mid RSSI: -80 dBm Load Balancing Window: 5 clients Denial: 3 count Coverage Data Data: -80 dBm Voice: -80 dBm Minimum Client Level: 3 clients Exception Level: 25% DCA Channel List : 1,5,9,13 DCA Foreign AP Contribution : Enabled 802.11n MCS Rates MCS 0 : Enabled MCS 1 : Enabled MCS 2 : Enabled MCS 3 : Enabled MCS 4 : Enabled MCS 5 : Enabled MCS 6 : Enabled MCS 7 : Enabled MCS 8 : Enabled MCS 9 : Enabled MCS 10 : Enabled MCS 11 : Enabled MCS 12 : Enabled MCS 13 : Enabled MCS 14 : Enabled MCS 15 : Enabled MCS 16 : Enabled MCS 17 : Enabled MCS 18 : Enabled MCS 19 : Enabled MCS 20 : Enabled MCS 21 : Enabled MCS 22 : Enabled MCS 23 : Enabled MCS 24 : Enabled MCS 25 : Enabled MCS 26 : Enabled MCS 27 : Enabled MCS 28 : Enabled MCS 29 : Enabled MCS 30 : Enabled MCS 31 : Enabled State : Down

# **show ap rf-profile summary**

To display the ap RF-Profile summary, use the **show ap rf-profile summary** command.

**show ap rf-profile summary**

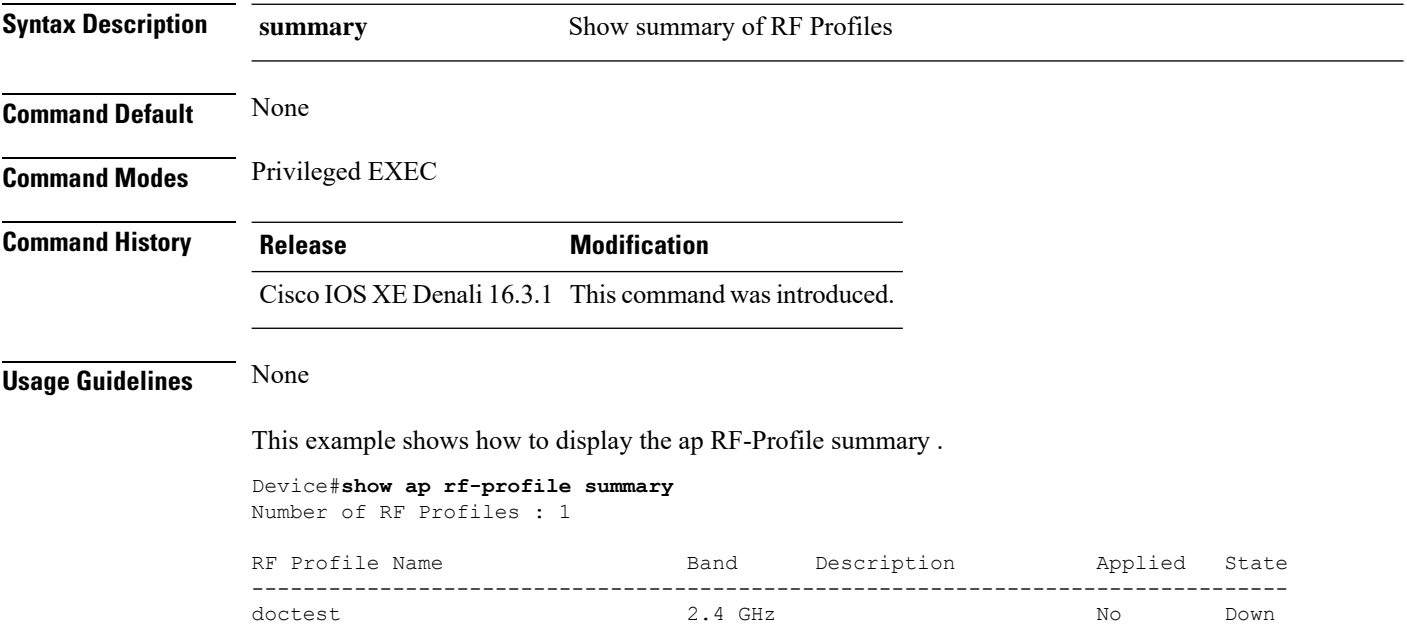
$\overline{\phantom{a}}$ 

# **show ap summary**

To display the status summary of all Cisco lightweight access points attached to the device, use the **show ap summary** command.

**show ap summary**

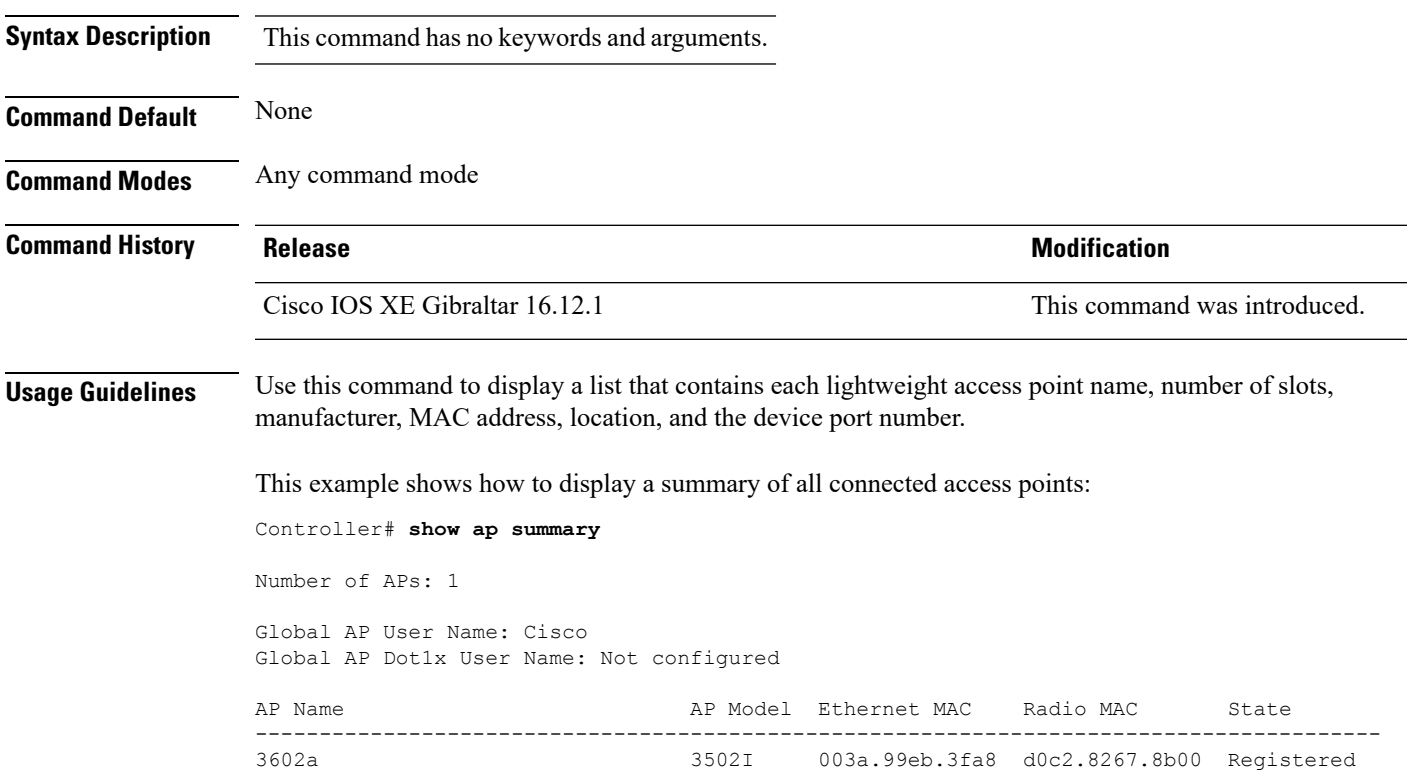

### **show ap tag sources**

To see AP tag sources with priorities, use the **show ap tag sources** command.

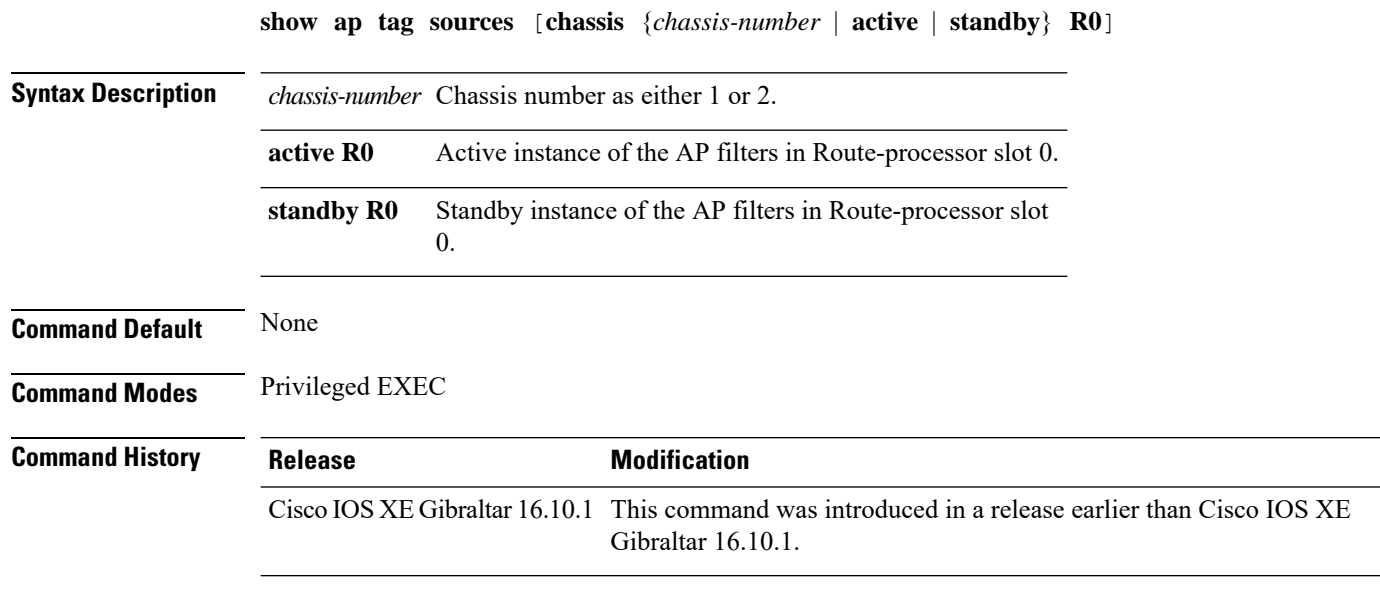

#### **Examples**

The following example shows how to see the AP tag sources with priorities for the active instance: Device# **show ap tag sources chassis active R0**

## **show ap tag summary**

To view brief summary of tag names, use the **show ap tag summary** command.

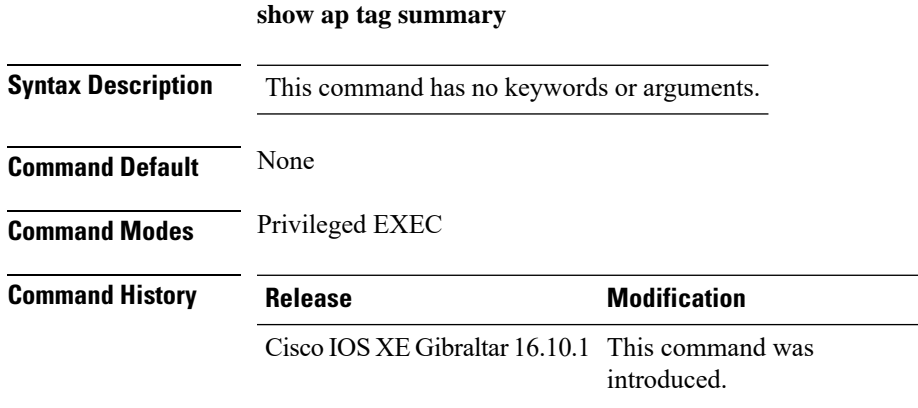

#### **Example**

The following example shows how to view brief summary of tag names:

Device# **show ap tag summary**

# **show ap timezone**

To check the AP timezone information, use the **show ap timezone** command.

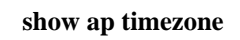

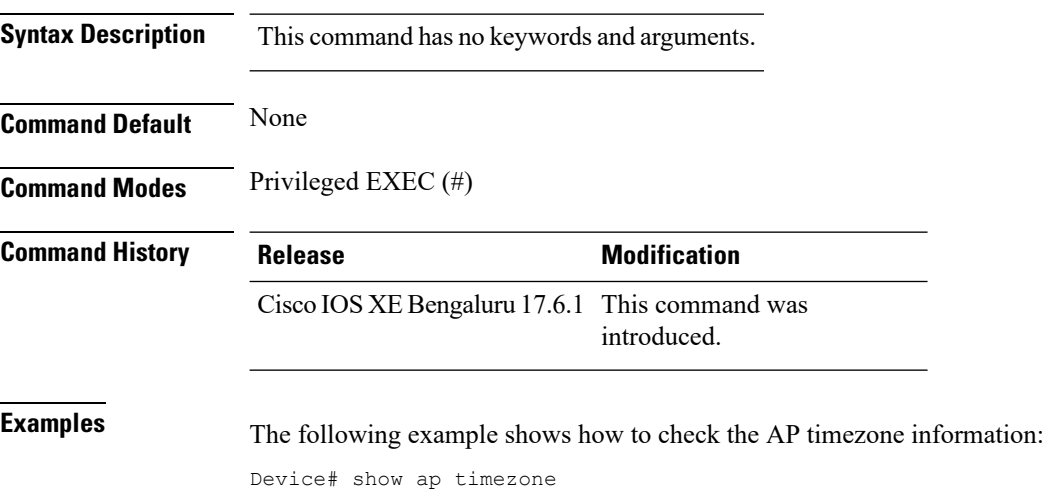

AP Name Status Offsets(h/m) -------------------------------- AP1 Disabled 0:0 AP2 Enabled 1:0

**Show Commands**

## **show ap upgrade**

To see AP upgrade information, use the **show ap upgrade** command.

**show ap upgrade** [{**name** *ap-upgrade-report-name* | **summary** | **chassis** {*chassis-number* | **active** | **standby**}}]

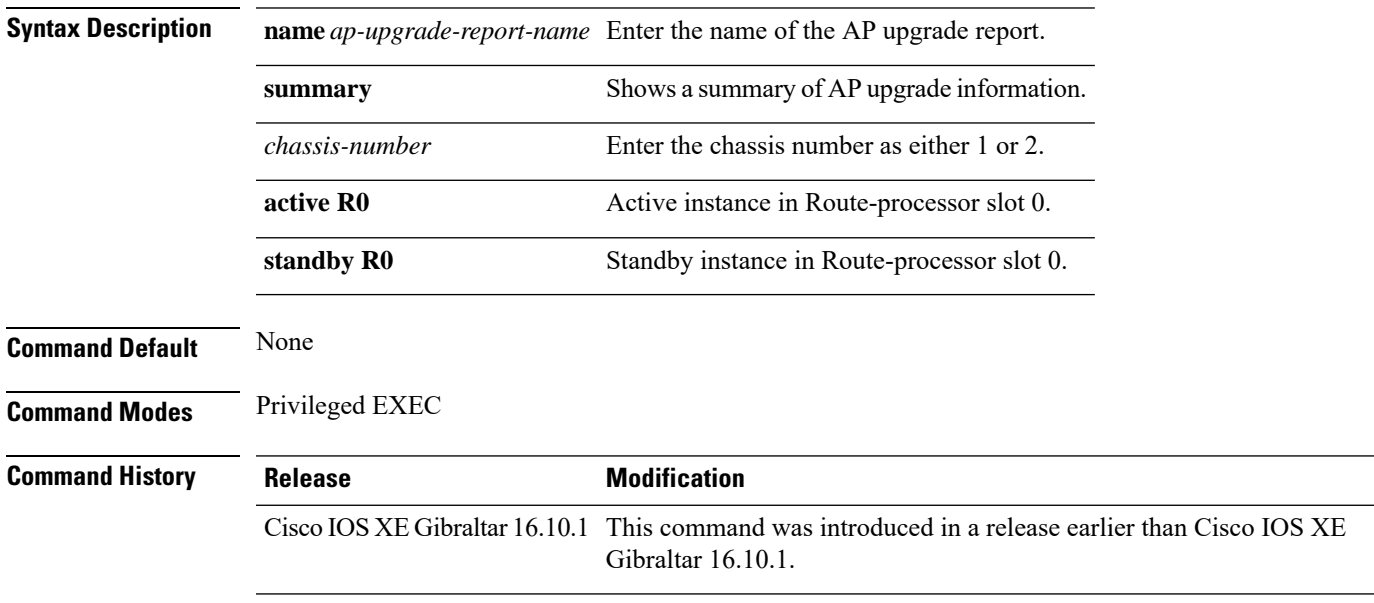

#### **Examples**

The following example shows how to see a summary of the AP upgrade information:

Device# **show ap upgrade summary**

I

# **show arp**

To view the ARP table, use the **show arp** command.

9.11.32.111 0 3C:77:E6:02:33:3F

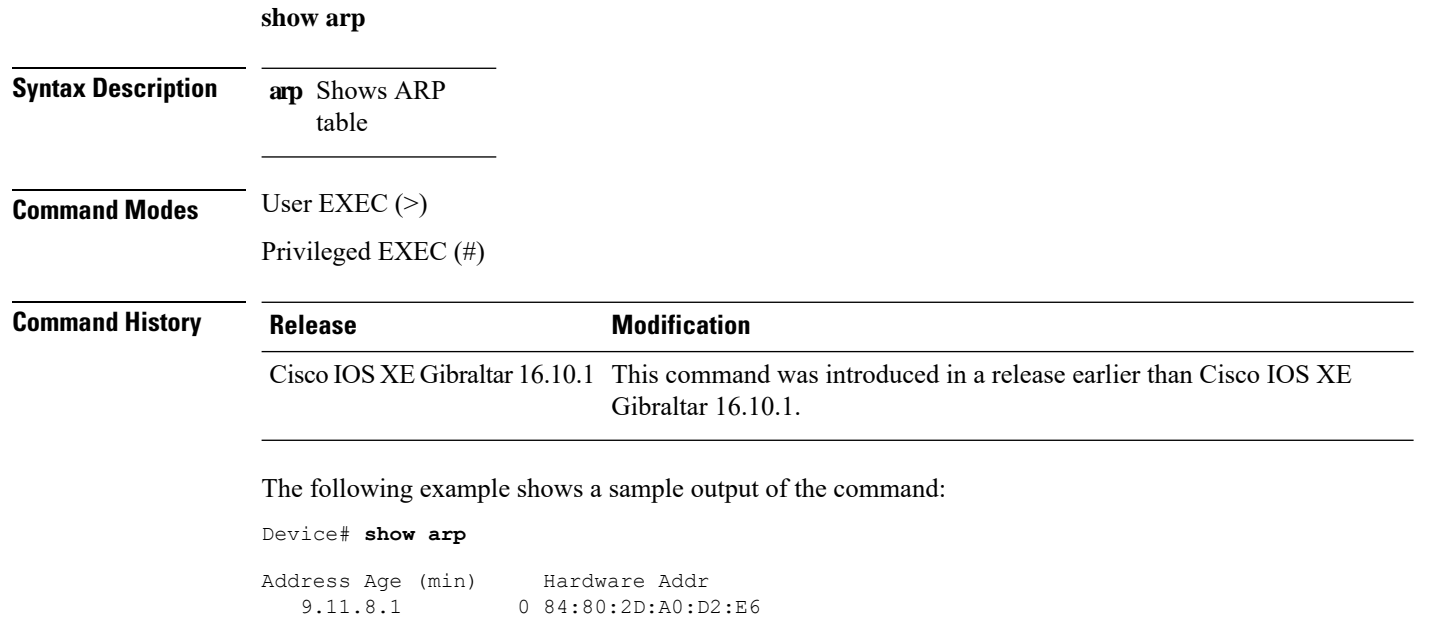

## **show arp summary**

To see the ARP table summary, use the **show arp summary** command.

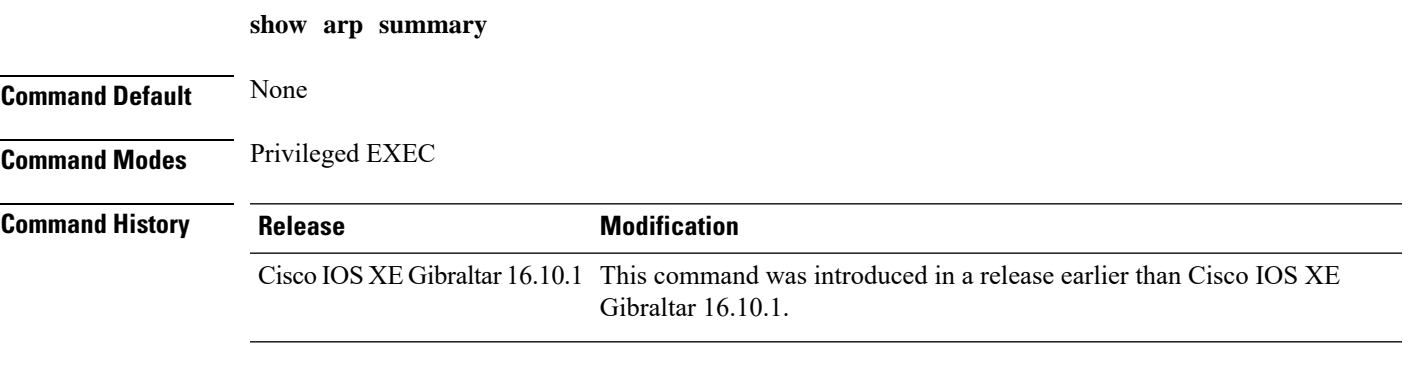

#### **Examples**

The following example shows how to see the ARP table summary:

Device# **show arp summary**

### **show avc client**

To display information about top number of applications, use the **show avc client** command in privileged EXEC mode.

**show avc client** *client-mac* **top** *n* **application** [**aggregate** | **upstream** | **downstream**]

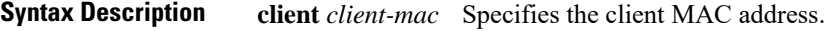

**top***n* **application** Specifies the number of top "N" applications for the given client.

**Command Default** No default behavior or values.

**Command Modes** Privileged EXEC

**Command History Release Modification** 

Cisco IOS XE Gibraltar 16.12.1 This command was introduced.

The following is sample output from the **show avc client** command:

Device# **sh avc client 0040.96ae.65ec top 10 application aggregate**

Cumulative Stats:

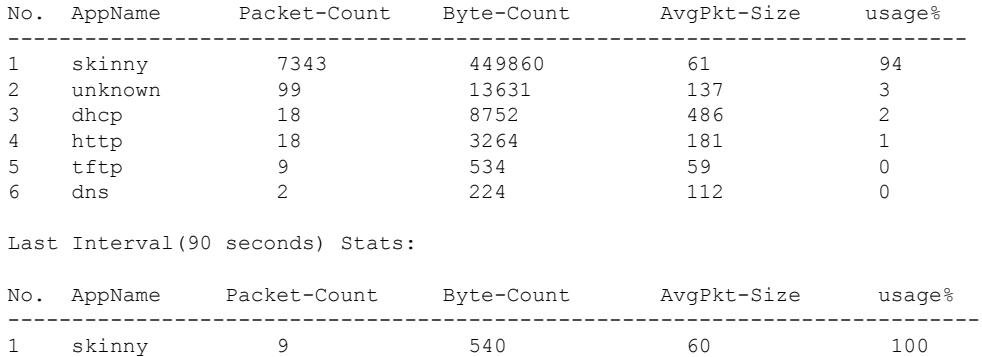

#### **show avc wlan**

To display information about top applications and users using the applications, use the **show avc wlan**command in privileged EXEC mode.

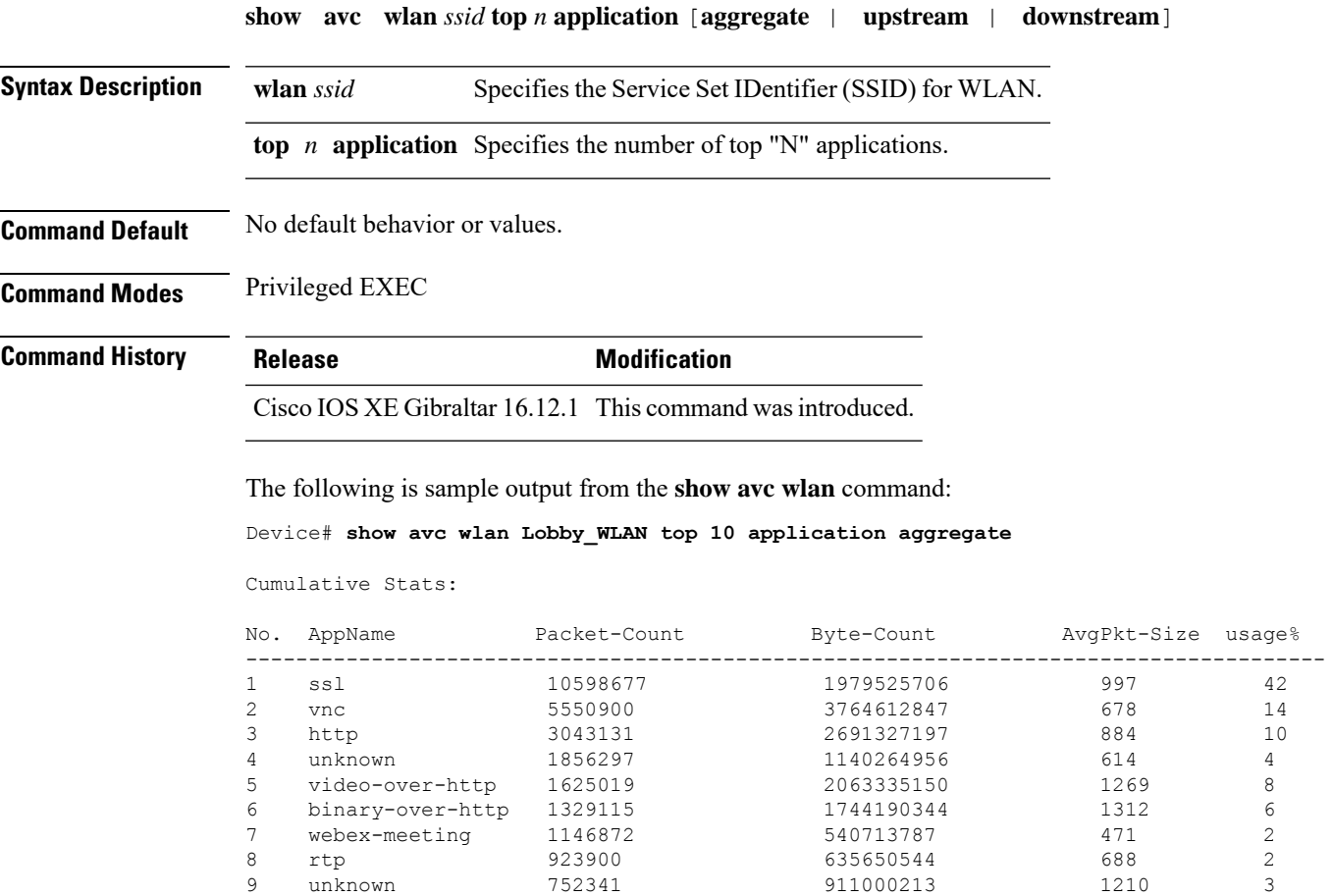

Last Interval(90 seconds) Stats:

10 youtube 631085 706636186

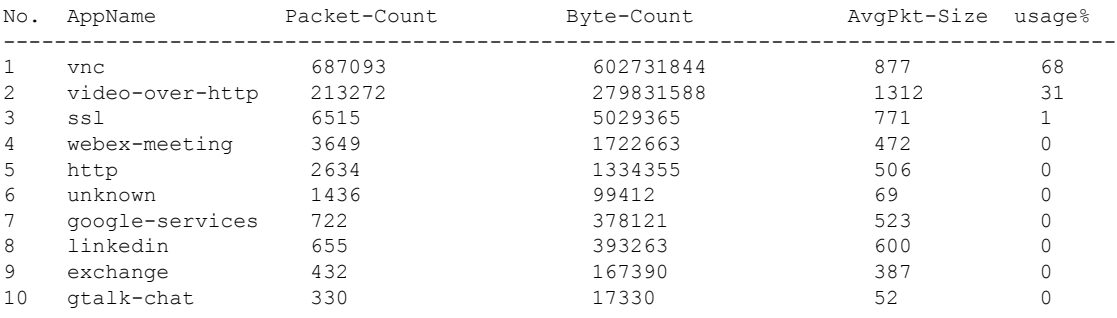

1210 1210 911000213 1210 3<br>1210 911000213 1210 3

### **show chassis**

To see the chassis information, use the **show chassis** command.

**show chassis** [{*1 2* | **detail** | **mode** | **neighbors** | **ha-status** {**active** | **local** | **standby**}}]

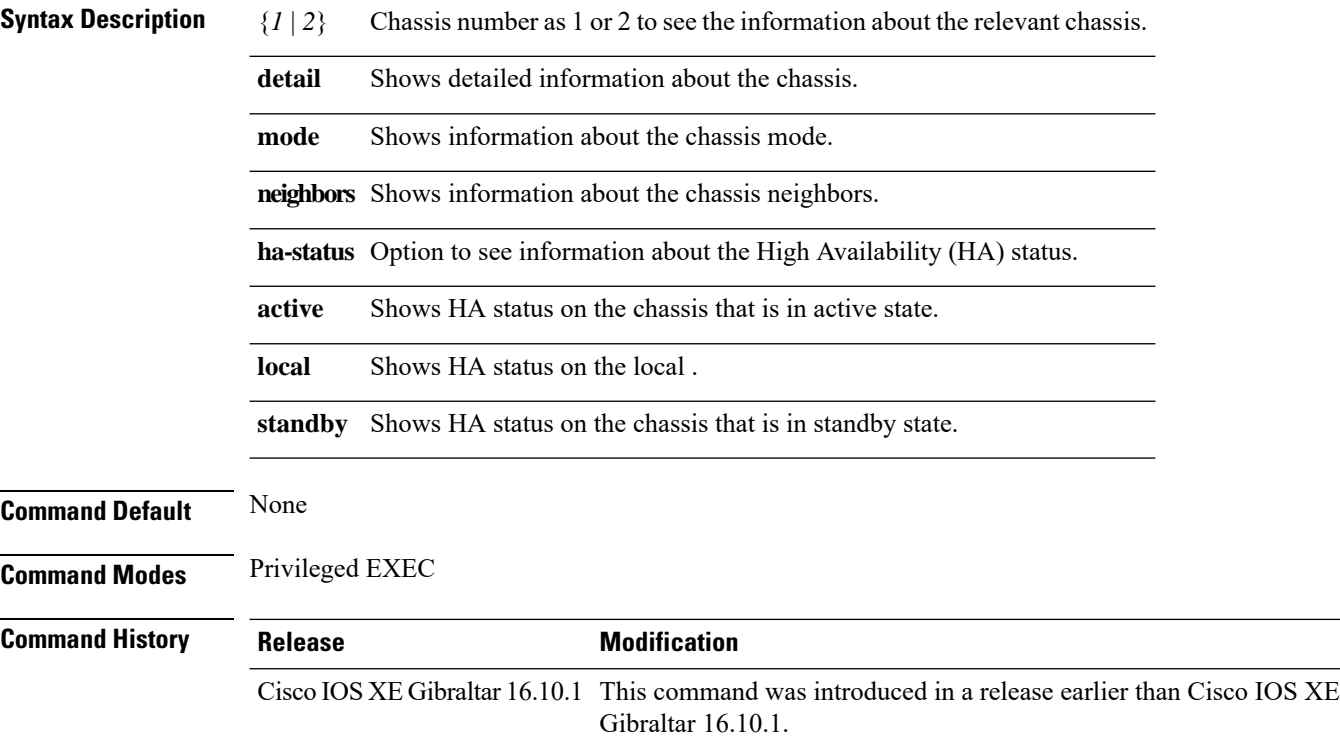

#### **Examples**

The following example shows how to see the HA status on the active chassis:

Device# **show chassis ha-status active**

## **show checkpoint**

To display information about the Checkpoint Facility (CF) subsystem, use the **show checkpoint** command.

**show checkpoint** { **clients** *client-ID <0-381>*|**entities***entity-ID <1-7>* |**statisticsbuffer-usage**}

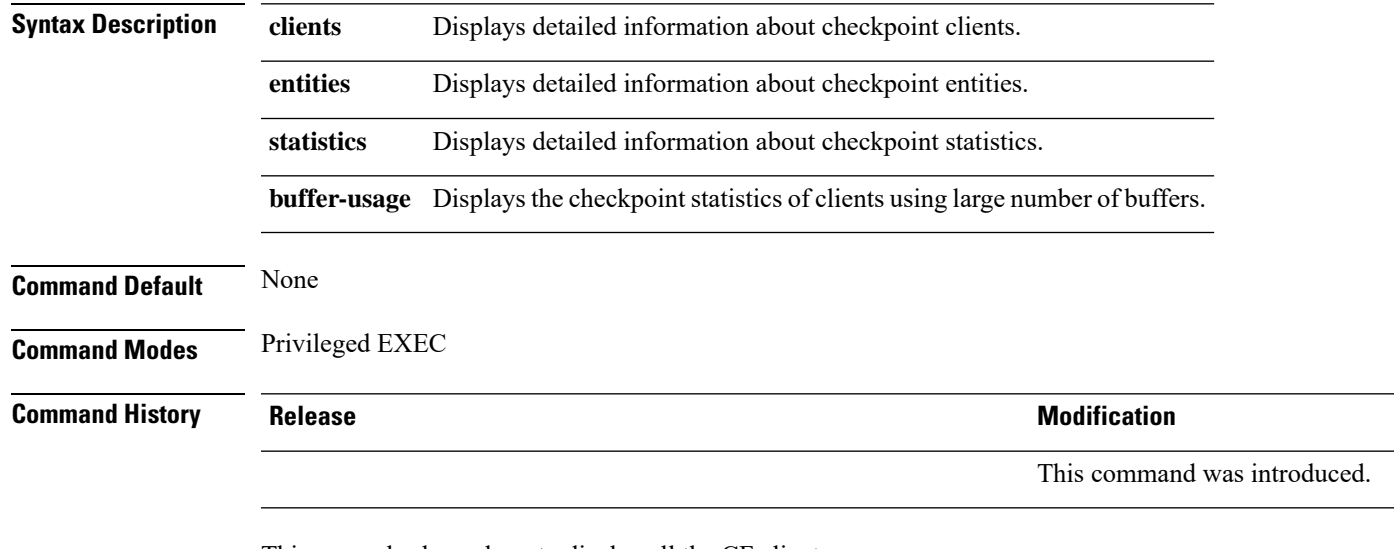

This example shows how to display all the CF clients.

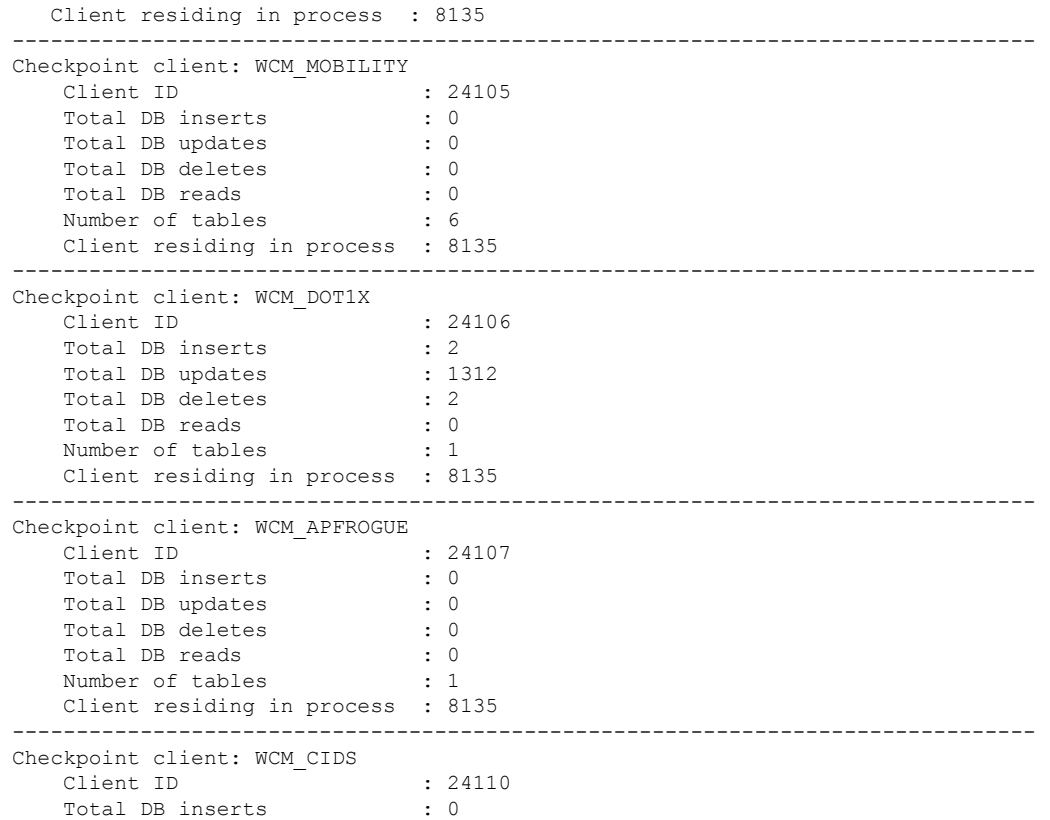

 $\mathbf{l}$ 

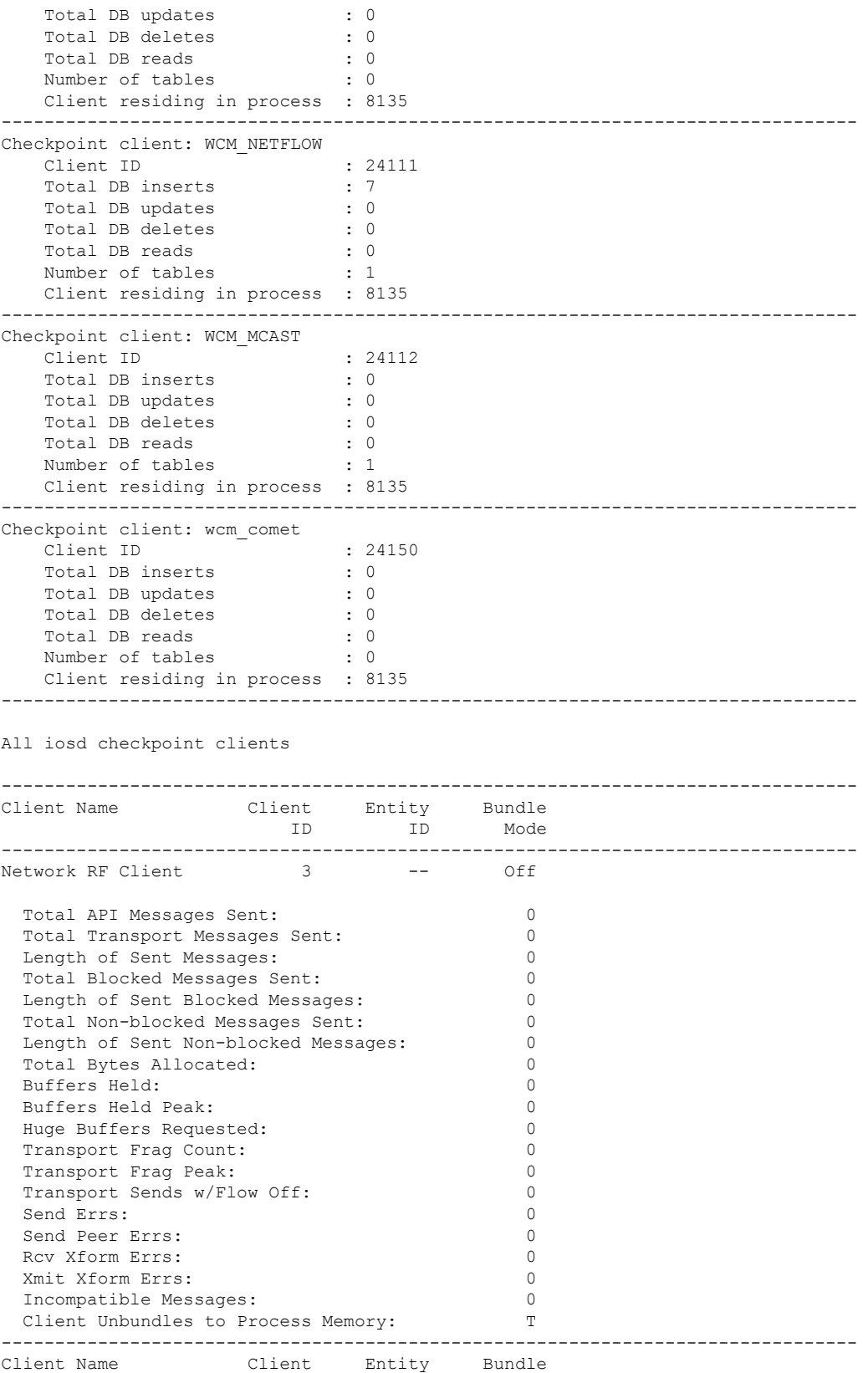

ı

 $\blacksquare$ 

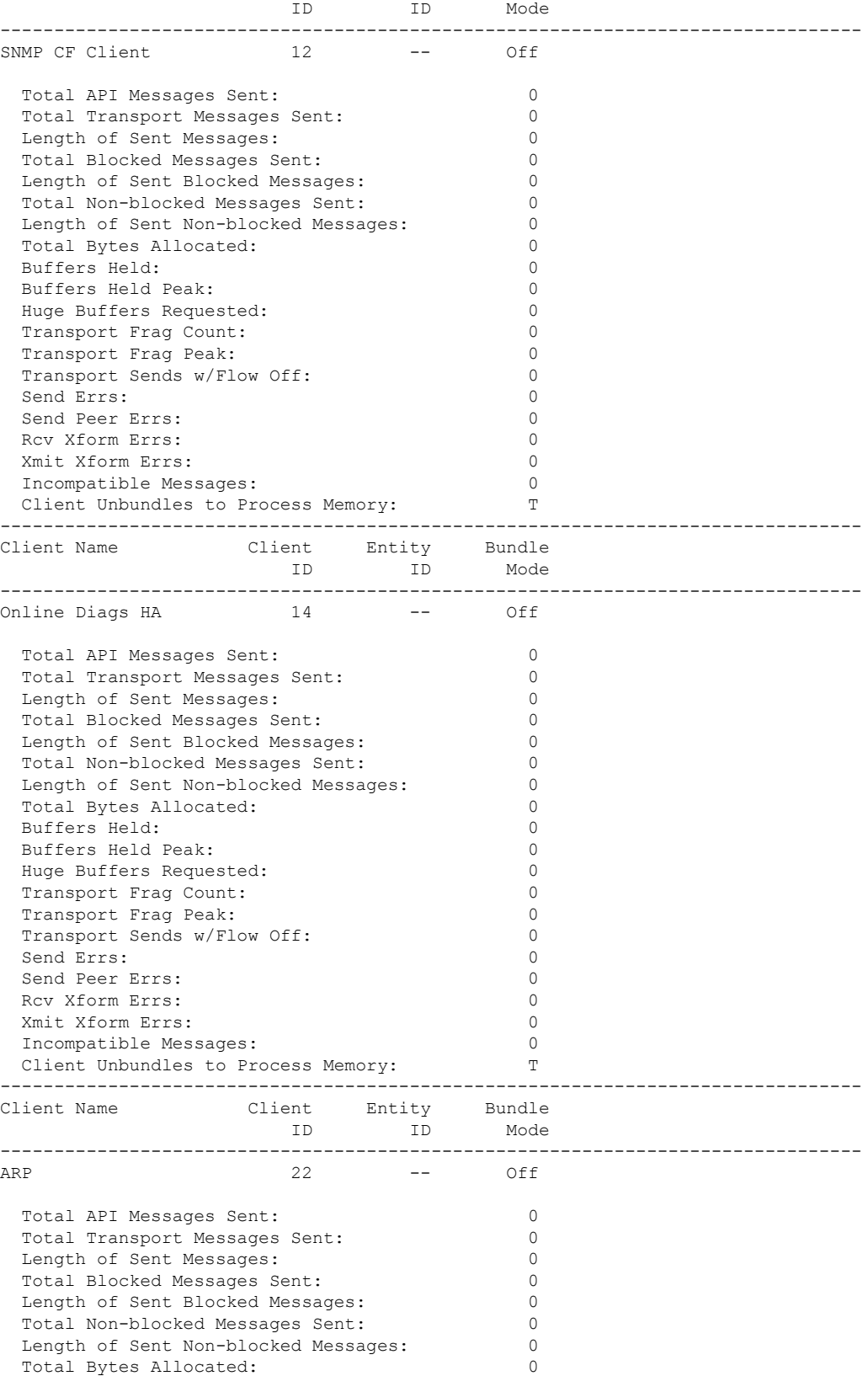

 $\mathbf{l}$ 

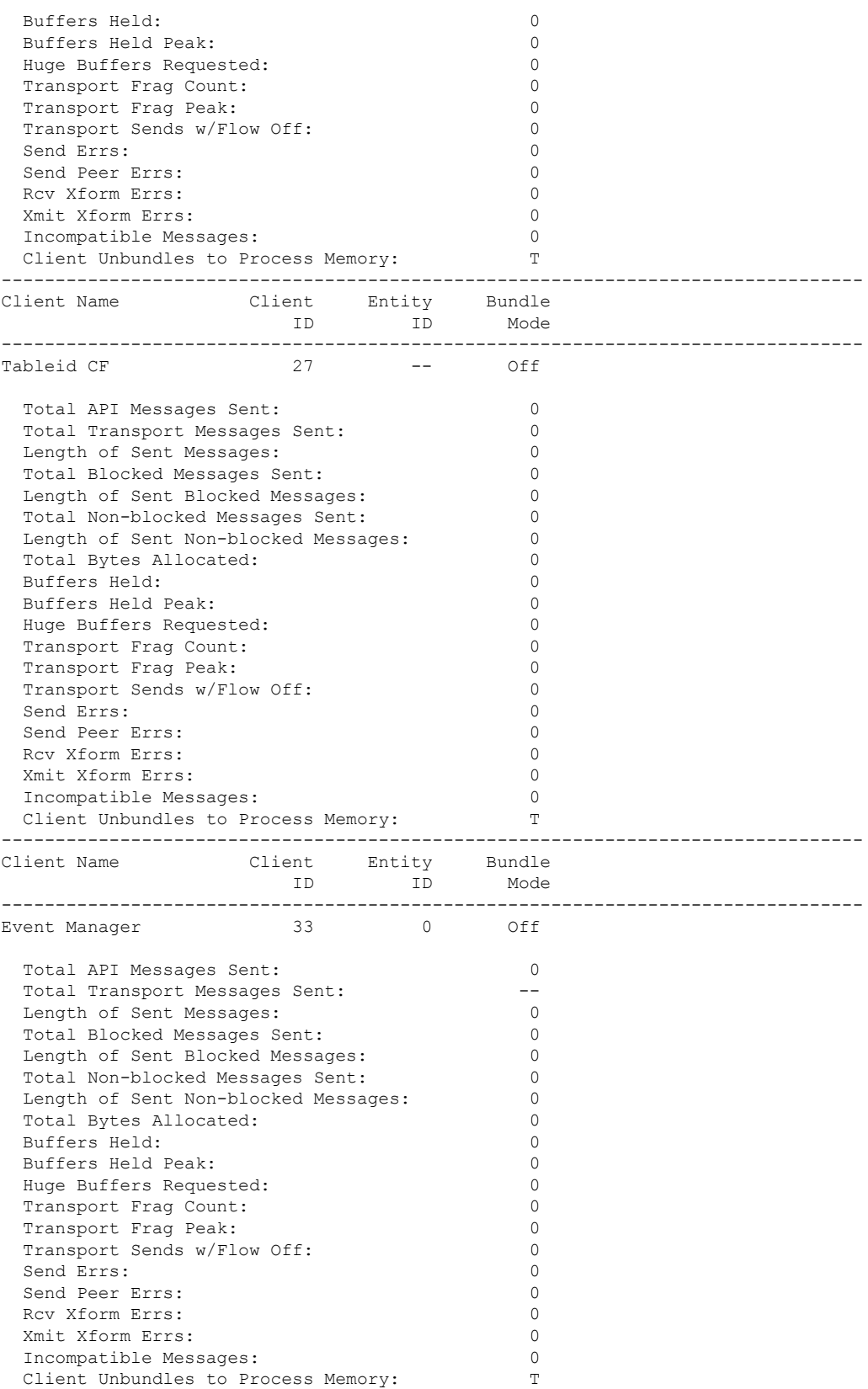

 $\mathbf{l}$ 

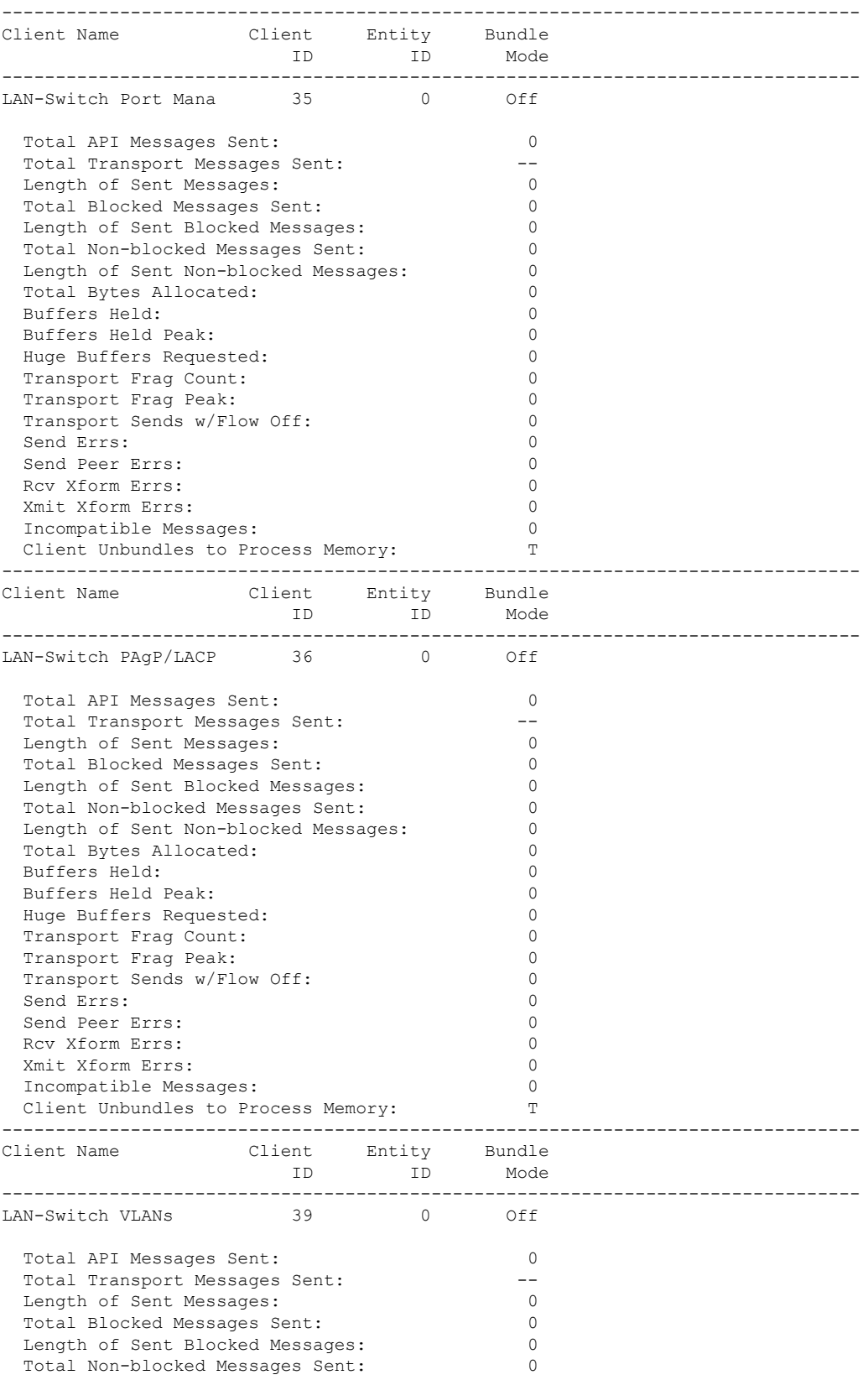

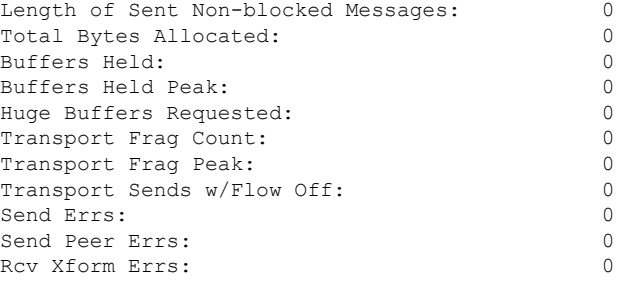

#### This example shows how to display all the CF entities.

```
KATANA_DOC#show checkpoint entities
                         Check Point List of Entities
CHKPT on ACTIVE server.
--------------------------------------------------------------------------------
Entity ID Entity Name
--------------------------------------------------------------------------------
        0 CHKPT_DEFAULT_ENTITY
 Total API Messages Sent: 0<br>Total Messages Sent: 0<br>Total Sent Message Len: 0
 Total Messages Sent:
 Total Sent Message Len: 0<br>
Total Bytes Allocated: 0
 Total Bytes Allocated: 0<br>Total Number of Members: 10
 Total Number of Members:
 Member(s) of entity 0 are:
  Client ID Client Name
------------------------------------------
          168 DHCP Snooping
          167 IGMP Snooping
          167 -----<br>41 Spanning-tree<br>21 AUTH MGR CHKP
          40 AUTH MGR CHKPT CLIEN
           39 LAN-Switch VLANs
           33 Event Manager
           35 LAN-Switch Port Mana
           36 LAN-Switch PAgP/LACP
          158 Inline Power Checkpoint
This example shows how to display the CF statistics.
```

```
KATANA_DOC#show checkpoint statistics
      IOSd Check Point Status
CHKPT on ACTIVE server.
Number Of Msgs In Hold Q: 0<br>CHKPT MAX Message Size: 0
CHKPT MAX Message Size: 0<br>TP MAX Message Size: 65503
TP MAX Message Size:
CHKPT Pending Msg Timer: 100 ms
 FLOW ON total: 0
 FLOW_OFF total: 0
```
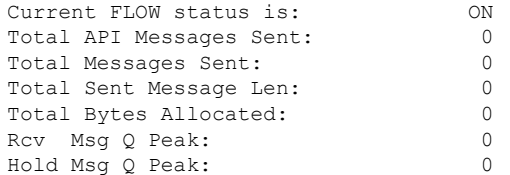

 $\mathbf{l}$ 

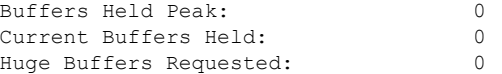

## **show flexconnect office-extend diagnostics**

To display the results of the network diagnostics for all flexconnect OfficeExtend AP, use the **show flexconnect office-extend diagnostics** command.

**show flexconnect office-extend diagnostics**

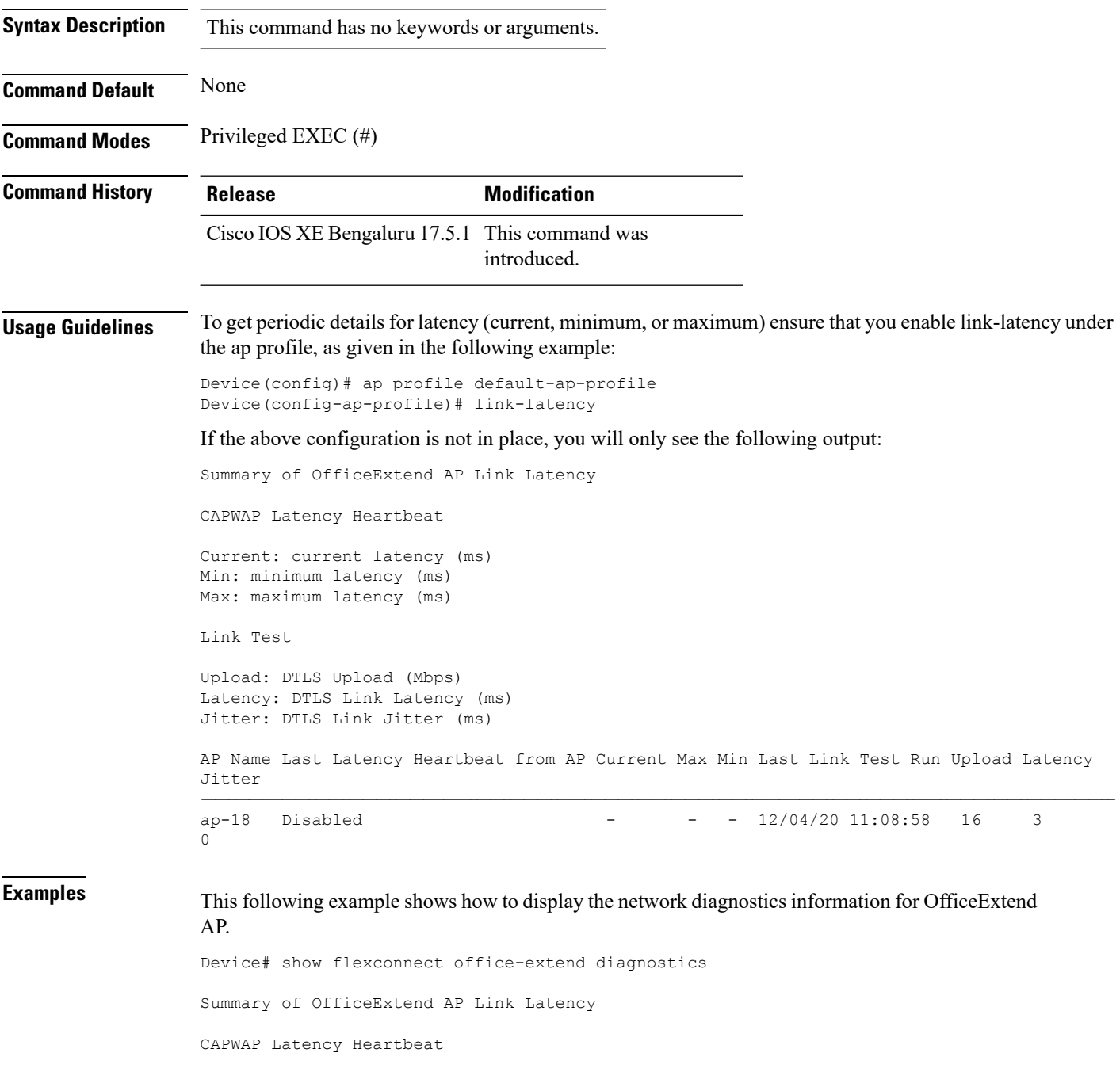

Current: current latency (ms)

Min: minimum latency (ms) Max: maximum latency (ms) Link Test Upload: DTLS Upload (Mbps) Latency: DTLS Link Latency (ms) Jitter: DTLS Link Jitter (ms) AP Name Last Latency Heartbeat from AP Current Max Min Last Link Test Run Upload Latency Jitter ---------------------------------------------------------------------------------------------- ap-18 1 minute 1 second 0 0 0 12/04/20 09:19:48 8 2  $\overline{0}$ 

## **show flow exporter**

To display flow exporter status and statistics, use the **show flow exporter** command in privileged EXEC mode.

**show flow exporter** [{**export-ids netflow-v9** | [**name**] *exporter-name* [{**statistics**| **templates**}] |**statistics** | **templates**}]

| <b>Syntax Description</b> | export-ids netflow-v9                                                                                                    | (Optional) Displays the NetFlow Version 9 export fields that can be exported and<br>their IDs.                                                                                                    |  |  |
|---------------------------|----------------------------------------------------------------------------------------------------|----------------------------------------------------------------------------------------------------|--|--|
|                           | name                                                                                                    | (Optional) Specifies the name of a flow exporter.<br>(Optional) Name of a flow exporter that was previously configured.                                                                                                 |  |  |
|                           | exporter-name                                                                                                    |                                                                                                    |  |  |
|                           | statistics                                                                                                    | (Optional) Displays statistics for all flow exporters or for the specified flow exporter.                                                                                                    |  |  |
|                           | templates                                                                                                    | (Optional) Displays template information for all flow exporters or for the specified<br>flow exporter.                                                                                                    |  |  |
| <b>Command Default</b>    | None                                                                                                    |                                                                                                    |  |  |
| <b>Command Modes</b>      | Privileged EXEC                                                                                                    |                                                                                                    |  |  |
| <b>Command History</b>    | <b>Release</b>                                                                                                    | <b>Modification</b>                                                                                                    |  |  |
|                           | Cisco IOS XE Gibraltar 16.12.1 This command was introduced.                                                                                                    |                                                                                                    |  |  |
|                           | The following example displays the status and statistics for all of the flow exporters configured on<br>a device:                                                                                                    |                                                                                                    |  |  |
|                           | Device# show flow exporter<br>Flow Exporter FLOW-EXPORTER-1:<br>Description:<br>Export protocol:<br>Transport Configuration:<br>Source IP address:<br>Transport Protocol:<br>Destination Port:<br>Source Port:<br>DSCP:<br>TTL:<br>Output Features: | Exports to the datacenter<br>NetFlow Version 9<br>Destination IP address: 192.168.0.1<br>192.168.0.2<br>UDP<br>9995<br>55864<br>0x0<br>255<br>Used<br>This table describes the significant fields shown in the display: |  |  |

**Table 1: show flow exporter Field Descriptions**

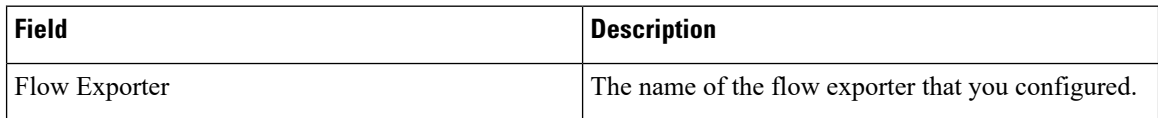

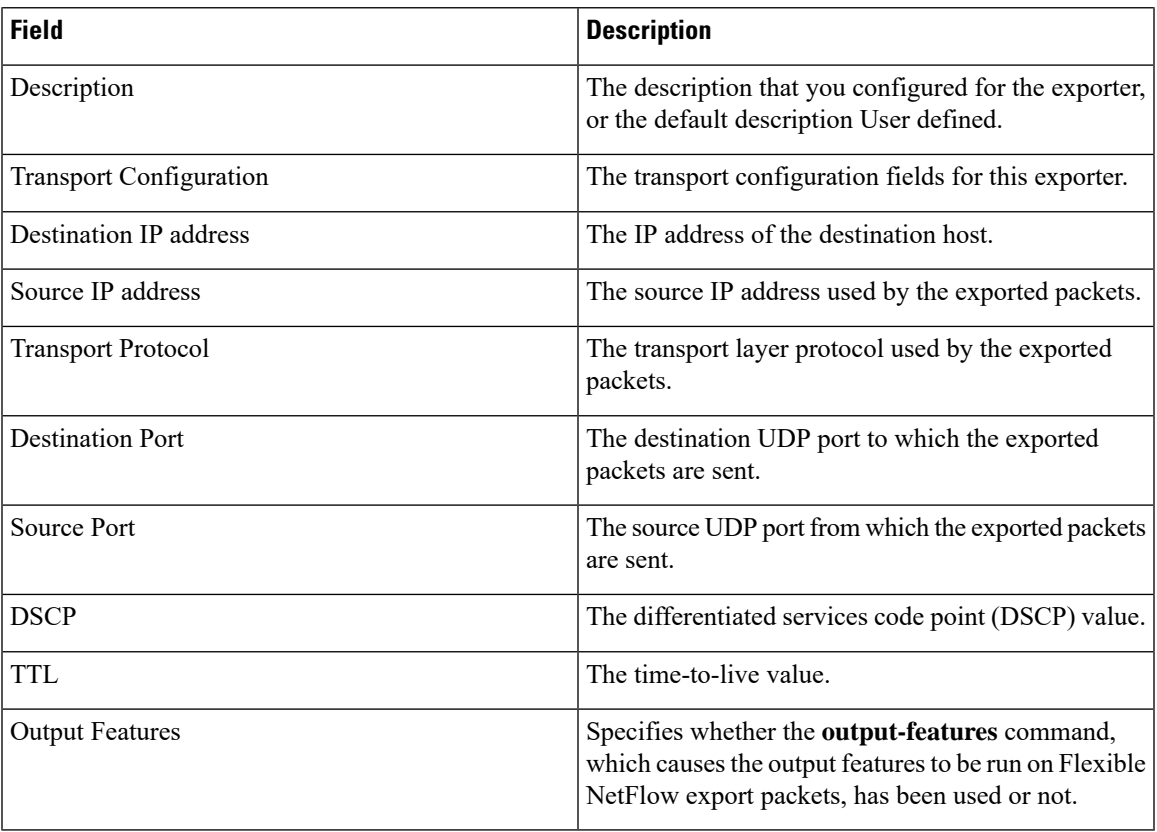

The following example displays the status and statistics for all of the flow exporters configured on a device:

```
Device# show flow exporter name FLOW-EXPORTER-1 statistics
Flow Exporter FLOW-EXPORTER-1:
 Packet send statistics (last cleared 2w6d ago):<br>Successfully sent: 0
   Successfully sent: 0 (0 bytes)
```
### **show flow interface**

To display the configuration and status for an interface, use the **show flow interface** command in privileged EXEC mode.

**show flow interface** [*type number*]

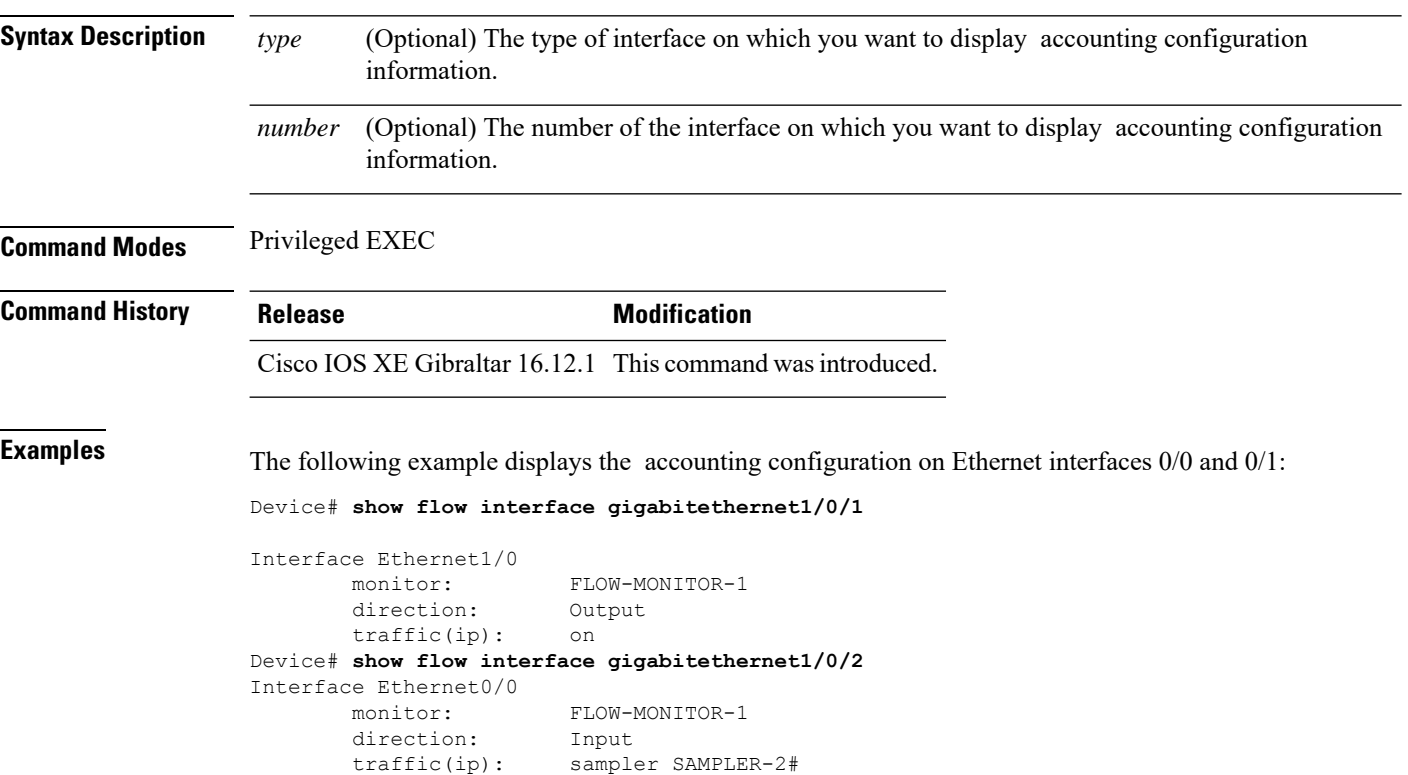

The table below describes the significant fields shown in the display.

**Table 2: show flow interface Field Descriptions**

| Field     | <b>Description</b>                                                               |  |
|-----------|----------------------------------------------------------------------------------|--|
| Interface | The interface to which the information applies.                                  |  |
| monitor   | The name of the flow monitor that is configured on the interface.                |  |
|           | direction: The direction of traffic that is being monitored by the flow monitor. |  |
|           | The possible values are:                                                         |  |
|           | • Input—Traffic is being received by the interface.                              |  |
|           | • Output—Traffic is being transmitted by the interface.                          |  |

 $\mathbf l$ 

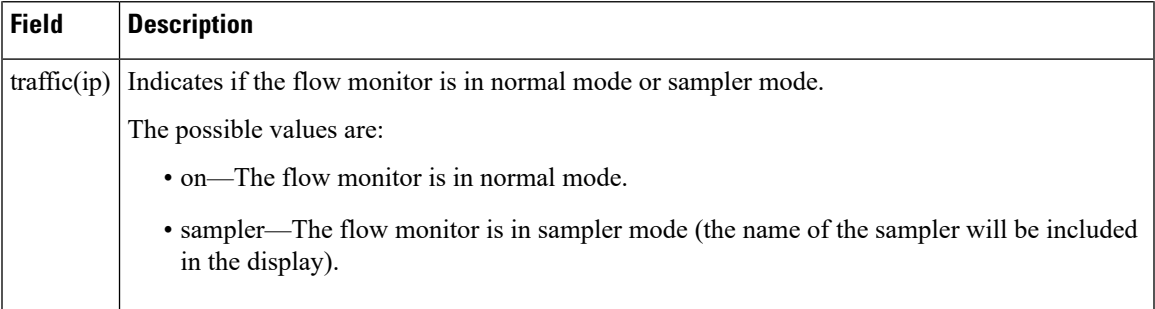

### **show flow monitor**

To display the status and statistics for a flow monitor, use the **show flow monitor** command in privileged EXEC mode.

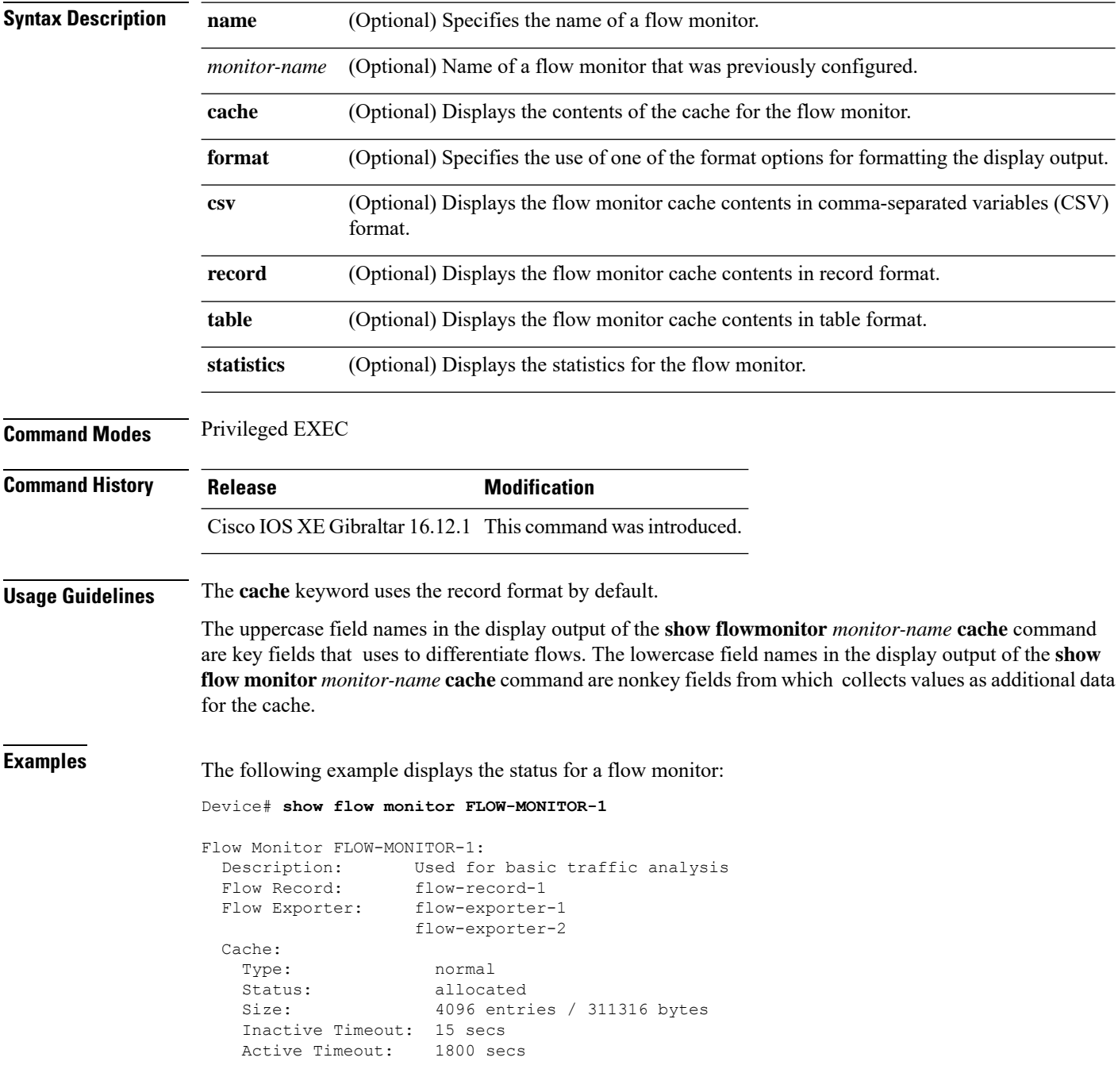

This table describes the significant fields shown in the display.

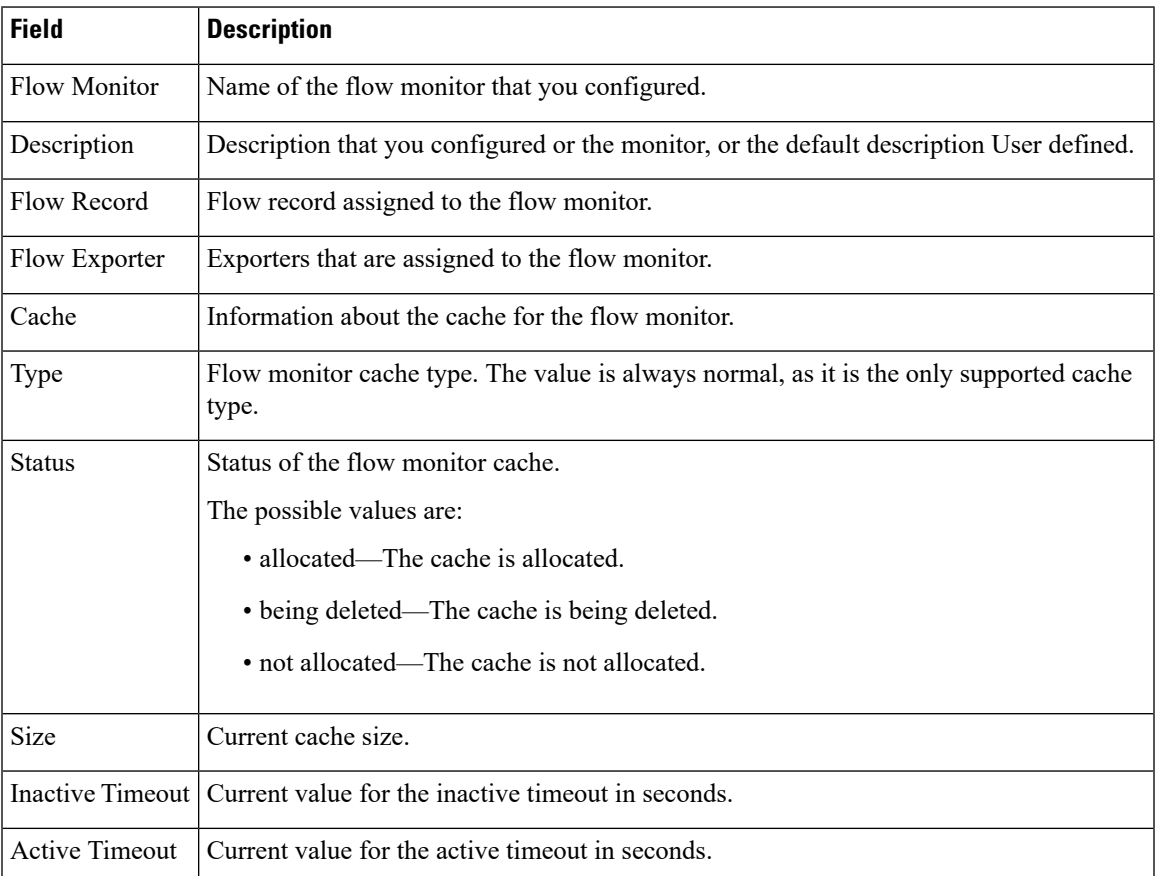

#### **Table 3: show flow monitor monitor-name Field Descriptions**

The following example displays the status, statistics, and data for the flow monitor named FLOW-MONITOR-1:

This table describes the significant fields shown in the display.

The following example displays the status, statistics, and data for the flow monitor named FLOW-MONITOR-1 in a table format:

The following example displays the status, statistics, and data for the flow monitor named FLOW-MONITOR-IPv6 (the cache contains IPv6 data) in record format:

The following example displays the status and statistics for a flow monitor:

### **show flow record**

To display the status and statistics for a flow record, use the **show flow record**command in privileged EXEC mode.

**show flow record** [{[**name**] *record-name*}]

Total field space: 24 bytes

match ipv6 destination address match transport source-port collect interface input

Fields:

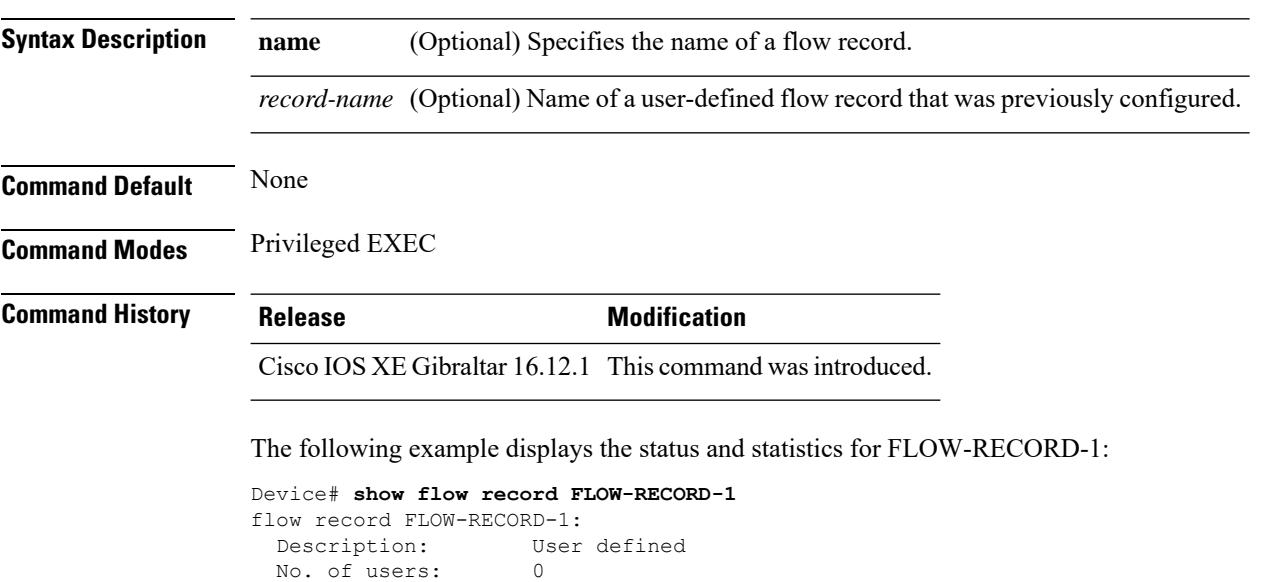

### **show interfaces**

To display the administrative and operational status of all interfaces or for a specified interface, use the **show interfaces** command in privileged EXEC mode.

**show interfaces** [{*interface-id* | **vlan** *vlan-id*}] [{**accounting** | **capabilities** [**module** *number*] |**debounce** |**description**| **etherchannel**| **flowcontrol**|**private-vlan mapping** |**pruning** |**stats**|**status** [{**err-disabled**}] | **trunk**}]

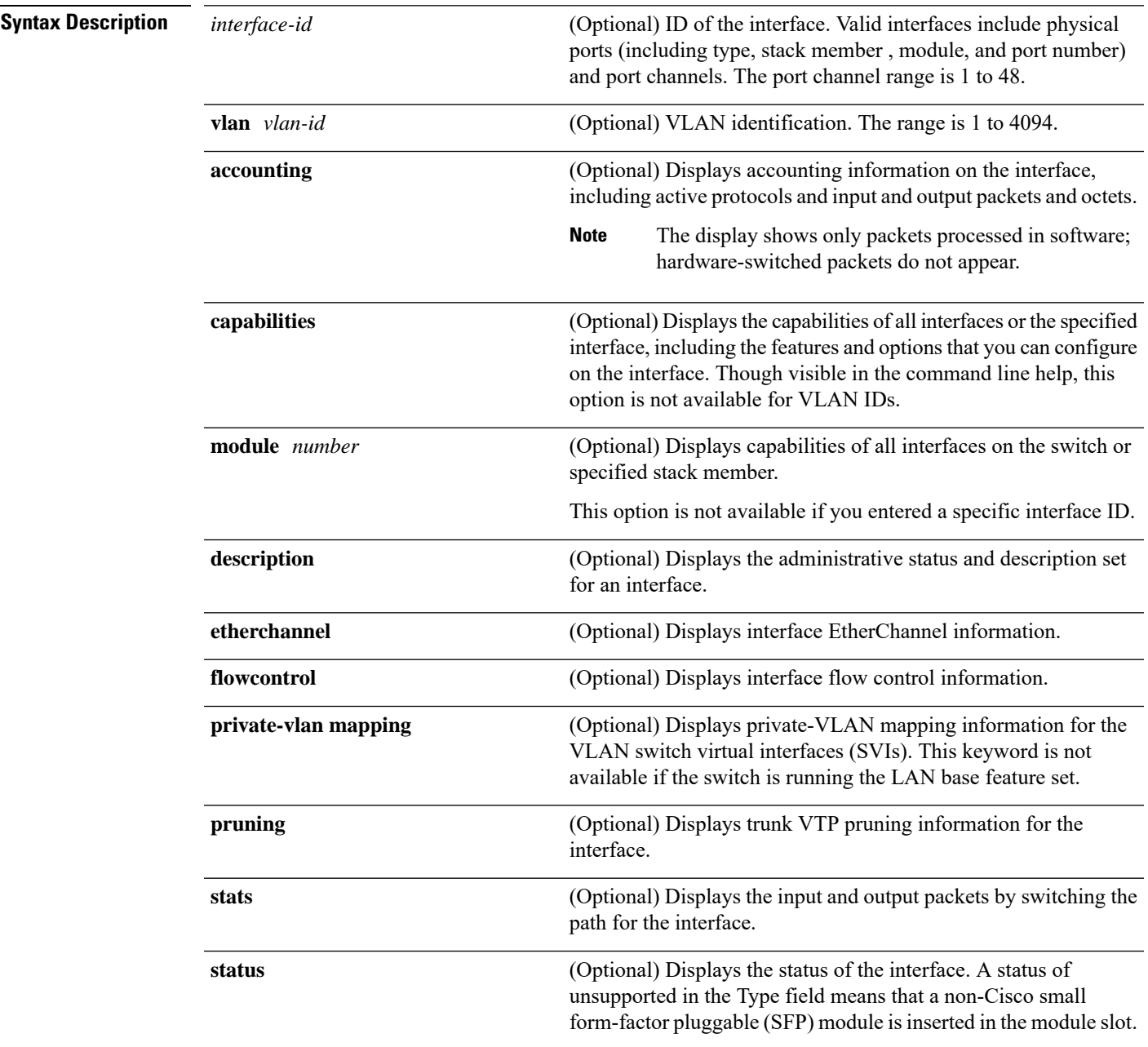

 $\mathbf{l}$ 

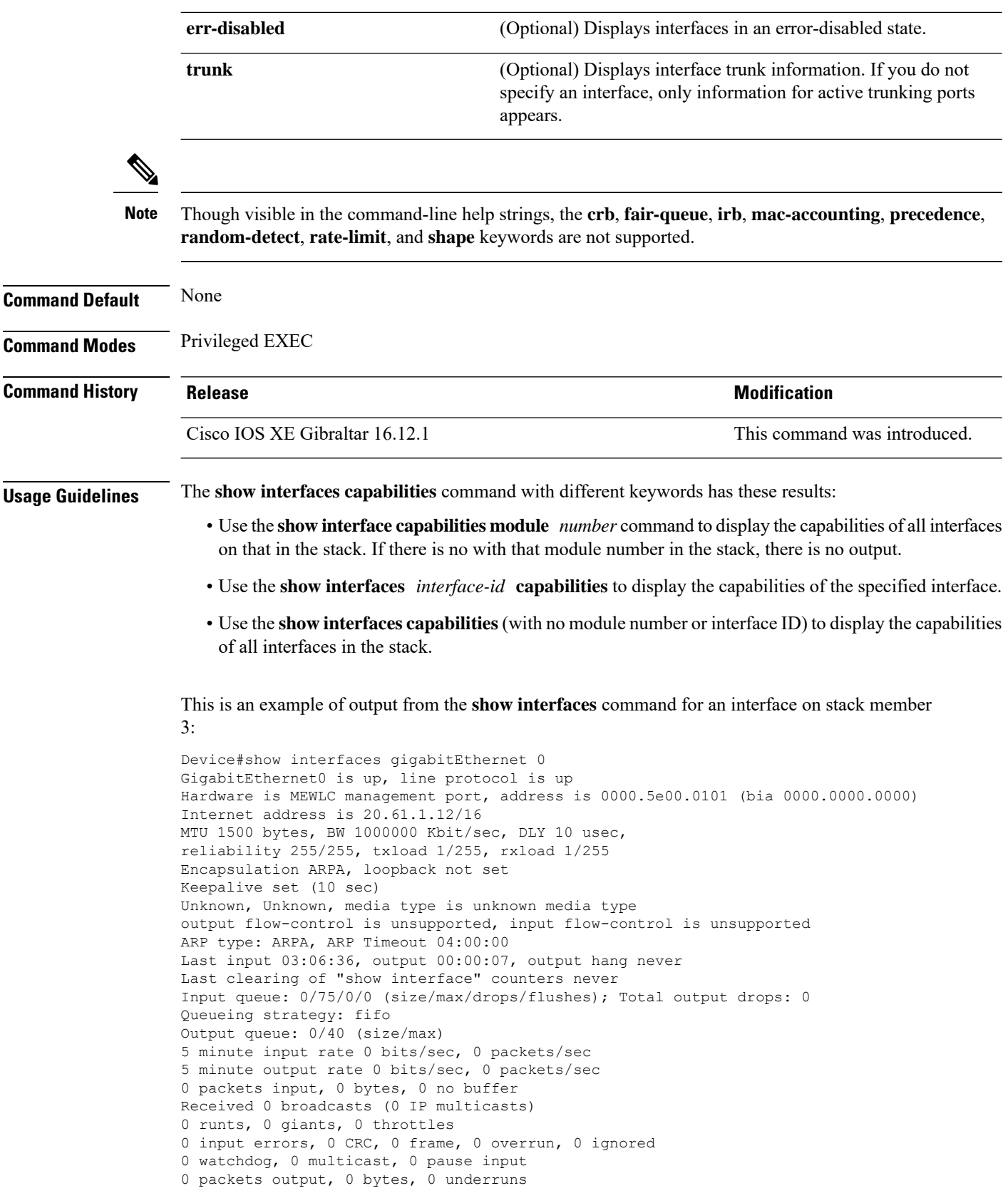

 output errors, 0 collisions, 1 interface resets unknown protocol drops babbles, 0 late collision, 0 deferred 0 lost carrier, 0 no carrier, 0 pause output output buffer failures, 0 output buffers swapped out

This is an example of output from the **show interfaces** *interface* **description** command when the interface has been described as *Connectsto Marketing* by using the**description**interface configuration command:

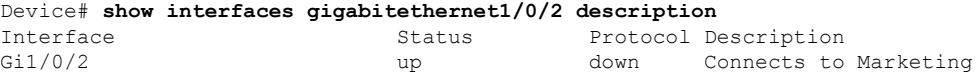

This is an example of output from the **show interfaces** *interface-id* **pruning** command when pruning is enabled in the VTP domain:

```
Device# show interfaces gigabitethernet1/0/2 pruning
Port Vlans pruned for lack of request by neighbor
Gi1/0/2 3,4
Port Vlans traffic requested of neighbor
Gi1/0/2 1-3
```
Thisis an example of output from the **show interfacesstats** command for a specified VLAN interface:

Device# **show interfaces vlan 1 stats** Switching path Pkts In Chars In Pkts Out Chars Out

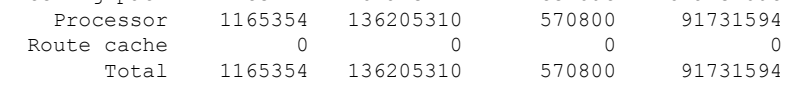

These are examples of output from the **show interfaces status** command for a specific interface when private VLANs are configured. Port 22 is configured as a private-VLAN host port. It is associated with primary VLAN 20 and secondary VLAN 25:

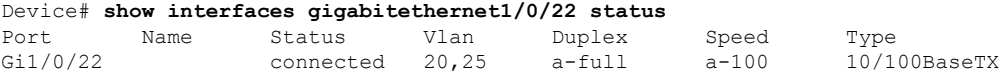

In this example, port 20 is configured as a private-VLAN promiscuous port. The display shows only the primary VLAN 20:

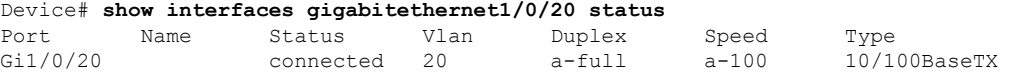

This is an example of output from the **show interfaces status err-disabled** command. It displays the status of interfaces in the error-disabled state:

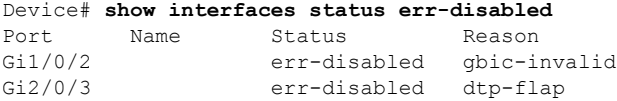

This is an example of output from the **show interfaces** *interface-id* **pruning** command:

Device# **show interfaces gigabitethernet1/0/2 pruning** Port Vlans pruned for lack of request by neighbor

 $\mathbf{l}$ 

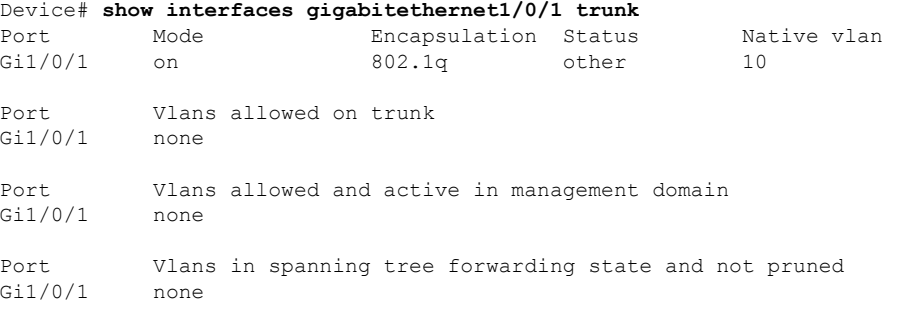

# **show install package**

To view the install package details, use the **show install package** command.

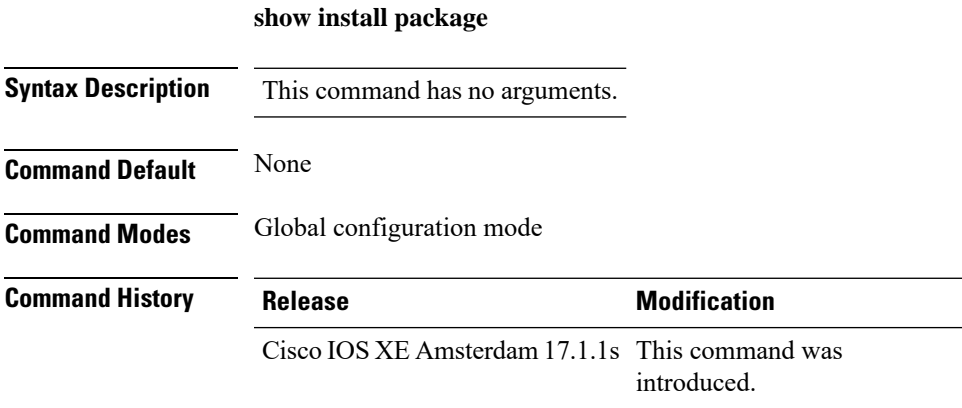

#### **Example**

This example shows how to view the install package details:

Device#show install package

### **show install rollback**

To view the package information for a rollback point, use the **show install rollback** command.

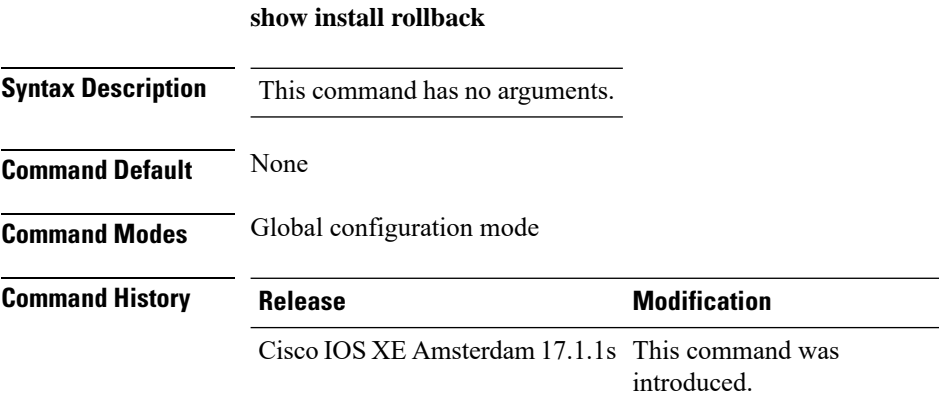

#### **Example**

This example shows how to view the package information for a rollback point:

Device#show install rollback

## **show install summary**

To view the install manager summary, use the **show install summary** command.

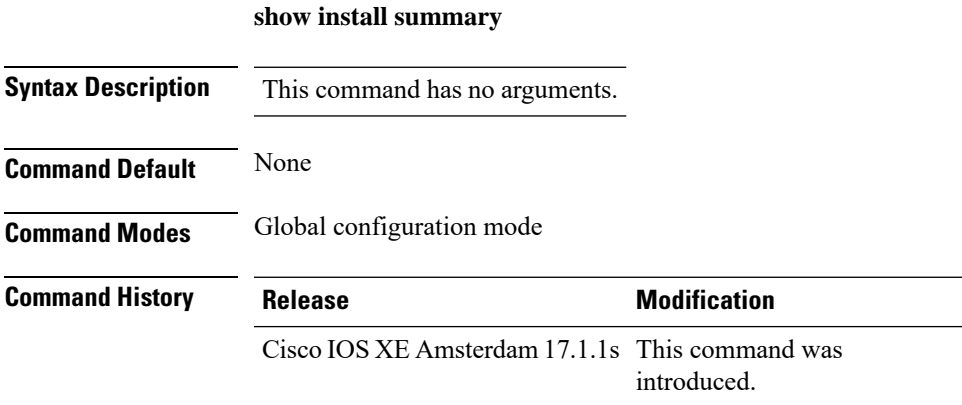

#### **Example**

This example shows how to view the install summary information:

Device#show install summary

## **show ip**

To view the IP information, use the **show ip** command.

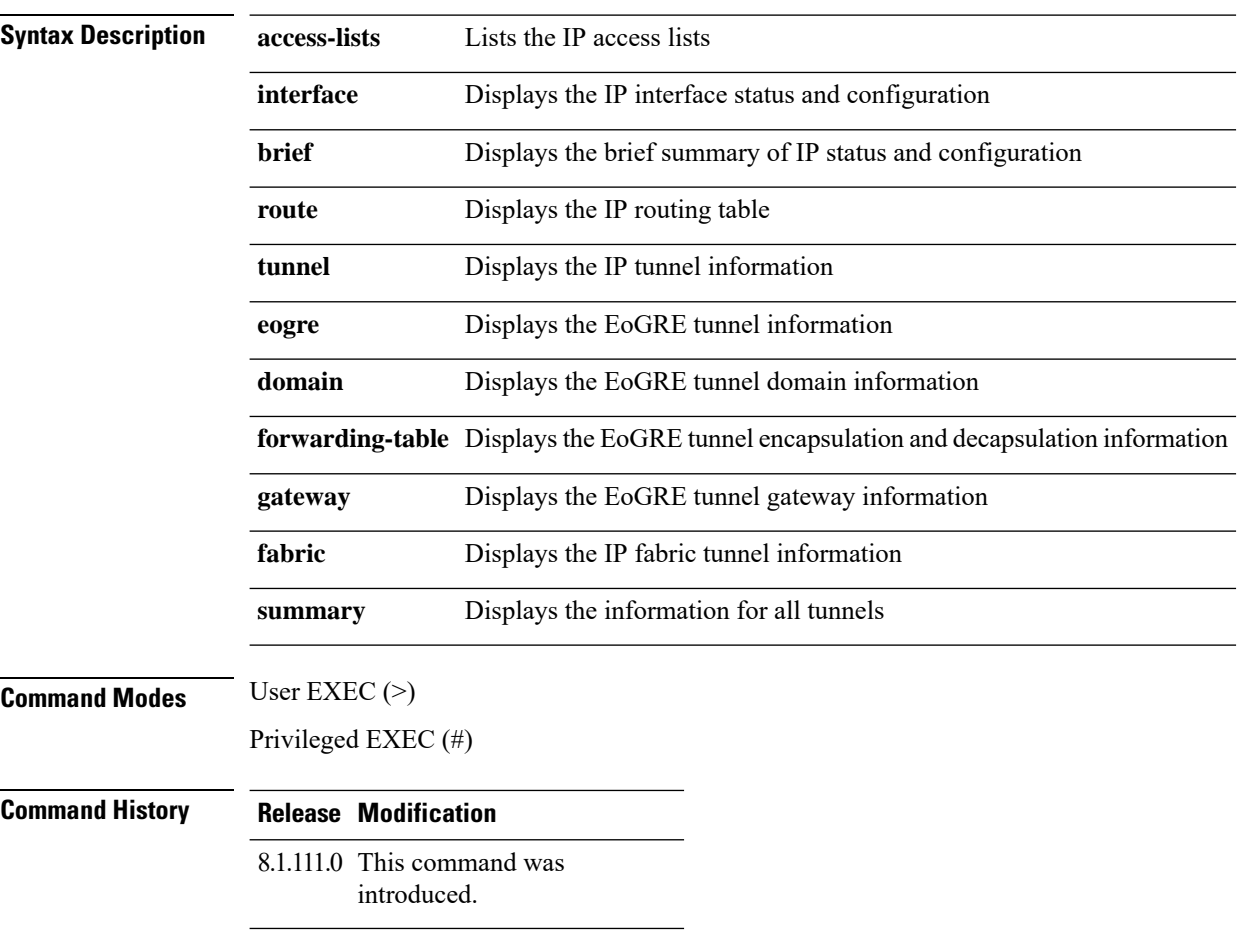

The following example shows how to view information about the lists the IP access lists:

cisco-wave2-ap# **show ip access-lists**

### **show ip nbar protocol-id**

To see NBAR protocol classification ID, use the **show ip nbar protocol-id** command.

**show ip nbar protocol-id name**

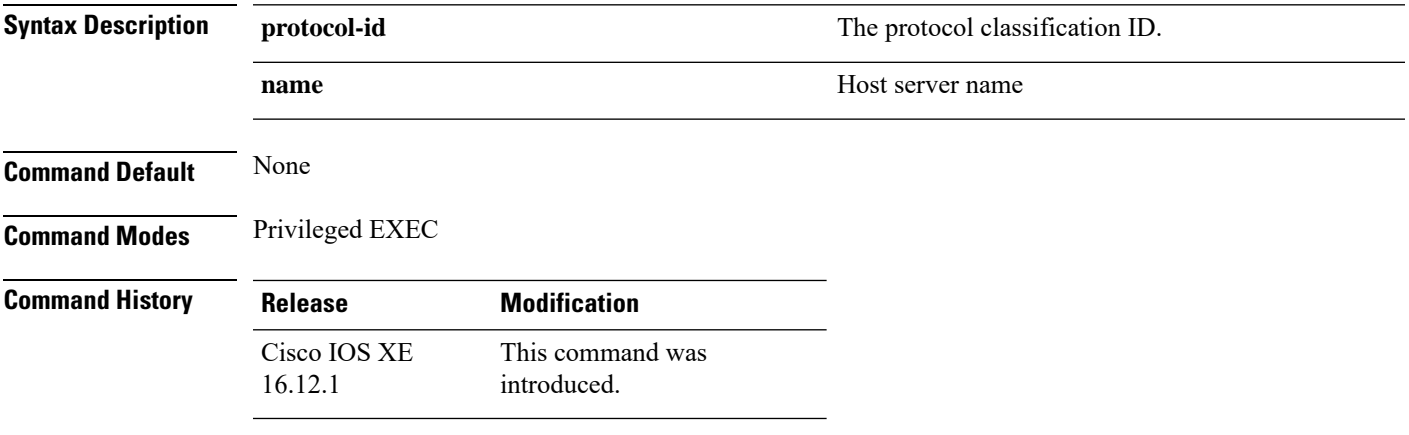

#### **Examples**

The following example shows how to see the NBAR protocol classification ID:

Device# **show ip nbar protocol-id name**

**Show Commands**

## **show ldap attributes**

To view information about the default LDAP attribute mapping, use the **show ldap attributes** command.

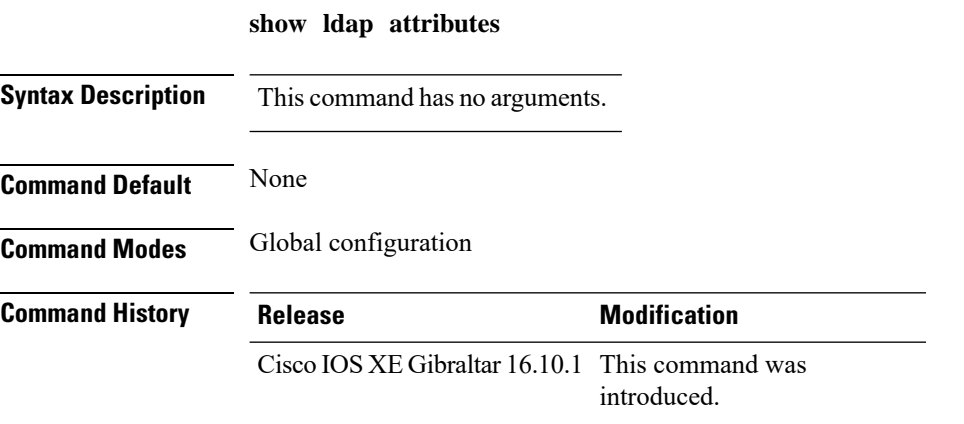

This example shows how to view information about the default LDAP attribute mapping:

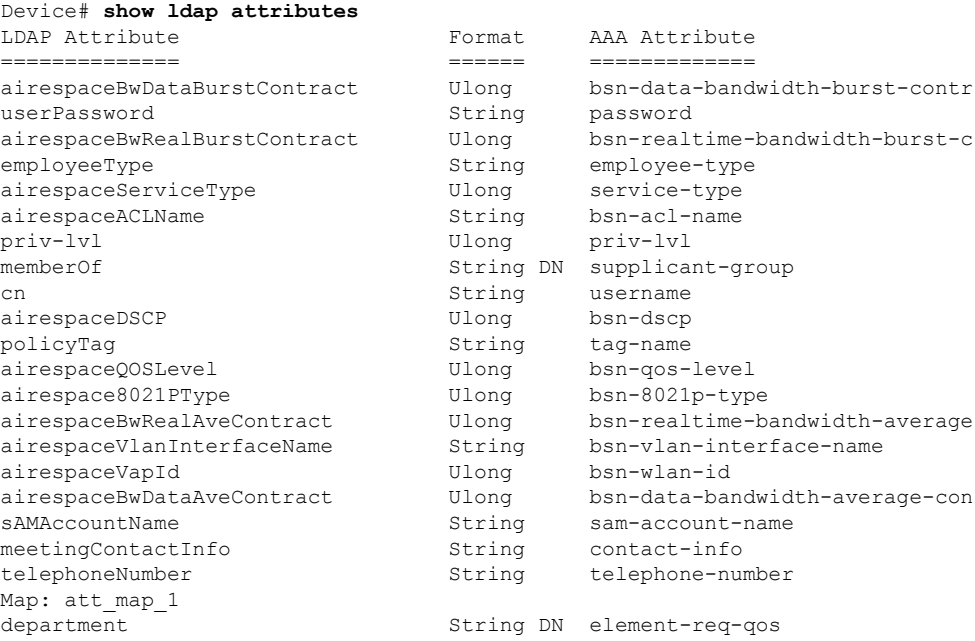
# **show ldap server**

To view the LDAP server state information and various other counters for the server, use the **show ldap server** command.

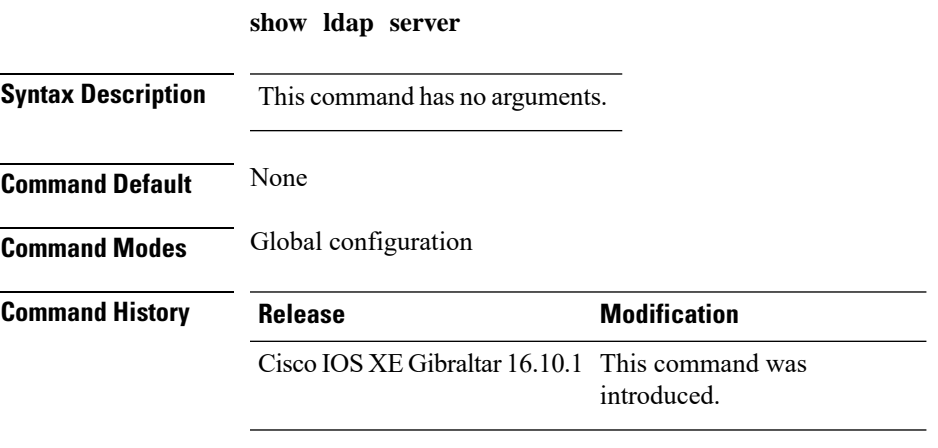

This example shows how to view the LDAP server state information and various other counters for the server:

Device# **show ldap server**

### **show license all**

To display all licensing information enter the **show license all** command in Privileged EXEC mode. This command displays status, authorization, UDI, and usage information, all combined.

### **show license all**

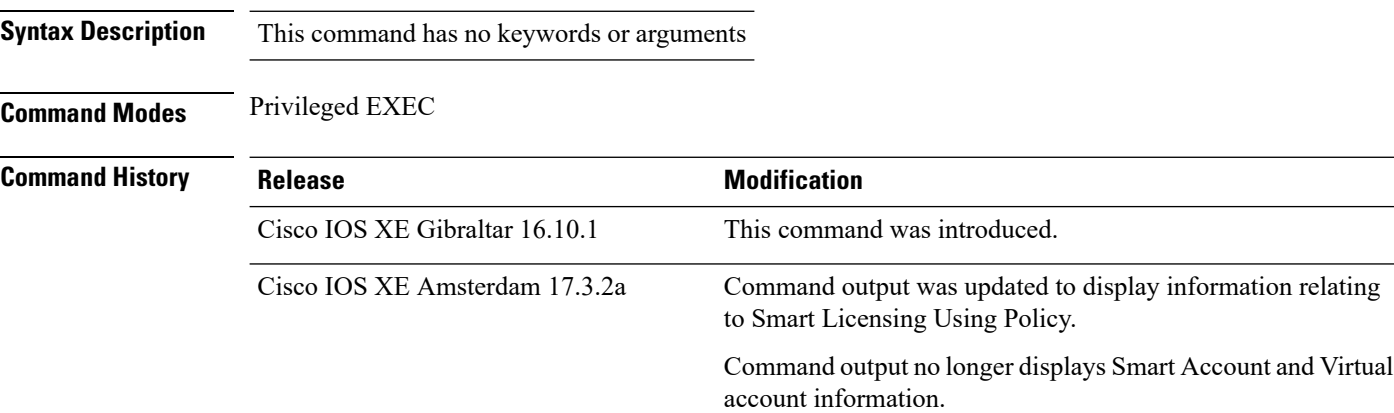

**Usage Guidelines Smart Licensing Using Policy**: If the software version on the device (also referred to as a product instance) is Cisco IOS XE Amsterdam 17.3.2 or a later release, command output displays fields pertinent to Smart Licensing Using Policy.

> **Smart Licensing**: If the software version on the device is Cisco IOS XE Amsterdam 17.3.1 or an earlier release, command output displays fields pertinent to Smart Licensing.

#### **Example (Smart Licensing Using Policy)**

The following is sample output of the **show license all** command on a Cisco Catalyst 9800-CL Wireless Controller. Similar output is displayed on all supported Cisco Catalyst Wireless Controllers.

```
Device# show license all
Smart Licensing Status
=====================
Smart Licensing is ENABLED
License Reservation is ENABLED
Export Authorization Key:
 Features Authorized:
    <none>
Utility:
  Status: DISABLED
Smart Licensing Using Policy:
  Status: ENABLED
Data Privacy:
  Sending Hostname: yes
   Callhome hostname privacy: DISABLED
    Smart Licensing hostname privacy: DISABLED
```

```
Version privacy: DISABLED
Transport:
  Type: Transport Off
Miscellaneous:
 Custom Id: <empty>
Policy:
  Policy in use: Merged from multiple sources.
  Reporting ACK required: yes (CISCO default)
  Unenforced/Non-Export Perpetual Attributes:
   First report requirement (days): 365 (CISCO default)
   Reporting frequency (days): 0 (CISCO default)
   Report on change (days): 90 (CISCO default)
  Unenforced/Non-Export Subscription Attributes:
   First report requirement (days): 90 (CISCO default)
   Reporting frequency (days): 90 (CISCO default)
   Report on change (days): 90 (CISCO default)
  Enforced (Perpetual/Subscription) License Attributes:
   First report requirement (days): 0 (CISCO default)
   Reporting frequency (days): 0 (CISCO default)
   Report on change (days): 0 (CISCO default)
  Export (Perpetual/Subscription) License Attributes:
   First report requirement (days): 0 (CISCO default)
   Reporting frequency (days): 0 (CISCO default)
   Report on change (days): 0 (CISCO default)
Usage Reporting:
  Last ACK received: < none>
  Next ACK deadline: <none>
 Reporting push interval: 0 (no reporting)
  Next ACK push check: Nov 01 20:31:46 2020 IST
 Next report push: < none>
 Last report push: < none>
  Last report file write: <none>
Trust Code Installed: <none>
License Usage
=============
air-network-advantage (DNA_NWStack):
  Description: air-network-advantage
  Count: 1
 Version: 1.0
 Status: IN USE
  Export status: NOT RESTRICTED
  Feature Name: air-network-advantage
  Feature Description: air-network-advantage
 Enforcement type: NOT ENFORCED
  License type: Perpetual
  Reservation:
   Reservation status: SPECIFIC INSTALLED
   Total reserved count: 20
air-dna-advantage (AIR-DNA-A):
  Description: air-dna-advantage
  Count: 1
  Version: 1.0
  Status: IN USE
  Export status: NOT RESTRICTED
  Feature Name: air-dna-advantage
  Feature Description: air-dna-advantage
```

```
Enforcement type: NOT ENFORCED
 License type: Perpetual
  Reservation:
   Reservation status: SPECIFIC INSTALLED
   Total reserved count: 20
Product Information
 ===================
UDI: PID:C9800-CL-K9,SN:93BBAH93MGS
HA UDI List:
   Active:PID:C9800-CL-K9,SN:93BBAH93MGS
   Standby:PID:C9800-CL-K9,SN:9XECPSUU4XN
Agent Version
=============
Smart Agent for Licensing: 5.0.6 rel/47
License Authorizations
======================
Overall status:
 Active: PID:C9800-CL-K9,SN:93BBAH93MGS
      Status: SPECIFIC INSTALLED on Nov 02 03:16:01 2020 IST
      Last Confirmation code: 102fc949
  Standby: PID:C9800-CL-K9,SN:9XECPSUU4XN
      Status: SPECIFIC INSTALLED on Nov 02 03:15:45 2020 IST
      Last Confirmation code: ad4382fe
Specified license reservations:
 Aironet DNA Advantage Term Licenses (AIR-DNA-A):
    Description: DNA Advantage for Wireless
   Total reserved count: 20
    Enforcement type: NOT ENFORCED
   Term information:
      Active: PID:C9800-CL-K9,SN:93BBAH93MGS
       Authorization type: SPECIFIC INSTALLED on Nov 02 03:15:45 2020 IST
        License type: TERM
         Start Date: 2020-OCT-14 UTC
          End Date: 2021-APR-12 UTC
         Term Count: 5
        Authorization type: SPECIFIC INSTALLED on Nov 02 03:15:45 2020 IST
        License type: TERM
          Start Date: 2020-JUN-18 UTC
          End Date: 2020-DEC-15 UTC
          Term Count: 5
      Standby: PID:C9800-CL-K9,SN:9XECPSUU4XN
        Authorization type: SPECIFIC INSTALLED on Nov 02 03:15:45 2020 IST
        License type: TERM
          Start Date: 2020-OCT-14 UTC
          End Date: 2021-APR-12 UTC
         Term Count: 10
  AP Perpetual Networkstack Advantage (DNA_NWStack):
   Description: AP Perpetual Network Stack entitled with DNA-A
   Total reserved count: 20
   Enforcement type: NOT ENFORCED
    Term information:
      Active: PID:C9800-CL-K9,SN:93BBAH93MGS
        Authorization type: SPECIFIC INSTALLED on Nov 02 03:15:45 2020 IST
        License type: TERM
         Start Date: 2020-OCT-14 UTC
         End Date: 2021-APR-12 UTC
         Term Count: 5
        Authorization type: SPECIFIC INSTALLED on Nov 02 03:15:45 2020 IST
        License type: TERM
```
Start Date: 2020-JUN-18 UTC End Date: 2020-DEC-15 UTC Term Count: 5 Standby: PID:C9800-CL-K9,SN:9XECPSUU4XN Authorization type: SPECIFIC INSTALLED on Nov 02 03:15:45 2020 IST License type: TERM Start Date: 2020-OCT-14 UTC End Date: 2021-APR-12 UTC Term Count: 10

Purchased Licenses: No Purchase Information Available

# **show license authorization**

To display authorization-related information for (export-controlled and enforced) licenses, enter the **show license authorization** command in privileged EXEC mode.

### **show license authorization**

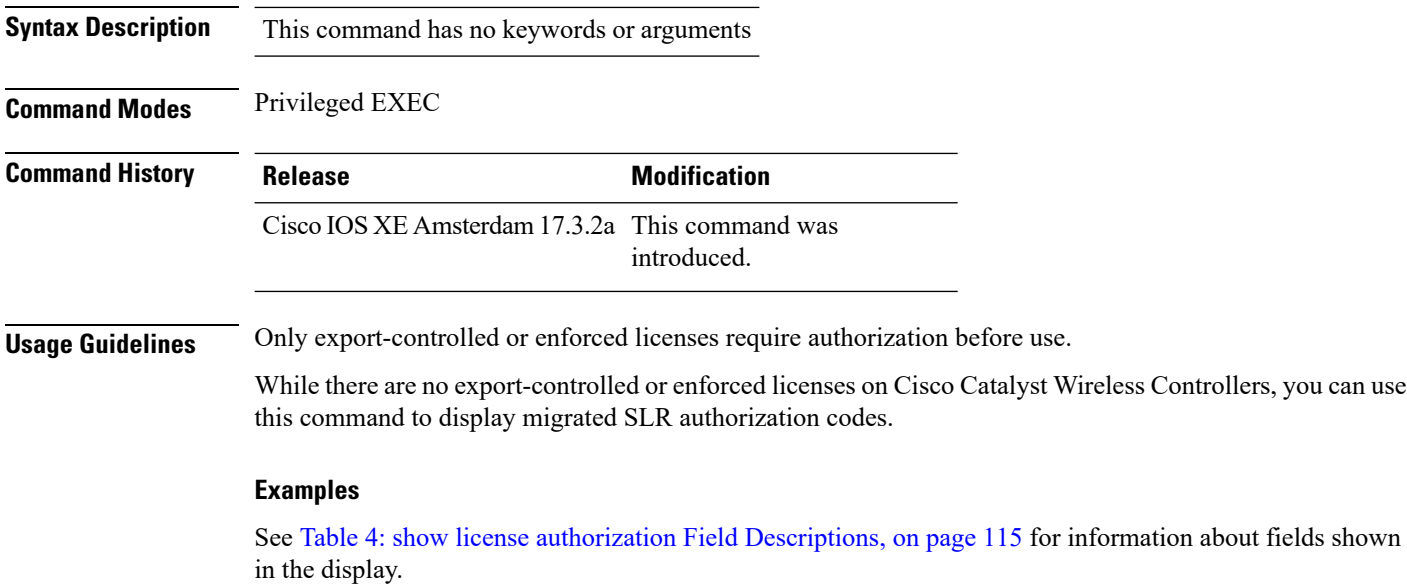

See show license authorization Displaying Migrated [Authorization](#page-116-0) Code, on page 117 for sample output.

I

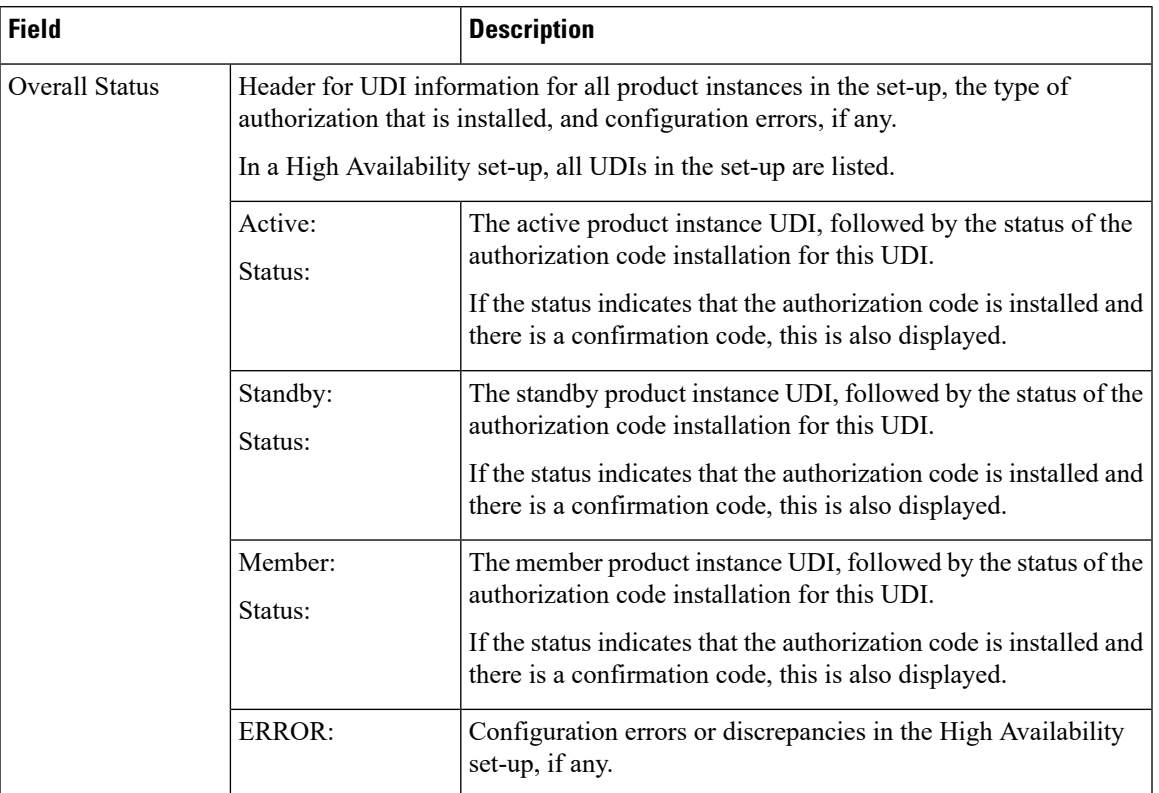

### <span id="page-114-0"></span>**Table 4: show license authorization Field Descriptions**

I

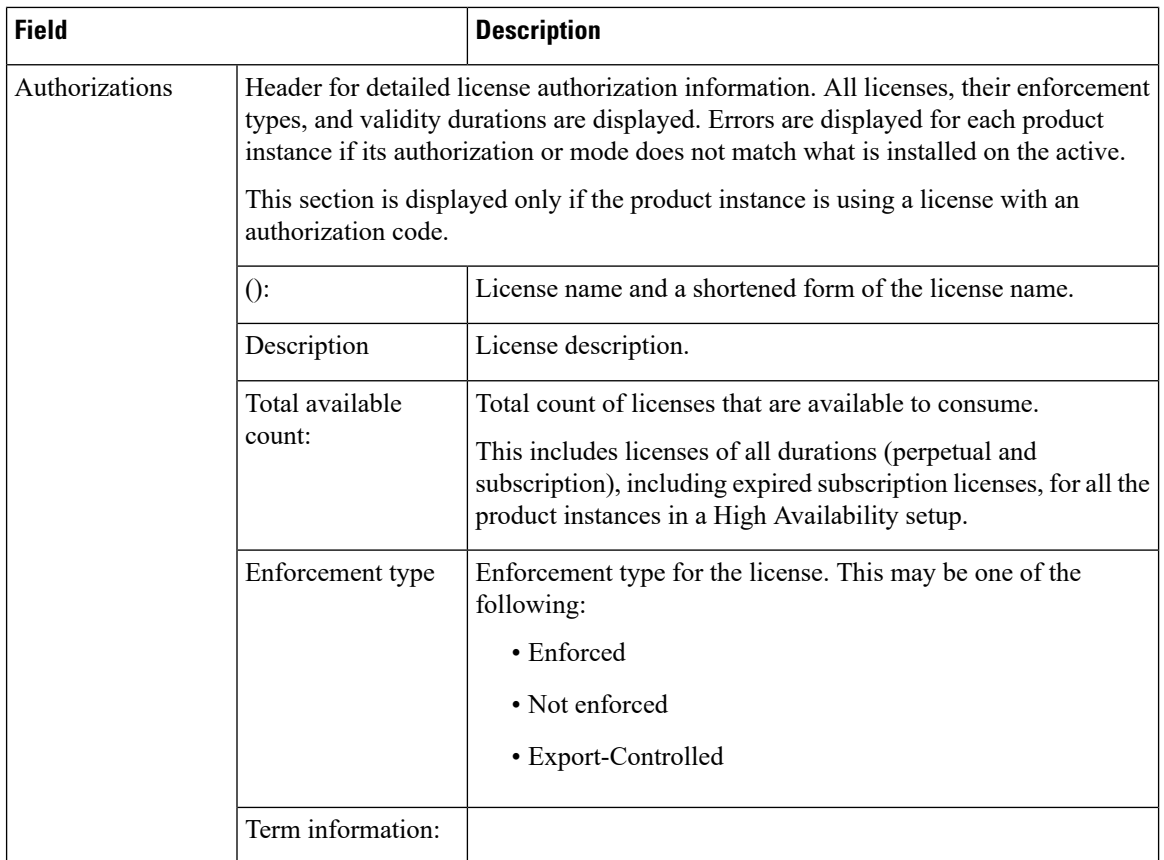

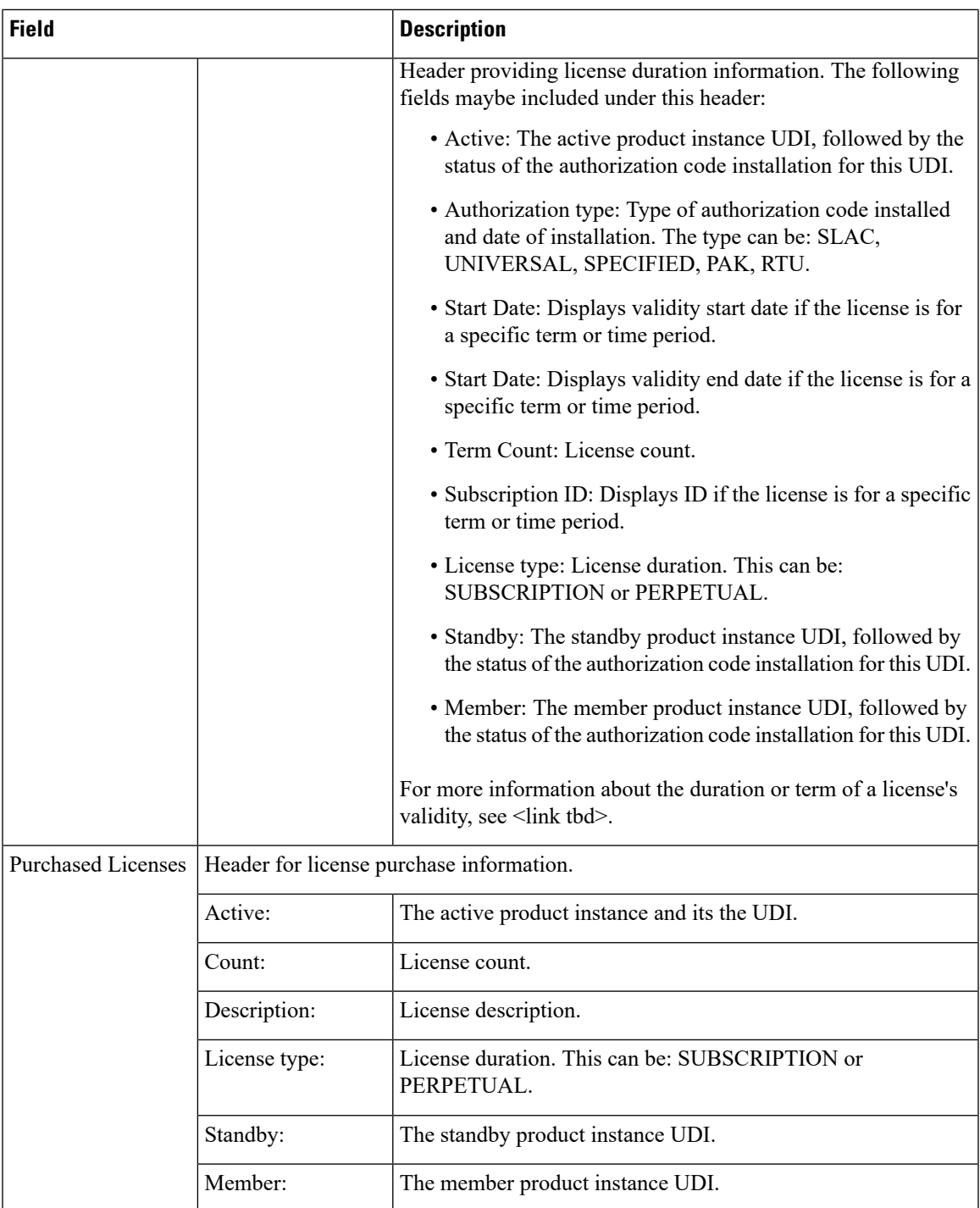

### <span id="page-116-0"></span>**show license authorization Displaying Migrated Authorization Code**

The following is sample output of the **show license authorization** command on a Cisco Catalyst 9800-CL Wireless Controller. The Last Confirmation code: shows that SLR authorization code is available after migration. Similar output is displayed on all supported Cisco Catalyst Wireless Controllers.

```
Device# show license authorization
Overall status:
  Active: PID:C9800-CL-K9,SN:93BBAH93MGS
      Status: SPECIFIC INSTALLED on Nov 02 03:16:01 2020 IST
      Last Confirmation code: 102fc949
  Standby: PID:C9800-CL-K9,SN:9XECPSUU4XN
      Status: SPECIFIC INSTALLED on Nov 02 03:15:45 2020 IST
      Last Confirmation code: ad4382fe
Specified license reservations:
  Aironet DNA Advantage Term Licenses (AIR-DNA-A):
    Description: DNA Advantage for Wireless
    Total reserved count: 20
   Enforcement type: NOT ENFORCED
   Term information:
     Active: PID:C9800-CL-K9,SN:93BBAH93MGS
        Authorization type: SPECIFIC INSTALLED on Nov 02 03:15:45 2020 IST
        License type: TERM
          Start Date: 2020-OCT-14 UTC
         End Date: 2021-APR-12 UTC
         Term Count: 5
        Authorization type: SPECIFIC INSTALLED on Nov 02 03:15:45 2020 IST
        License type: TERM
          Start Date: 2020-JUN-18 UTC
         End Date: 2020-DEC-15 UTC
          Term Count: 5
      Standby: PID:C9800-CL-K9,SN:9XECPSUU4XN
        Authorization type: SPECIFIC INSTALLED on Nov 02 03:15:45 2020 IST
        License type: TERM
          Start Date: 2020-OCT-14 UTC
         End Date: 2021-APR-12 UTC
         Term Count: 10
  AP Perpetual Networkstack Advantage (DNA_NWStack):
    Description: AP Perpetual Network Stack entitled with DNA-A
    Total reserved count: 20
   Enforcement type: NOT ENFORCED
   Term information:
      Active: PID:C9800-CL-K9,SN:93BBAH93MGS
        Authorization type: SPECIFIC INSTALLED on Nov 02 03:15:45 2020 IST
        License type: TERM
         Start Date: 2020-OCT-14 UTC
         End Date: 2021-APR-12 UTC
         Term Count: 5
        Authorization type: SPECIFIC INSTALLED on Nov 02 03:15:45 2020 IST
        License type: TERM
          Start Date: 2020-JUN-18 UTC
         End Date: 2020-DEC-15 UTC
         Term Count: 5
      Standby: PID:C9800-CL-K9,SN:9XECPSUU4XN
        Authorization type: SPECIFIC INSTALLED on Nov 02 03:15:45 2020 IST
        License type: TERM
          Start Date: 2020-OCT-14 UTC
          End Date: 2021-APR-12 UTC
          Term Count: 10
Purchased Licenses:
  No Purchase Information Available
```
# **show license data conversion**

To display license data conversion information, enter the **show license data** command in privileged EXEC mode.

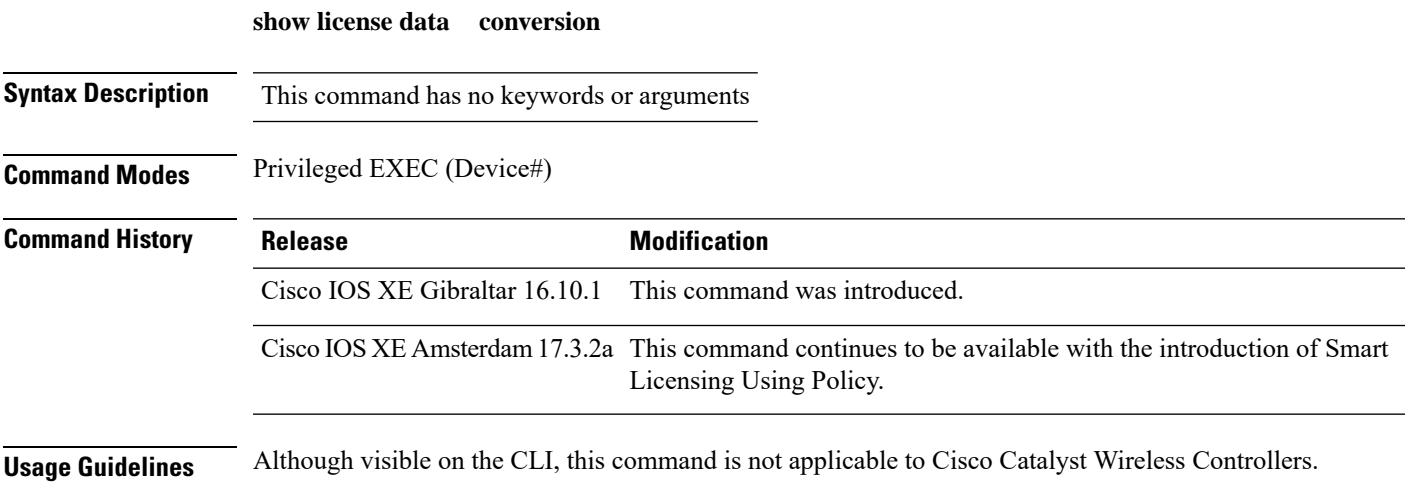

**Show Commands**

## **show license eventlog**

To display event logs relating to Smart Licensing Using Policy, enter the **show license eventlog** command in privileged EXEC mode.

**show license eventlog** [ *days* ]

**Syntax Description** *days* Enter the number of days for which you want to display event logs. The valid value range is from 0 to 2147483647. *days*

**Command Modes** Privileged EXEC

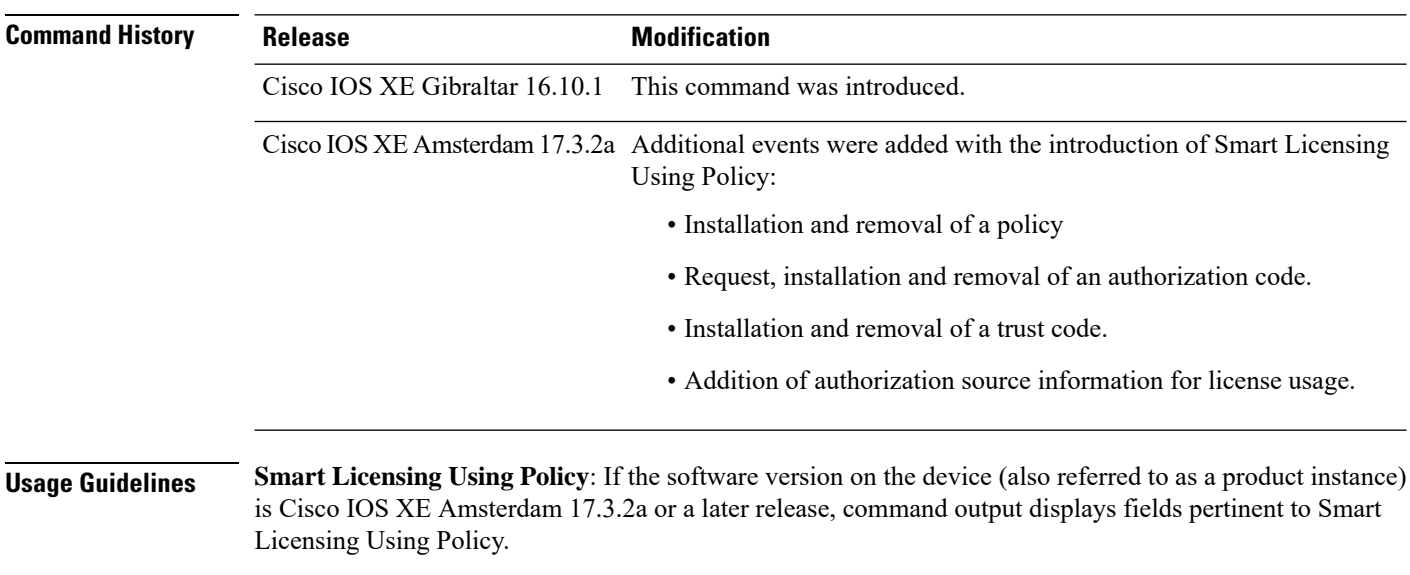

**Smart Licensing**: If the software version on the device is Cisco IOS XE Amsterdam 17.3.1 or an earlier release, command output displays fields pertinent to Smart Licensing.

# **show license history message**

To display communication history between the product instance and CSSM or CSLU (as the case may be), enter the **show license history message** command in privileged EXEC mode. The output of this command is used by the technical support team, for troubleshooting.

**show license history message**

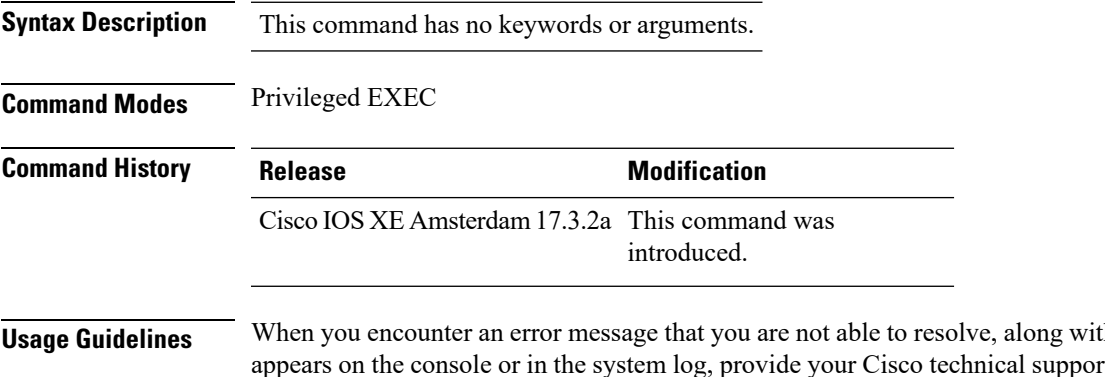

th a copy of the message that rt representative with sample output of these commands:**show license techsupport**,**show licensehistory message**, and the **show platform software sl-infra** privileged EXEC commands.

# **show license reservation**

To display license reservation information, enter the **show license reservation** command in privileged EXEC mode.

### **show license reservation**

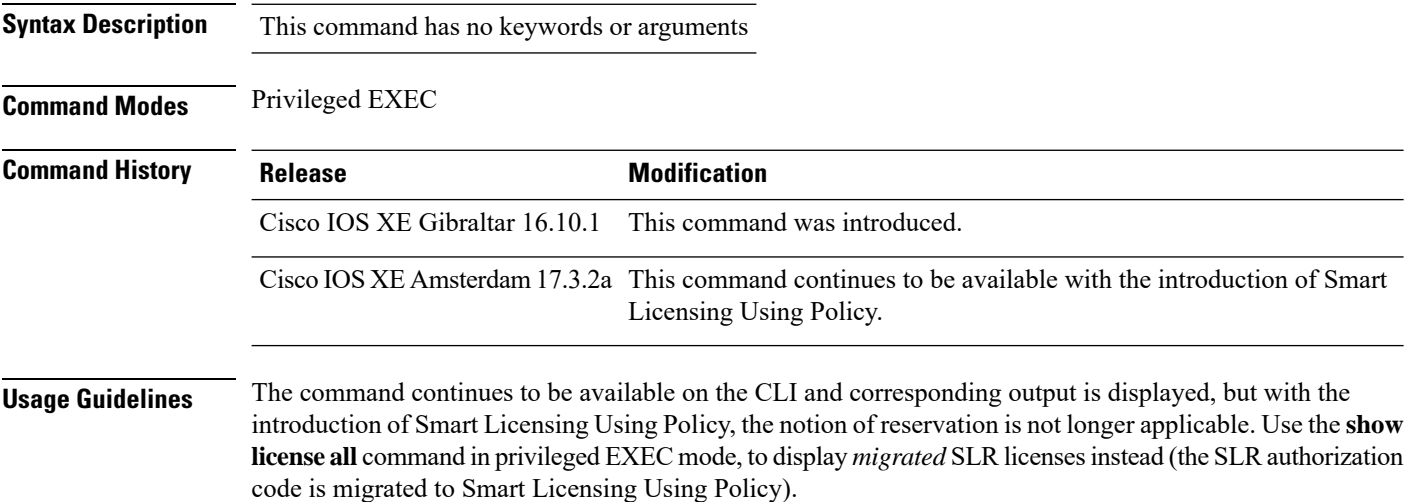

### **show license status**

To display information about licensing settings such as data privacy, policy, transport, usage reporting and trust codes, enter the **show license status** command in privileged EXEC mode.

#### **show license status**

**Syntax Description** This command has no keywords or arguments

**Command Modes** Privileged EXEC (Device#)

### **Command History Release Modification** Cisco IOS XE Gibraltar 16.10.1 This command was introduced. Command output was updated to reflect new fields that are applicable to Smart Licensing Using Policy. This includes Trust code installed:, Policy in use, Policy name: , reporting requirements as in the policy (Attributes: ), and fields related to usage reporting. Command output no longer displays Smart Account and Virtual account information. Cisco IOS XE Amsterdam 17.3.2a

**Usage Guidelines Smart Licensing Using Policy**: If the software version on the device (also referred to as a product instance) is Cisco IOS XE Amsterdam 17.3.2a or a later release, command output displays fields pertinent to Smart Licensing Using Policy.

> **Smart Licensing**: If the software version on the device is Cisco IOS XE Amsterdam 17.3.1 or an earlier release, command output displays fields pertinent to Smart Licensing.

#### **Examples**

See Table 5: show license status Field [Descriptions](#page-123-0) for Smart Licensing Using Policy, on page 124 for information about fields shown in the display.

show license status with Cisco Default Policy (Smart [Licensing](#page-128-0) Using Policy), on page 129

show license status with Custom Policy (Smart [Licensing](#page-129-0) Using Policy), on page 130

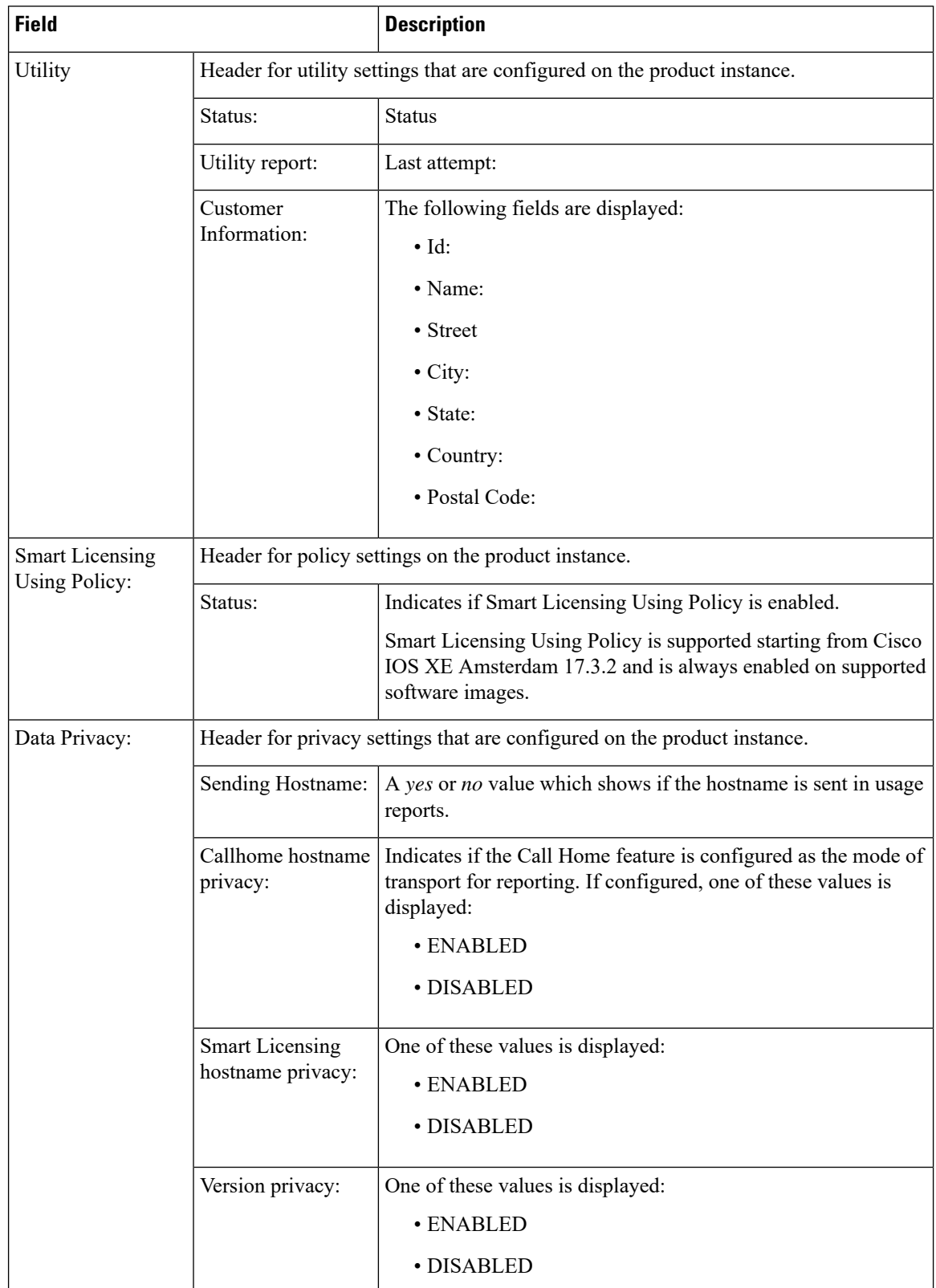

### <span id="page-123-0"></span>**Table 5: show license status Field Descriptions for Smart Licensing Using Policy**

 $\mathbf I$ 

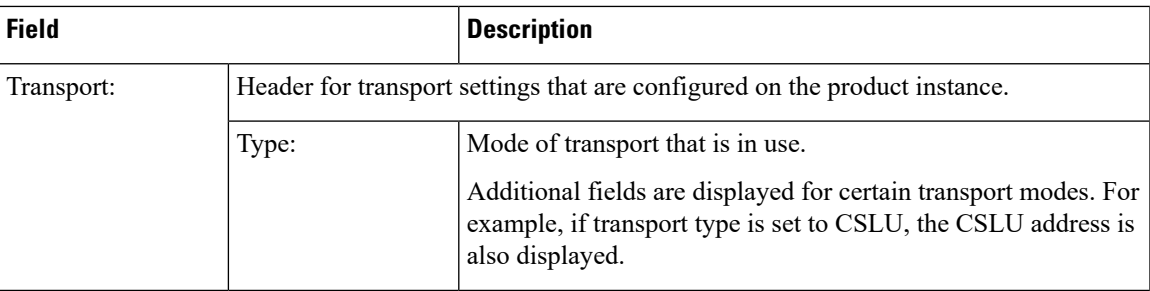

I

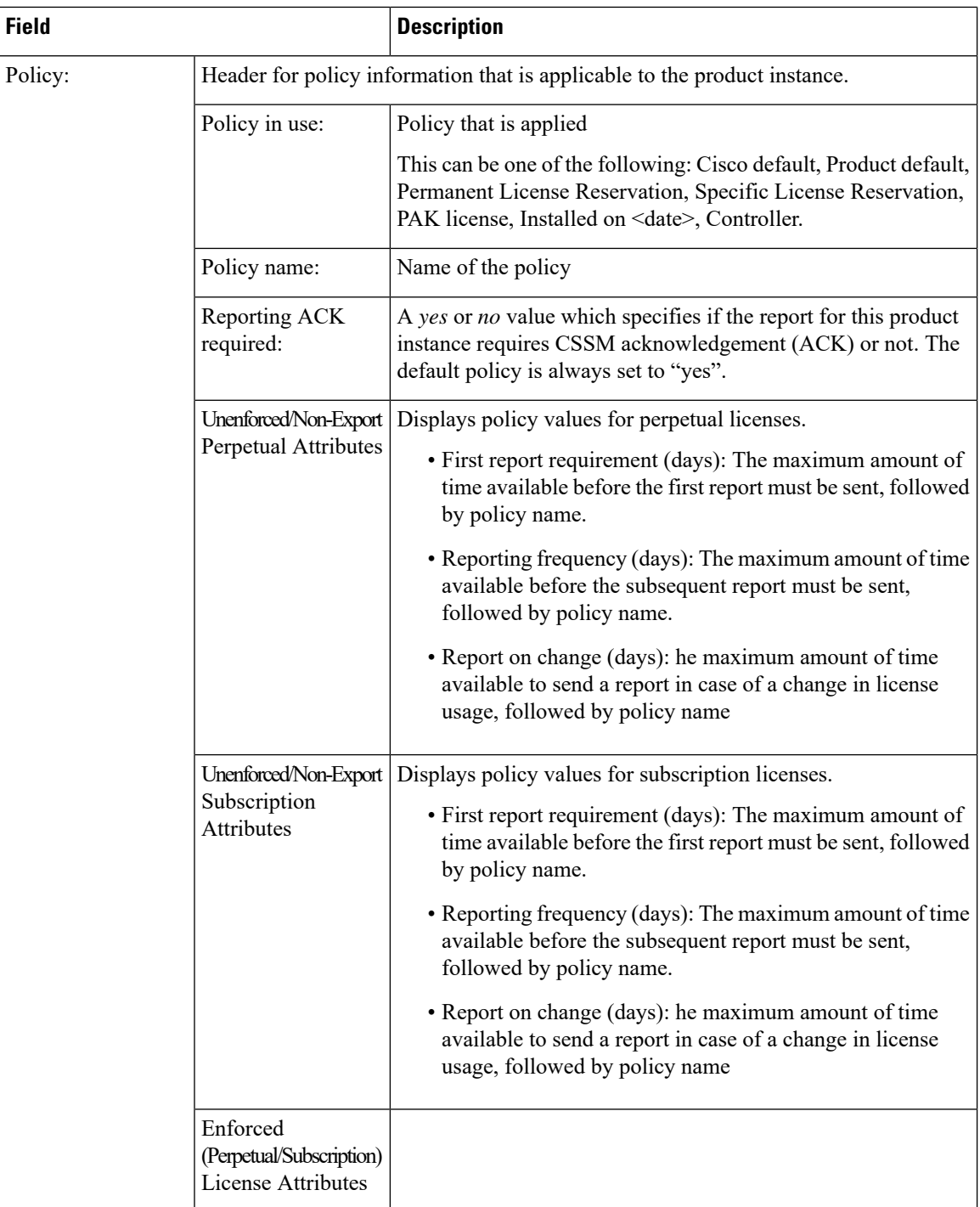

 $\mathbf I$ 

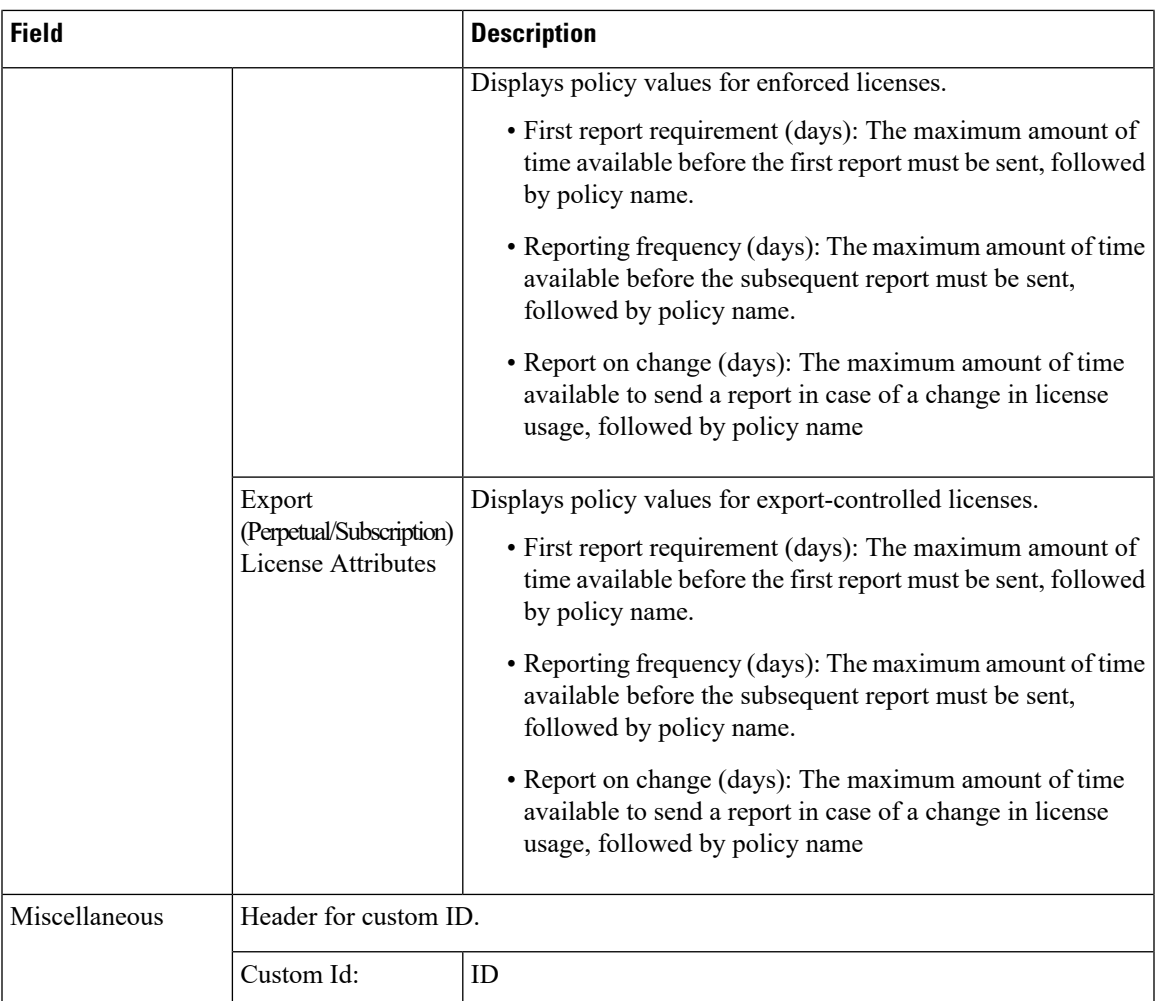

 $\mathbf{l}$ 

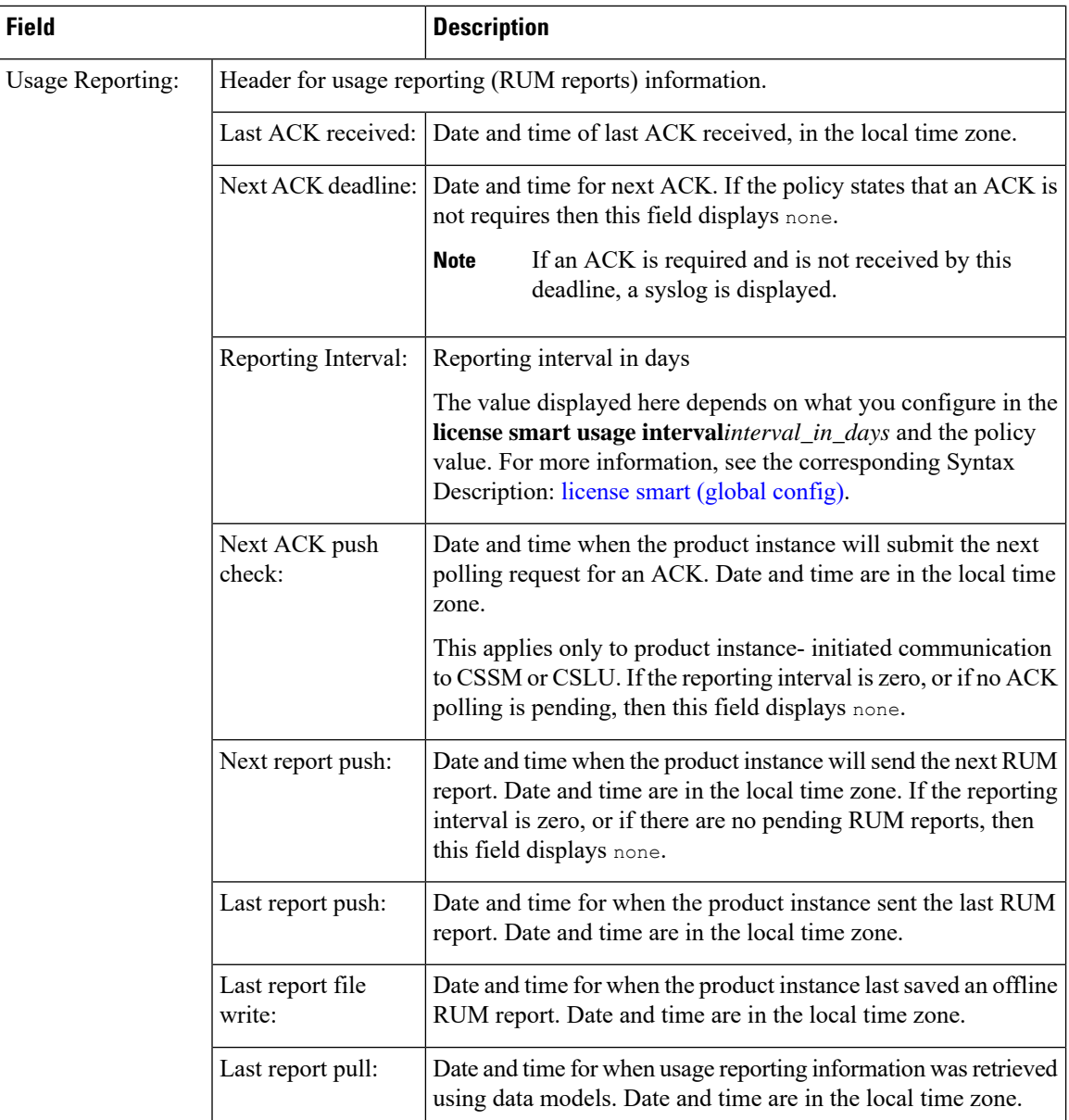

Ш

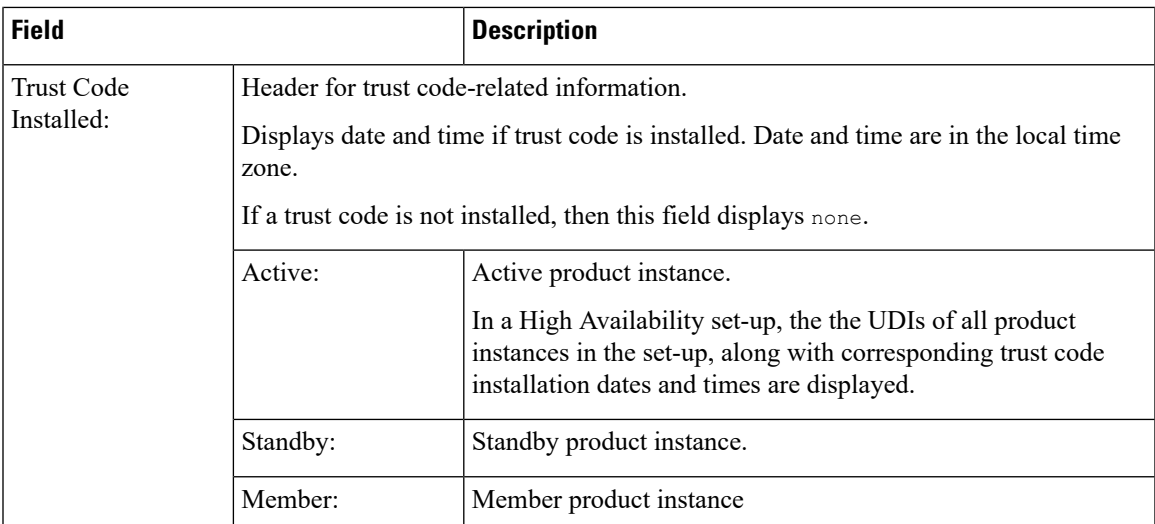

### <span id="page-128-0"></span>**show license status with Cisco Default Policy (Smart Licensing Using Policy)**

The following is sample output of the **show license status** command; a default is policy applied here.

```
Device# show license status
Utility:
 Status: DISABLED
Smart Licensing Using Policy:
  Status: ENABLED
Data Privacy:
  Sending Hostname: yes
   Callhome hostname privacy: DISABLED
    Smart Licensing hostname privacy: DISABLED
  Version privacy: DISABLED
Transport:
  Type: Smart
  URL: https://smartreceiver.cisco.com/licservice/license
  Proxy:
   Not Configured
Policy:
  Policy in use: Merged from multiple sources.
  Reporting ACK required: yes (CISCO default)
  Unenforced/Non-Export Perpetual Attributes:
   First report requirement (days): 365 (CISCO default)
   Reporting frequency (days): 0 (CISCO default)
   Report on change (days): 90 (CISCO default)
  Unenforced/Non-Export Subscription Attributes:
    First report requirement (days): 90 (CISCO default)
   Reporting frequency (days): 90 (CISCO default)
   Report on change (days): 90 (CISCO default)
  Enforced (Perpetual/Subscription) License Attributes:
   First report requirement (days): 0 (CISCO default)
   Reporting frequency (days): 0 (CISCO default)
   Report on change (days): 0 (CISCO default)
  Export (Perpetual/Subscription) License Attributes:
   First report requirement (days): 0 (CISCO default)
   Reporting frequency (days): 0 (CISCO default)
```

```
Report on change (days): 0 (CISCO default)
Miscellaneous:
  Custom Id: <empty>
Usage Reporting:
 Last ACK received: < none>
 Next ACK deadline: < none>
  Reporting push interval: 0 (no reporting)
 Next ACK push check: <none>
 Next report push: < none>
 Last report push: <none>
 Last report file write: <none>
Trust Code Installed: <none>
```
### <span id="page-129-0"></span>**show license status with Custom Policy (Smart Licensing Using Policy)**

The following is sample output of the **show license status** command; a custom policy applied here.

```
Device# show license status
Utility:
 Status: DISABLED
Smart Licensing Using Policy:
 Status: ENABLED
Data Privacy:
 Sending Hostname: yes
   Callhome hostname privacy: DISABLED
    Smart Licensing hostname privacy: DISABLED
 Version privacy: DISABLED
Transport:
  Type: Smart
  URL: https://smartreceiver.cisco.com/licservice/license
  Proxy:
   Not Configured
Policy:
  Policy in use: Installed On Nov 02 05:09:31 2020 IST
  Policy name: SLE Policy
 Reporting ACK required: yes (Customer Policy)
 Unenforced/Non-Export Perpetual Attributes:
   First report requirement (days): 60 (Customer Policy)
   Reporting frequency (days): 60 (Customer Policy)
    Report on change (days): 60 (Customer Policy)
  Unenforced/Non-Export Subscription Attributes:
   First report requirement (days): 30 (Customer Policy)
   Reporting frequency (days): 30 (Customer Policy)
   Report on change (days): 30 (Customer Policy)
  Enforced (Perpetual/Subscription) License Attributes:
    First report requirement (days): 0 (CISCO default)
    Reporting frequency (days): 90 (Customer Policy)
   Report on change (days): 90 (Customer Policy)
  Export (Perpetual/Subscription) License Attributes:
    First report requirement (days): 0 (CISCO default)
    Reporting frequency (days): 90 (Customer Policy)
   Report on change (days): 90 (Customer Policy)
Miscellaneous:
```

```
Custom Id: <empty>
```
Usage Reporting: Last ACK received: < none> Next ACK deadline: < none> Reporting push interval: 0 (no reporting) Next ACK push check: < none> Next report push: < none> Last report push: < none> Last report file write: <none> Trust Code Installed:

Active: PID:C9800-CL-K9,SN:93BBAH93MGS INSTALLED on Nov 02 05:09:31 2020 IST Standby: PID:C9800-CL-K9,SN:9XECPSUU4XN INSTALLED on Nov 02 05:09:31 2020 IST

## **show license summary**

To display a brief summary of license usage, which includes information about licenses being used, the count, and status, enter the **show license summary** command in privileged EXEC mode.

#### **show license summary**

**Syntax Description** This command has no keywords or arguments

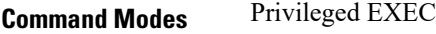

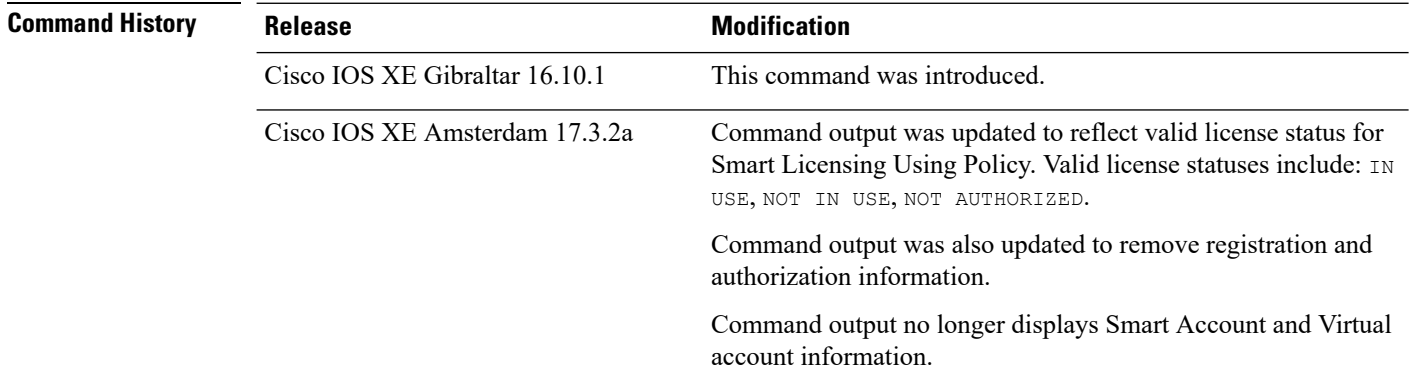

### **Usage Guidelines Smart Licensing Using Policy**: If the software version on the device (also referred to as a product instance) is Cisco IOS XE Amsterdam 17.3.2a or a later release, command output displays fields pertinent to Smart Licensing Using Policy.

The licenses on Cisco Catalyst Wireless Controllers are never NOT AUTHORIZED, because none of the available licenses are export-controlled or enforced (Only these licenses require authorization before use).

**Smart Licensing**: If the software version on the device is Cisco IOS XE Amsterdam 17.3.1 or an earlier release, command output displays fields pertinent to Smart Licensing.

#### **Examples**

<span id="page-131-0"></span>See Table 6: show license summary Field Descriptions, on page 132 for information about fields shown in the display.

show license [summary:](#page-132-0) IN USE (Smart Licensing Using Policy), on page 133

show license [summary:](#page-132-1) NOT IN USE (Smart Licensing Using Policy), on page 133

**Table 6: show license summary Field Descriptions**

| <b>Field</b>           | <b>Description</b>          |
|------------------------|-----------------------------|
| License                | Name of the licenses in use |
| <b>Entitlement Tag</b> | Short name for license      |
| Count                  | License count               |

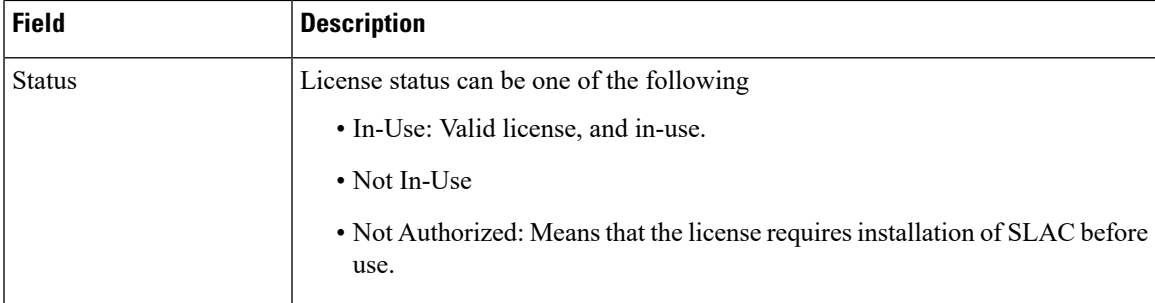

### <span id="page-132-0"></span>**show license summary: IN USE (Smart Licensing Using Policy)**

The following is sample output of the **show license summary** command where all licenses are in-use.

```
Devide# show license summary
```
<span id="page-132-1"></span>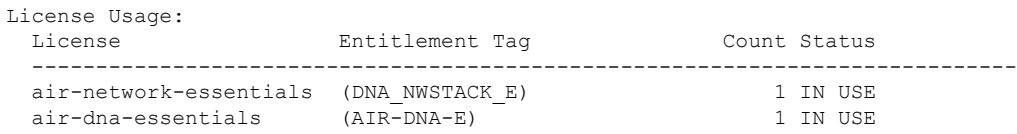

### **show license summary: NOT IN USE (Smart Licensing Using Policy)**

The following is sample output of the **show license summary** command, where none of the APs have joined the controller. Current consumption (Count) is therefore zero, and the Status field shows that the licenses are NOT IN USE:

```
Device# show license summary
Device#show license summary
License Reservation is ENABLED
License Usage:
 License Entitlement Tag Count Status
  -----------------------------------------------------------------------------
  Aironet DNA Advantag... (AIR-DNA-A) 0 NOT IN USE<br>AP Perpetual Network... (DNA NWStack) 0 0 NOT IN USE
  AP Perpetual Network... (DNA_NWStack)
```
## **show license tech**

To display licensing information to help the technical support team to solve a problem, enter the **show license tech** command in privileged EXEC mode. The output for this command includes outputs of several other **show license** commands and more.

**show license tech** { **data** { **conversion** } | **eventlog** [{ *days* }] | **reservation** | **support** }

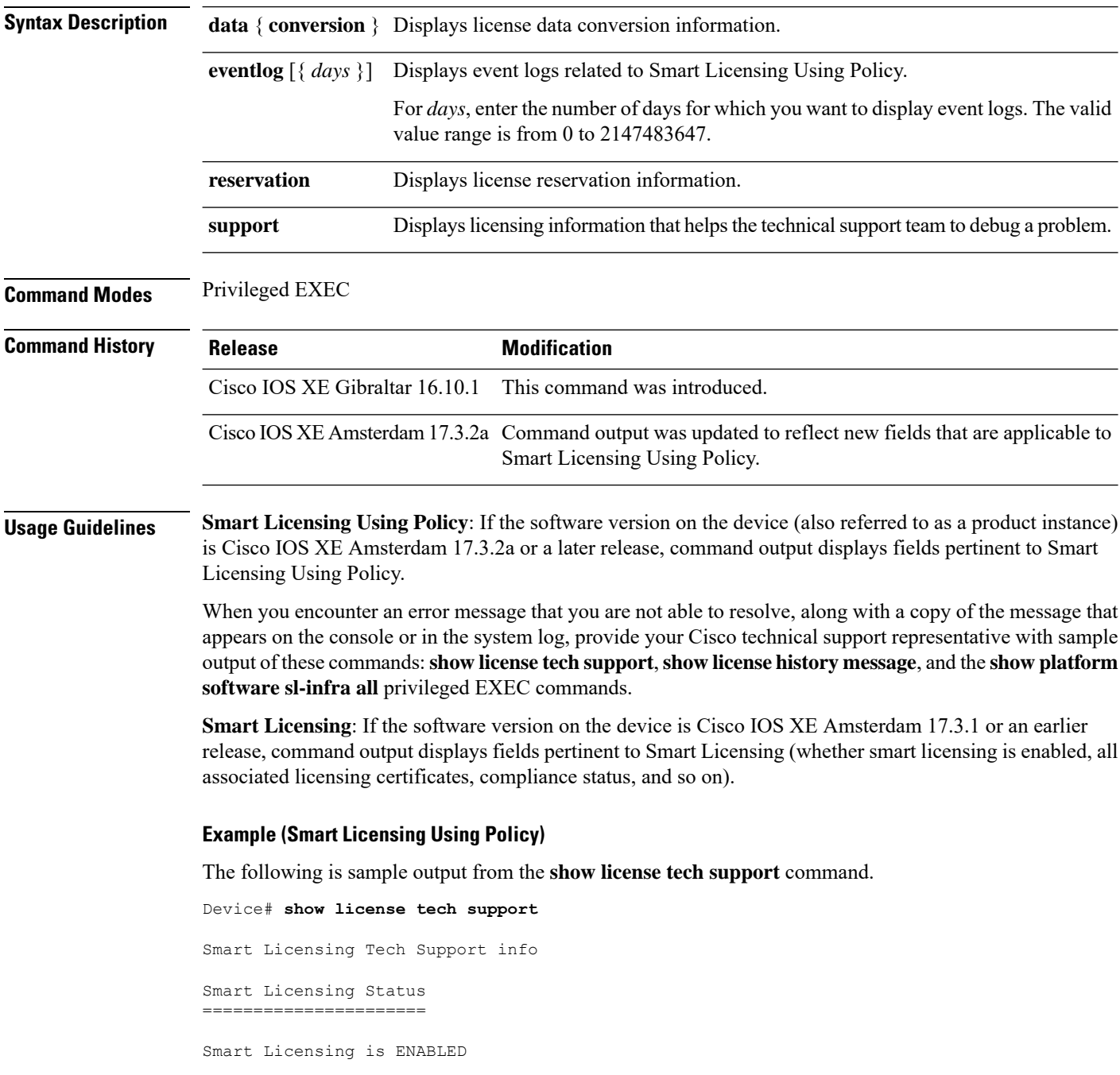

```
License Reservation is ENABLED
Registration:
  Status: REGISTERED - SPECIFIC LICENSE RESERVATION
  Export-Controlled Functionality: ALLOWED
  Initial Registration: SUCCEEDED on Nov 02 03:16:01 2020 IST
License Authorization:
  Status: AUTHORIZED - RESERVED on Nov 02 03:16:01 2020 IST
Export Authorization Key:
  Features Authorized:
    <none>
Utility:
 Status: DISABLED
Data Privacy:
  Sending Hostname: yes
    Callhome hostname privacy: DISABLED
    Smart Licensing hostname privacy: DISABLED
  Version privacy: DISABLED
Transport:
  Type: Smart
  URL: https://smartreceiver.cisco.com/licservice/license
Evaluation Period:
  Evaluation Mode: Not In Use
  Evaluation Period Remaining: 89 days, 23 hours, 42 minutes, 47 seconds
License Usage
=============
Handle: 1
  License: AP Perpetual Networkstack Advantage
 Entitlement tag:
regid.2018-06.com.cisco.DNA_NWStack,1.0_e7244e71-3ad5-4608-8bf0-d12f67c80896
  Description: AP Perpetual Network Stack entitled with DNA-A
  Count: 1
  Version: 1.0
  Status: AUTHORIZED(3)
  Status time: Nov 02 03:16:01 2020 IST
  Request Time: Nov 02 02:55:34 2020 IST
  Export status: NOT RESTRICTED
  Soft Enforced: True
Handle: 2
  License: Aironet DNA Advantage Term Licenses
 Entitlement tag: regid.2017-08.com.cisco.AIR-DNA-A,1.0_b6308627-3ab0-4a11-a3d9-586911a0d790
  Description: DNA Advantage for Wireless
  Count: 1
  Version: 1.0
  Status: AUTHORIZED(3)
  Status time: Nov 02 03:16:01 2020 IST
  Request Time: Nov 02 02:55:34 2020 IST
  Export status: NOT RESTRICTED
  Soft Enforced: True
Product Information
        ===================
UDI: PID:C9800-CL-K9,SN:93BBAH93MGS
HA UDI List:
```
Active:PID:C9800-CL-K9,SN:93BBAH93MGS Standby:PID:C9800-CL-K9,SN:9XECPSUU4XN Agent Version ============= Smart Agent for Licensing: 4.8.7 rel/52 Upcoming Scheduled Jobs ======================= Current time: Nov 02 03:17:23 2020 IST Daily: Nov 03 02:47:04 2020 IST (23 hours, 29 minutes, 41 seconds remaining) Certificate Renewal: Not Available Certificate Expiration Check: Not Available Authorization Renewal: Not Available Authorization Expiration Check: Not Available Init Flag Check: Not Available Evaluation Expiration Check: Not Available Ack Expiration Check: Not Available Evaluation Expiration Warning: Not Available IdCert Expiration Warning: Not Available Reservation request in progress warning: Not Available Reservation configuration mismatch between nodes in HA mode: Nov 09 03:16:30 2020 IST (6 days, 23 hours, 59 minutes, 7 seconds remaining) Endpoint Report Request: Not Available License Certificates ==================== Production Cert: True Not registered. No certificates installed HA Info ========== RP Role: Active Chassis Role: Active Behavior Role: Active RMF: True CF: True CF State: Stateless Message Flow Allowed: False Reservation Info ================ License reservation: ENABLED Overall status: Active: PID:C9800-CL-K9,SN:93BBAH93MGS Reservation status: SPECIFIC INSTALLED on Nov 02 03:16:01 2020 IST Export-Controlled Functionality: ALLOWED Request code: <none> Last return code: < none> Last Confirmation code: 102fc949 Reservation authorization code: \$pilMshaindriddhdy(hoyecoCycoriidhddAdVaOYAFBAfiXintophOMMA/intophilmtXtilmtXdyej1NRmixrADM)16867a04126581kBH5Dkg/mtS/mtShata2080-14 UTC</startDate><endDate>2021-Apr-12 UTC</endDate><licenseType>TERM</licenseType><displayName>Aironet DNA Advantage Term Licenses</displayName><tagDescription>DNA Advantage for Wireless/tagescriptionSchscriptionDx/striptionDx/stribenetMagnegic2017-08.com3scxPRDAA-1.01630827-3b9411-a3D95311a030/tag<cont>5:/cont>startEeB203-Jun-18 UTC</startDate><endDate>2020-Dec-15 UTC</endDate><licenseType>TERM</licenseType><displayName>Aironet DNA Advantage Term Licenses</displayName><tagDescription>DNA Advantage for Wiekss/agescriptionSubscriptionDX/suscriptionDX/stidlenetMayegid2018-6.com2subANSakj1.0*024e*11-at54088e012688866/ayKoutS5/contXsart2e82096e14 UTC</startDate><endDate>2021-Apr-12 UTC</endDate><licenseType>TERM</licenseType><displayName>AP Perpetual Networkstack Advantage</displayName><tagDescription>AP Perpetual Network Stack entitled with

```
DAA-dientionSusriptionD<susriptionD<stitlement<br/>stage:cided.com/cisco.DANGad;1.0e7461-3ad5469e64e82066262966cm255/cort<anthe>2020-Jun-18
 UTC</startDate><endDate>2020-Dec-15
UTC</endDate><licenseType>TERM</licenseType><displayName>AP Perpetual Networkstack
Advantage</displayName><tagDescription>AP Perpetual Network Stack entitled with
DA Kaparition startion Startion Ketileet Ketileet Katoria isterise met met met kommunisme met kommunisme kan k
  Standby: PID:C9800-CL-K9,SN:9XECPSUU4XN
       Reservation status: SPECIFIC INSTALLED on Nov 02 03:15:45 2020 IST
       Export-Controlled Functionality: ALLOWED
       Request code: <none>
       Last return code: < none>
       Last Confirmation code: ad4382fe
       Reservation authorization code:
<specificPLR><authorizationCode><flag>A</flag><version>C</version><piid>48db0211-b970-4a70-800e-17943e90d536</piid><timestamp>1604295428976</timestamp><entitlements><entitlement><tag>regid.2018-06.com.cisco.DNA_NWStack,1.0_e7244e71-3ad5-4608-8bf0-d12f67c80896</tag><count>10</count><startDate>2020-Oct-14
 UTC</startDate><endDate>2021-Apr-12
UTC</endDate><licenseType>TERM</licenseType><displayName>AP Perpetual Networkstack
Advantage</displayName><tagDescription>AP Perpetual Network Stack entitled with
DNA-AJESTIONSUSTIONIX-SUSTIONIX-GUILEEUX-EULEEUXAJEGIONIARAARDAA, 1.0b63827-380-411-689-58911a019X-ayKarUX3anDeS2090t-14
 UTC</startDate><endDate>2021-Apr-12
UTC</endDate><licenseType>TERM</licenseType><displayName>Aironet DNA Advantage Term
Licenses</displayName><tagDescription>DNA Advantage for
Wireless</tagDescription><subscriptionID></subscriptionID></entitlement></entitlements></authorizationCode><signature>MEUCIQCoAMojN184RkvFwSN4h/hd9wu9GcIQYW/fitsvl6mrUAIgNIrNfpYq/TSq+3FfIQtLxi+NGPg//U8q3dTjQpKHPmQ=</signature><udi>P:C9800-CL-K9,S:9XECPSUU4XN</udi></specificPLR>
Specified license reservations:
  Aironet DNA Advantage Term Licenses (AIR-DNA-A):
    Description: DNA Advantage for Wireless
    Total reserved count: 20
    Term information:
       Active: PID:C9800-CL-K9,SN:93BBAH93MGS
         License type: TERM
            Start Date: 2020-OCT-14 UTC
            End Date: 2021-APR-12 UTC
            Term Count: 5
            Subscription ID: < none>
         License type: TERM
            Start Date: 2020-JUN-18 UTC
            End Date: 2020-DEC-15 UTC
            Term Count: 5
            Subscription ID: < none>
       Standby: PID:C9800-CL-K9,SN:9XECPSUU4XN
         License type: TERM
            Start Date: 2020-OCT-14 UTC
            End Date: 2021-APR-12 UTC
            Term Count: 10
            Subscription ID: < none>
  AP Perpetual Networkstack Advantage (DNA_NWStack):
    Description: AP Perpetual Network Stack entitled with DNA-A
    Total reserved count: 20
    Term information:
       Active: PID:C9800-CL-K9,SN:93BBAH93MGS
         License type: TERM
            Start Date: 2020-OCT-14 UTC
            End Date: 2021-APR-12 UTC
            Term Count: 5
            Subscription ID: < none>
         License type: TERM
            Start Date: 2020-JUN-18 UTC
            End Date: 2020-DEC-15 UTC
            Term Count: 5
            Subscription ID: < none>
       Standby: PID:C9800-CL-K9,SN:9XECPSUU4XN
         License type: TERM
            Start Date: 2020-OCT-14 UTC
            End Date: 2021-APR-12 UTC
```

```
Term Count: 10
          Subscription ID: < none>
Other Info
==========
Software ID: regid.2018-05.com.cisco.WLC_9500C,1.0_85665885-b865-4e32-8184-5510412fcb54
Agent State: authorized
TS enable: True
Transport: Smart
 Default URL: https://smartreceiver.cisco.com/licservice/license
Locale: en_US.UTF-8
Debug flags: 0x7
Privacy Send Hostname: True
Privacy Send IP: True
Build type:: Production
sizeof(char) : 1
sizeof(int) : 4
sizeof(long) : 4
sizeof(char *): 8
sizeof(time_t): 4
sizeof(size_t): 8
Endian: Big
Write Erase Occurred: False
XOS version: 0.12.0.0
Config Persist Received: False
Message Version: 1.3
connect_info.name: <empty>
connect info.version: <empty>
connect info.additional: <empty>
connect_info.prod: False
connect_info.capabilities: <empty>
agent.capabilities: UTILITY, DLC, AppHA, MULTITIER, EXPORT 2, OK TRY AGAIN
SmartAgentClientWaitForServer: 2000
SmartAgentCmReTrySend: True
SmartAgentClientIsUnified: True
SmartAgentCmClient: True
SmartAgentClientName: UnifiedClient
builtInEncryption: True
enableOnInit: True
routingReadyByEvent: True
systemInitByEvent: True
SmartAgentFederalLicense: True
SmartAgent Crypto Exit CB: 0x55B353357A20
SmartAgent Crypto Start CB: 0x55B353357A10
SmartAgentMultiTenant: False
attr365DayEvalSyslog: True
checkPointWriteOnly: False
SmartAgentDelayCertValidation: False
enableByDefault: False
conversionAutomatic: True
conversionAllowed: False
storageEncryptDisable: False
storageLoadUnencryptedDisable: False
TSPluginDisable: False
bypassUDICheck: False
loggingAddTStamp: False
loggingAddTid: True
platformOverrideEvent: UnknownPlatformEvent
WaitForHaRole: False
standbyIsHot: True
chkPtType: 2
delayCommInit: False
roleByEvent: True
maxTraceLength: 150
```
I

traceAlwaysOn: True debugFlags: 0 Event log max size: 5120 KB Event log current size: 21 KB Platform Provided Mapping Table ===============================

 $<$ empty $>$ 

### **show license udi**

To display Unique Device Identifier (UDI) information for a product instance, enter the **show license udi** command in privileged EXEC mode. In a High Availability set-up, the output displays UDI information for all connected product instances.

### **show license udi**

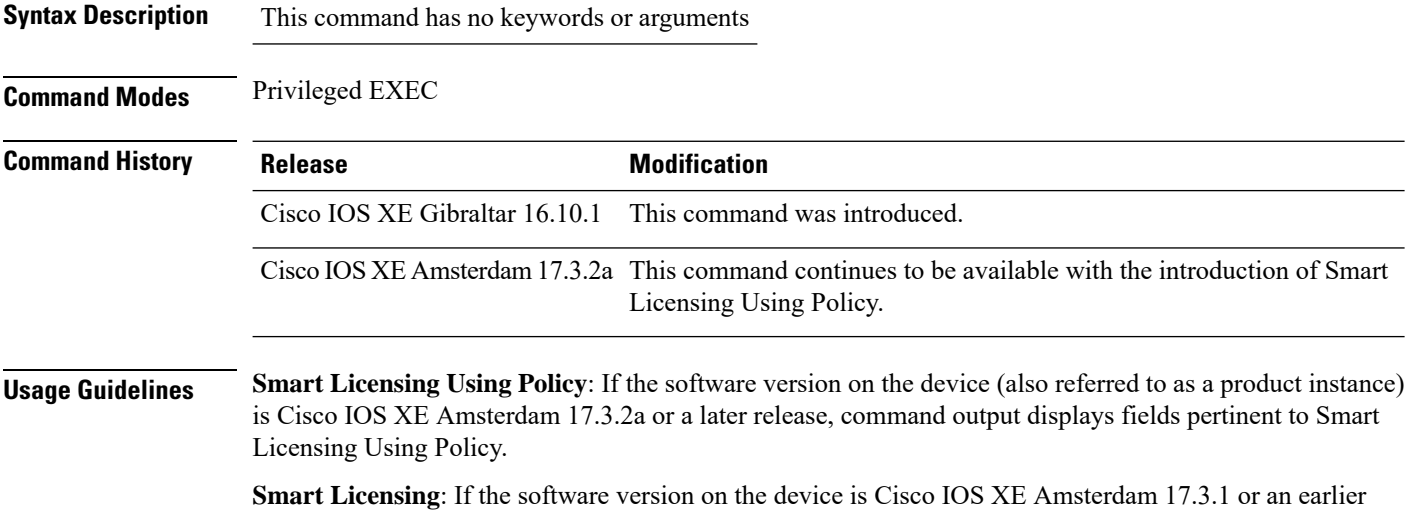

### <span id="page-139-0"></span>**Examples**

show license udi with [Standalone](#page-139-0) Product Instance, on page 140

release, command output displays fields pertinent to Smart Licensing.

show license udi with Active and [Standby,](#page-139-1) on page 140

#### **show license udi with Standalone Product Instance**

<span id="page-139-1"></span>The following is sample output from the **show license udi** command on a standalone product instance.

Device# **show license udi**

UDI: PID:C9800-L-F-K9,SN:FCW2323W016

#### **show license udi with Active and Standby**

The following is sample output from the **show license udi** command in a High Availability set-up where an active and a standby product instances exist. UDI information is displayed for both.

Device# **show license udi**

```
UDI: PID:C9800-CL-K9,SN:93BBAH93MGS
HA UDI List:
   Active:PID:C9800-CL-K9,SN:93BBAH93MGS
   Standby:PID:C9800-CL-K9,SN:9XECPSUU4XN
```
## **show license usage**

To display license usage information such as status, a count of licenses being used, and enforcement type, enter the **show license usage** command in privileged EXEC mode.

**show license usage**

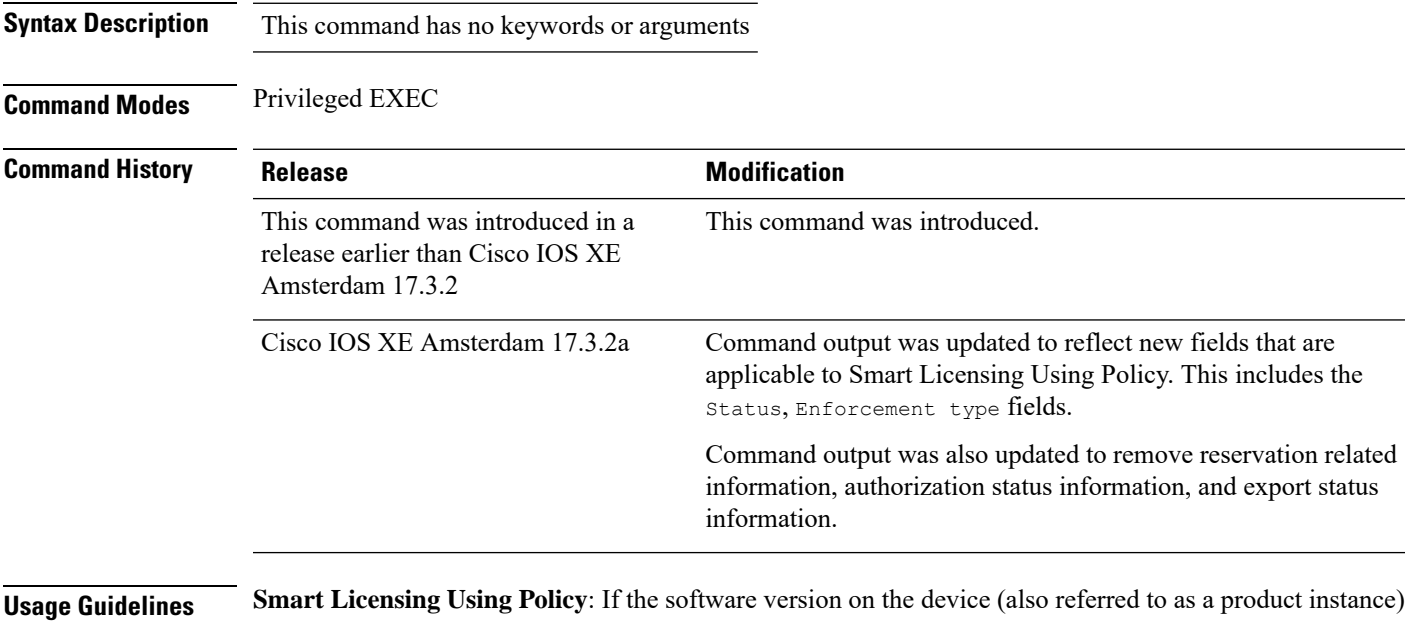

is Cisco IOS XE Amsterdam 17.3.2a or a later release, command output displays fields pertinent to Smart Licensing Using Policy.

**Smart Licensing**: If the software version on the device is Cisco IOS XE Amsterdam 17.3.1 or an earlier release, command output displays fields pertinent to Smart Licensing.

### **Examples**

<span id="page-140-0"></span>See Table 7: show license usage Field [Descriptions,](#page-140-0) on page 141 for information about fields shown in the display.

show license usage with [unenforced](#page-141-0) licenses (Smart Licensing Using Policy), on page 142

show license usage with [unenforced](#page-142-0) SLR licenses (Smart Licensing Using Policy), on page 143

**Table 7: show license usage Field Descriptions**

| <b>Field</b>           | <b>Description</b>                                                                                          |
|------------------------|----------------------------------------------------------------------------------------------------|
| License Authorization: | Displays overall authorization status.                                                                      |
| Status:                |                                                                                                    |
| $\vert$ ():            | Name of the license as in CSSM.                                                                             |
|                        | If this license is one that requires an authorization<br>code, the name of the license comes from the code. |

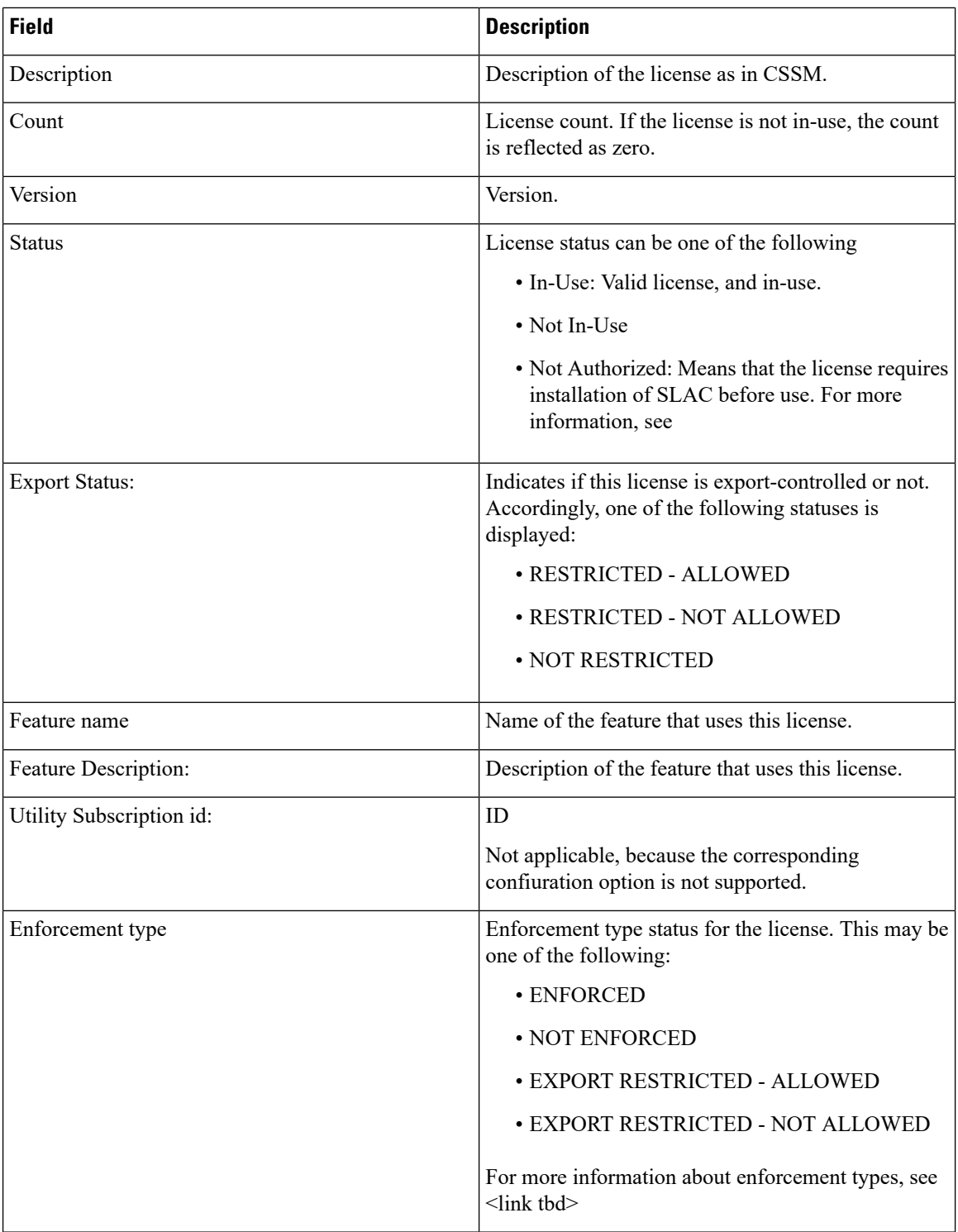

### <span id="page-141-0"></span>**show license usage with unenforced licenses (Smart Licensing Using Policy)**

The following is sample output of the **show license usage** command. Unenforced licenses are in-use here.

Ш

```
Device# show license usage
License Authorization:
  Status: Not Applicable
air-network-essentials (DNA_NWSTACK_E):
 Description: air-network-essentials
 Count: 1
 Version: 1.0
  Status: IN USE
 Export status: NOT RESTRICTED
  Feature Name: air-network-essentials
 Feature Description: air-network-essentials
 Enforcement type: NOT ENFORCED
  License type: Perpetual
air-dna-essentials (AIR-DNA-E):
  Description: air-dna-essentials
  Count: 1
  Version: 1.0
  Status: IN USE
  Export status: NOT RESTRICTED
  Feature Name: air-dna-essentials
 Feature Description: air-dna-essentials
 Enforcement type: NOT ENFORCED
  License type: Perpetual
```
### <span id="page-142-0"></span>**show license usage with unenforced SLR licenses (Smart Licensing Using Policy)**

The following is sample output of the **show license usage** command. Migrated SLR licenses are in-use here:

```
Device# show license usage
```

```
air-network-advantage (DNA_NWStack):
 Description: air-network-advantage
 Count: 1
 Version: 1.0
 Status: IN USE
 Export status: NOT RESTRICTED
 Feature Name: air-network-advantage
 Feature Description: air-network-advantage
 Enforcement type: NOT ENFORCED
 License type: Perpetual
 Reservation:
   Reservation status: SPECIFIC INSTALLED
   Total reserved count: 20
air-dna-advantage (AIR-DNA-A):
 Description: air-dna-advantage
 Count: 1
 Version: 1.0
 Status: IN USE
  Export status: NOT RESTRICTED
 Feature Name: air-dna-advantage
 Feature Description: air-dna-advantage
 Enforcement type: NOT ENFORCED
 License type: Perpetual
 Reservation:
   Reservation status: SPECIFIC INSTALLED
   Total reserved count: 20
```
## **show platform software sl-infra**

To display troubleshooting information and for debugging, enter the **show platform software sl-infra** command in privileged EXEC mode. The output of this command is used by the technical support team, for troubleshooting and debugging.

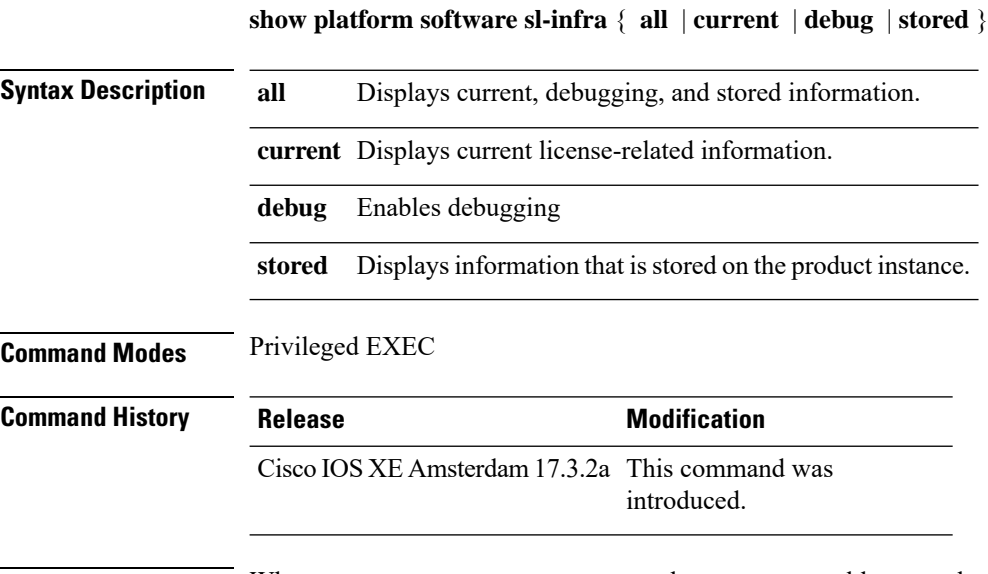

**Usage Guidelines** When you encounter an error message that you are not able to resolve, along with a copy of the message that appears on the console or in the system log, provide your Cisco technical support representative with sample output of these commands:**show license techsupport**,**show licensehistory message**, and the **show platform software sl-infra all** privileged EXEC commands.
# **show platform software tls client summary**

To view the TLS client summary details, use the **show platform software tls client summary** command.

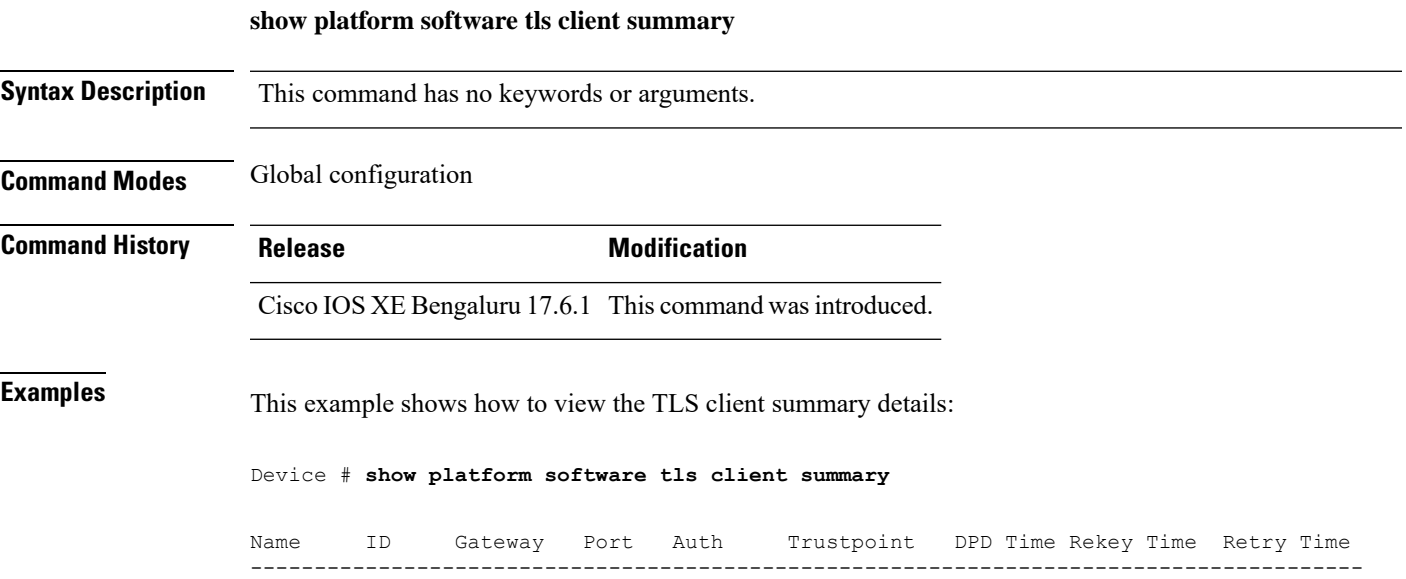

fqdn 0 8443 PSK N/A 60 300 20

#### **show platform software client detail**

To display a summary of TLS client session detail, session statistics, tunnel statistics, and DNS counters, use the **show platform software client detail** command.

**show platform software client detail**

**Syntax Description** This command has no keywords or arguments. **Command Modes** Global configuration **Command History Release <b>Modification** Cisco IOS XE Bengaluru 17.6.1 This command was introduced. **Examples** This example shows how to view the TLS client summary details: Device # **show platform software client detail** TLS Client : Session Detail Session Name : fqdn FQDN resolved IP : 10.194.234.149 ID : 0 Created : 04/20/21 00:36:42 Updated : 04/22/21 05:56:03 State : Up (Rekey) Up Time :  $04/21/21$  20:30:21 (9 hours 25 minutes 45 seconds) Down Time : 04/21/21 20:30:01 Rekey Time : 04/22/21 05:55:51 ( 15 seconds ) TLS Session Statistics Up Notifications : 3 Down Notifications : 2 Rekey Notifications : 636 DP State Updates : 0 DPD Cleanups : 0 Packets From Packets To Packet Errors To Bytes From Bytes To --------------------------------------------------------------------------------- BinOS 80 0 IOSd 0 0 0 0 TLS Client 0 0 0 0 TLS Tunnel Statistics Type Tx Packets Rx Packets ------------------------------------------- Total 0 CSTP Ctrl 3836 3836 CSTP Data 80 0 Type Requests Responses --------------------------------------------

 $\mathbf l$ 

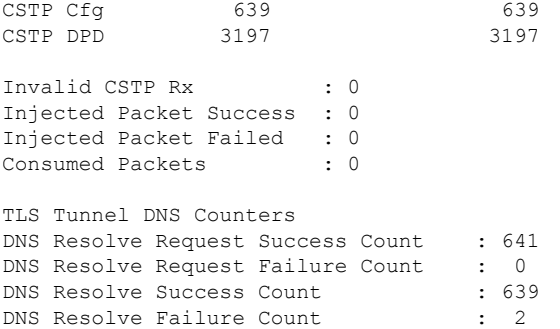

#### **show platform software tls statistics**

To view the TLS client global statistic details, use the **show platform software tls statistics** command.

**show platform software tls statistics Syntax Description** This command has no keywords or arguments. **Command Modes** Global configuration **Command History Release Modification** Cisco IOS XE Bengaluru 17.6.1 This command was introduced. **Examples** This example shows how to view the TLS client summary details: Device # **show platform software tls statistics** TLS Client - Global Statistics Session Statistics Up/Down : 5/2 Rekeys : 636<br>DP Updates : 0<br>DPD Cleanups : 0 DP Updates DPD Cleanups : 0 Packets From Packets To Packet Errors To Bytes From Bytes To ---------------------------------------------------------------------- BinOS 85 0 0 0 0 0 IOSd 0 0 0 0 0 TLS Client 0 0 0 0 Tunnel Statistics SSL Handshake Init/Done : 641/641 TCP Connection Req/Done : 641/641 Tunnel Packets Rx/Tx : 85/0 Injected / Failed : 0/0 Consumed : 0 CSTP Packets Control Rx/Tx : 3839 / 3839 Data Rx/Tx : 0 / 85 Config Req/Resp : 641 / 641<br>DPD Req/Resp : 3198 / 3198 DPD Req/Resp Invalid Rx : 0 FQDN Counters Req/Resp/Success : 0/0/0 NAT Counters Transalte In/Out : 0/0 Ignore In/Out : 0/0 Failed : 0<br>Invalid : 0

Invalid

 $\mathbf l$ 

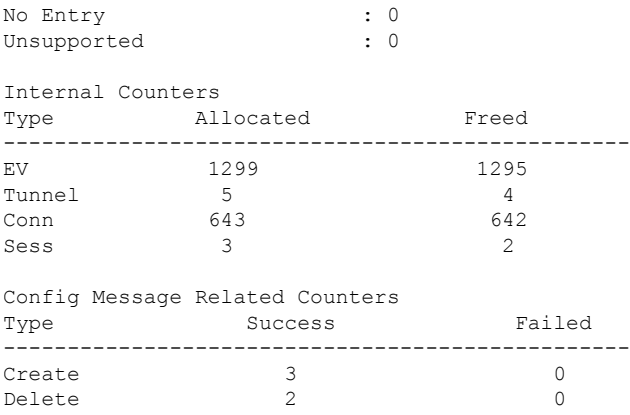

# **show platform software tls session summary**

To view the tls client session summary, use the **show platform software tls session summary** command.

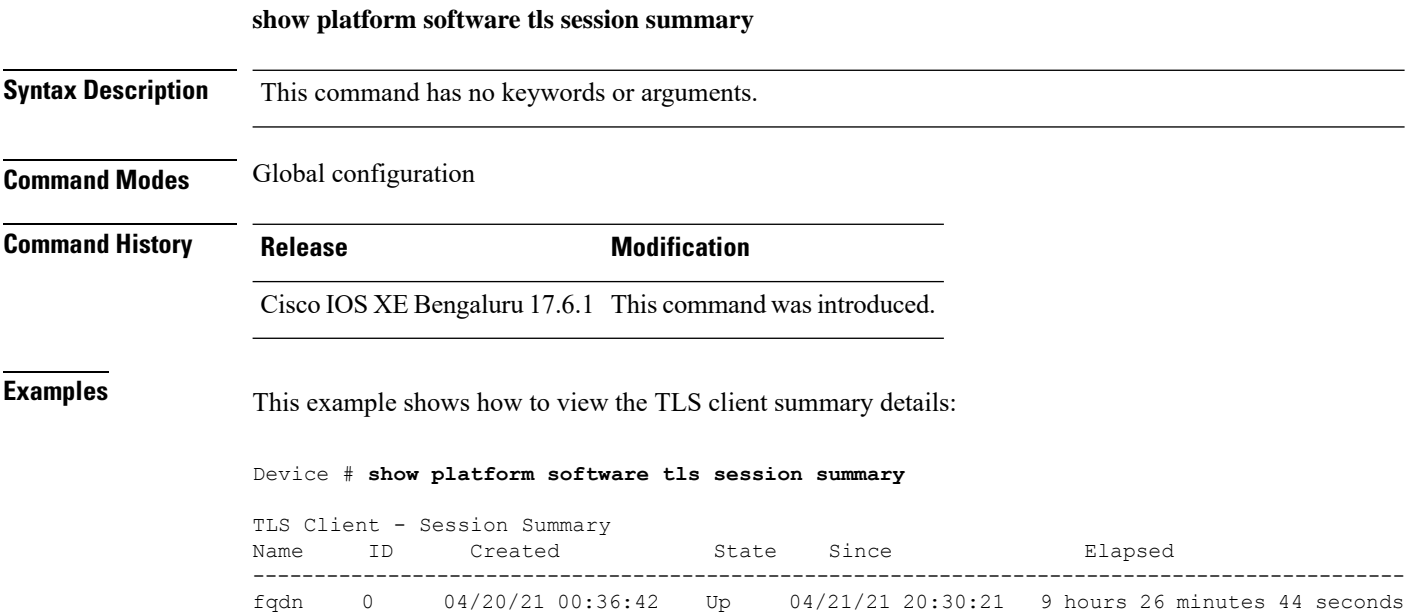

# **show logging profile wireless end timestamp**

To specify log filtering end location timestamp for filtering, use the **show logging profile wireless end timestamp** command.

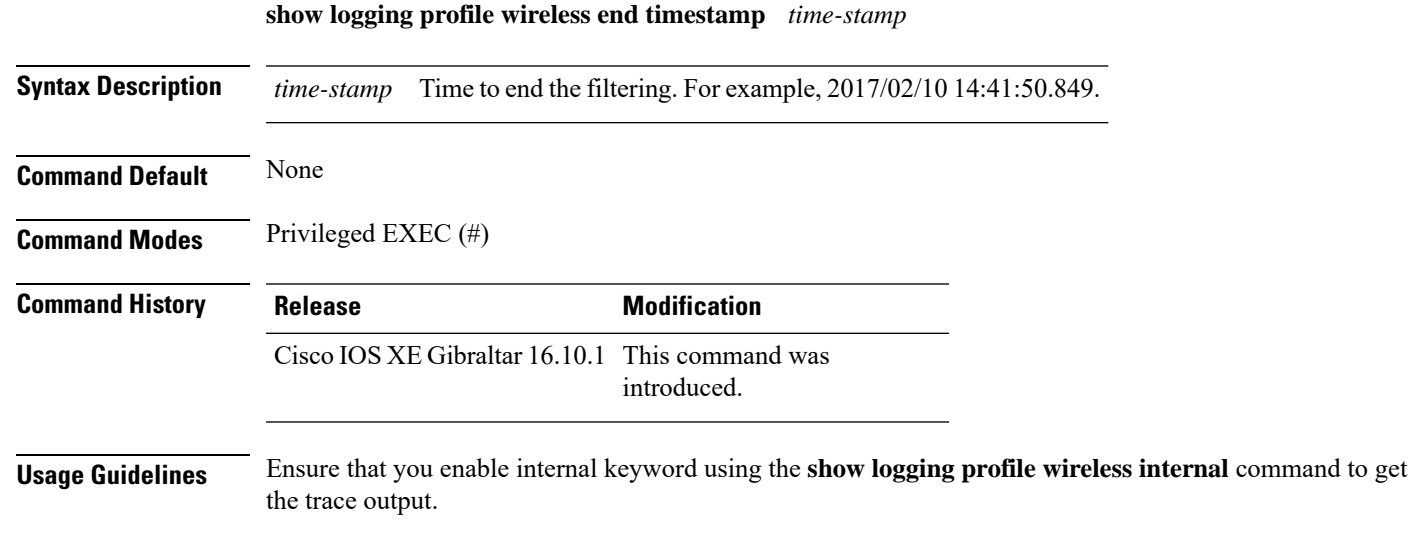

#### **Example**

The following example shows how to specify log filtering end location timestamp for filtering:

Device# show logging profile wireless end timestamp 2017/02/10 14:41:50.849

# **show logging profile wireless filter**

To specify filter for logs, use the **show logging profile wireless filter** command.

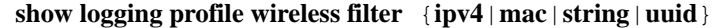

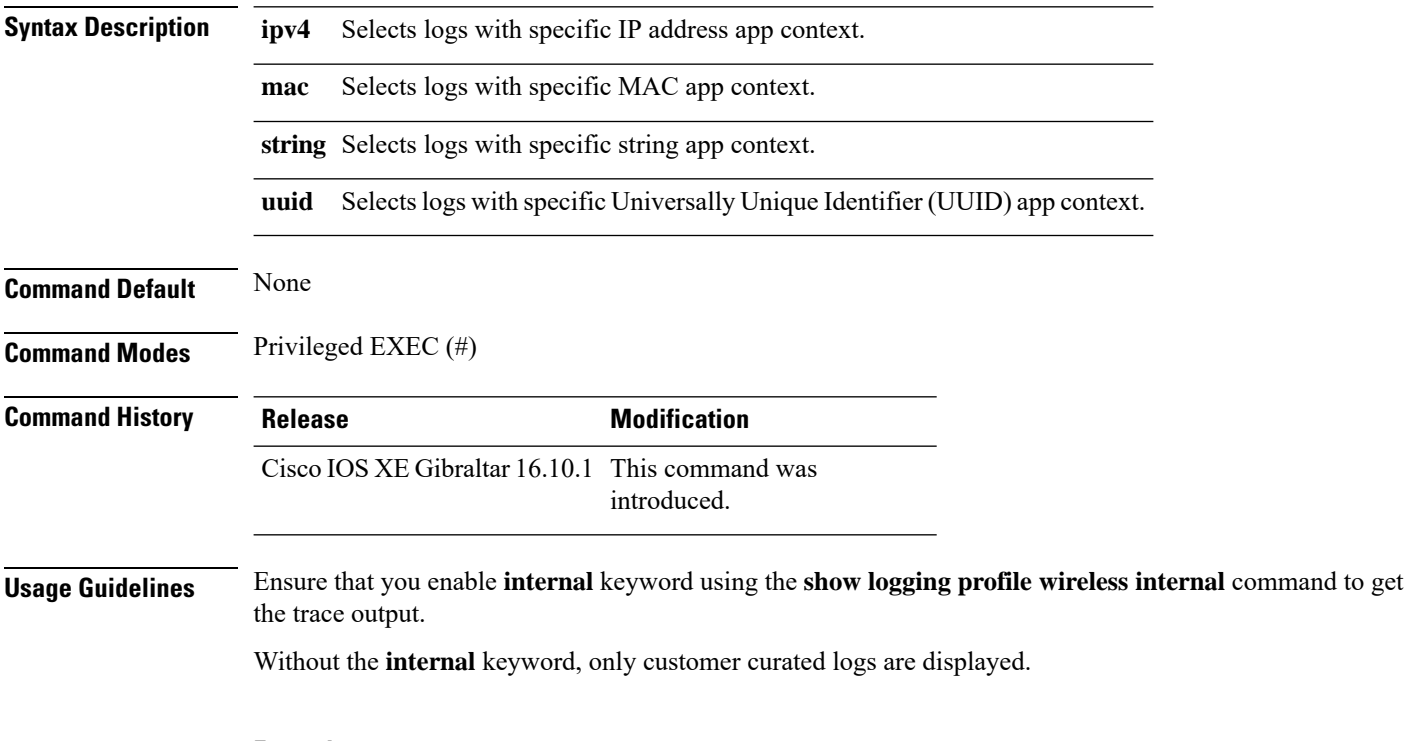

#### **Example**

The following example shows how to specify filter for logs: Device# show logging profile wireless filter ipv4 10.10.11.1

### **show logging profile wireless fru**

To specify field-replaceable unit (FRU) specific commands, use the **show logging profile wireless fru** command.

**show logging profile wireless fru {0 {reverse | to-file}| chassis}** {**0** {**reverse**|**to-file**}|**chassis**}

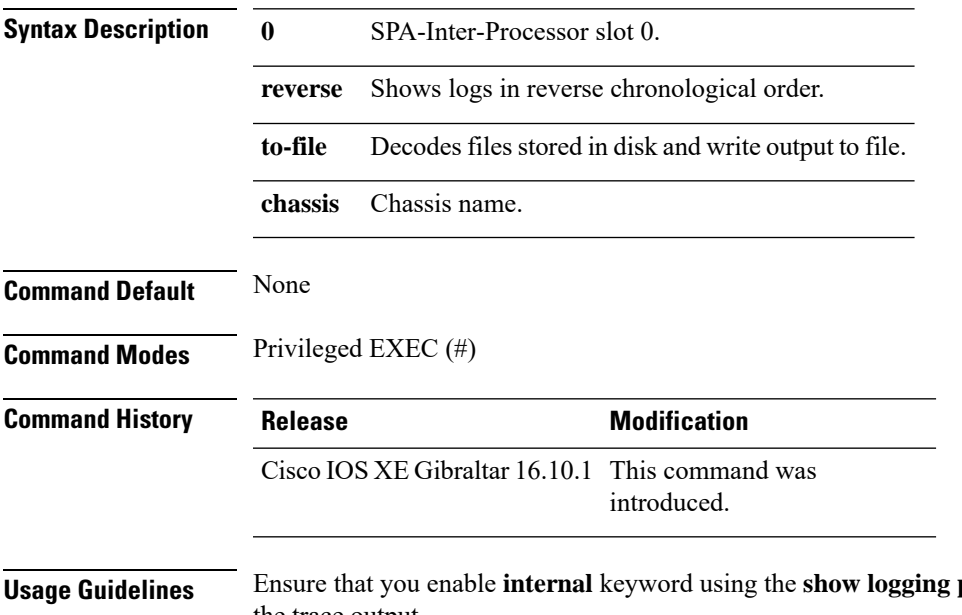

**Usage Guidelines** Ensure that you enable **internal** keyword using the **show logging profile wireless internal** command to get the trace output.

Without the **internal** keyword, only customer curated logs are displayed.

#### **Example**

The following example shows how to specify FRU specific commands:

Device# show logging profile wireless fru 0

# **show logging profile wireless internal**

To select all the logs, use the **show logging profile wireless internal** command.

**show logging profile wireless internal**

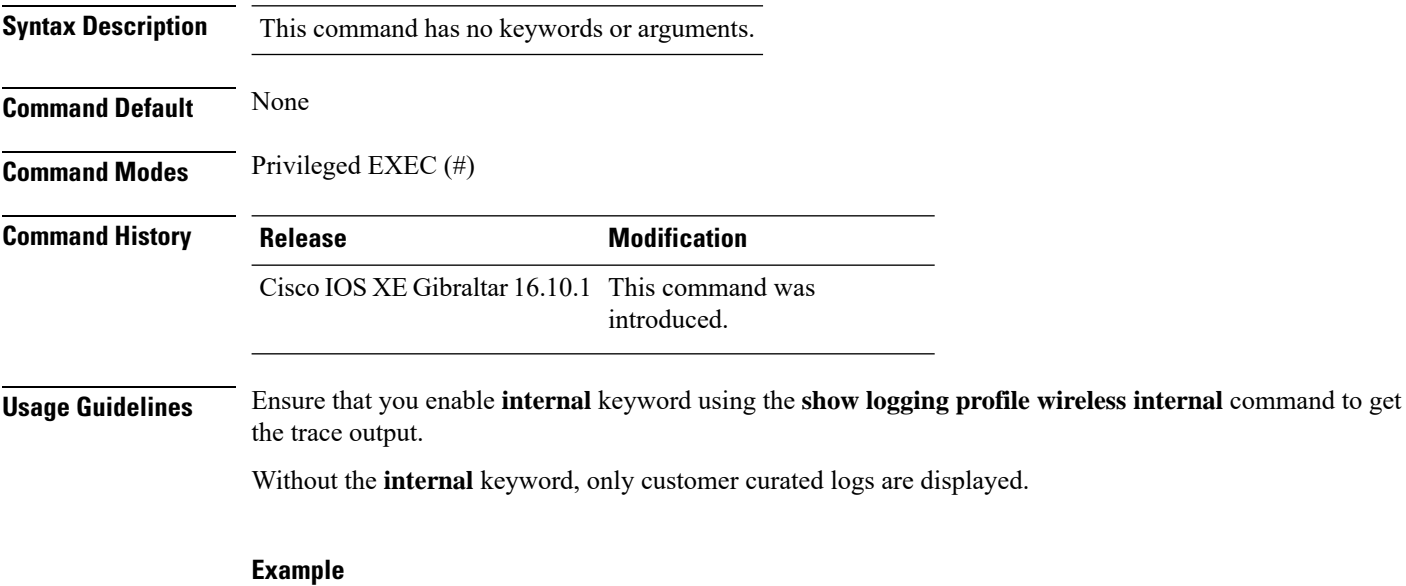

The following example shows how to display all the logs: Device# show logging profile wireless internal

# **show logging profile wireless level**

To select logs above a specific level, use the **show logging profile wireless level** command.

**show loggingprofile wireless level** {**debug** |**emergency** |**error** |**info** |**noise** |**notice** |**verbose** |**warning** }

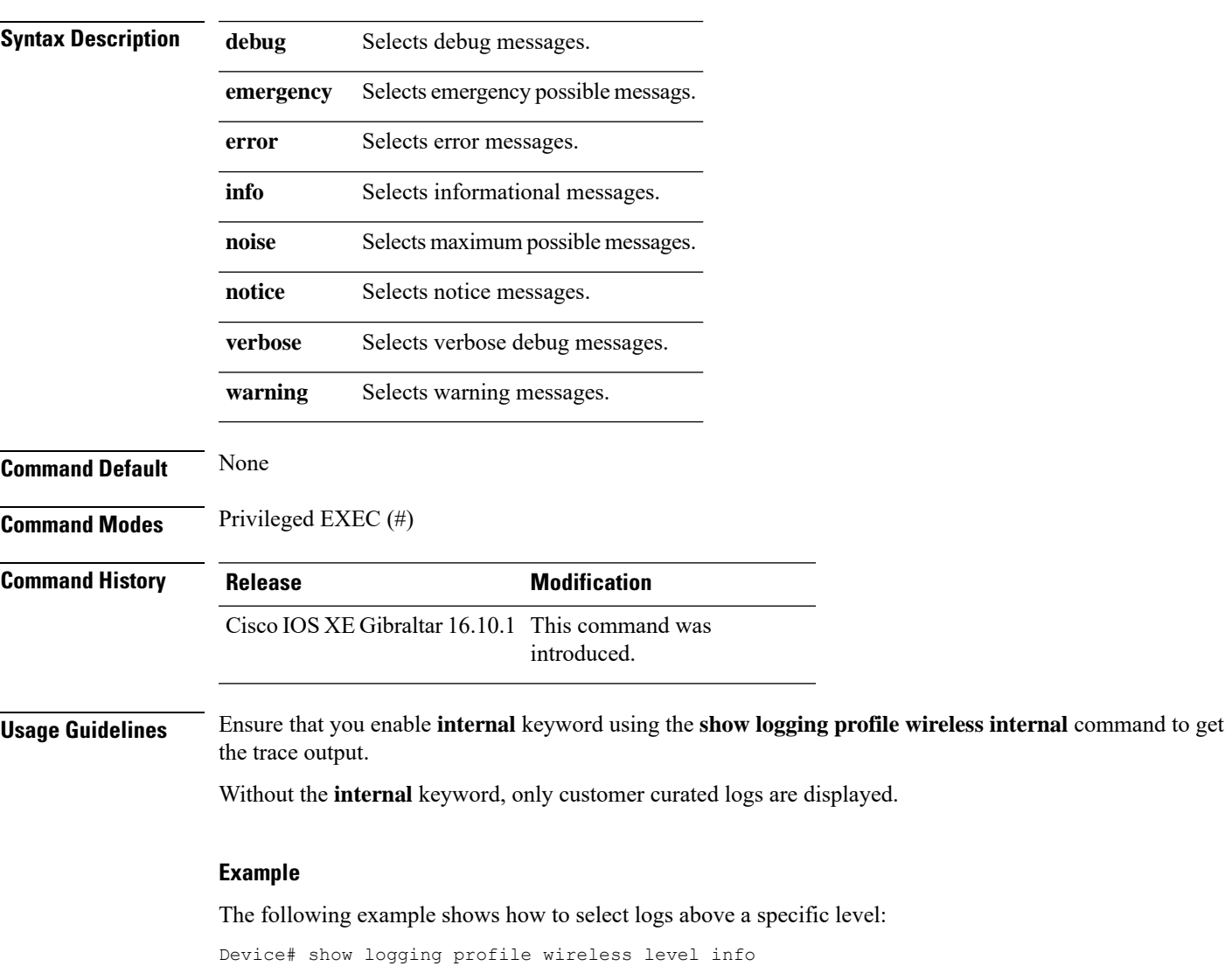

# **show logging profile wireless module**

To select logs for specific modules, use the **show logging profile wireless module** command.

**show logging profile wireless module** *module-name*

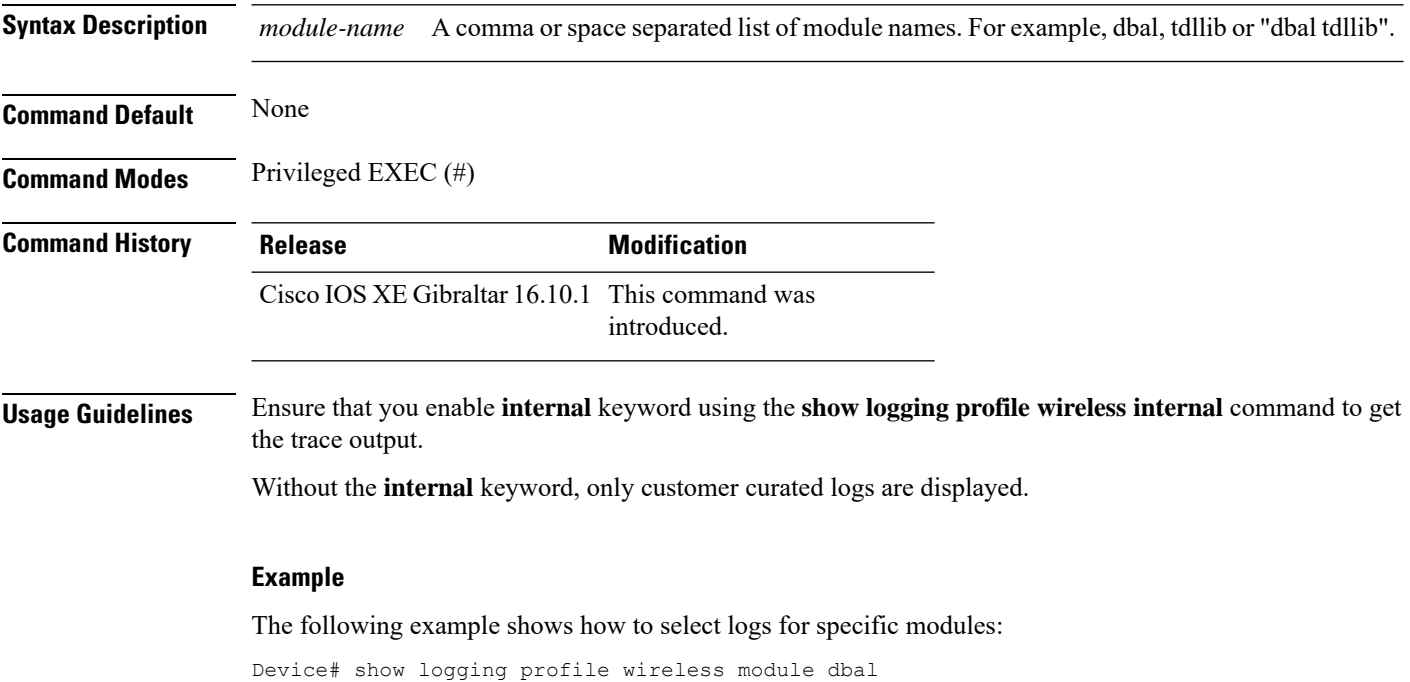

# **show logging profile wireless reverse**

To view logs in reverse chronological order, use the **show logging profile wireless reverse** command.

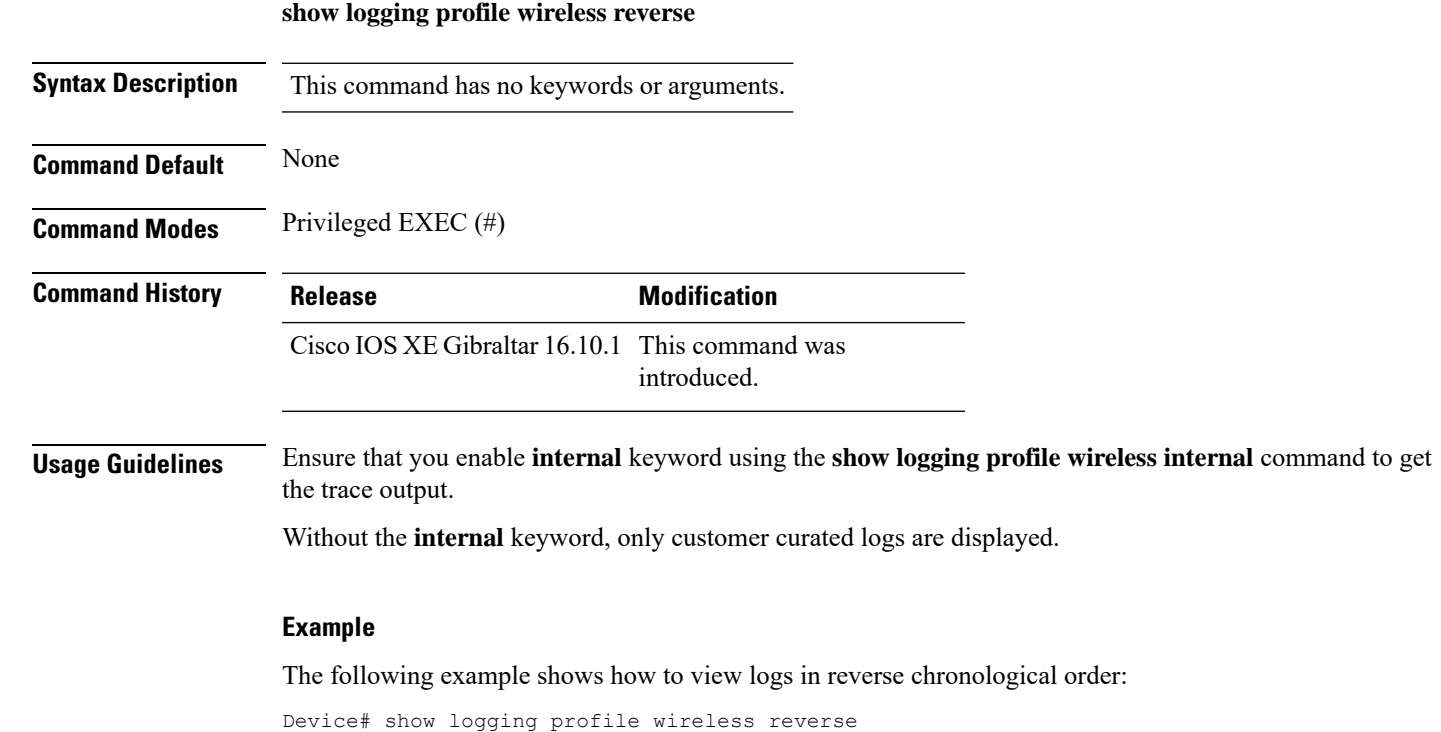

# **show logging profile wireless start**

To specify log filtering start location, use the **show logging profile wireless start** command.

**show logging profile wireless start** {**marker** *marker* |**timestamp** *time-stamp*}

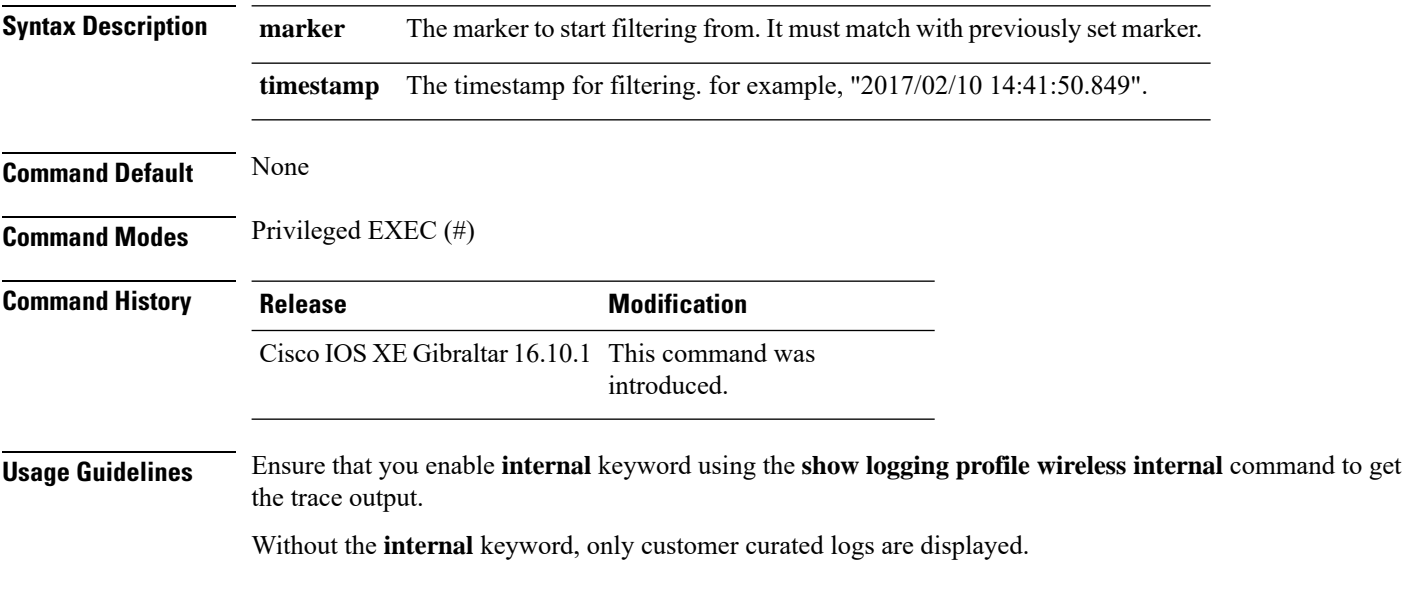

#### **Example**

The following example shows how to specify log filtering start location:

Device# show logging profile wireless start timestamp 2017/02/10 14:41:50.849

### **show logging profile wireless switch**

To specify the switch to look for logs, use the **show logging profile wireless switch** command.

**show logging profile wireless switch** {*switch-num* |**active**|**standby**}

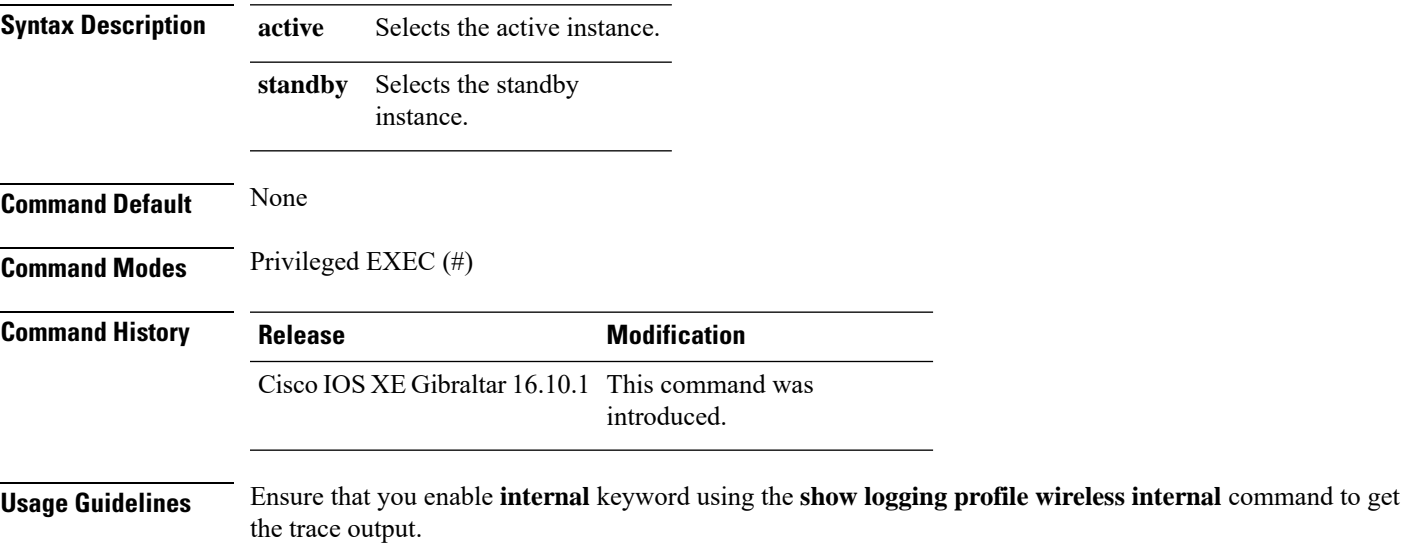

Without the **internal** keyword, only customer curated logs are displayed.

#### **Example**

The following example shows how to specify the number to look for logs:

Device# show logging profile wireless switch active

### **show logging profile wireless to-file**

To decode files stored in disk and write the output to a file, use the **show logging profile wireless to-file** command.

**show logging profile wireless to-file** *output-file-name*

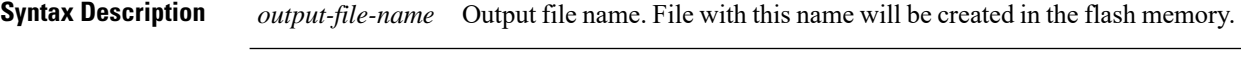

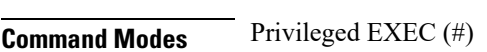

**Command Default** None

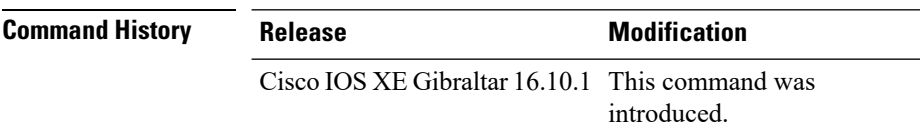

#### **Usage Guidelines** Ensure that you enable **internal** keyword using the **show logging profile wireless internal** command to get the trace output.

Without the **internal** keyword, only customer curated logs are displayed.

#### **Example**

The following example shows how to decode files stored in disk and write the output to a file:

Device# show logging profile wireless to-file testfile

 $\overline{\phantom{a}}$ 

# **show mdns-sd cache**

To view mDNS cache details, use the **show mdns-sd cache** command.

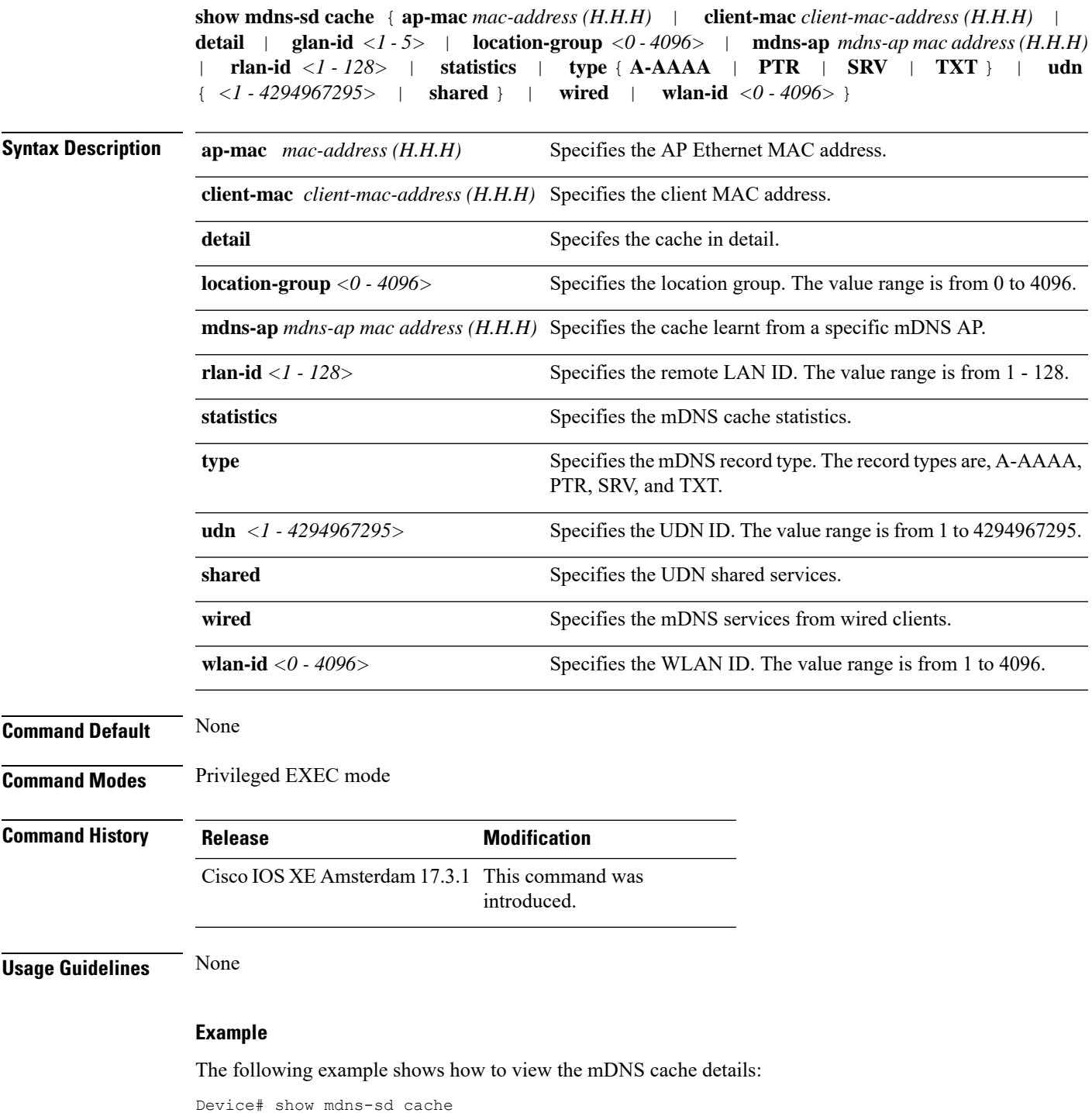

#### **show mdns-sd cache detail**

To view the multicast DNS (mDNS) cache details, use the **show mdns-sd cache detail** command.

**show mdns-sd cache detail**

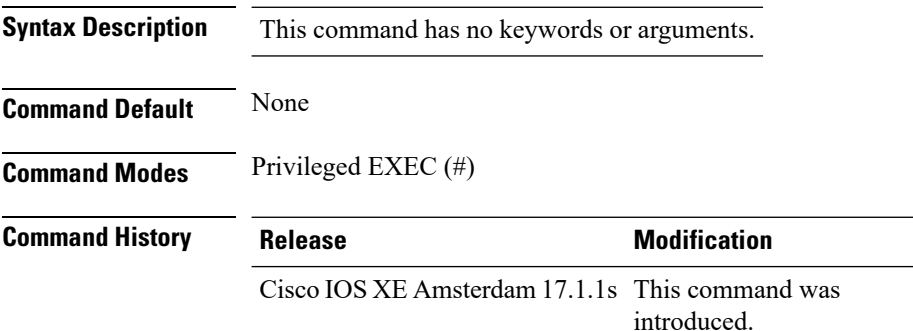

#### **Example**

The following is sample output from the **show mdns-sd cache detail** command:

```
Device# show mdns-sd cache detail
Name: _printer._tcp.local
 Type: PTR
 TTL: 4500
 VLAN: 21
 Client MAC: ace2.d3bc.047e
 Remaining-Time: 4383
 mDNS Service Policy: default-mdns-service-policy
 Rdata: HP OfficeJet Pro 8720 [BC047E] (2)._printer._tcp.local
```
### **show mdns-sd cache upn shared**

To view the multicast DNS(mDNS) cache user personal network shared services details, use the **show mdns-sd cache upn shared** command.

**show mdns-sd cache upn shared**

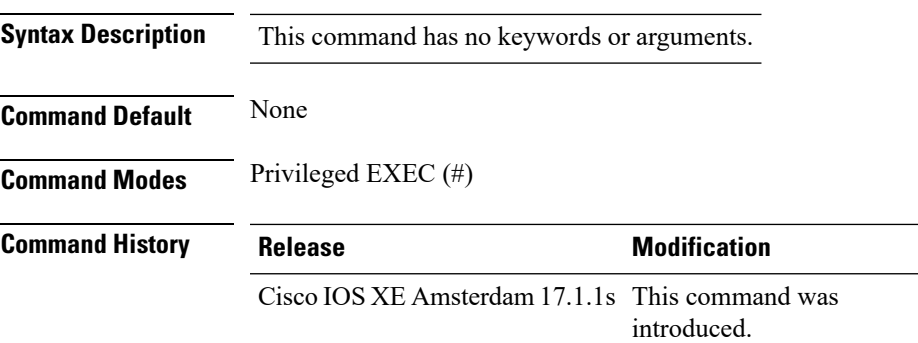

#### **Example**

The following is sample output from the **show mdns-sd cache upn shared** command that displays the mDNS cache UPN shared services details:

Device# show mdns-sd cache upn shared

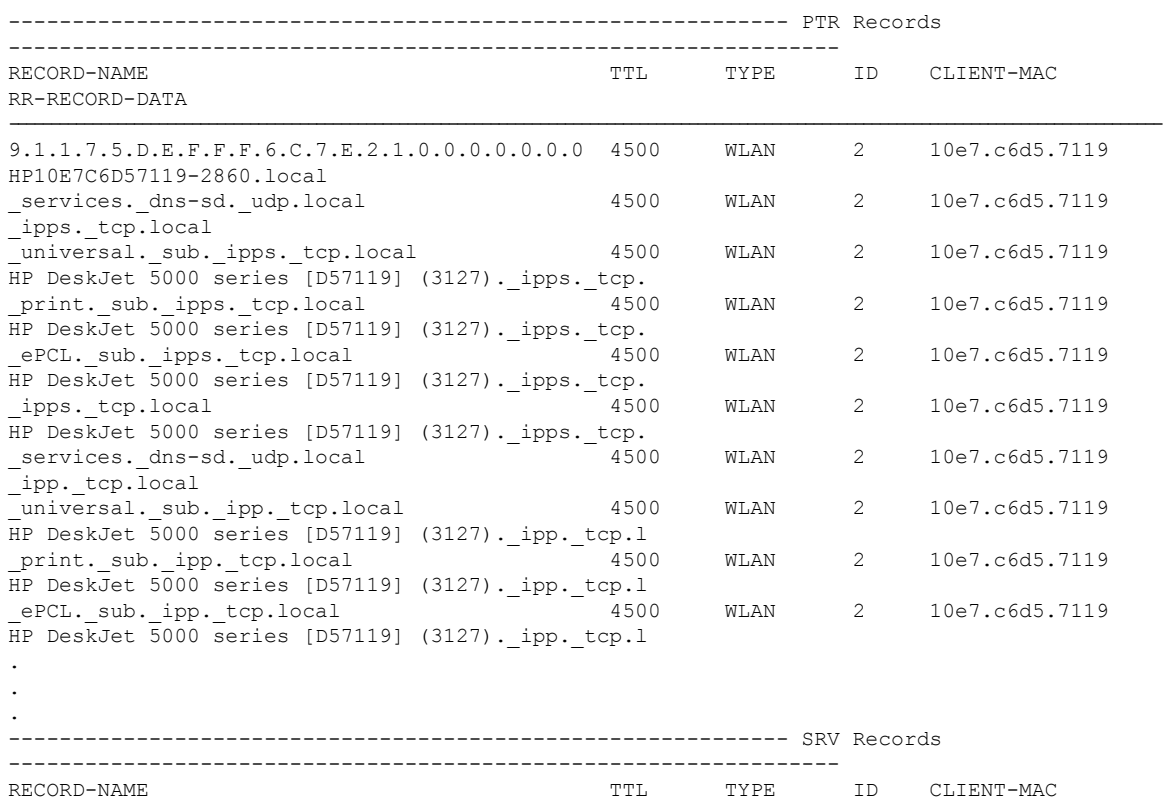

 $\mathbf I$ 

RR-RECORD-DATA

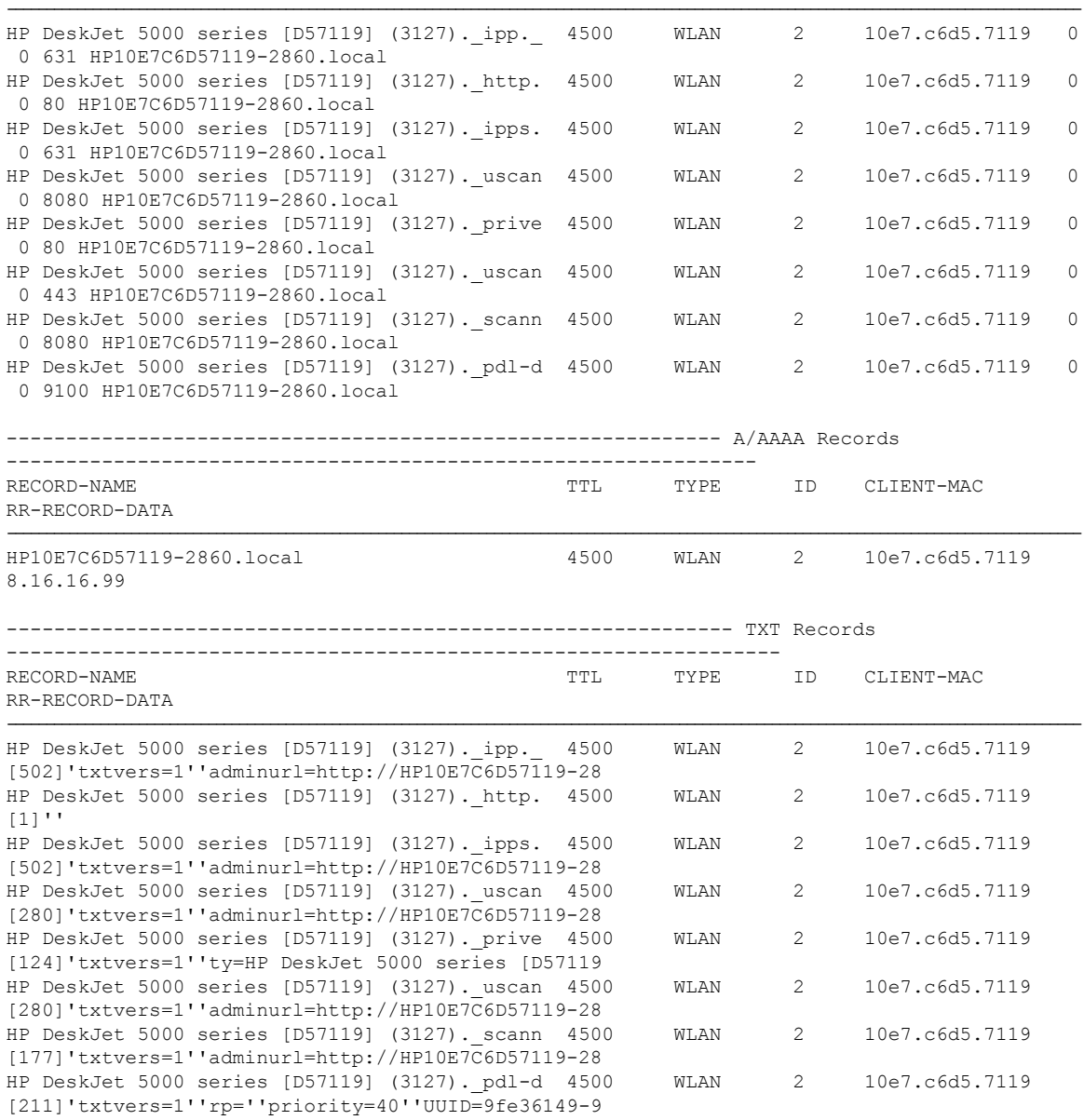

### **show mdns-sd cache upn detail**

To view the multicast DNS (mDNS) cache user personal network identifier details, use the **show mdns-sd cache upn detail** command.

**show mdns-sd cache upn***upn-id* **detail**

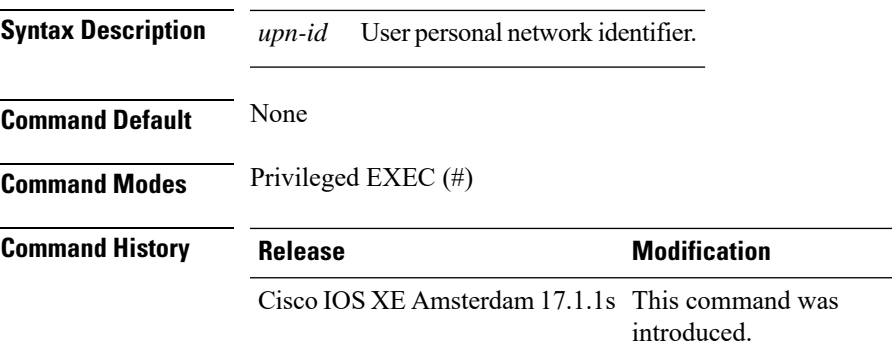

#### **Example**

The following is sample output from the **show mdns-sd cache upn detail** command that displays the mDNS cache UPN identifier details:

Device# show mdns-sd cache upn 777 detail

```
Name: services. dns-sd. udp.local
 Type: PTR
 TTL: 4500
 WLAN: 2
  WLAN Name: mdns-psk
 VLAN: 16
 Client MAC: f4f9.51e2.a6a6
 AP Ethernet MAC: 002a.1087.d68a
 Remaining-Time: 4486
  Site-Tag: default-site-tag
  mDNS Service Policy: madhu-mDNS-Policy
 Overriding mDNS Service Policy: NO
 UPN-ID: 7777
  UPN-Status: Enabled
 Rdata: _airplay._tcp.local
```
# **show mdns-sd flexconnect summary**

To view the summary of the mDNS flexconnect sites, use the **show mdns-sd flexconnect summary** command.

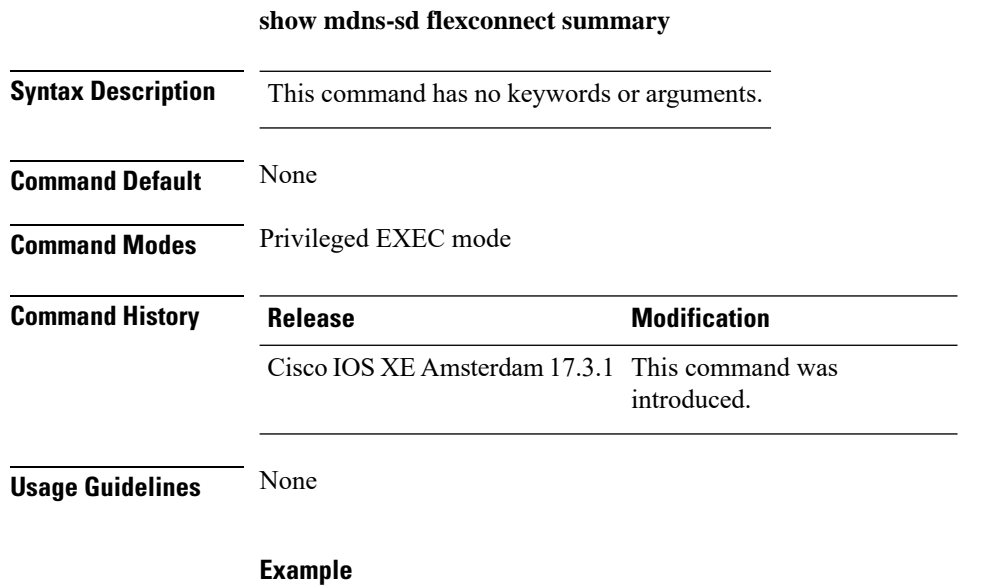

The following example shows how to view the summary of mDNS flexconnect sites:

Device# show mdns-sd flexconnect summary

 $\overline{\phantom{a}}$ 

# **show mdns-sd statistics**

To view the mDNS statistics, use the **show mdns-sd statistics** command.

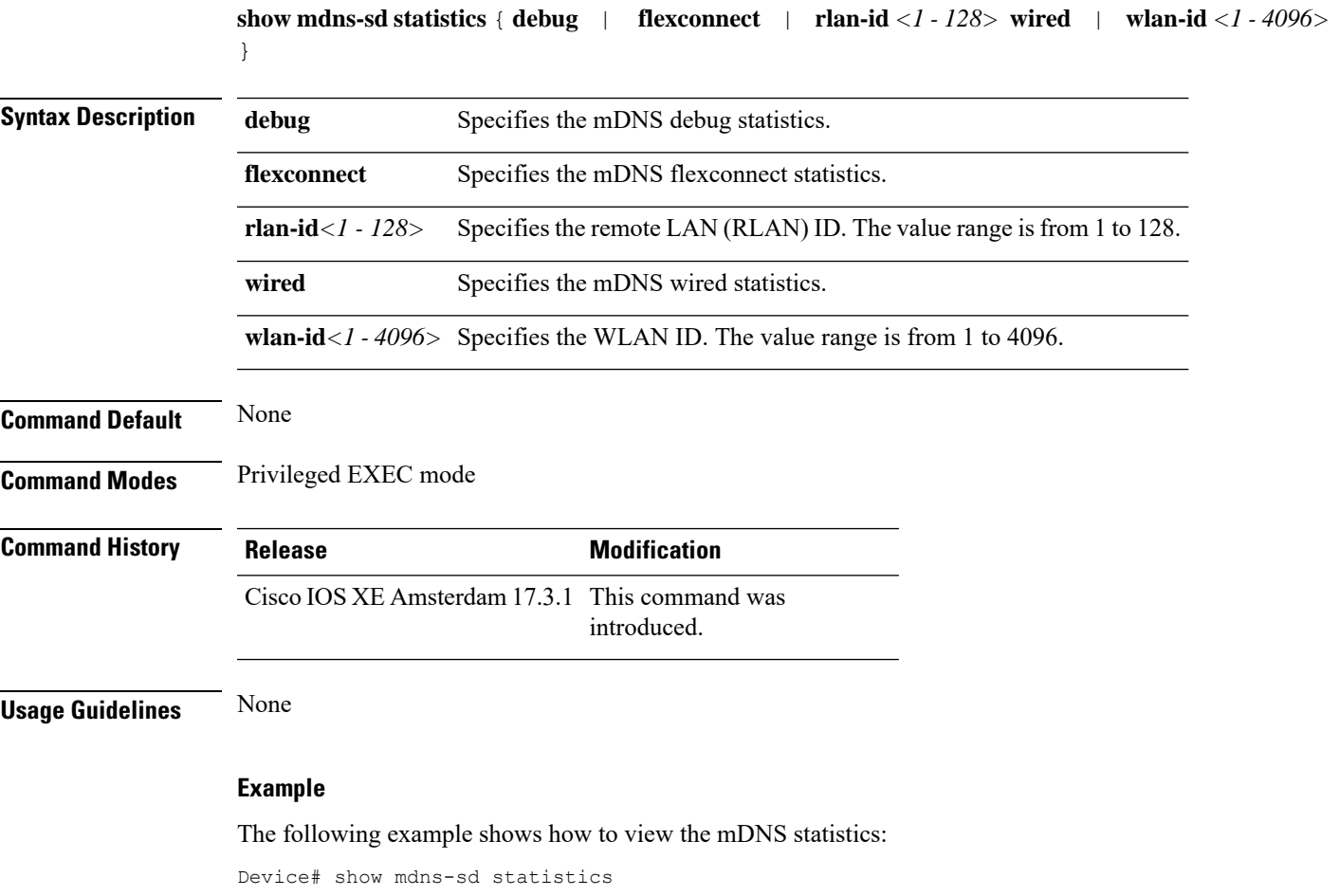

# **show mdns-sd summary**

To view the summary of mDNS service discovery configuration, use the **show mdns-sd summary** command.

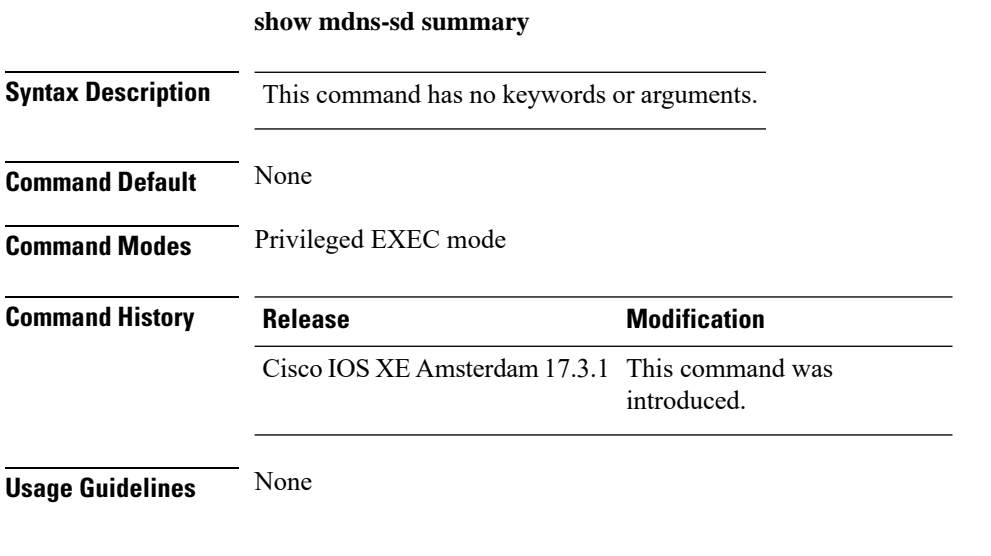

#### **Example**

The following example shows how to view the summary of mDNS service discovery configuration:

Device# show mdns-sd summary

### **show mdns-sd sp-sdg statistics**

To verify theService-PeerSDG communication statistics, use the **show mdns-sdsp-sdg statistics** command.

**show mdns-sd sp-sdg statistics**

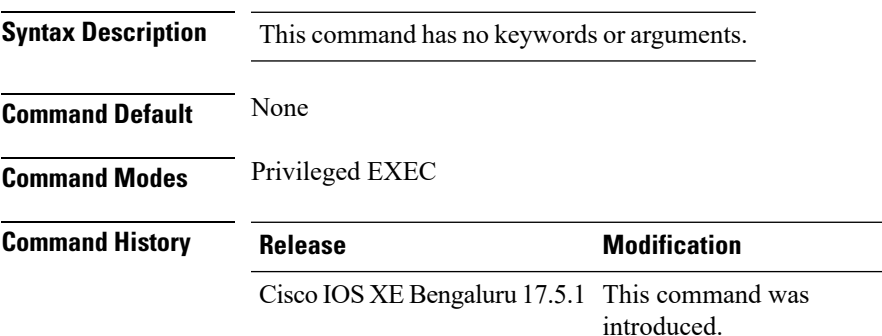

The following example shows how to verify the Service-Peer SDG communication statistics:

```
Device# show mdns-sd sp-sdg statistics
                        One min, 5 mins, 1 hour
Average Input rate (pps) : 0, 0, 0
Average Output rate (pps) : 0, 0, 0
Messages sent:
Query : 0
ANY query : 0
Advertisements : 0
Advertisement Withdraw : 0
Interface down : 0
Vlan down : 0
Service-peer ID change : 0
Service-peer cache clear : 0
Resync response : 0
Keep-Alive : 1
Messages received:
Query response : 0
ANY Query response : 0
Cache-sync : 0
Get service-instance : 0
Keep-Alive response : 1
```
#### **show nmsp**

To display the Network Mobility Services Protocol (NMSP) configuration settings, use the **show nmsp** command.

**show nmsp** {**attachment** | {**suppress interfaces**} | **capability** | **notification interval** | **statistics** {**connection** | **summary**} | **status** | **subscription detail** [*ip-addr* ] | **summary**}

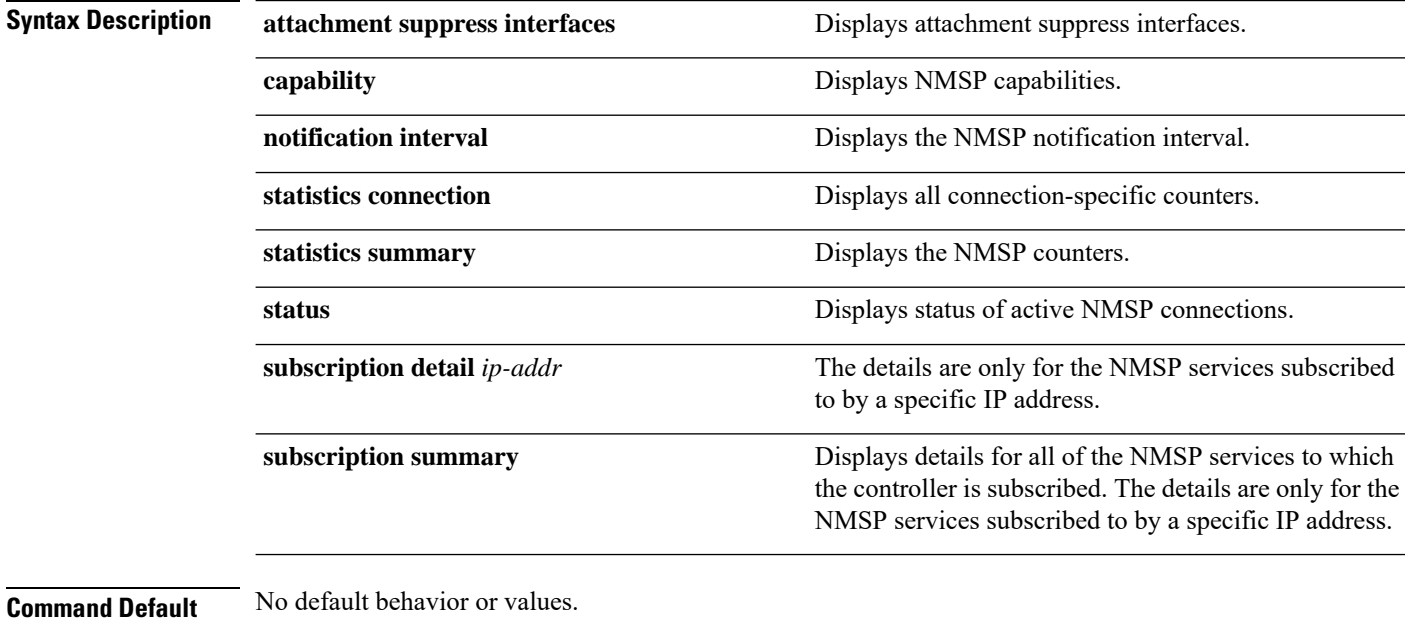

**Command Modes** Privileged EXEC

#### **Command History Release Modification** Cisco IOS XE Gibraltar 16.12.1 This command was introduced.

The following is sample output from the **show nmsp notification interval** command:

Device# **show nmsp notification interval** NMSP Notification Intervals --------------------------- RSSI Interval:<br>Client : 2 sec RFID : 2 sec<br>Rogue AP : 2 sec Rogue AP Roque Client : 2 sec Attachment Interval : 30 sec Location Interval : 30 sec

# **show nmsp cloud-services statistics**

To see NMSP cloud-service statistics, use the **show nmsp cloud-services statistics** command.

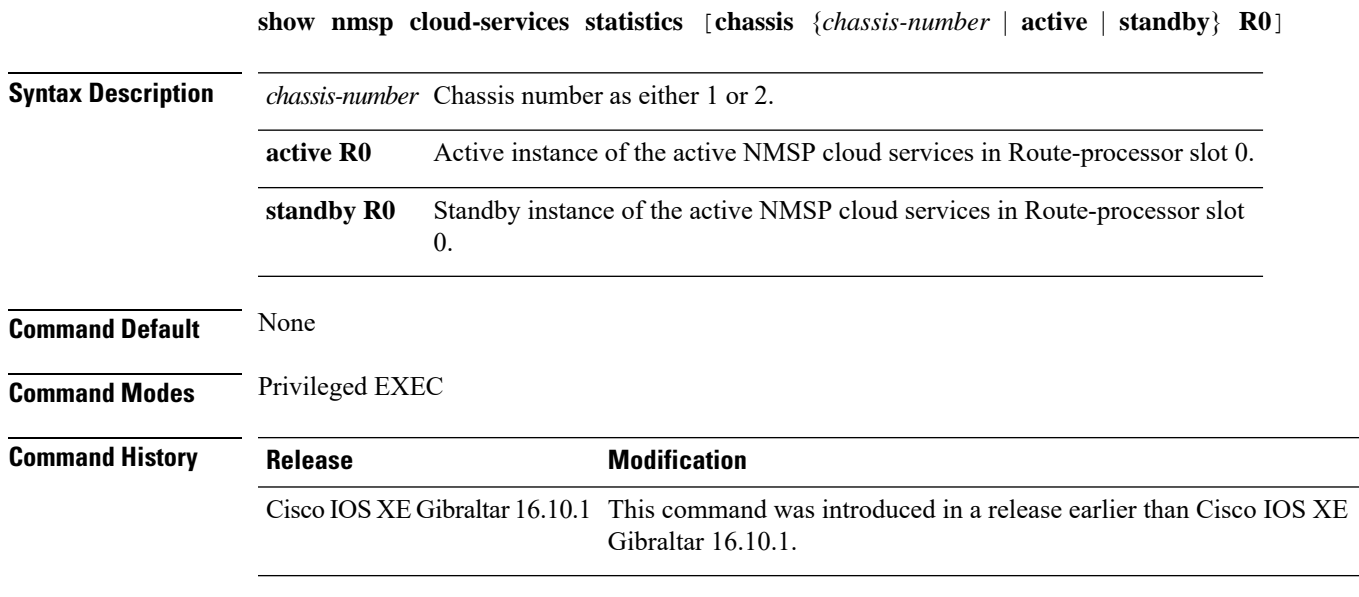

#### **Examples**

This example shows how to see NMSP cloud-service statistics:

Device# **show nmsp cloud-services statistics**

# **show nmsp cloud-services summary**

To see a summary of information about NMSP cloud-services, use the **show nmsp cloud-services summary** command.

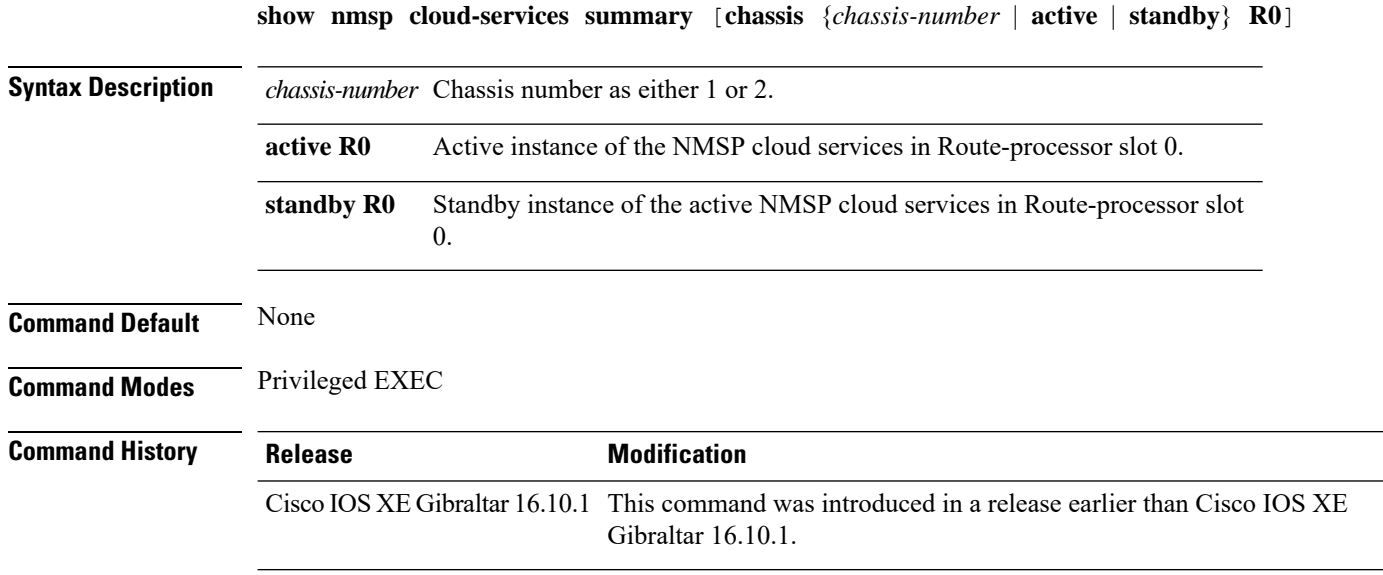

#### **Examples**

This example shows how to see NMSP cloud-service summary information:

Device# **show nmsp cloud-services summary**

### **show nmsp subscription group detail all**

To display the mobility services group subscription details of all CMX connections, use the **show nmsp subscription group detail all** command.

**show nmsp subscription group detail all**

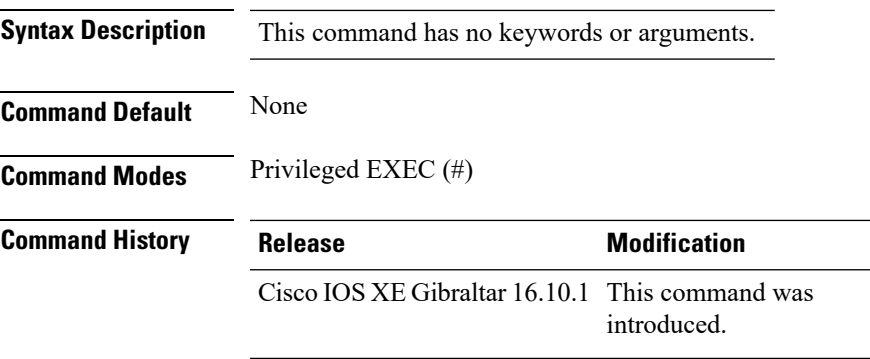

#### **Example**

The following example shows how to display the mobility services group subscription details of all CMX connections:

Device# show nmsp subscription group detail all

#### **show nmsp subscription group detail ap-list**

To display the AP MAC list subscribed for a group by a CMX connection, use the **show nmsp subscription group detail ap-list** command.

**show nmsp subscription group detail ap-list** *group-name cmx-IP-addrress*

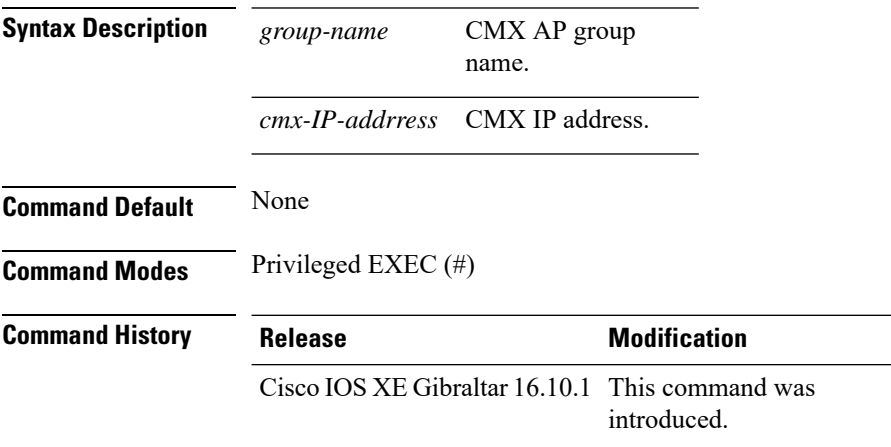

#### **Example**

The following example shows how to verify the AP MAC list subscribed for a group by a CMX connection.

Device# show nmsp subscription group detail ap-list Group1 127.0.0.1

```
CMX IP address: 127.0.0.1
CMX Group name: Group1
CMX Group AP MACs:
: 00:00:00:00:70:02 00:00:00:00:66:02 00:99:00:00:00:02 00:00:00:bb:00:02
 00:00:00:00:55:02 00:00:00:00:50:02 00:33:00:00:00:02 00:d0:00:00:00:02
 00:10:00:10:00:02 00:00:00:06:00:02 00:00:00:02:00:02 00:00:00:00:40:02
  00:00:00:99:00:02 00:00:00:00:a0:02 00:00:77:00:00:02 00:22:00:00:00:02
 00:00:00:00:00:92 00:00:00:00:00:82 00:00:00:00:03:02 aa:00:00:00:00:02
 00:00:00:50:00:42 00:00:0d:00:00:02 00:00:00:00:00:32 00:00:00:cc:00:02
 00:00:00:88:00:02 20:00:00:00:00:02 10:00:00:00:00:02 01:00:00:00:00:02
 00:00:00:00:00:02 00:00:00:00:00:01 00:00:00:00:00:00
```
### **show nmsp subscription group detail services**

To display the services subscribed for a group by a CMX connection, use the **show nmspsubscriptiongroup detail services** command.

**show nmsp subscription group detail services** *group-name cmx-IP-addrress*

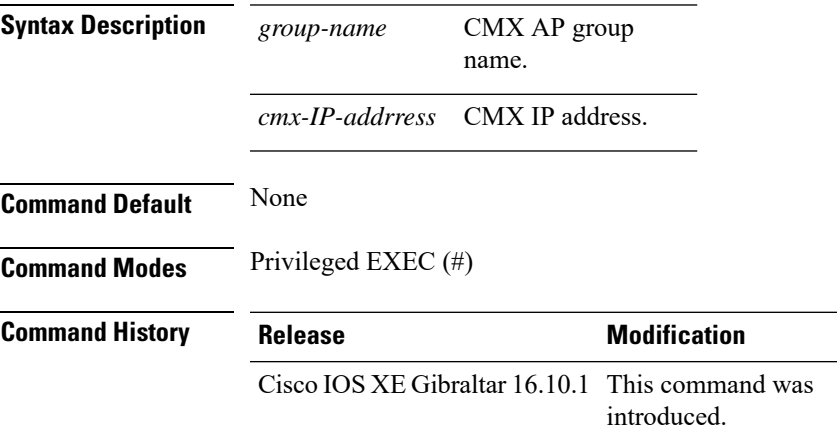

#### **Example**

The following example shows how to verify the services subscribed for a group by a CMX connection.

Device# show nmsp subscription group detail services Group1 127.0.0.1

CMX IP address: 127.0.0.1 CMX Group name: Group1 CMX Group filtered services: Service Subservice ----------------------------- RSSI Mobile Station, Spectrum Info Statistics

# **show nmsp subscription group summary**

To display the mobility services group subscription summary of all CMX connections, use the **show nmsp subscription group summary** command.

**show nmsp subscription group summary**

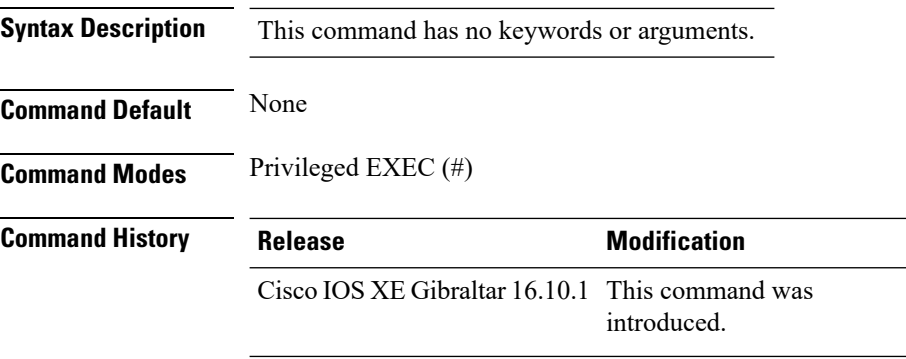

#### **Example**

The following example shows how to verify the mobility services group subscription summary of all CMX connections.

Device# show nmsp subscription group summary

```
CMX IP address: 127.0.0.1
 Groups subscribed by this CMX server:
 Group name: Group1
```
**Show Commands**

### **show platform conditions**

To see information about conditional debugs, use the **show platform conditions** command.

**show platform conditions**

**Command Default** None

**Command Modes** Privileged EXEC

**Command History Release Modification** Cisco IOS XE Gibraltar 16.10.1 This command was introduced in a release earlier than Cisco IOS XE Gibraltar 16.10.1.

#### **Examples**

The following example shows how to see information about conditional debugs:

Device# **show platform conditions**

### **show platform software wlavc status cp-exporter**

To view the wireless AVC information from the control place exporter, use the **show platform software wlavc status cp-exporter** command.

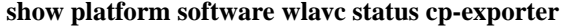

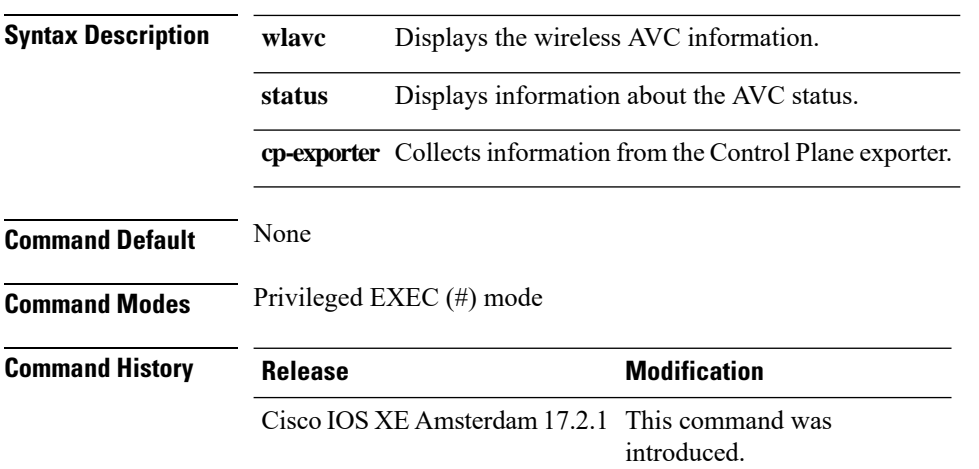

#### **Example**

This example shows how to display the wireless AVC information from the control place exporter:

show platform software wlavc status cp-exporter AVC FNF Exporter status IP: 10.10.1.1 connection statistics Sent bytes : 5672 Sent packets : 569 Received records : 564 Socket statistics New sockets : 3 Closed sockets : 0 Library statistics AVC cache errors : 0 Unexpected Flow Monitor ID : 0 Socket creation error : 0 Sent records : 240 Received packets : 800

# **show platform software system all**

To check status of the current virtual machine and look for performance issues due to inadequate resources (or other issues with the hosting environment), use the **setplatform software system all** command in privileged EXEC mode.

**show platform software system all**

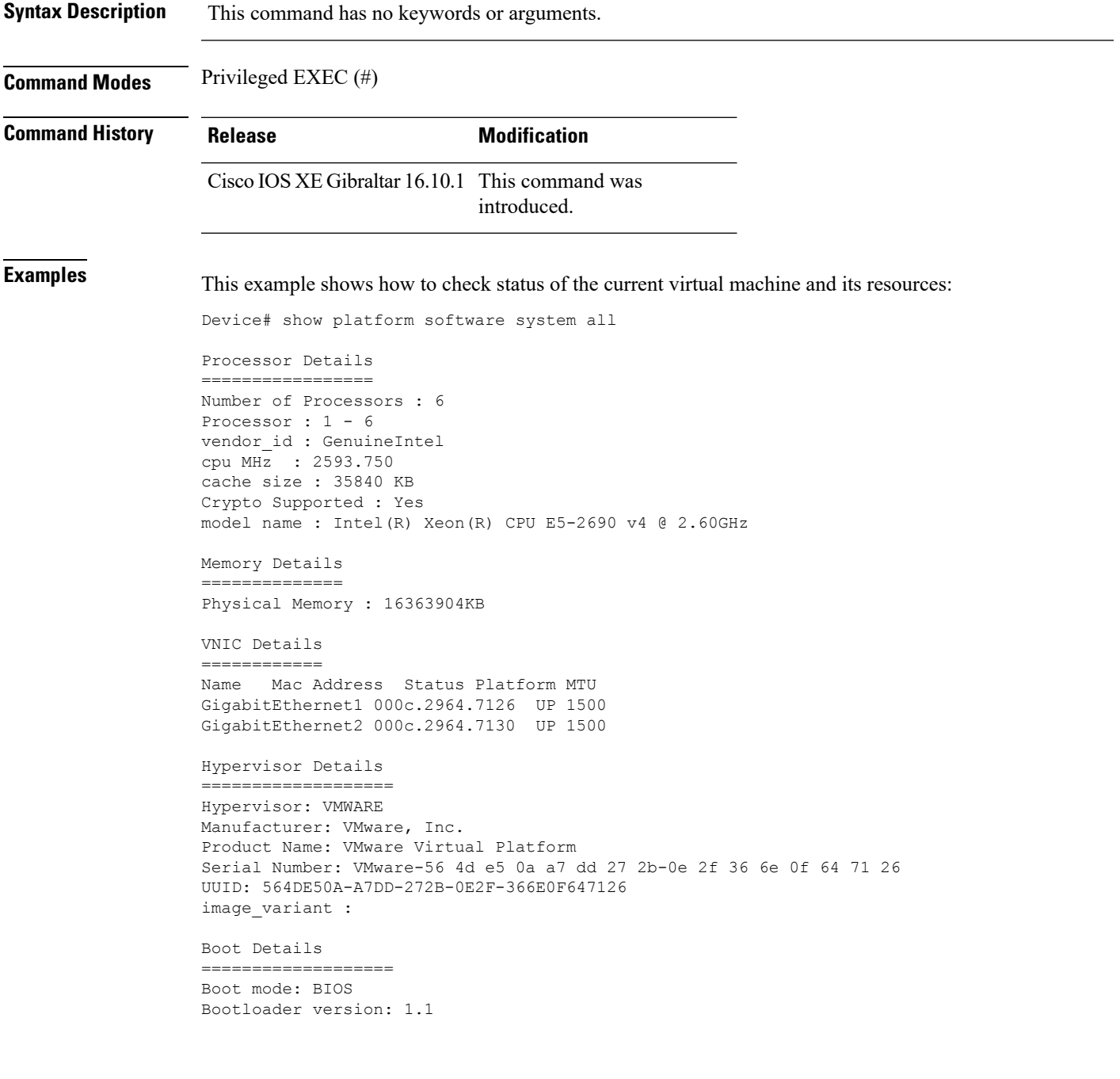

# **show platform software trace filter-binary**

To display the most recent trace information for a specific module, use the **show platform software trace filter-binary** command in privileged EXEC or user EXEC mode.

**show platform software trace filter-binary***modules* [**context** *mac-address*]

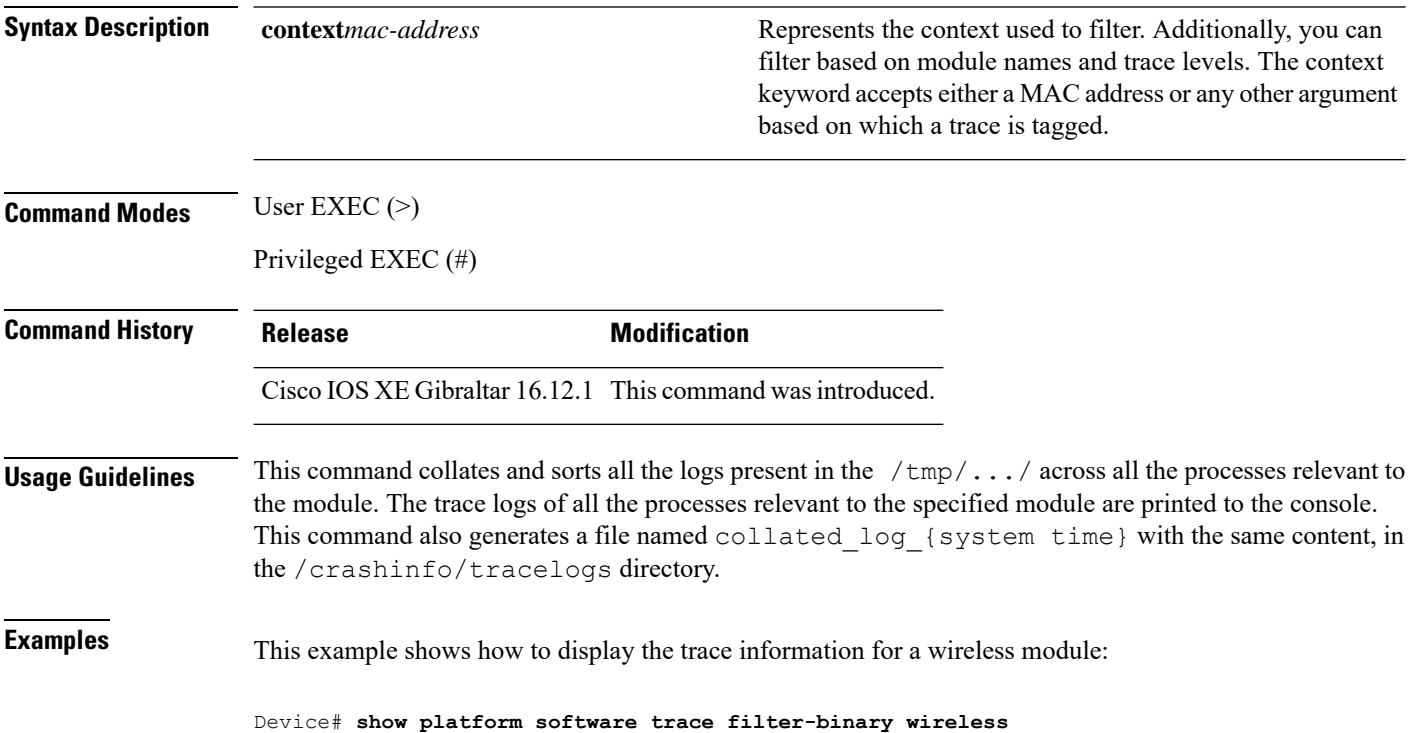
# **show platform software trace level**

To view the trace levels for all the modules under a specific process, use the **show platform software trace level** command in privileged EXEC or user EXEC mode.

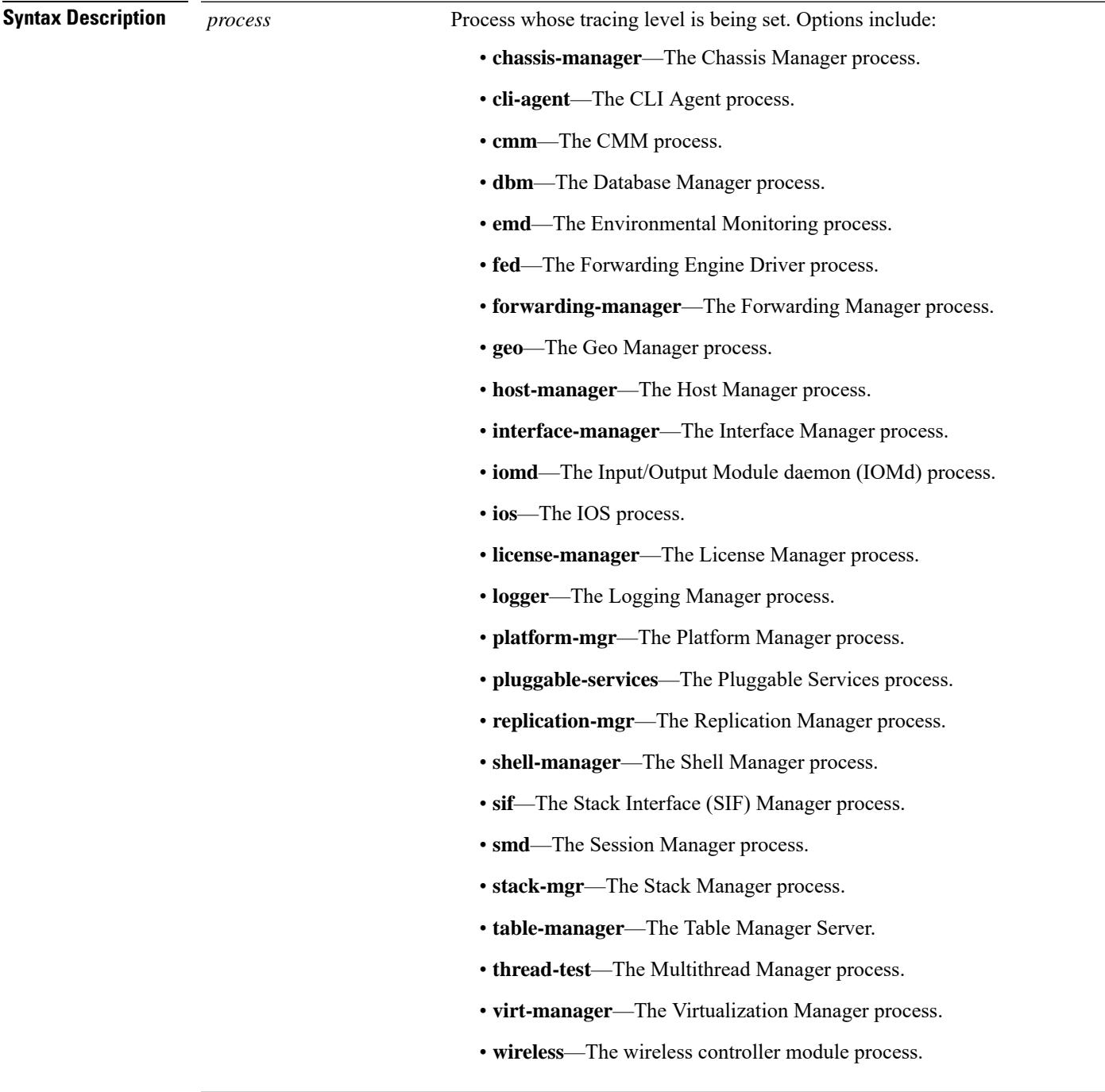

 $\mathbf I$ 

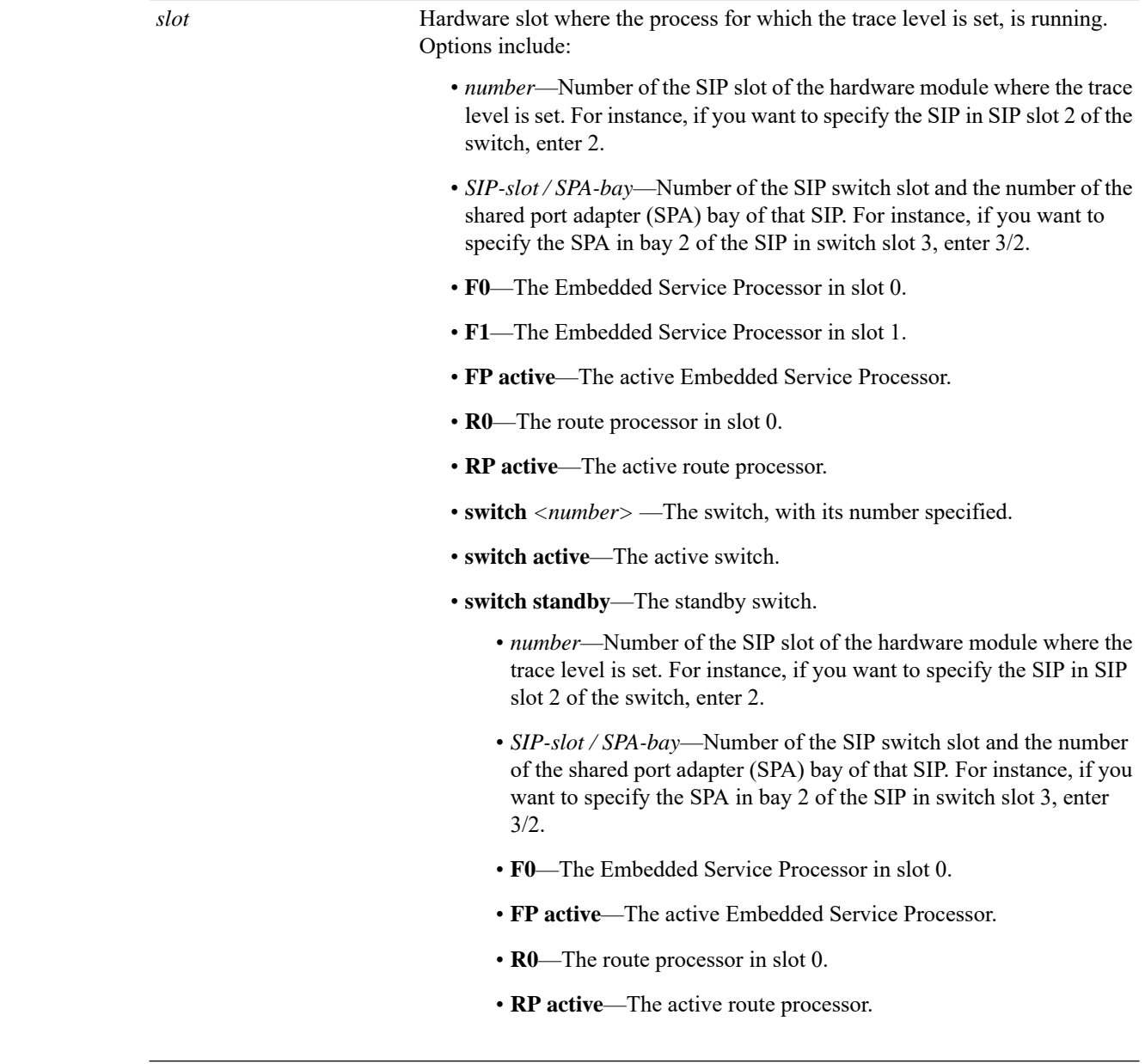

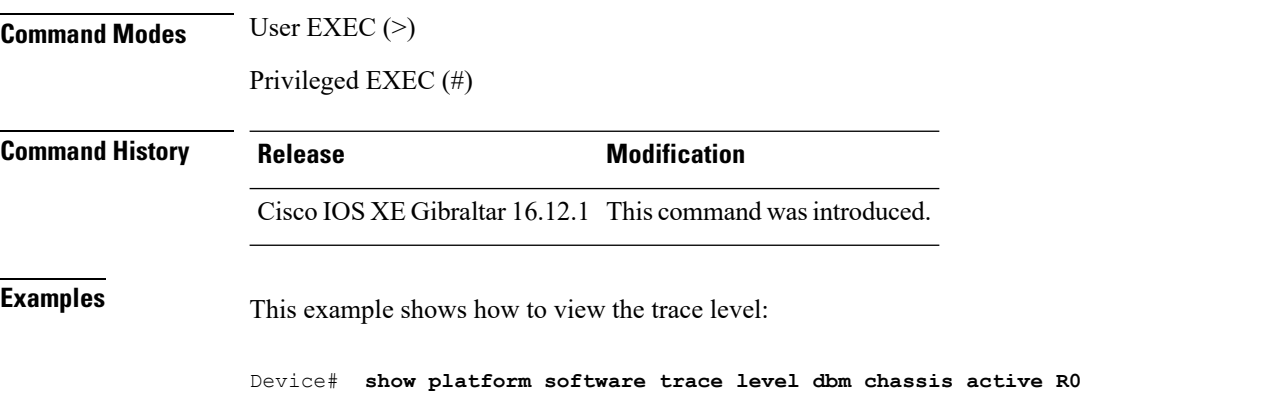

 $\mathbf l$ 

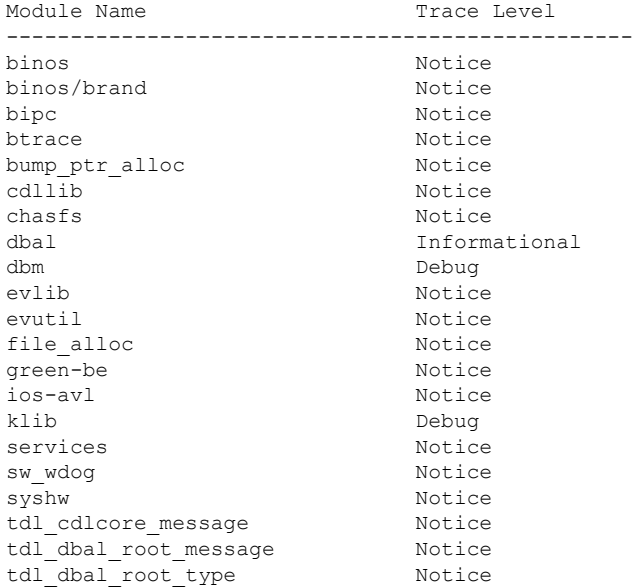

### **show platform software trace message**

To display the trace messages for a process, use the **set platform software trace** command in privileged EXEC or user EXEC mode.

**show platform software trace message** *process* **chassis**{*<1-2>* | **active** | **standby**} **R0**

**Command Modes** User EXEC (>)

Privileged EXEC (#)

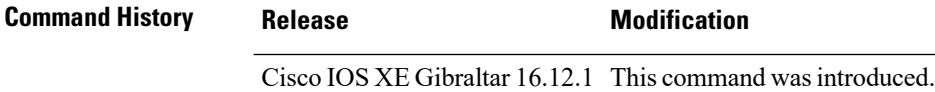

**Examples** This example shows how to display the trace messages for the Stack Manager and the Forwarding Engine Driver processes:

> Device# **show platform software trace message stack-mgr switch active R0** 10/30 09:42:48.767 [btrace] [8974]: (note): Successfully registered module [97] [uiutil] 10/30 09:42:48.762 [btrace] [8974]: (note): Successfully registered module [98] [tdl\_cdlcore\_message] 10/29 13:28:19.023 [stack\_mgr] [8974]: (note): Examining peer state 10/29 13:28:19.023 [stack\_mgr] [8974]: (note): no switch eligible for standby election presently 10/29 13:28:19.022 [stack\_mgr] [8974]: (note): Posting event stack fsm event wait standby elect timer expired, curstate stack fsm state active ready  $10/29$   $13:28:19.022$  [stack mgr] [8974]: (note): Timer HDL - STACK WAIT STANDBY ELECT TIMER expired 10/29 13:26:46.584 [btrace] [8974]: (note): Successfully registered module [99] [tdl ui message] 10/29 13:26:46.582 [bipc] [8974]: (note): Pending connection to server 10.129.1.0 10/29 13:26:36.582 [evutil] [8974]: (ERR): Connection attempt for sman-ui-serv (uipeer uplink to slot 1) failed, invoking disconnect 10/29 13:26:36.582 [evutil] [8974]: (ERR): Asynchronous connect failed for [uipeer uplink to slot 1]  $(fd == -1)$ 10/29 13:26:36.581 [bipc] [8974]: (note): Pending connection to server 10.129.1.0 10/29 13:26:26.581 [evutil] [8974]: (ERR): Connection attempt for sman-ui-serv (uipeer uplink to slot 1) failed, invoking disconnect

# **show platform software trace message license-manager chassis active R0**

To display the trace message for license-manager process of active route processor, use the **show platform software trace message license-manager chassis active R0** command in privileged EXEC mode.

show platform software trace message license-managerchassis {*chassis-number* | active | standby}R0reverse

This command has no arguments or keywords.

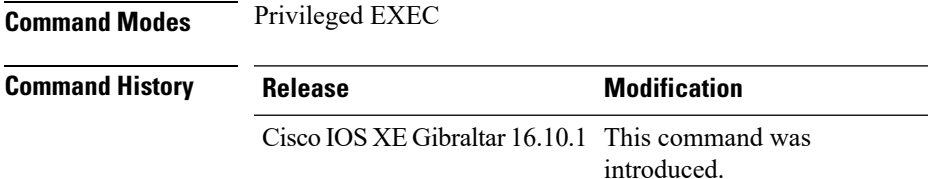

### **Example**

This example shows how to display the trace messages for the Forwarding Engine Driver processes:

```
Device# show platform software trace message license-manager chassis active R0
.......
2018/06/25 07:16:53.121 {lman_R0-0}{1}: [btrace] [21231]: UUID: 0, ra: 0, TID: 0 (note):
Decode of the file /tmp/rp/trace/lman R0-0.21231 0.20180620075420.bin.copy completed in 35
msecs
/tmp/rp/trace/lman_R0-0.21231_0.20180620075420.bin.copy: DECODE(50:50:0:7)
2018/06/25 07:16:53.088 {lman_R0-0}{1}: [btrace] [21231]: UUID: 0, ra: 0, TID: 0 (note):
Decode of file [/tmp/rp/trace/lman_R0-0.21231_0.20180620075420.bin.copy] returned [0]
2018/06/25 06:53:20.421 {lman_R0-0}{1}: [btrace] [21231]: UUID: 0, ra: 0, TID: 0 (note):
Decode of the file /tmp/rp/trace/lman_R0-0.21231_0.20180620075420.bin.copy completed in 34
msecs
2018/06/25 06:53:20.389 {lman_R0-0}{1}: [btrace] [21231]: UUID: 0, ra: 0, TID: 0 (note):
Decode of file [/tmp/rp/trace/lman_R0-0.21231_0.20180620075420.bin.copy] returned [0]
2018/06/20 07:55:10.540 {lman_R0-0}{1}: [trccfg] [21231]: UUID: 0, ra: 0, TID: 0 (note):
Processing all-modules
2018/06/20 07:55:10.540 {lman_R0-0}{1}: [trccfg] [21231]: UUID: 0, ra: 0, TID: 0 (note):
Empty trace conf file
2018/06/20 07:54:46.453 {lman_R0-0}{1}: [lman] [21231]: UUID: 0, ra: 0, TID: 0 (note):
Constructing domain iosd_lmrp for RP/0/0 to RP/0/0
2018/06/20 07:54:46.453 {lman_R0-0}{1}: [lman] [21231]: UUID: 0, ra: 0, TID: 0 (note):
Received registration msg from [IOS]
2018/06/20 07:54:46.449 {lman_R0-0}{1}: [bipc] [21231]: UUID: 0, ra: 0, TID: 0 (note):
Received a connection from client for path /tmp/rp/lipc/license mgr socket
2018/06/20 07:54:45.557 {lman_R0-0}{1}: [lman] [21231]: UUID: 0, ra: 0, TID: 0 (ERR): The
ipc information for IOS is invalid
2018/06/20 07:54:44.556 {lman_R0-0}{1}: [lman] [21231]: UUID: 0, ra: 0, TID: 0 (ERR): The
ipc information for IOS is invalid
2018/06/20 07:54:43.556 {lman_R0-0}{1}: [lman] [21231]: UUID: 0, ra: 0, TID: 0 (ERR): The
ipc information for IOS is invalid
2018/06/20 07:54:42.555 {lman_R0-0}{1}: [lman] [21231]: UUID: 0, ra: 0, TID: 0 (ERR): The
ipc information for IOS is invalid
2018/06/20 07:54:41.554 {lman_R0-0}{1}: [lman] [21231]: UUID: 0, ra: 0, TID: 0 (ERR): The
ipc information for IOS is invalid
```
2018/06/20 07:54:40.553 {lman\_R0-0}{1}: [lman] [21231]: UUID: 0, ra: 0, TID: 0 (ERR): The ipc information for IOS is invalid 2018/06/20 07:54:39.553 {lman\_R0-0}{1}: [lman] [21231]: UUID: 0, ra: 0, TID: 0 (ERR): The ipc information for IOS is invalid 2018/06/20 07:54:38.552 {lman\_R0-0}{1}: [lman] [21231]: UUID: 0, ra: 0, TID: 0 (ERR): The ipc information for IOS is invalid 2018/06/20 07:54:37.551 {lman\_R0-0}{1}: [lman] [21231]: UUID: 0, ra: 0, TID: 0 (ERR): The ipc information for IOS is invalid 2018/06/20 07:54:36.550 {lman\_R0-0}{1}: [lman] [21231]: UUID: 0, ra: 0, TID: 0 (ERR): The ipc information for IOS is invalid 2018/06/20 07:54:35.550 {lman\_R0-0}{1}: [lman] [21231]: UUID: 0, ra: 0, TID: 0 (ERR): The ipc information for IOS is invalid 2018/06/20 07:54:34.549 {lman\_R0-0}{1}: [lman] [21231]: UUID: 0, ra: 0, TID: 0 (ERR): The ipc information for IOS is invalid 2018/06/20 07:54:33.548 {lman\_R0-0}{1}: [lman] [21231]: UUID: 0, ra: 0, TID: 0 (ERR): The ipc information for IOS is invalid 2018/06/20 07:54:32.547 {lman\_R0-0}{1}: [lman] [21231]: UUID: 0, ra: 0, TID: 0 (ERR): The ipc information for IOS is invalid 2018/06/20 07:54:31.547 {lman\_R0-0}{1}: [lman] [21231]: UUID: 0, ra: 0, TID: 0 (ERR): The ipc information for IOS is invalid 2018/06/20 07:54:30.547 {lman\_R0-0}{1}: [lman] [21231]: UUID: 0, ra: 0, TID: 0 (ERR): The ipc information for IOS is invalid 2018/06/20 07:54:30.537 {lman\_R0-0}{1}: [bipc] [21231]: UUID: 0, ra: 0, TID: 0 (note): Pending connection to server 10.0.1.0 2018/06/20 07:54:29.546 {lman\_R0-0}{1}: [lman] [21231]: UUID: 0, ra: 0, TID: 0 (ERR): The ipc information for IOS is invalid 2018/06/20 07:54:28.545 {lman\_R0-0}{1}: [lman] [21231]: UUID: 0, ra: 0, TID: 0 (ERR): The ipc information for IOS is invalid 2018/06/20 07:54:27.545 {lman\_R0-0}{1}: [lman] [21231]: UUID: 0, ra: 0, TID: 0 (ERR): The ipc information for IOS is invalid 2018/06/20 07:54:26.544 {lman\_R0-0}{1}: [lman] [21231]: UUID: 0, ra: 0, TID: 0 (ERR): The ipc information for IOS is invalid 2018/06/20 07:54:25.543 {lman\_R0-0}{1}: [lman] [21231]: UUID: 0, ra: 0, TID: 0 (ERR): The ipc information for IOS is invalid 2018/06/20 07:54:24.542 {lman\_R0-0}{1}: [lman] [21231]: UUID: 0, ra: 0, TID: 0 (ERR): The ipc information for IOS is invalid 2018/06/20 07:54:23.542 {lman\_R0-0}{1}: [lman] [21231]: UUID: 0, ra: 0, TID: 0 (ERR): The ipc information for IOS is invalid 2018/06/20 07:54:22.541 {lman\_R0-0}{1}: [lman] [21231]: UUID: 0, ra: 0, TID: 0 (ERR): The ipc information for IOS is invalid 2018/06/20 07:54:21.540 {lman\_R0-0}{1}: [lman] [21231]: UUID: 0, ra: 0, TID: 0 (ERR): The ipc information for IOS is invalid 2018/06/20 07:54:20.633 {lman\_R0-0}{1}: [lman] [21231]: UUID: 0, ra: 0, TID: 0 (note): Peer attach: from location R0:0 is successful 2018/06/20 07:54:20.633 {lman\_R0-0}{1}: [lman] [21231]: UUID: 0, ra: 0, TID: 0 (note): Not setting domain for cmand 2018/06/20 07:54:20.625 {lman\_R0-0}{1}: [bipc] [21231]: UUID: 0, ra: 0, TID: 0 (note): Received a connection from client for path /tmp/rp/lipc/lman\_lic\_serv\_socket 2018/06/20 07:54:20.624 {lman\_R0-0}{1}: [tdllib] [21231]: UUID: 0, ra: 0, TID: 0 (note): epoch file read /tmp/tdlresolve/epoch\_dir//2018\_06\_20\_07\_54\_2413.epoch 2018/06/20 07:54:20.624 {lman\_R0-0}{1}: [tdllib] [21231]: UUID: 0, ra: 0, TID: 0 (note): Detect newly epoch file generated: new epoch: /tmp/tdlresolve/epoch\_dir//2018\_06\_20\_07\_54\_2413.epoch 2018/06/20 07:54:20.624 {lman\_R0-0}{1}: [tdllib] [21231]: UUID: 0, ra: 0, TID: 0 (note): Flag tdlh stale epoch for all tdl handles 2018/06/20 07:54:20.536 {lman\_R0-0}{1}: [lman] [21231]: UUID: 0, ra: 0, TID: 0 (note): Chasfs Watch on rp/0/0/rtu licensing for platform to create RTU properties 2018/06/20 07:54:20.536 {lman\_R0-0}{1}: [lman] [21231]: UUID: 0, ra: 0, TID: 0 (note): The chassis product id: 'ISR4461/K9' 2018/06/20 07:54:20.536 {lman\_R0-0}{1}: [lman] [21231]: UUID: 0, ra: 0, TID: 0 (note): The chassis serial number: 'FDO2213A0GL' 2018/06/20 07:54:20.536 {lman\_R0-0}{1}: [bcrdu] [21231]: UUID: 0, ra: 0, TID: 0 (note): CRDU /tmp/sw/mount/isr4400v2-mono-universalk9.BLD\_V169\_THROTTLE\_LATEST\_20180618\_044856\_V16\_9\_0\_163.SSA.pkg/usr/binos/bin/lman

proc path is /tmp/patch/CRDU/BPROC\_LM\_RP/ 2018/06/20 07:54:20.536 {lman\_R0-0}{1}: [bcrdu] [21231]: UUID: 0, ra: 0, TID: 0 (note): CRDU /tmp/sw/mount/isr4400v2-mono-universalk9.BLD\_V169\_THROTTLE\_LATEST\_20180618\_044856\_V16\_9\_0\_163.SSA.pkg/usr/binos/bin/lman

procstr is BPROC\_LM\_RP 2018/06/20 07:54:20.533 {lman\_R0-0}{1}: [lman] [21231]: UUID: 0, ra: 0, TID: 0 (note): No

licensing objects present in chasfs to delete

2018/06/20 07:54:20.533 {lman\_R0-0}{1}: [lman] [21231]: UUID: 0, ra: 0, TID: 0 (note):

Deleting any existing licensing chasfs objects under [rp/0/0/licensing]

2018/06/20 07:54:20.532 {lman\_R0-0}{1}: [syshw] [21231]: UUID: 0, ra: 0, TID: 0 (ERR): syshw build device: could not add register 7 dev:

/sys/bus/platform/devices/cpld/reg\_rp\_sku\_register (No such file or directory) due to No such file or directory

2018/06/20 07:54:20.532 {lman\_R0-0}{1}: [syshw] [21231]: UUID: 0, ra: 0, TID: 0 (ERR): syshw build device: could not add register 5 dev: /sys/bus/platform/devices/cpld/phys\_slot\_number (No such file or directory) due to No such file or directory

Total messages : 49

## **show policy-map**

To display quality of service (QoS) policy maps, which define classification criteria for incoming traffic, use the **show policy-map** command in EXEC mode.

**show policy-map** [{*policy-map-name* | **interface** *interface-id*}]

**show policy-map interface** {**Auto-template** | **Capwap** | **GigabitEthernet** | **GroupVI** | **InternalInterface** | **Loopback** | **Lspvif** | **Null** | **Port-channel** | **TenGigabitEthernet** | **Tunnel** | **Vlan** | **brief** | **class** | **input** | **output**

**show policy-map interface** {**ap name** *ap\_name* | **client mac** *mac\_address* | **radio type** {**24ghz** | **5ghz**} **ap name** *ap\_name* | **ssid name** *ssid\_name* {**ap name** *ap\_name* | **radio type** {**24ghz** | **5ghz**} **ap name** *ap\_name*}}

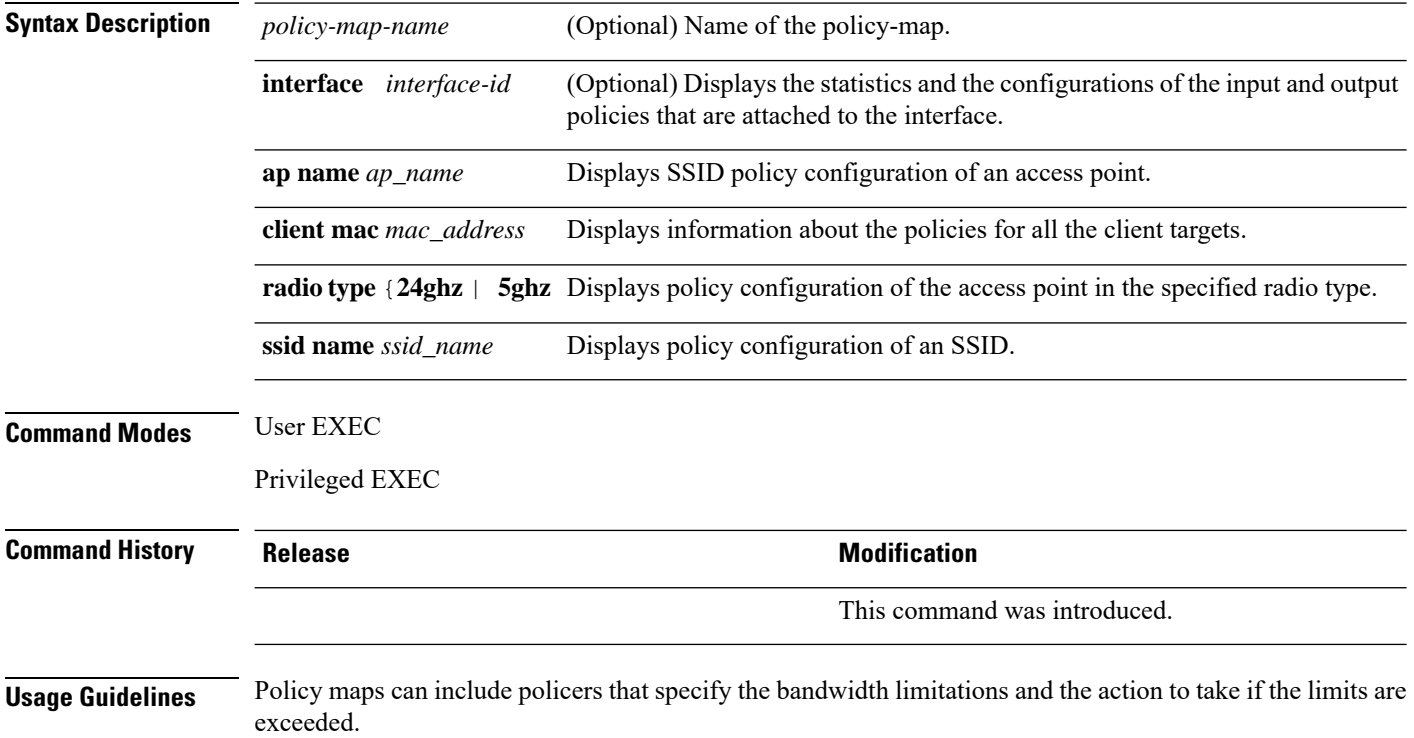

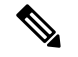

**Note**

Though visible in the command-line help string, the **control-plane**, **session**, and **type** keywords are not supported, and the statistics shown in the display should be ignored.

To display classification counters for ternary content addressable memory (TCAM) (marking or policing) based policies, enter the interface ID. Classification counters have the following restrictions:

- Classification counters are supported only on wired ports (in the ingress and egress directions).
- Classification counters count packets instead of bytes.

Device# **show policy-map interface gigabitethernet1/0/1**

- Only QoS configurations with marking or policing trigger the classification counter.
- As long as there is policing or marking action in the policy, the class-default will have classification counters.
- Classification counters are not port based. The counters are shared across targets sharing the same policy map. This means that the classification counter aggregates all packets belonging to the same class of the same policy which attach to different interfaces.

This is an example of output from the **show policy-map interface** command, where classification counters are displayed:

```
GigabitEthernet1/0/1
Service-policy input: AutoQos-4.0-CiscoPhone-Input-Policy
 Class-map: AutoQos-4.0-Voip-Data-CiscoPhone-Class (match-any)
   0 packets
   Match: cos 5
     0 packets, 0 bytes
      5 minute rate 0 bps
   QoS Set
     dscp ef
   police:
        cir 128000 bps, bc 8000 bytes
      conformed 0 bytes; actions:
        transmit
      exceeded 0 bytes; actions:
        set-dscp-transmit dscp table policed-dscp
      conformed 0000 bps, exceed 0000 bps
  Class-map: AutoQos-4.0-Voip-Signal-CiscoPhone-Class (match-any)
    0 packets
   Match: cos 3
     0 packets, 0 bytes
     5 minute rate 0 bps
   QoS Set
     dscp cs3
    police:
       cir 32000 bps, bc 8000 bytes
      conformed 0 bytes; actions:
       transmit
     exceeded 0 bytes; actions:
        set-dscp-transmit dscp table policed-dscp
      conformed 0000 bps, exceed 0000 bps
```

```
Class-map: AutoQos-4.0-Default-Class (match-any)
   0 packets
   Match: access-group name AutoQos-4.0-Acl-Default
     0 packets, 0 bytes
     5 minute rate 0 bps
   QoS Set
     dscp default
 Class-map: class-default (match-any)
   0 packets
   Match: any
      0 packets, 0 bytes
      5 minute rate 0 bps
Service-policy output: AutoQos-4.0-Output-Policy
 queue stats for all priority classes:
   Queueing
   priority level 1
    (total drops) 0
    (bytes output) 0
 Class-map: AutoQos-4.0-Output-Priority-Queue (match-any)
   0 packets
   Match: dscp cs4 (32) cs5 (40) ef (46)
     0 packets, 0 bytes
      5 minute rate 0 bps
   Match: cos 5
     0 packets, 0 bytes
     5 minute rate 0 bps
   Priority: 30% (300000 kbps), burst bytes 7500000,
   Priority Level: 1
 Class-map: AutoQos-4.0-Output-Control-Mgmt-Queue (match-any)
   0 packets
   Match: dscp cs2 (16) cs3 (24) cs6 (48) cs7 (56)
     0 packets, 0 bytes
     5 minute rate 0 bps
   Match: cos 3
     0 packets, 0 bytes
     5 minute rate 0 bps
   Queueing
   queue-limit dscp 16 percent 80
   queue-limit dscp 24 percent 90
   queue-limit dscp 48 percent 100
   queue-limit dscp 56 percent 100
    (total drops) 0
    (bytes output) 0
   bandwidth remaining 10%
   queue-buffers ratio 10
 Class-map: AutoQos-4.0-Output-Multimedia-Conf-Queue (match-any)
   0 packets
   Match: dscp af41 (34) af42 (36) af43 (38)
     0 packets, 0 bytes
     5 minute rate 0 bps
   Match: cos 4
     0 packets, 0 bytes
     5 minute rate 0 bps
   Queueing
```

```
(total drops) 0
  (bytes output) 0
 bandwidth remaining 10%
  queue-buffers ratio 10
Class-map: AutoQos-4.0-Output-Trans-Data-Queue (match-any)
  0 packets
 Match: dscp af21 (18) af22 (20) af23 (22)
   0 packets, 0 bytes
   5 minute rate 0 bps
 Match: cos 2
   0 packets, 0 bytes
   5 minute rate 0 bps
  Queueing
  (total drops) 0
  (bytes output) 0
 bandwidth remaining 10%
  queue-buffers ratio 10
Class-map: AutoQos-4.0-Output-Bulk-Data-Queue (match-any)
  0 packets
 Match: dscp af11 (10) af12 (12) af13 (14)
   0 packets, 0 bytes
   5 minute rate 0 bps
 Match: cos 1
   0 packets, 0 bytes
   5 minute rate 0 bps
  Queueing
  (total drops) 0
  (bytes output) 0
 bandwidth remaining 4%
 queue-buffers ratio 10
Class-map: AutoQos-4.0-Output-Scavenger-Queue (match-any)
  0 packets
 Match: dscp cs1 (8)
   0 packets, 0 bytes
   5 minute rate 0 bps
 Queueing
  (total drops) 0
  (bytes output) 0
 bandwidth remaining 1%
  queue-buffers ratio 10
Class-map: AutoQos-4.0-Output-Multimedia-Strm-Queue (match-any)
 0 packets
 Match: dscp af31 (26) af32 (28) af33 (30)
   0 packets, 0 bytes
    5 minute rate 0 bps
 Queueing
  (total drops) 0
  (bytes output) 0
 bandwidth remaining 10%
  queue-buffers ratio 10
Class-map: class-default (match-any)
  0 packets
 Match: any
   0 packets, 0 bytes
```
 $\mathbf l$ 

5 minute rate 0 bps Queueing

(total drops) 0 (bytes output) 0 bandwidth remaining 25% queue-buffers ratio 25

i.

### **show ssh**

To see the SSH connection status, use the **show ssh** command. **show ssh** {*connection-number* | {**vty** *connection-number* }} **Syntax Description** *connection-number* SSH connection number. Valid range is 0 to 530. **Command Default** None **Command Modes** Privileged EXEC **Command History Release Modification** Cisco IOS XE Gibraltar 16.10.1 This command was introduced in a release earlier than Cisco IOS XE Gibraltar 16.10.1.

### **Examples**

The following example shows how to see the SSH connection status:

Device# **show ssh** *connection-number*

## **show stealthwatch-cloud connection**

To view the connection details of Stealthwatch Cloud, use the **show stealthwatch-cloud connection** command.

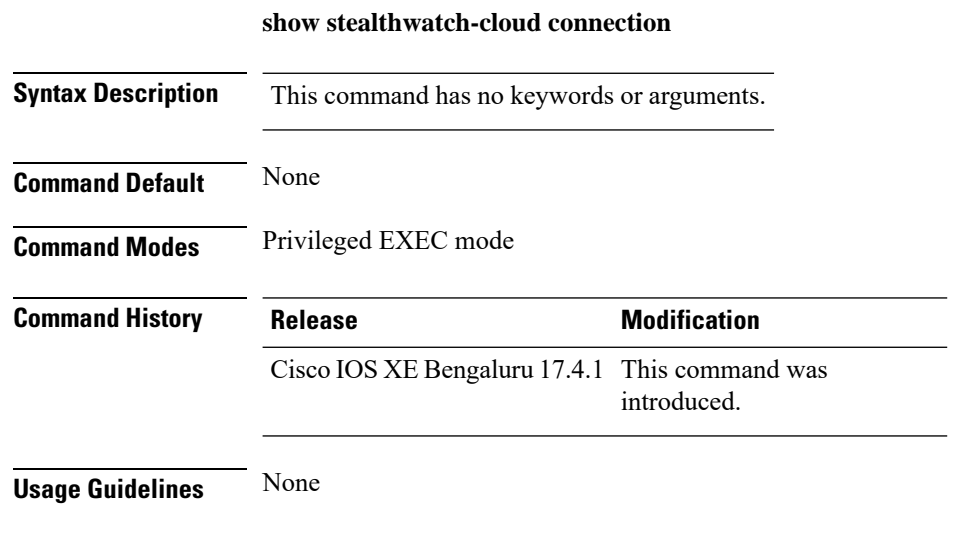

### **Example**

The following example shows how to view the connection details of Stealthwatch Cloud:

Device# show stealthwatch-cloud connection

## **show stealthwatch-cloud wireless-shim**

To view the wireless-shim details of Stealthwatch Cloud, use the **show stealthwatch-cloud wireless-shim** command.

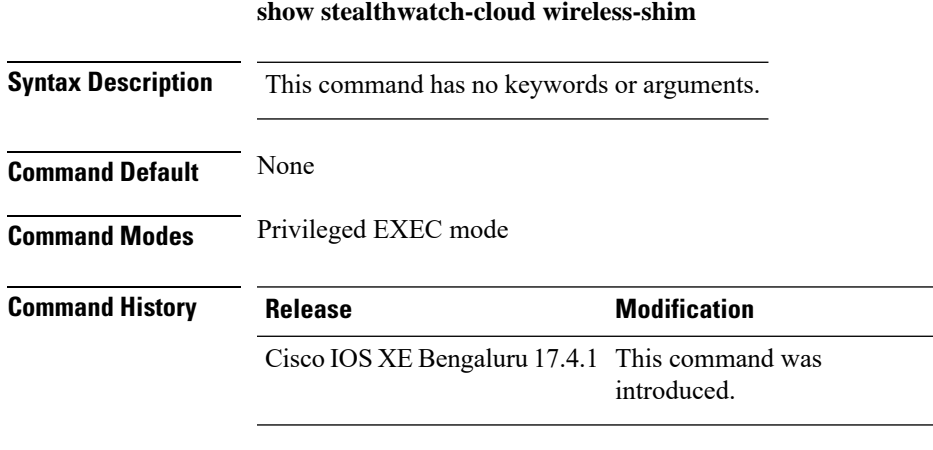

**Usage Guidelines** None

### **Example**

The following example shows how to view the wireless-shim details of Stealthwatch Cloud: Device# show stealthwatch-cloud wireless-shim

### **show tech-support wireless**

To display Cisco wireless LAN controller variablesfrequently requested by Cisco Technical Assistance Center (TAC), use the **show tech-support wireless** command in privileged EXEC mode.

#### **show tech-support wireless**

**Syntax Description** This command has no arguments or keywords.

**Command Default** No default behavior or values.

**Command Modes** Privileged EXEC

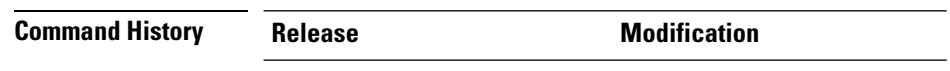

Cisco IOS XE Gibraltar 16.12.1 This command was introduced.

The following is sample output from the **show tech-support wireless** command:

```
Device# show tech-support wireless
*** show ap capwap timers ***
Cisco AP CAPWAP timers
AP Discovery timer : 10
AP Heart Beat timeout : 30
Primary Discovery timer : 120
Primed Join timeout : 0
Fast Heartbeat : Disabled
Fast Heartbeat timeout : 1
*** show ap capwap retransmit ***
Global control packet retransmit interval : 3
Global control packet retransmit count : 5
AP Name and Retransmit Interval Retransmit Count
------------------------------------------------------------------------------------------------
TSIM AP-2 3 5
TSIM_AP-3 3 3 5
*** show ap dot11 24ghz cleanair air-quality summary ***
AQ = Air Quality
DFS = Dynamic Frequency Selection
*** show ap dot11 24ghz cleanair air-quality worst ***
AQ = Air Quality
DFS = Dynamic Frequency Selection
AP Name Channel Avg AQ Min AQ Interferers DFS
--------------------------------------------------------------
               0 0 0 0 No
*** show ap dot11 24ghz cleanair config ***
Clean Air Solution............................... : Disabled
Air Quality Settings:
   Air Quality Reporting........................ : Disabled
   Air Quality Reporting Period (min)........... : 15
```
 $\mathbf{l}$ 

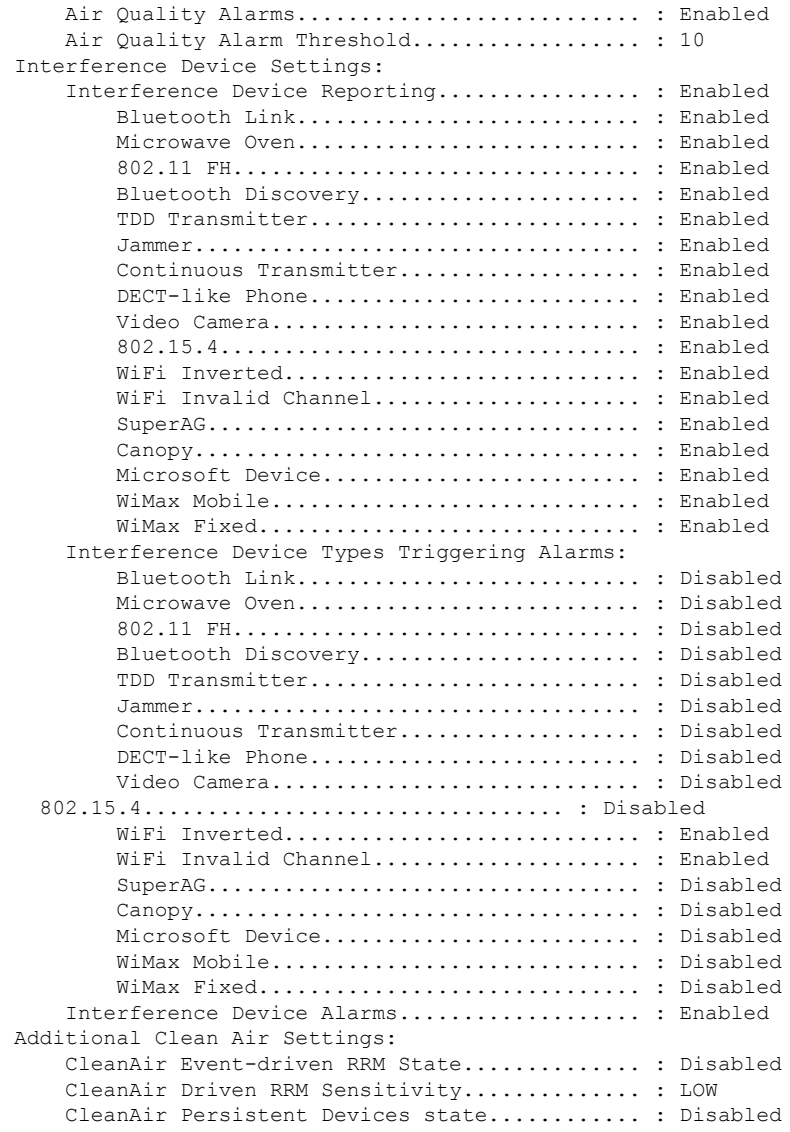

## **show tech-support wireless ap**

To display specific information about the Cisco APs variables frequently requested by Cisco Technical Assistance Center (TAC), use the **show tech-support wireless ap** command in privileged EXEC mode.

### **show tech-support wireless ap**

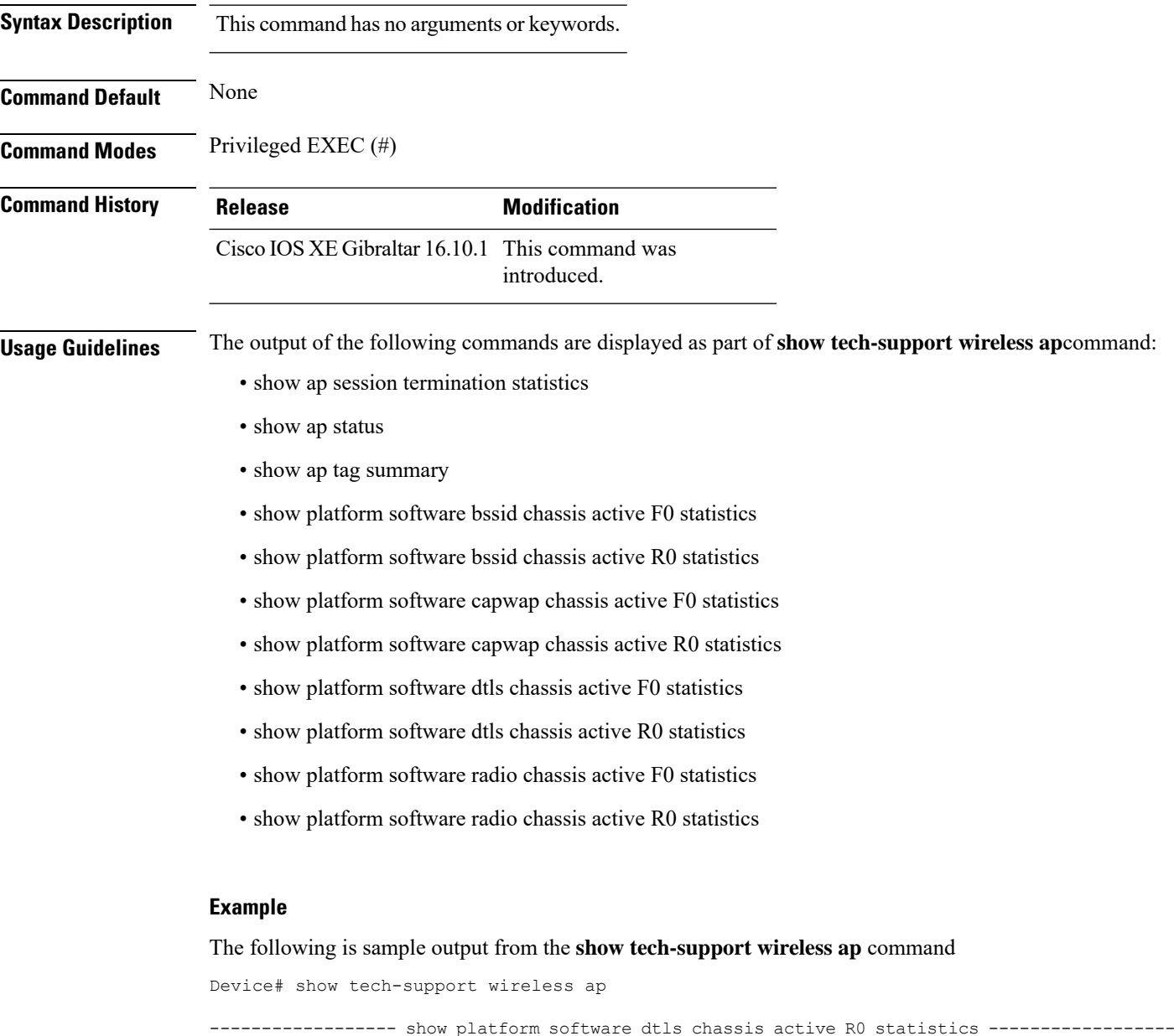

DTLS Counters (Success/Failure) ----------------------------------- Create

Delete Ack

Ack Ack Notify 0/0

Delete 0/0 Switch 1: OM Create 0/0 OM Delete 0/0<br>Ack Nack Notify 0/0 Ack Nack Notify ------------------ show platform software radio chassis active R0 statistics ------------------ Switch 1: NACK Notify 0/0 Create Failure 0 Delete Failure 0 ------------------ show platform software bssid chassis active R0 statistics ------------------ Switch 1: NACK Notify 0/0 Create Failure 0 Delete Failure 0 ------------------ show platform software capwap chassis active R0 statistics ------------------ Capwap Counters (Success/Failure) ----------------------------------- Create 0/0<br>Delete 0/0 Delete 0/0 Modify 0/0 Switch 1: OM Create 0/0 OM Delete 0/0 ACK-NACK Notify 0/0 Tunnel State  $0/0$ <br>Tunnel Create  $0/0$ Tunnel Create  $0/0$ <br>Tunnel Modify  $0/0$ Tunnel Modify Tunnel Delete 0/0 ------------------ show platform software dtls chassis active F0 statistics ------------------ DTLS Counters (Success/Failure) ----------------------------------- Create 0/0 Delete 0/0<br>HW Create 0/0 HW Create HW Modify 0/0 HW Delete 0/0<br>Create Ack 0/0<br>Modify Ack 0/0 Create Ack Modify Ack  $0/0$ <br>Delete Ack  $0/0$ 

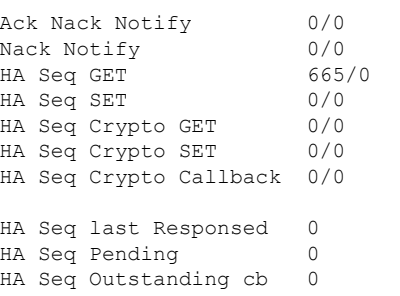

------------------ show platform software radio chassis active F0 statistics ------------------

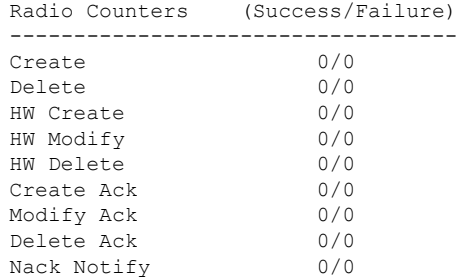

------------------ show platform software bssid chassis active F0 statistics ------------------

### Bssid Counters (Success/Failure)

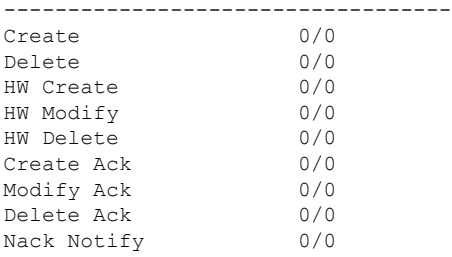

------------------ show platform software capwap chassis active F0 statistics ------------------

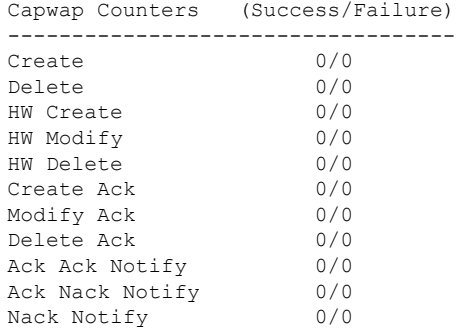

---------------- show ap auto-rf dot11 24ghz ----------------------------------- show ap auto-rf dot11 5ghz ----------------------------------- show ap capwap retransmit ----------------------------------- show ap config dot11 dual-band summary ----------------------------------- show ap config general ---------------------------------- show ap dot11 24ghz channel ------------------Leader Automatic Channel Assignment Channel Assignment Mode : AUTO Channel Update Interval : 600 seconds<br>Anchor time (Hour of the day) : 0 Anchor time (Hour of the day) Channel Update Contribution Noise : Enable : Enable : Enable : Enable : Enable : Enable : Enable : Enable : Enable : Enable : Enable : Enable : Enable : Enable : Enable : Enable : Enable : Enable : Enable : Enable : Enable : Enable : Enable : Enable Interference Load : Disable Device Aware : Disable : Disable CleanAir Event-driven RRM option : Disabled Channel Assignment Leader : ewlc-doc (9.12.32.10) Last Run  $\sim$  25 seconds ago DCA Sensitivity Level : MEDIUM : 10 dB DCA Minimum Energy Limit : -95 dBm Channel Energy Levels Minimum : unknown Average : unknown Maximum : -128 dBm Channel Dwell Times Minimum : unknown Average : unknown : unknown ----------------- show ap dot11 24ghz group -----------------Radio RF Grouping 802.11b Group Mode : AUTO 802.11b Group Update Interval : 600 seconds<br>802.11b Group Leader : ewlc-doc (9.12.32.10) 802.11b Group Leader 802.11b Last Run : 26 seconds ago RF Group Members Controller name Controller IP

------------------------------------------------- ewlc-doc 9.12.32.10 ----------------- show ap dot11 24ghz load-info ------------------------------------ show ap dot11 24ghz monitor ------------------ Default 802.11b AP monitoring 802.11b Monitor Mode : Enabled 802.11b Monitor Channels : Country channels 802.11b RRM Neighbor Discover Type : Transparent 802.11b AP Coverage Interval : 180 seconds<br>802.11b AP Load Interval : 60 seconds 802.11b AP Load Interval 802.11b AP Noise Interval : 180 seconds 802.11b AP Signal Strength Interval : 60 seconds 802.11b NDP RSSI Normalization : Enabled ------------------ show ap dot11 24ghz network ------------------ 802.11b Network : Enabled 11gSupport : Enabled 11nSupport : Enabled 802.11b/g Operational Rates : Mandatory 802.11b 2M : Mandatory 802.11b 5.5M : Mandatory 802.11b 11M : Mandatory 802.11g 6M : Supported : Supported : Supported : Supported : Supported : Supported : Supported : Supported : Supported : Supported : Supported : Supported : Supported : Supported : Supported : Supported : Supported : Suppo : Supported 802.11g 12M : Supported 802.11g 18M : Supported 802.11g 24M : Supported<br>802.11g 36M : Supported : Supported 802.11g 48M : Supported 802.11g 54M : Supported 802.11n MCS Settings: MCS 0 : Supported MCS 1 : Supported MCS 2 : Supported MCS 3 : Supported ------------------ show ap dot11 24ghz profile ------------------ Default 802.11b AP performance profiles 802.11b Global Interference threshold : 10 %<br>802.11b Global noise threshold : -70 dBm 802.11b Global noise threshold 802.11b Global RF utilization threshold : 80 % 802.11b Global throughput threshold : 1000000 bps<br>802.11b Global clients threshold : 12 clients 802.11b Global clients threshold ---------------- show ap dot11 24ghz summary ------------------

---------------- show ap dot11 24ghz txpower ------------------Automatic Transmit Power Assignment Transmit Power Assignment Mode : AUTO<br>Transmit Power Update Interval : 600 seconds Transmit Power Update Interval : 600 seconds ransmit Power Threshold : -70 dBm Transmit Power Threshold : -70 dBm<br>Transmit Power Neighbor Count : 3 APs<br>Min Transmit Power : -10 dBm Transmit Power Neighbor Count Min Transmit Power : -10 dBm<br>
Max Transmit Power : 30 dBm Max Transmit Power Update Contribution Noise : Enable Interference : Enable : Enable Load : Disable Device Aware  $\qquad \qquad : \text{ Disable}$ Transmit Power Assignment Leader : ewlc-doc (9.12.32.10) Last Run : 27 seconds ago ----------------- show ap dot11 5ghz channel ------------------Leader Automatic Channel Assignment Channel Assignment Mode : AUTO Channel Update Interval : 600 seconds<br>Anchor time (Hour of the day) : 0 Anchor time (Hour of the day) Channel Update Contribution Noise : Enable : Enable : Enable : Enable : Enable : Enable : Enable : Enable : Enable : Enable : Enable : Enable : Enable : Enable : Enable : Enable : Enable : Enable : Enable : Enable : Enable : Enable : Enable : Enable Interference Load : Disable Device Aware  $\qquad \qquad : \text{ Disable}$ CleanAir Event-driven RRM option : Disabled Channel Assignment Leader : ewlc-doc (9.12.32.10) Last Run  $\sim$  27 seconds ago DCA Sensitivity Level : MEDIUM : 15 dB DCA 802.11n/ac Channel Width : 20 MHz DCA Minimum Energy Limit : -95 dBm Channel Energy Levels Minimum : unknown Average : unknown Maximum : -128 dBm Channel Dwell Times Minimum : unknown ----------------- show ap dot11 5ghz group -----------------Radio RF Grouping 802.11a Group Mode : AUTO 802.11a Group Update Interval : 600 seconds<br>802.11a Group Leader : ewlc-doc (9.12.32.10)  $802.11a$  Group Leader 802.11a Last Run : 28 seconds ago RF Group Members Controller name Controller IP

------------------------------------------------- ewlc-doc 9.12.32.10 ----------------- show ap dot11 5ghz load-info ----------------------------------- show ap dot11 5ghz monitor ------------------Default 802.11a AP monitoring 802.11a Monitor Mode : Enabled 802.11a Monitor Channels : Country channels 802.11a RRM Neighbor Discover Type : Transparent 802.11a AP Coverage Interval : 180 seconds<br>802.11a AP Load Interval : 60 seconds 802.11a AP Load Interval 802.11a AP Noise Interval : 180 seconds 802.11a AP Signal Strength Interval : 60 seconds 802.11a NDP RSSI Normalization : Enabled ------------------ show ap dot11 5ghz network ------------------ 802.11a Network : Enabled 11nSupport : Enabled 802.11a Low Band : Enabled 802.11a Mid Band : Enabled 802.11a High Band 802.11a Operational Rates 802.11a 6M : Mandatory 802.11a 9M : Supported 802.11a 12M : Mandatory<br>802.11a 18M : Supported : Supported 802.11a 24M : Mandatory 802.11a 36M : Supported 802.11a 48M : Supported 802.11a 54M : Supported 802.11n MCS Settings: MCS 0 : Supported MCS 1 : Supported MCS 2 : Supported MCS 3 : Supported MCS 4 : Supported MCS 5 : Supported ------------------ show ap dot11 5ghz profile ------------------ Default 802.11a AP performance profiles 802.11a Global Interference threshold : 10 %<br>802.11a Global noise threshold : -70 dBm 802.11a Global noise threshold 802.11a Global RF utilization threshold : 80 %<br>802.11a Global throughput threshold : 1000000 bps 802.11a Global throughput threshold 802.11a Global clients threshold : 12 clients ----------------- show ap dot11 5ghz summary ------------------

------------------ show ap dot11 5ghz txpower ------------------ Automatic Transmit Power Assignment Transmit Power Assignment Mode : AUTO Transmit Power Update Interval : 600 seconds<br>Transmit Power Threshold : -70 dBm Transmit Power Threshold : -70 dBm<br>Transmit Power Neighbor Count : 3 APs<br>Min Transmit Power : -10 dBm Transmit Power Neighbor Count Min Transmit Power Max Transmit Power : 30 dBm Update Contribution Noise : Enable Interference : Enable : Enable Load : Disable Device Aware : Disable Transmit Power Assignment Leader : ewlc-doc (9.12.32.10) Last Run  $\cdot$  28 seconds ago ----------------- show ap image ----------------------------------- show wireless stats ap join summary ------------------Number of APs: 0 Base MAC Bthernet MAC AP Name **IP** Address Status Last Failure Type Last Disconnect Reason ---------------------------------------------------------------------------------------------------- ----------------- show ap rf-profile summary ------------------Number of RF-profiles: 6 RF Profile Name Band Description State ------------------------------------------------------------------------------------ Low Client Density rf 5gh 5 GHz pre configured Low Client Density rf Up High Client Density rf 5gh 5 GHz pre configured High Client Density r Up Low Client Density rf 24gh 2.4 GHz pre configured Low Client Density rf Up High\_Client\_Density\_rf\_24gh 2.4 GHz pre configured High Client Density r Up Typical Client Density rf 5gh 5 GHz pre configured Typical Density rfpro Up Typical\_Client\_Density\_rf\_24gh 2.4 GHz pre configured Typical Client Densit Up ----------------- show ap slots ------------------------------------ show ap summary ------------------

Number of APs: 0

----------------- show ap uptime -----------------Number of APs: 0 ----------------- show ap tag summary ------------------Number of APs: 0 ----------------- show ap status ----------------------------------- show ap cdp neighbors ------------------Number of neighbors: 0 ----------------- show ap ap-join-profile summary ------------------Number of AP Profiles: 1 AP Profile Name Description ----------------------------------------------------------------------- default ap profile ----------------- show ap link-encryption ---------------------------------- show wireless stats ap session termination ----------------------------------- show wireless loadbalance ap affinity wncd 0 ---------------------------------- show wireless loadbalance ap affinity wncd 1 ---------------------------------- show wireless loadbalance ap affinity wncd 2 ----------------------------------- show wireless loadbalance ap affinity wncd 3 ---------------------------------- show wireless loadbalance ap affinity wncd 4 ----------------------------------- show wireless loadbalance ap affinity wncd 5 -----------------

 $\overline{\phantom{a}}$ 

----------------- show wireless loadbalance ap affinity wncd 6 -----------------

----------------- show wireless loadbalance ap affinity wncd 7 ------------------

# **show tech-support wireless client**

To print the data related to all clients or a particular client, use the **show tech-support wireless client** command in privileged EXEC mode.

**show tech-support wireless client**

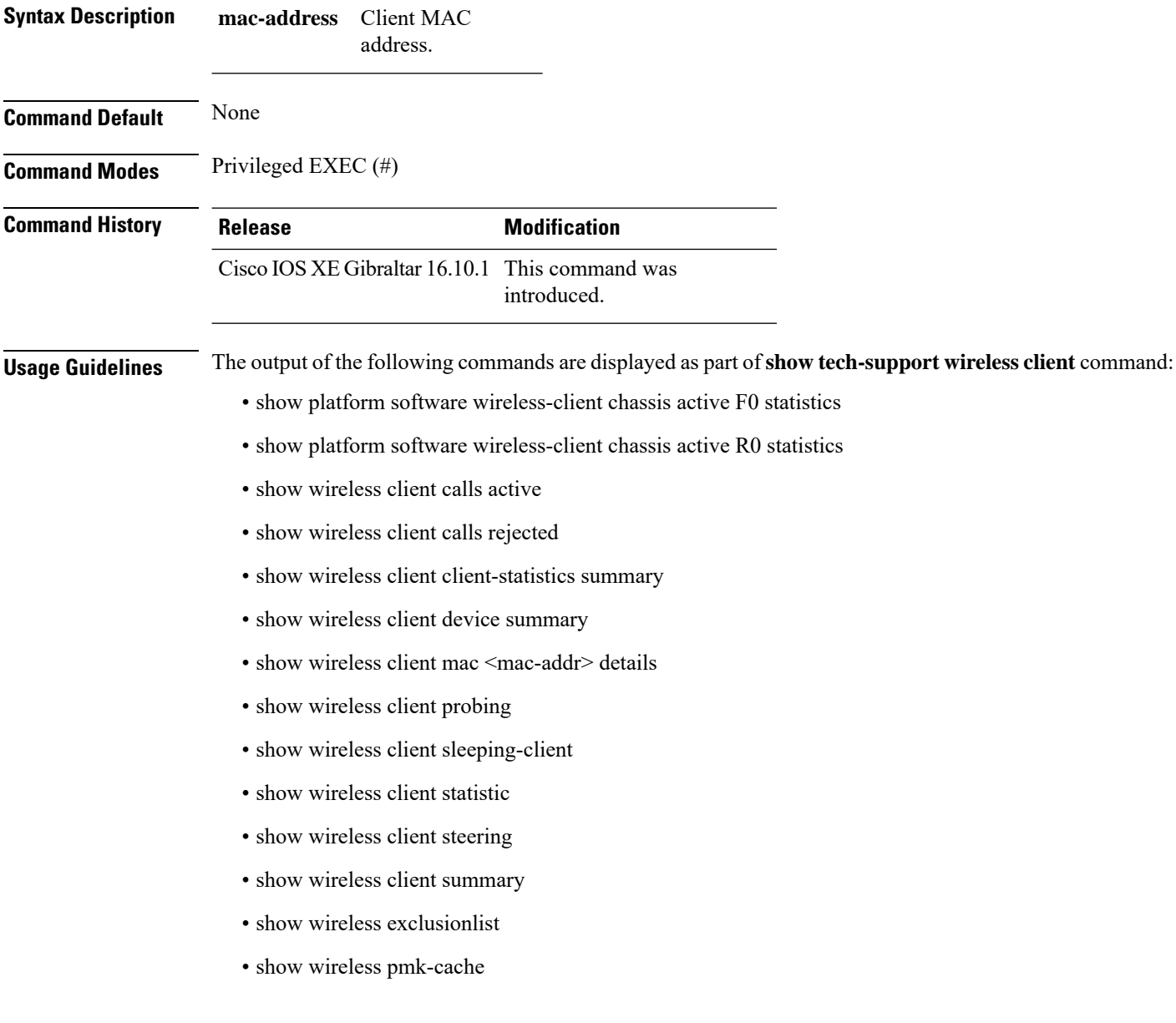

### **Example**

The following is sample output from the **show tech-support wireless client** command

Device# show tech-support wireless client ----------------- show wireless stats client summary ------------------Number of Local Clients : 0 MAC Address AP Name WLAN UpTime(secs) Rx Pkts Tx Pkts RSSI SNR Data Retries ---------------------------------------------------------------------------------------------------- ---------------- show wireless client summary -----------------Number of Local Clients: 0 Number of Excluded Clients: 0 ----------------- show wireless client device summary ----------------------------------- show wireless client steering ------------------Client Steering Configuration Information Macro to micro transition threshold : -55 dBm Micro to Macro transition threshold : -65 dBm Micro-Macro transition minimum client count : 3 Micro-Macro transition client balancing window : 3<br>Probe suppression mode : Disabled Probe suppression mode  $\begin{array}{ccc} 1 & 0 & 0 \\ 0 & 1 & 0 \\ 0 & 0 & 1 \end{array}$  : Disabled to the suppression validity window  $\begin{array}{ccc} 1 & 0 & 0 \\ 0 & 0 & 1 \end{array}$ Probe suppression validity window : 100 s<br>Probe suppression aggregate window : 200 ms Probe suppression aggregate window Probe suppression transition aggressiveness : 3 Probe suppression hysteresis : -6 dBm WLAN Configuration Information ----------------- show wireless client calls active ----------------------------------- show wireless client calls rejected ----------------------------------- show wireless client sleeping-client ------------------Total number of sleeping-client entries: 0 ----------------- show wireless client probing ---------------------------------- show wireless client ap dot11 24ghz ------------------

```
----------------- show wireless client ap dot11 5ghz ------------------
----------------- show wireless pmk-cache ------------------
Number of PMK caches in total : 0
Type Station Entry Lifetime VLAN Override IP Override
Audit-Session-Id
                                             ----------------------------------------------------------------------------------------------------
---------------- show wireless exclusionlist -----------------
------------------ show wireless country configured ------------------
Configured Country.......................... US - United States
Configured Country Codes
      US - United States 802.11a Indoor/ 802.11b Indoor/ 802.11g Indoor
------------------ show wireless tag rf summary ------------------
Number of RF Tags: 1
RF tag name \qquad \qquad Description
------------------------------------------------------------------------
default-rf-tag default RF tag
------------------ show platform software wireless-client chassis active R0 statistics
------------------
Client Counters (Success/Failure)
-----------------------------------
Create
Delete 0/0
Modify 0/0
Switch 1:
OM Create 0/0
OM Delete 0/0<br>NACK Notify 0/0
NACK Notify 0/<br>Create Failure 0<br>Modify Failure 0Create Failure
 Modify Failure 0<br>Delete Failure 0
 Delete Failure
```
I

------------------ show platform software wireless-client chassis active F0 statistics ------------------

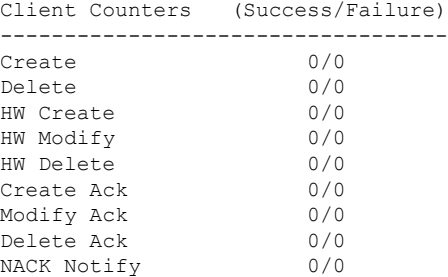

# **show tech-support wireless radio**

To print the data related to the radio, use the **show tech-support wireless radio** command in privileged EXEC mode.

**show tech-support wireless radio**

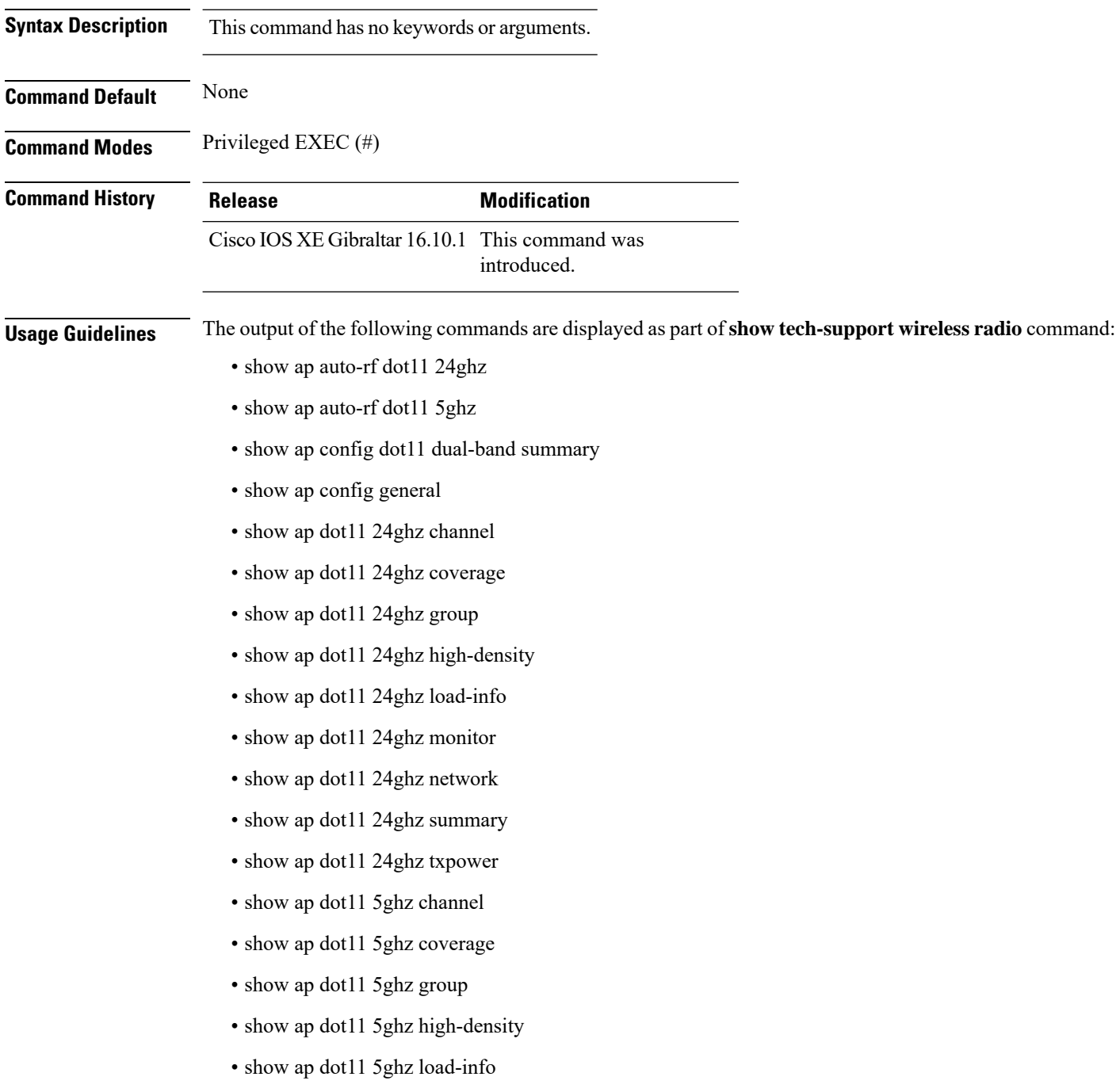

- show ap dot11 5ghz monitor
- show ap dot11 5ghz network
- show ap dot11 5ghz summary
- show ap dot11 5ghz txpower
- show ap fra
- show ap rf-profile name Rf1 detail
- show ap rf-profile summary
- show ap summary
- show wireless band-select

### **Example**

#### The following is sample output from the **show tech-support wireless radio** command

Device# show tech-support wireless radio ----------------- show ap summary ------------------Number of APs: 0 ----------------- show ap dot11 24ghz summary ----------------------------------- show ap dot11 5ghz summary ----------------------------------- show ap config dot11 dual-band summary ----------------------------------- show ap dot11 24ghz channel ------------------Leader Automatic Channel Assignment Channel Assignment Mode : AUTO Channel Update Interval : 600 seconds Anchor time (Hour of the day) : 0 Channel Update Contribution Noise : Enable Interference : Enable : Enable Load : Disable Device Aware : Disable : Disable CleanAir Event-driven RRM option : Disabled Channel Assignment Leader : ewlc-doc (9.12.32.10) Last Run  $\sim$  550 seconds ago DCA Sensitivity Level : MEDIUM : 10 dB DCA Minimum Energy Limit : -95 dBm Channel Energy Levels

Minimum : unknown Average : unknown : -128 dBm Channel Dwell Times Minimum : unknown Average : unknown : unknown Maximum : unknown 802.11b 2.4 GHz Auto-RF Channel List Allowed Channel List : 1,6,11 Unused Channel List : 2,3,4,5,7,8,9,10 ---------------- show ap dot11 5ghz channel ------------------Leader Automatic Channel Assignment Channel Assignment Mode : AUTO Channel Update Interval : 600 seconds Anchor time (Hour of the day)  $\cdot$  0 Channel Update Contribution Noise : Enable Interference : Enable : Enable Load : Disable Device Aware : Disable CleanAir Event-driven RRM option : Disabled Channel Assignment Leader : ewlc-doc (9.12.32.10) Last Run  $\sim$  552 seconds ago DCA Sensitivity Level : MEDIUM : 15 dB DCA 802.11n/ac Channel Width : 20 MHz DCA Minimum Energy Limit : -95 dBm Channel Energy Levels Minimum : unknown Average : unknown : unknown Maximum : -128 dBm Channel Dwell Times Minimum : unknown Average : unknown Maximum : unknown 802.11a 5 GHz Auto-RF Channel List Allowed Channel List : 36,40,44,48,52,56,60,64,100,104,108,112,116,120,124,128,132,136,140,144,149,153,157,161 Unused Channel List : 165 ---------------- show ap dot11 24ghz coverage ------------------Coverage Hole Detection 802.11b Coverage Hole Detection Mode : Enabled 802.11b Coverage Voice Packet Count : 100 packet(s)<br>802.11b Coverage Voice Packet Percentage : 50% 802.11b Coverage Voice Packet Percentage : 50%<br>802.11b Coverage Voice RSSI Threshold : -80 dBm 802.11b Coverage Voice RSSI Threshold 802.11b Coverage Data Packet Count : 50 packet(s)<br>802.11b Coverage Data Packet Percentage : 50% 802.11b Coverage Data Packet Percentage 802.11b Coverage Data RSSI Threshold : -80 dBm 802.11b Global coverage exception level : 25 % 802.11b Global client minimum exception level : 3 clients ----------------- show ap dot11 5ghz coverage ------------------Coverage Hole Detection

802.11a Coverage Hole Detection Mode : Enabled 802.11a Coverage Voice Packet Count : 100 packet (s) 802.11a Coverage Voice Packet Percentage : 50 % 802.11a Coverage Voice RSSI Threshold : - 80dBm 802.11a Coverage Data Packet Count : 50 packet(s) 802.11a Coverage Data Packet Percentage : 50 % 802.11a Coverage Data RSSI Threshold : - 80dBm 802.11a Global coverage exception level : 25 % 802.11a Global client minimum exception level : 3 clients ----------------- show ap dot11 24ghz group ------------------Radio RF Grouping 802.11b Group Mode : AUTO 802.11b Group Update Interval : 600 seconds 802.11b Group Leader : ewlc-doc (9.12.32.10) 802.11b Last Run : 553 seconds ago RF Group Members Controller name Controller IP ------------------------------------------------- ewlc-doc 9.12.32.10 ----------------- show ap dot11 5ghz group ------------------Radio RF Grouping 802.11a Group Mode : AUTO 802.11a Group Update Interval : 600 seconds 802.11a Group Leader : ewlc-doc (9.12.32.10) 802.11a Last Run : 553 seconds ago RF Group Members Controller name Controller IP ------------------------------------------------- ewlc-doc 9.12.32.10 ----------------- show ap dot11 24ghz high-density ----------------------------------- show ap dot11 5ghz high-density ------------------------------------ show ap dot11 5ghz load-info ------------------ ----------------- show ap dot11 24ghz load-info ------------------

------------------ show ap dot11 24ghz profile ------------------ Default 802.11b AP performance profiles 802.11b Global Interference threshold : 10 % 802.11b Global noise threshold : -70 dBm 802.11b Global RF utilization threshold : 80 % 802.11b Global throughput threshold : 1000000 bps 802.11b Global clients threshold : 12 clients ------------------ show ap dot11 5ghz profile ------------------ Default 802.11a AP performance profiles 802.11a Global Interference threshold : 10 %<br>802.11a Global noise threshold : -70 dBm<br>802.11a Global RF utilization threshold : 80 %<br>802.11a Global throughput threshold : 1000000 bps 802.11a Global noise threshold 802.11a Global RF utilization threshold 802.11a Global throughput threshold 802.11a Global clients threshold : 12 clients ------------------ show ap dot11 24ghz monitor ------------------ Default 802.11b AP monitoring 802.11b Monitor Mode : Enabled 802.11b Monitor Channels : Country channels 802.11b RRM Neighbor Discover Type : Transparent 802.11b AP Coverage Interval : 180 seconds 802.11b RKM Neighborners<br>802.11b AP Coverage Interval : 180 seconds<br>60 seconds<br>80 seconds 802.11b AP Noise Interval : 180 seconds 802.11b AP Signal Strength Interval : 60 seconds 802.11b NDP RSSI Normalization : Enabled ------------------ show ap dot11 5ghz monitor ------------------ Default 802.11a AP monitoring 802.11a Monitor Mode : Enabled 802.11a Monitor Channels : Country channels 802.11a RRM Neighbor Discover Type : Transparent 802.11a AP Coverage Interval : 180 second<br>802.11a AP Load Interval : 60 seconds 802.11a AP Load Interval 802.11a AP Noise Interval : 180 seconds 802.11a AP Signal Strength Interval : 60 seconds 802.11a NDP RSSI Normalization ------------------ show ap dot11 24ghz network ------------------ 802.11b Network : Enabled 11gSupport : Enabled 11nSupport : Enabled 802.11b/g Operational Rates 802.11b 1M : Mandatory
I

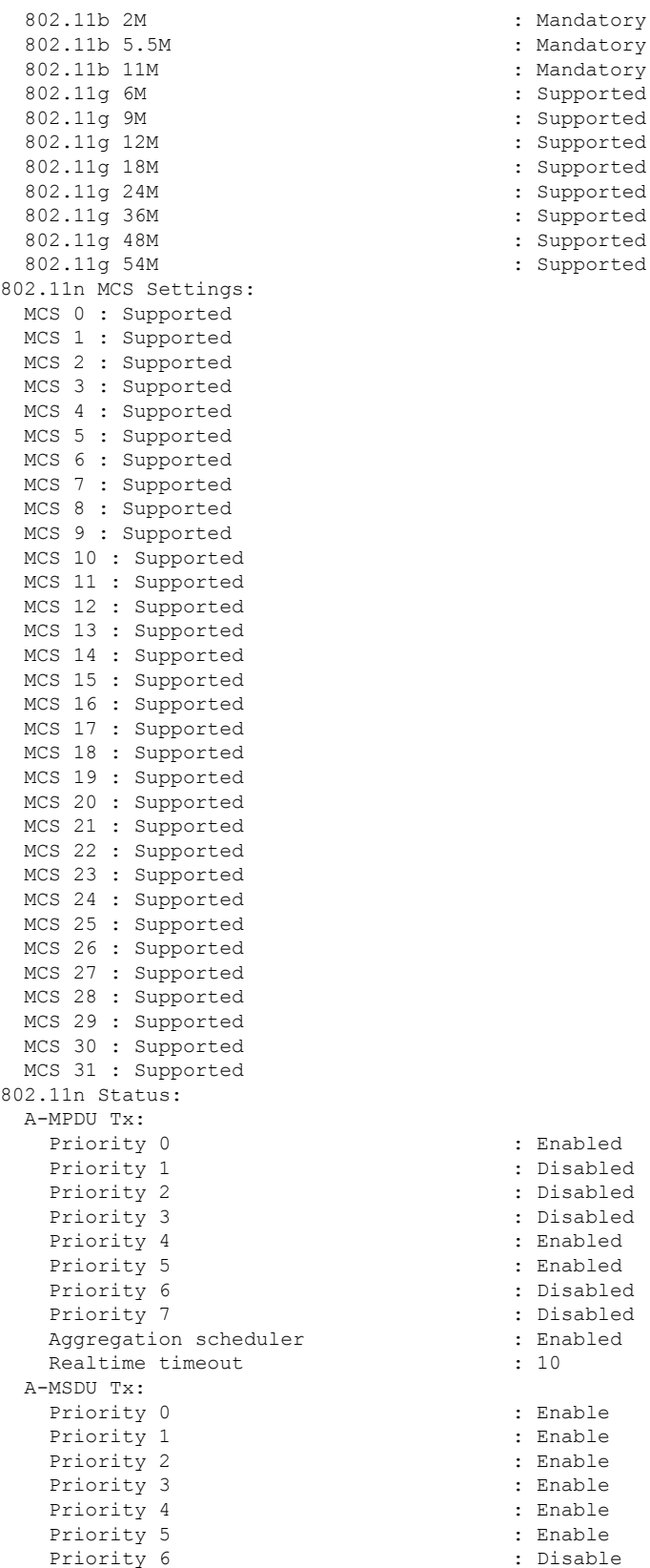

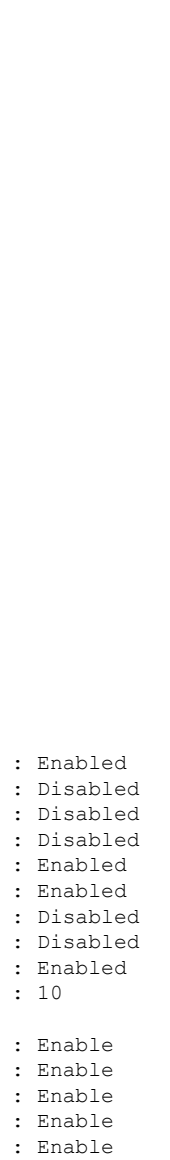

: Enable<br>: Disable

: Mandatory : Mandatory : Supported : Supported : Supported : Supported : Supported : Supported : Supported : Supported

Priority 7 : Disable : Disable Guard Interval : Any : Enabled Beacon Interval : 100 CF Pollable mandatory CF Poll Request Mandatory : Disabled CFP Period : 4<br>
CFP Maximum Duration : 60 CFP Maximum Duration Default Channel : 1 Default Tx Power Level : 1 : 1 DTPC Status : Enabled Call Admission Limit : the state of the state of the state of the state of the state of the state of the state of the state of the state of the state of the state of the state of the state of the state of the state of the G711 CU Quantum : ED Threshold Fragmentation Threshold : 2346 RSSI Low Check : Disabled : RSSI Threshold : -127 dbm PBCC Mandatory : unknown : unknown Pico-Cell-V2 Status : unknown RTS Threshold : 2347 Short Preamble Mandatory : Enabled Short Retry Limit : 7 Legacy Tx Beamforming setting : Disabled Traffic Stream Metrics Status : Disabled Expedited BW Request Status : Disabled<br>
EDCA profile type check : default-wmm EDCA profile type check Call Admision Control (CAC) configuration Voice AC Voice AC - Admission control (ACM) : Disabled<br>Voice Stream-Size : 84000 Voice Stream-Size Voice Max-Streams : 2 Voice Max RF Bandwidth : 75<br>Voice Reserved Roaming Bandwidth : 6 Voice Reserved Roaming Bandwidth Voice Load-Based CAC mode : Enabled Voice tspec inactivity timeout : Enabled CAC SIP-Voice configuration SIP based CAC : Disabled : Disabled SIP call bandwidth : 64 SIP call bandwith sample-size : 20 Maximum Number of Clients per AP Radio : 200

------------------ show ap dot11 5ghz network ------------------

802.11a Network : Enabled 11nSupport : Enabled<br>802.11a Low Band : Enabled : Enabled 802.11a Low Band 802.11a Mid Band : Enabled 802.11a High Band : Enabled 802.11a Operational Rates 802.11a 9M : Supported 802.11a 12M : Mandatory 802.11a 18M : Supported 802.11a 24M : Mandatory<br>802.11a 36M : Supported 802.11a 48M : Supported 802.11a 54M : Supported 802.11n MCS Settings: MCS 0 : Supported MCS 1 : Supported MCS 2 : Supported

: Mandatory

: Supported

MCS 3 : Supported MCS 4 : Supported MCS 5 : Supported MCS 6 : Supported MCS 7 : Supported MCS 8 : Supported MCS 9 : Supported MCS 10 : Supported MCS 11 : Supported MCS 12 : Supported MCS 13 : Supported MCS 14 : Supported MCS 15 : Supported MCS 16 : Supported MCS 17 : Supported MCS 18 : Supported MCS 19 : Supported MCS 20 : Supported MCS 21 : Supported MCS 22 : Supported MCS 23 : Supported MCS 24 : Supported MCS 25 : Supported MCS 26 : Supported MCS 27 : Supported MCS 28 : Supported MCS 29 : Supported MCS 30 : Supported MCS 31 : Supported 802.11n Status: A-MPDU Tx: Priority 0  $\qquad \qquad : \qquad \qquad$  : Enabled <br>Priority 1  $\qquad \qquad : \qquad$  Disabled Priority 1 Priority 2 : Disabled Priority 3 : Disabled : Disabled Priority 4 : Enabled Priority 5 : Enabled<br>
Priority 6 : Disabled<br>
: Disabled<br>
: Disabled Priority 6 Priority 7 : Disabled Aggregation scheduler : Enabled<br>Realtime timeout : 10<br>: 10 Realtime timeout A-MSDU Tx: Priority 0 : Enable Priority 1 : Enable Priority 2 : Enable Priority 3 : Enable Priority 4 : Enable Priority 5 : Enable Priority 6 : Disable : Disable Priority 7 : Disable : Disable Guard Interval : Any Rifs Rx : Enabled Frame burst : Automatic 802.11ac MCS Settings: Beacon Interval : 100 CF Pollable mandatory (CF Pollable mandatory and the control of the control of the control of the control of the control of the control of the control of the control of the control of the control of the control of the cont CF Poll Request Mandatory CFP Period : 4<br>
CFP Maximum Duration : 60<br>
: 60 CFP Maximum Duration : 60<br>Default Channel : 36 Default Channel Default Tx Power Level : 1 DTPC Status Fragmentation Threshold : 2346

: Enabled

RSSI Low Check : Disabled : RSSI Threshold  $\begin{array}{ccc} 1 & -127 & \text{dbm} \\ \text{Pico-Cell-V2} & \text{Status} \end{array}$  : unknown Pico-Cell-V2 Status TI Threshold<br>
Legacy Tx Beamforming setting  $\qquad \qquad :$  Disabled Legacy Tx Beamforming setting Traffic Stream Metrics Status : Disabled Trailic Scied Roches Status<br>
Expedited BW Request Status : Disabled<br>
EDCA profile type check : default-wmm EDCA profile type check Call Admision Control (CAC) configuration Voice AC Voice AC - Admission control (ACM) : Disabled Voice Stream-Size : 84000 Voice Max-Streams Voice Max RF Bandwidth : 75 Voice Reserved Roaming Bandwidth : 6 Voice Load-Based CAC mode : Enabled Voice tspec inactivity timeout : Enabled CAC SIP-Voice configuration SIP based CAC : Disabled SIP call bandwidth : 64 SIP call bandwith sample-size : 20 Maximum Number of Clients per AP Radio : 200 ------------------ show ap dot11 24ghz txpower ------------------ Automatic Transmit Power Assignment Transmit Power Assignment Mode : AUTO Transmit Power Update Interval : 600 seconds Transmit Power Threshold : -70 dBm<br>Transmit Power Neighbor Count : 3 APs Transmit Power Neighbor Count Min Transmit Power : -10 dBm Max Transmit Power : 30 dBm Update Contribution Noise : Enable Interference : Enable Load : Disable Device Aware : Disable : Disable Transmit Power Assignment Leader : ewlc-doc (9.12.32.10) Last Run  $\sim$  558 seconds ago ----------------- show ap dot11 5ghz txpower ------------------Automatic Transmit Power Assignment Transmit Power Assignment Mode : AUTO Transmit Power Update Interval : 600 seconds<br>Transmit Power Threshold : -70 dBm Transmit Power Threshold : -70 d<br>Transmit Power Neighbor Count : 3 APs Transmit Power Neighbor Count Min Transmit Power : -10 dBm Max Transmit Power : 30 dBm Update Contribution Noise : Enable<br>Interference : Enable : Enable Interference Load : Disable Device Aware (1998) : Disable<br>
1991 : ewlc-doc (9.12.32.10) Transmit Power Assignment Leader Last Run in the conduction of the conduction of the seconds ago

----------------- show ap auto-rf dot11 5ghz ----------------------------------- show ap auto-rf dot11 24ghz ----------------------------------- show ap config general ----------------------------------- show ap dot11 5ghz optimized-roaming ------------------802.11a OptimizedRoaming Mode : Disabled : Disabled Reporting Interval (30 seconds) : 90 seconds Rate Threshold : Disabled : Hysteresis : 6 db ----------------- show ap rf-profile summary ------------------Number of RF-profiles: 6 RF Profile Name **Band** Description **Band** State ------------------------------------------------------------------------------------ Low Client Density rf 5gh 5 GHz pre configured Low Client Density rf Up High Client Density rf 5gh 5 GHz pre configured High Client Density r Up Low Client Density rf 24gh 2.4 GHz pre configured Low Client Density rf Up High Client Density rf 24gh 2.4 GHz pre configured High Client Density r Up Typical\_Client\_Density\_rf\_5gh 5 GHz pre configured Typical Density rfpro Up Typical\_Client\_Density\_rf\_24gh 2.4 GHz pre configured Typical Client Densit Up ----------------- show ap fra ------------------FRA State : Disabled FRA Sensitivity  $\qquad \qquad$  : medium (95%) FRA Interval : 1 Hour(s) Last Run : 2299 seconds ago Last Run time  $\qquad \qquad : 0 \text{ seconds}$ AP Name MAC Address Slot ID Current-Band COF % Suggested Mode ------------------------------------------------------------------------------------------- COF : Coverage Overlap Factor ----------------- show wireless band-select ------------------Band Select Probe Response : per WLAN enabling<br>Cycle Count : 2 Cycle Count Cycle Threshold (millisec) : 200 Age Out Suppression (sec) : 20 Age Out Dual Band (sec) : 60<br>Client RSSI (dBm) : -80<br>Client Mid RSSI (dBm) : -80 Client RSSI (dBm) : -80

Client Mid RSSI (dBm) : -80

```
----------------- show wireless country configure ------------------
Configured Country.......................... US - United States
Configured Country Codes<br>US - United States
                                        802.11a Indoor/ 802.11b Indoor/ 802.11g Indoor
----------------- show wireless tag rf summary ------------------
Number of RF Tags: 1
RF tag name \qquad \qquad Description
------------------------------------------------------------------------
default-rf-tag default RF tag
----------------- show ap tag summary ------------------
Number of APs: 0
----------------- show ap status -----------------
----------------- show ap uptime ------------------
```
Number of APs: 0

# **show tunnel eogre global-configuration**

To display the Ethernet over GRE (EoGRE) global configuration, use the **show tunnel eogre global-configuration** command.

**show tunnel eogre global-configuration**

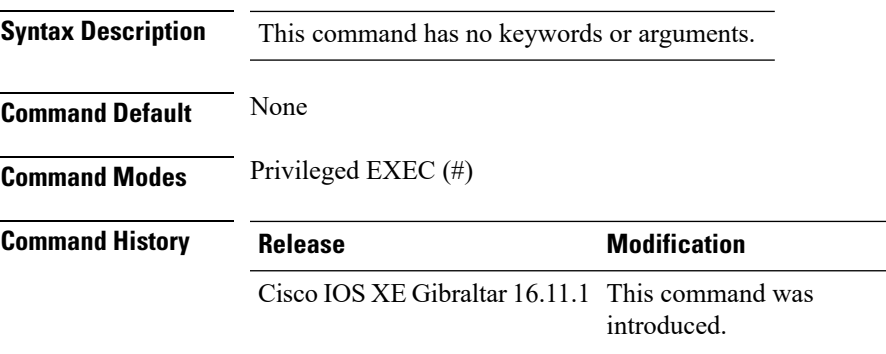

#### **Example**

This example shows how to display the EoGRE global configuration:

Device# show tunnel eogre global-configuration

Heartbeat interval : 60 Max Heartbeat skip count : 3 Source Interface : (none)

### **show tunnel eogre domain detailed**

To display the detailed information of the Ethernet over GRE (EoGRE) tunnel domain, use the **show tunnel eogre domain detailed** command.

**show tunnel eogre domain detailed** *domain-name*

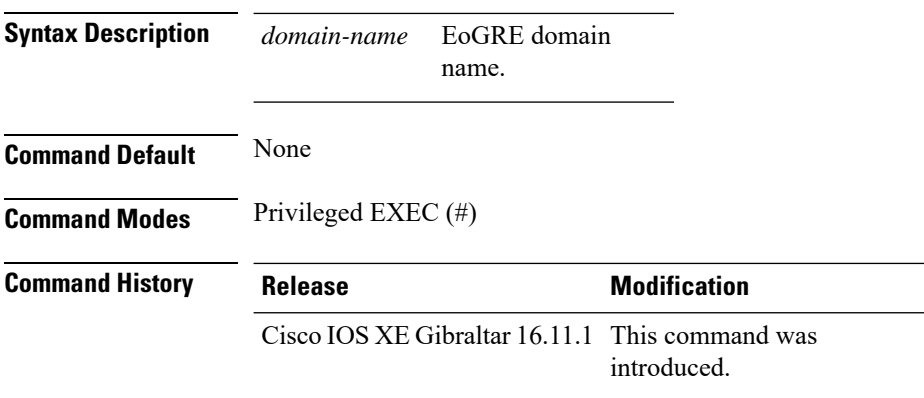

#### **Example**

This example shows how to display the detailed information of the EoGRE tunnel domain:

Device# show tunnel eogre domain detailed eogre\_domain

Domain Name : eogre domain Primary GW : Tunnel1 Secondary GW : Tunnel2 Active GW : Tunnel1 Redundancy : Non-Revertive

### **show tunnel eogre domain summary**

To display the summary information of the Ethernet over GRE (EoGRE) tunnel domain, use the **show tunnel eogre domain summary** command.

**show tunnel eogre domain summary**

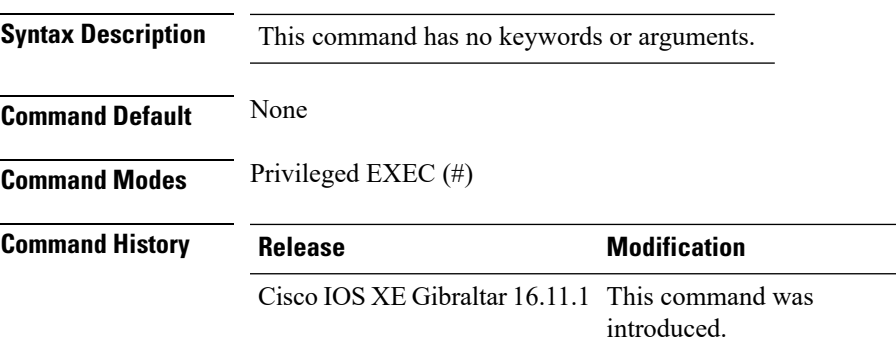

#### **Example**

This example shows how to display the summary information of the EoGRE tunnel domain:

Device# show tunnel eogre domain summary

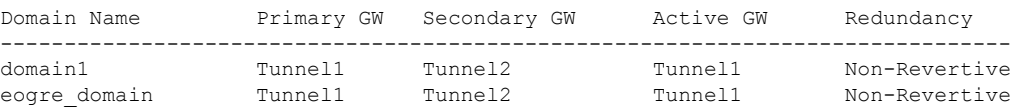

# **show tunnel eogre gateway summary**

To display the summary information of the Ethernet over GRE (EoGRE) tunnel gateway, use the **show tunnel eogre gateway summary** command.

**show tunnel eogre gateway summary**

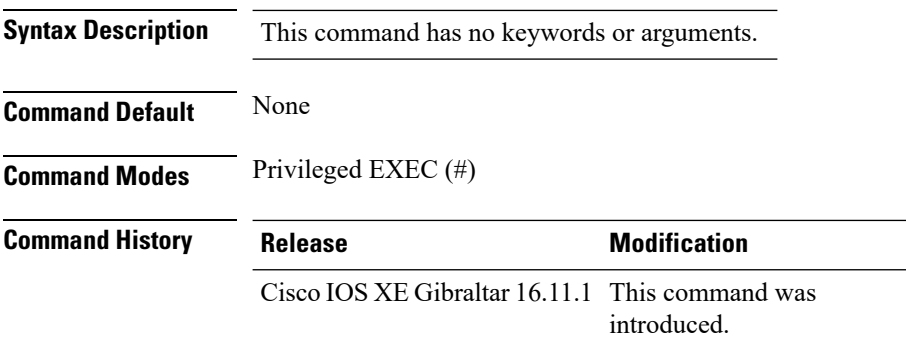

#### **Example**

This example shows how to display the summary information of the EoGRE tunnel gateway:

Device# show tunnel eogre gateway summary

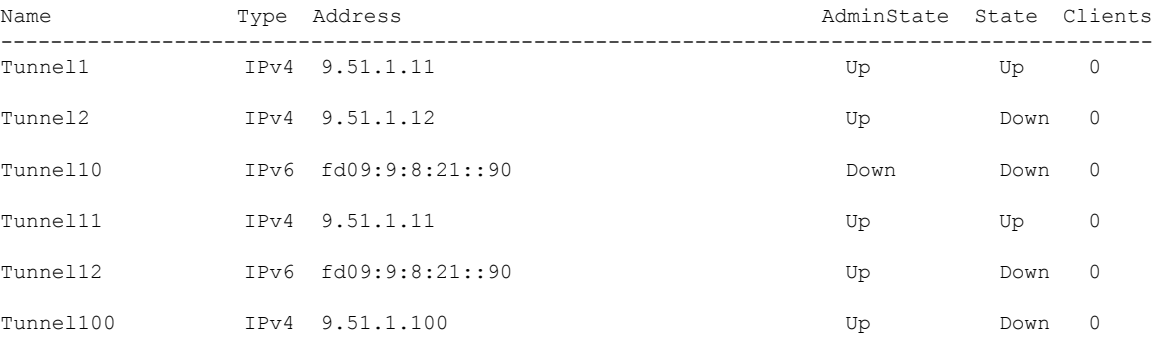

П

#### **show tunnel eogre gateway detailed**

To display the detailed information of the Ethernet over GRE (EoGRE) tunnel domain, use the **show tunnel eogre gateway detailed** command.

**show tunnel eogre gateway detailed** *gateway-name*

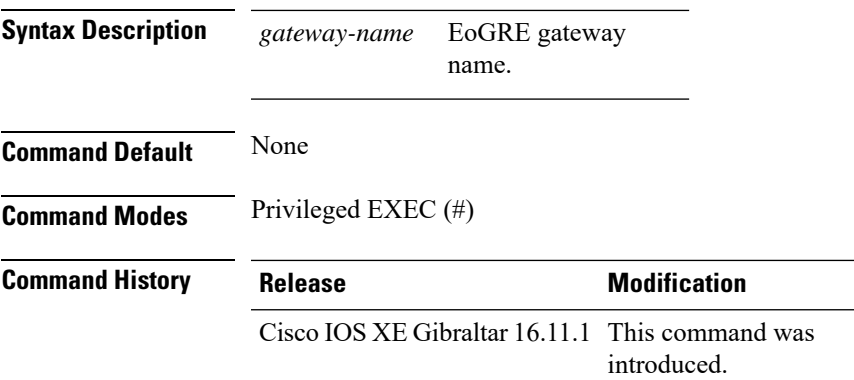

#### **Example**

This example shows how to display the detailed information of the EoGRE tunnel gateway:

Device# show tunnel eogre domain detailed Tunnel1

```
Gateway : Tunnel1
Mode : IPv4
IP : 9.51.1.11
Source : Vlan51 / 9.51.1.1
 State : Up
SLA ID : 56
MTU : 1480
Up Time: 4 minutes 45 seconds
Clients
 Total Number of Wireless Clients : 0
Traffic
 Total Number of Received Packets : 0
 Total Number of Received Bytes : 0
 Total Number of Transmitted Packets : 0<br>Total Number of Transmitted Bytes : 0
  Total Number of Transmitted Bytes
Keepalives
 Total Number of Lost Keepalives : 0
 Total Number of Received Keepalives : 5
 Total Number of Transmitted Keepalives: 5
  Windows
  Transmitted Keepalives in last window : 2
  Received Keepalives in last window : 2
```
### **show tunnel eogre manager stats global**

To display the global tunnel manager statistics, use the **show tunnel eogre manager stats global** command.

**show tunnel eogre manager stats global**

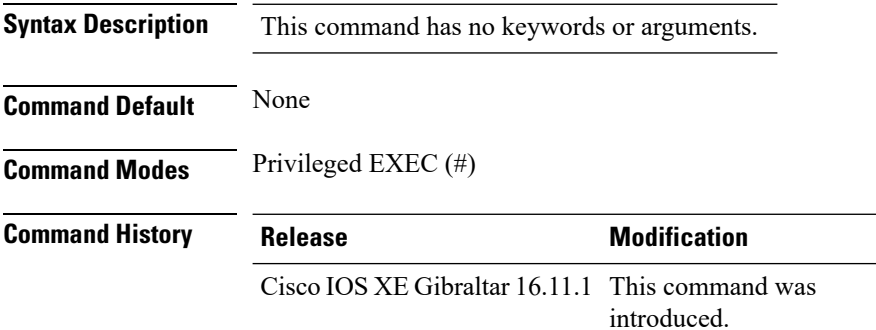

#### **Example**

This example shows how to display the global tunnel manager statistics:

Device# show tunnel eogre manager stats global

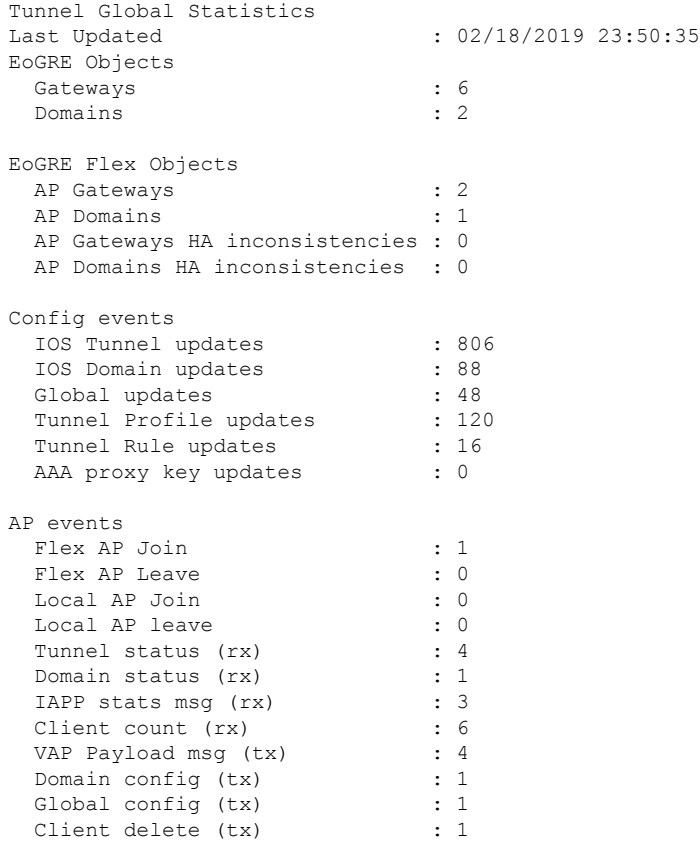

 $\mathbf I$ 

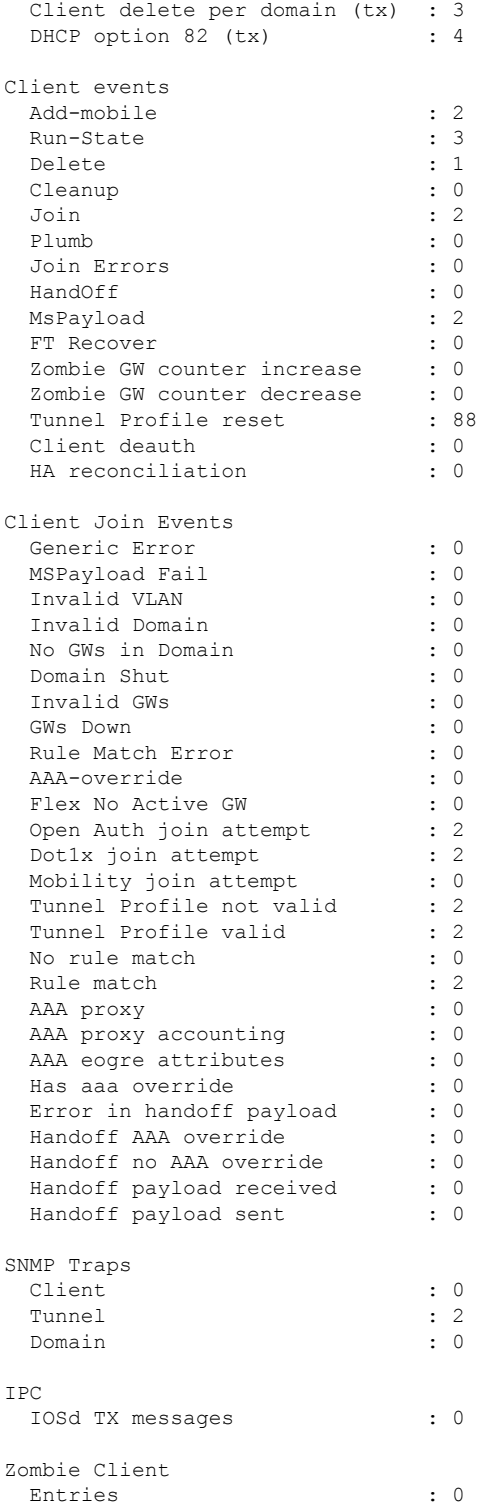

# **show tunnel eogre manager stats instance**

To display the tunnel manager statistics for a specific WNCd instance, use the **show tunnel eogre manager stats instance** command.

**show tunnel eogre manager stats instance** *instance-number*

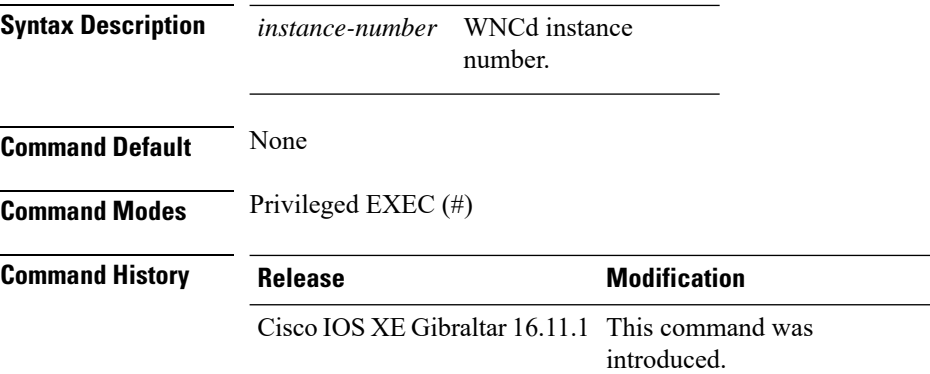

#### **Example**

This example shows how to display the tunnel manager statistics for a specific WNCd instance:

Device# show tunnel eogre manager stats instance 0

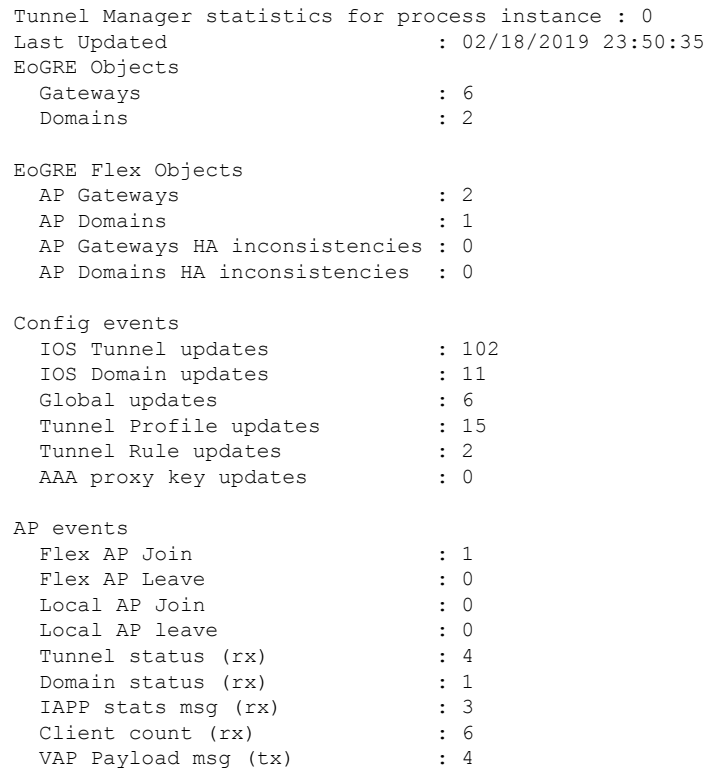

 $\mathbf I$ 

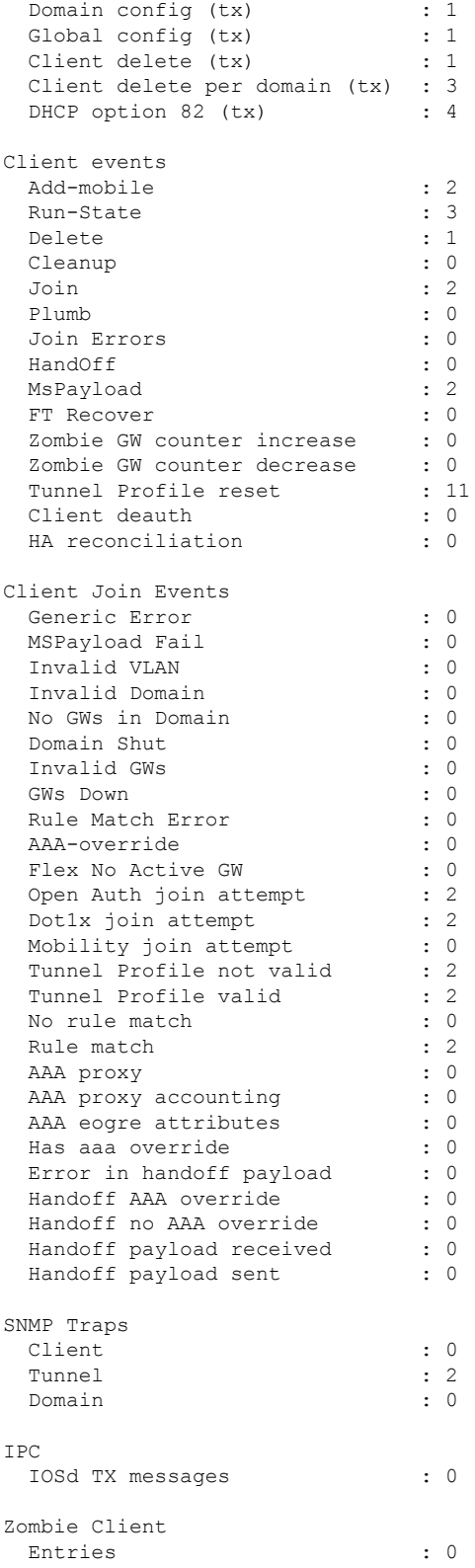

#### **show wireless band-select**

To display the status of the band-select configuration, use the **show wirelessband-select** command in privileged EXEC mode.

#### **show wireless band-select**

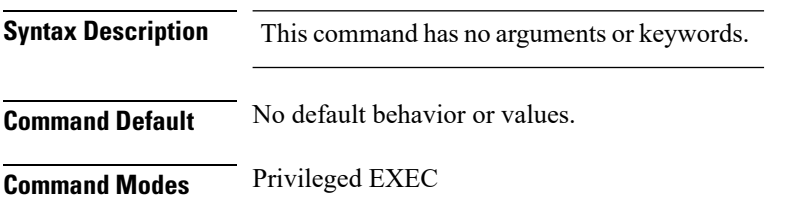

**Command History Release Modification** 

Cisco IOS XE Gibraltar 16.12.1 This command was introduced.

The following is sample output from the **show wireless band-select** command:

```
Device# show wireless band-select
Band Select Probe Response
Cycle Count : 2
Cycle Threshold (millisec) : 200<br>Age Out Suppression (sec) : 20
Age Out Suppression (sec)
Age Out Dual Band (sec) : 60<br>Client RSSI (dBm) : 80
Client RSSI (dBm)
```
### **show wireless client**

To see the summary of the classified devices, use the **show wireless client** command.

**show wireless client device** {**cache** | **count** | **summary** } | **{steering**}[{**chassis**{*chassis-number* | **active** | **standby** }}]**R0**

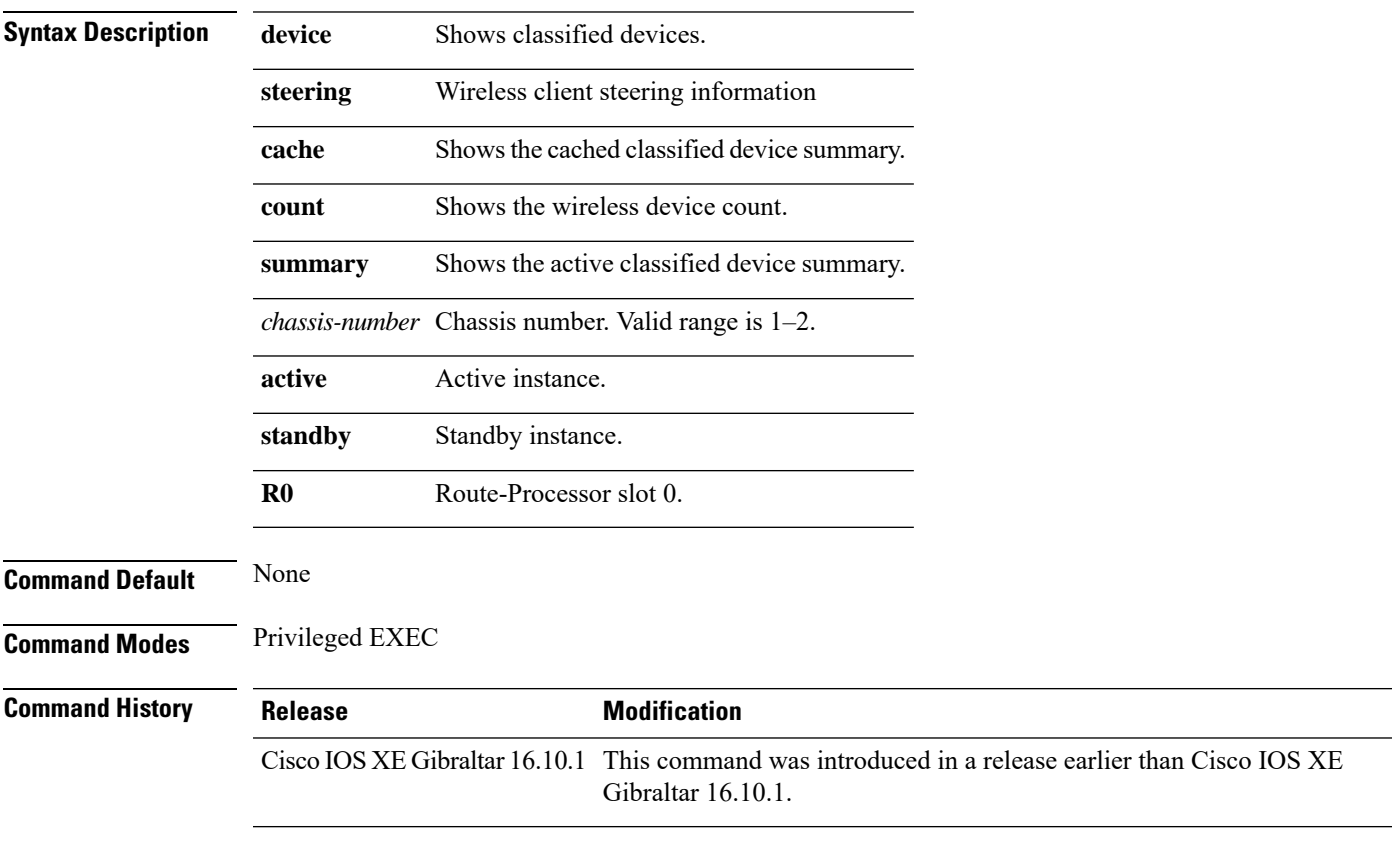

#### **Examples**

The following example shows how to see the summary of the classified devices:

Device# **show wireless client device summary**

### **show wireless client mac-address**

To view detailed information of a client using its mac-address, use the **show wireless client mac-addressdetail** command.

**show wireless client mac-address** *mac-address* **detail** [**chassis** {*chassis-number* | **active** | **standby**} **R0**]

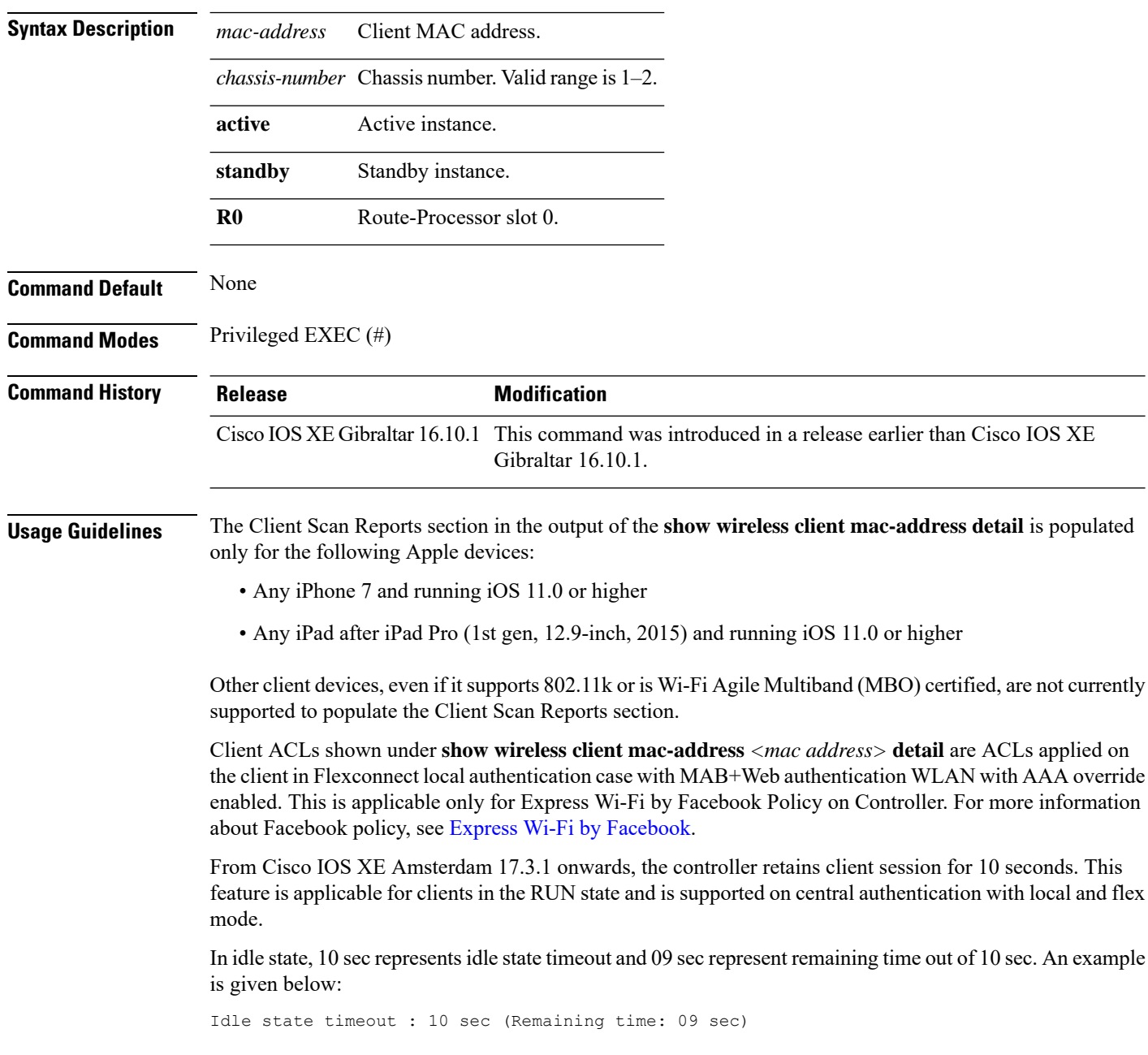

#### **Examples**

The following example shows how to see detailed client information using its MAC address:

Device# **show wireless client mac-address 98-XX-7B-XX-EF-XX detail**

### **show wireless client mac-address (Call Control)**

To view call control information related to clients, use the **show wireless client mac-address** command in privileged EXEC mode.

**show wireless client mac-address** *mac-address* **call-control call-info**

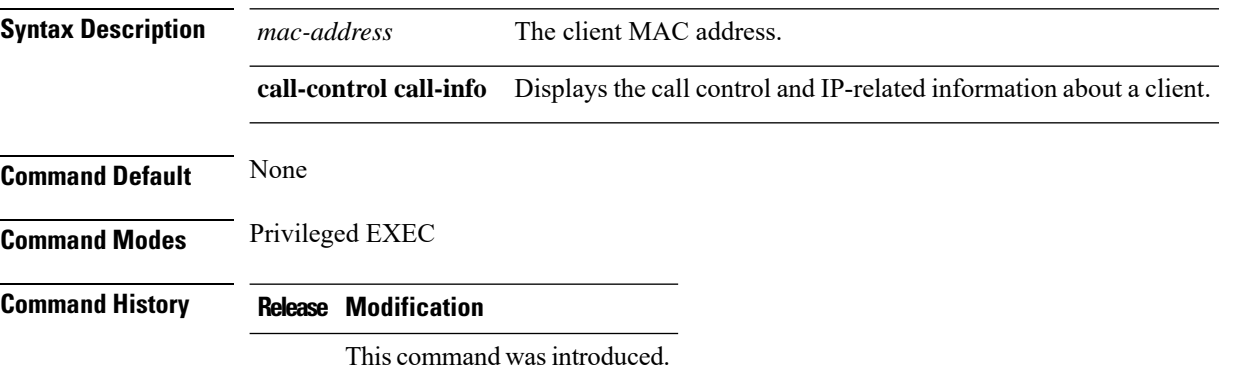

This example shows how to display call control and IP-related information about a client:

```
Device# show wireless client mac-address 30e4.db41.6157 call-control call-info
Client MAC Address : 30E4DB416157
Call 1 Statistics
Uplink IP Address : 209.165.200.225
Downlink IP Address : 209.165.200.226
Uplink Port : 29052<br>Downlink Port : 27538
Downlink Port
Call ID : c40acb4d-3b3b0.3d27da1e-356bed03
Called Party : sip:1011<br>Calling Party : sip:1012
Calling Party
Priority : 6<br>Call On Hold : false
Call On Hold : fa.<br>Call Duration : 30
Call Duration
Call 2 Statistics
No Active Call
```
### **show wireless client mac-address (TCLAS)**

To view information about TCLAS and user priority, use the **show wireless client mac-address** command in privileged EXEC mode.

30e4.db41.6157 6 1 31 0 2164326668 0 27538 17

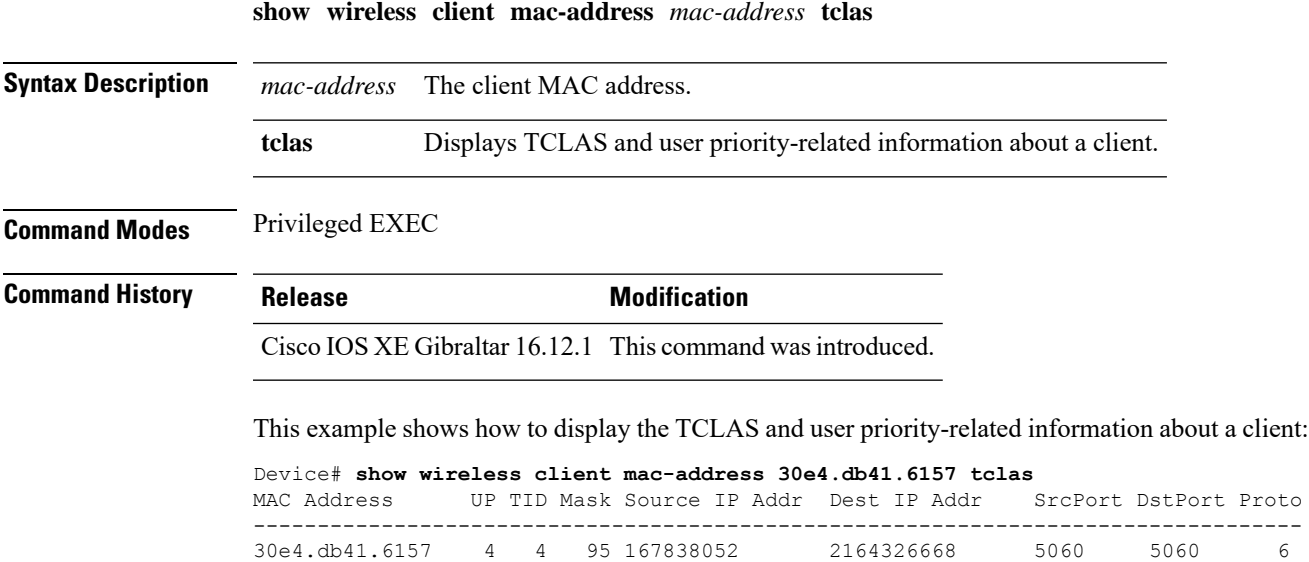

**Show Commands**

### **show wireless client summary**

To display a summary of active clients associated with the controller, use the **show wireless client summary** command in privileged EXEC mode.

**show wireless client summary**

**Syntax Description** This command has no arguments or keywords.

**Command Default** No default behavior or values.

**Command Modes** Privileged EXEC

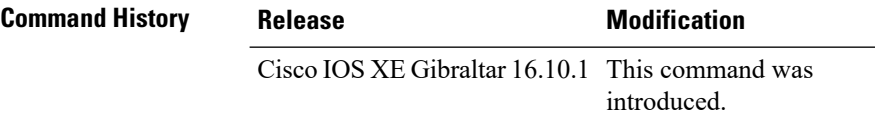

**Usage Guidelines** The following is sample output from the **show wireless client summary** command:

Use the **show wireless exclusionlist** command to display clients on the exclusion list.

Device# **show wireless client summary** Number of Local Clients : 1

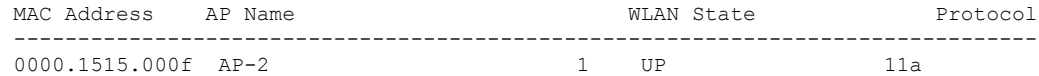

### **show wireless client timers**

To display 802.11 system timers, use the **show wireless client timers** command in privileged EXEC mode.

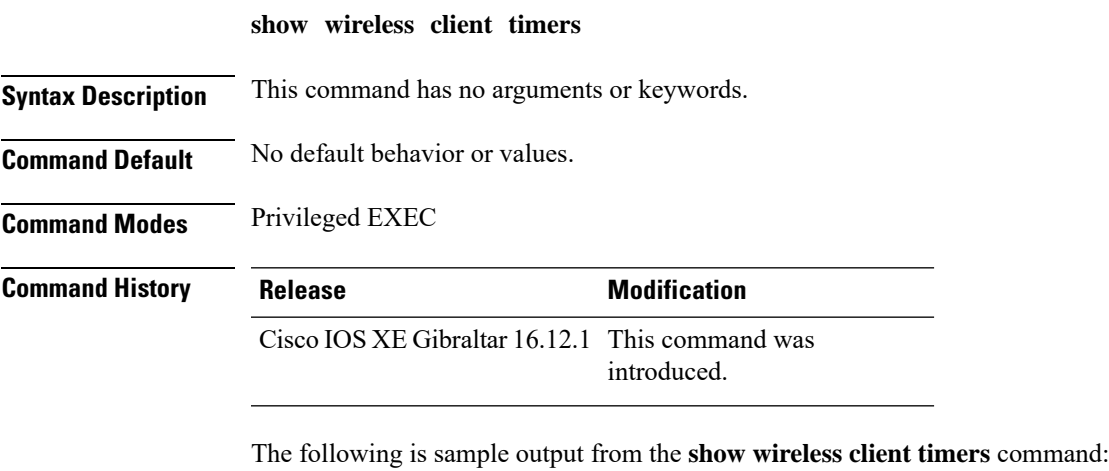

Device# **show wireless client timers** Authentication Response Timeout (seconds) : 10

## **show wireless country**

To display the configured country and the radio types supported, use the **show wireless country** command in privileged EXEC mode.

**show wireless country** {**channels** | **configured** | **supported** [**tx-power**]}

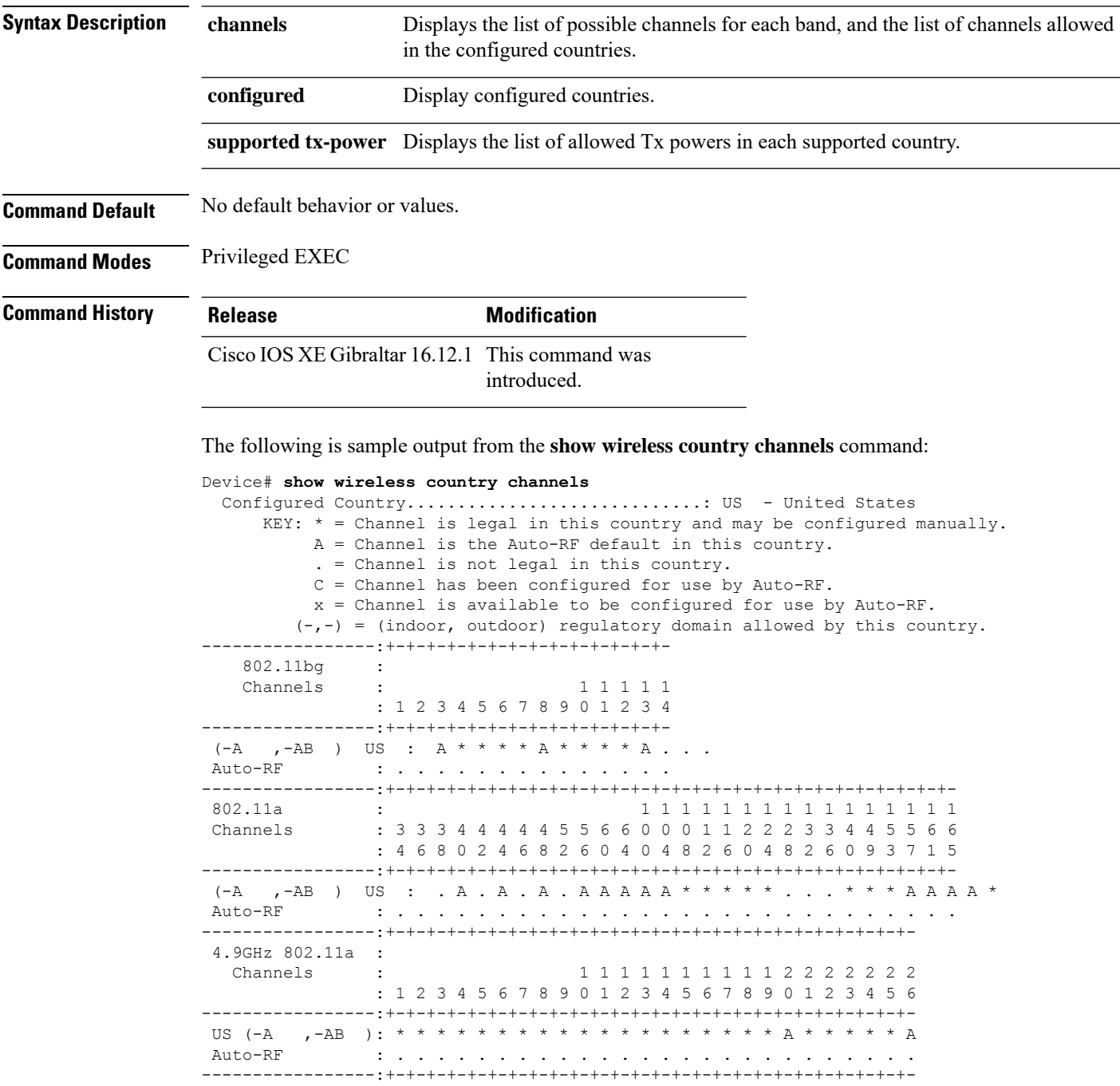

The following is sample output from the **show wireless country configured** command:

Device# **show wireless country configured** Configured Country.............................: US - United States Configured Country Codes US - United States : 802.11a Indoor,Outdoor/ 802.11b / 802.11g

The following is sample output from the **show wireless country supported tx-power** command:

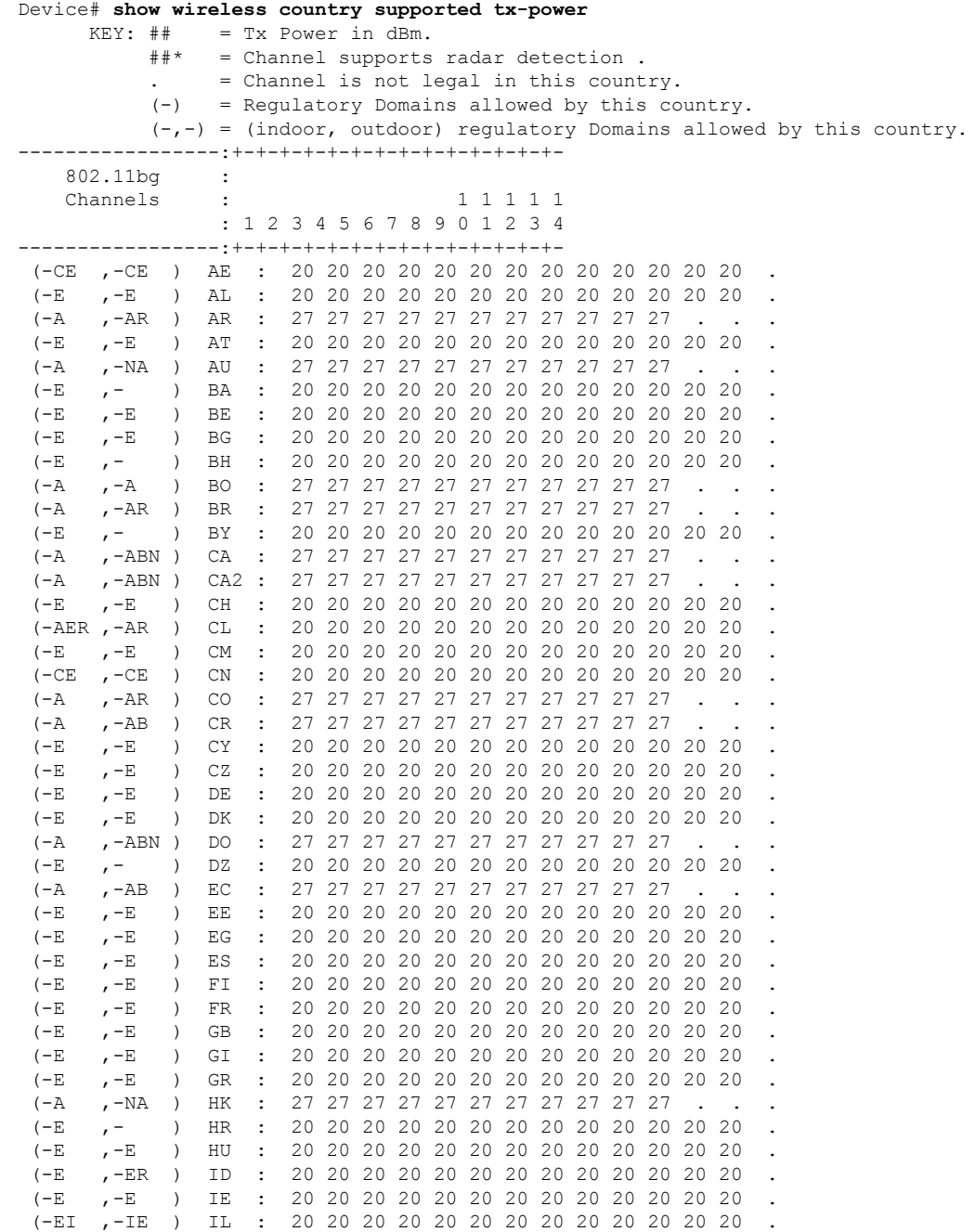

I

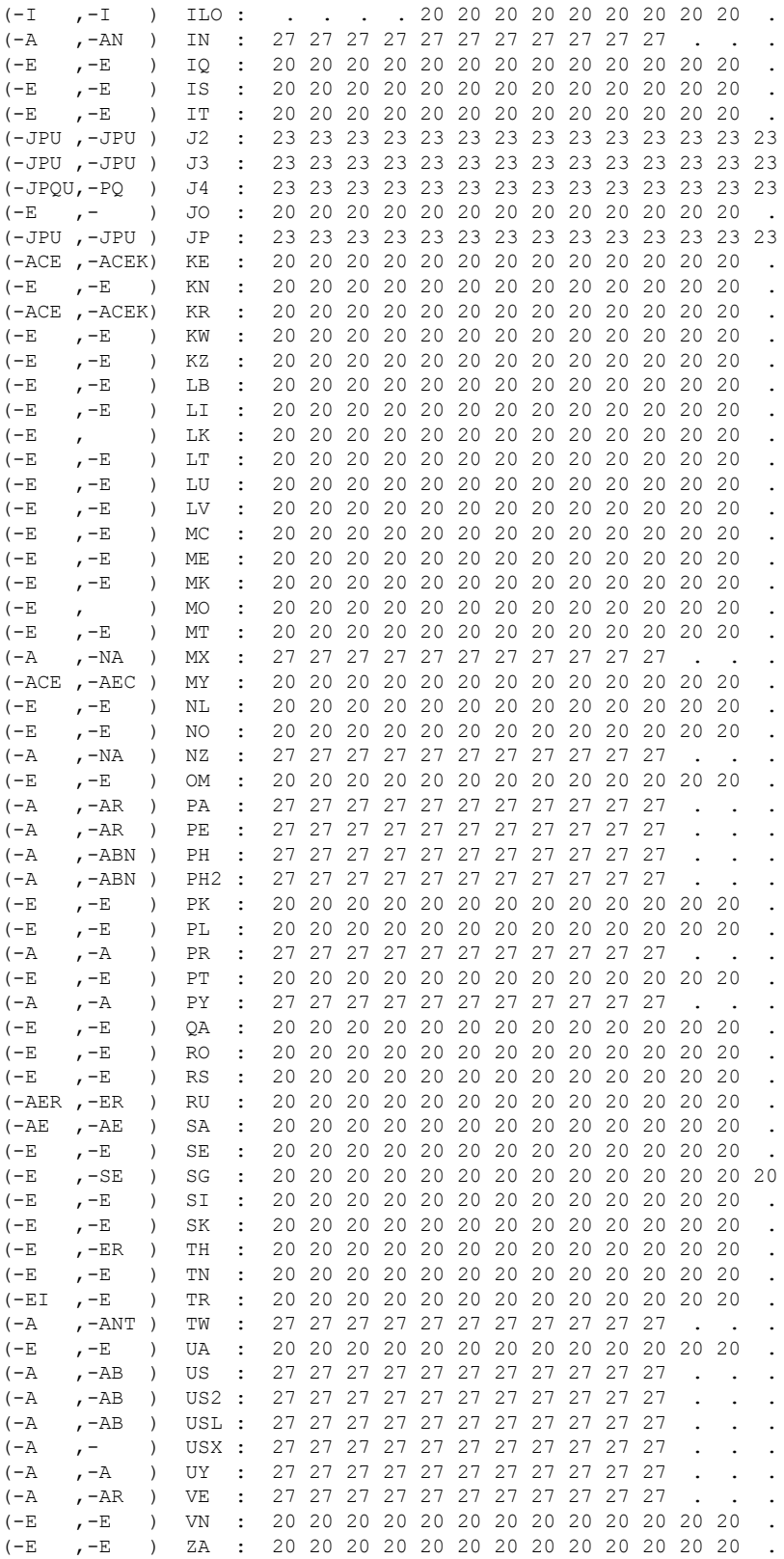

 $\overline{\phantom{a}}$ 

### **show wireless detail**

To display the details of the wireless parameters configured, use the **show wireless detail** command in privileged EXEC mode.

**show wireless detail**

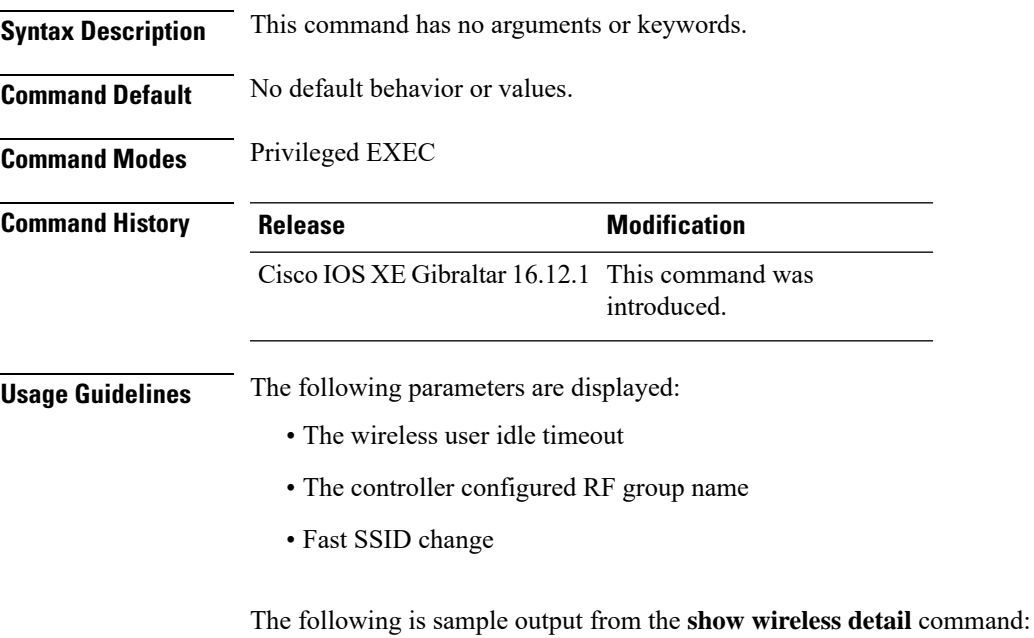

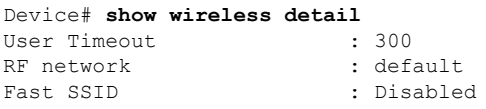

### **show wireless dhcp relay statistics**

To configure the wireless DHCP relay on the AP, use the **show wireless dhcp relay statistic** command.

**show wireless dhcp relay statistic**

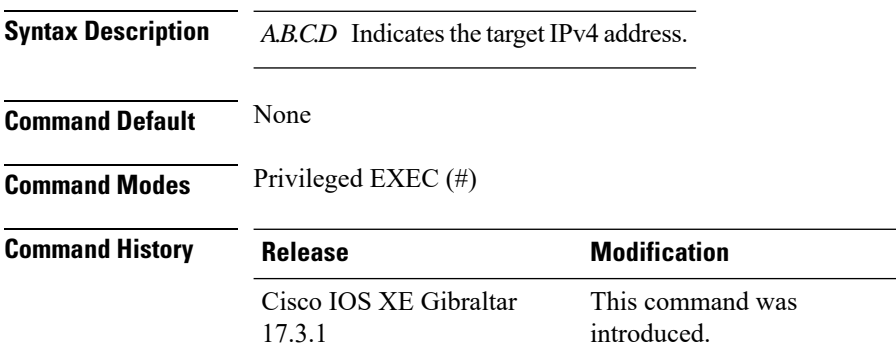

#### **Examples**

The following example shows how to configure the wireless DHCP relay on the AP:

Device# **show wireless dhcp relay statistics ip-address 10.1.1.1**

### **show wireless dot11h**

To see 802.11h configuration details, use the **show wireless dot11h** command.

**show wireless dot11h**[**chassis** {*chassis-number* | **active** | **standby**} **R0**]

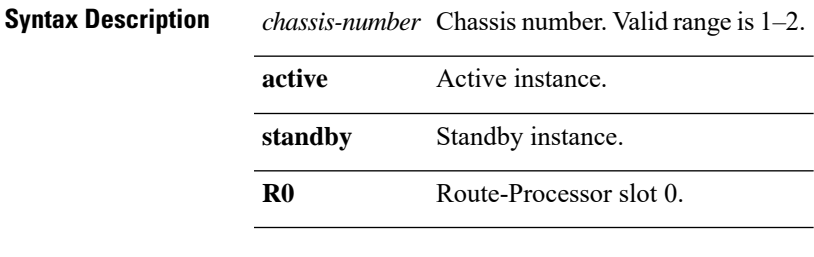

**Command Default** None

**Command Modes** Privileged EXEC

**Command History Release <b>Modification** Cisco IOS XE Gibraltar 16.10.1 This command was introduced in a release earlier than Cisco IOS XE Gibraltar 16.10.1.

#### **Examples**

The following example shows how to see the 802.11h configuration details:

Device# **show wireless dot11h**

### **show wireless dtls connections**

To display the Datagram Transport Layer Security (DTLS) server status, use the **show wireless dtls connections** command in privileged EXEC mode.

**show wireless dtls connections**

**Syntax Description** This command has no arguments or keywords.

**Command Default** No default behavior or values.

**Command Modes** Privileged EXEC

**Command History Release Modification** 

Cisco IOS XE Gibraltar 16.12.1 This command was introduced.

The following is sample output from the **show wireless dtls connections** command:

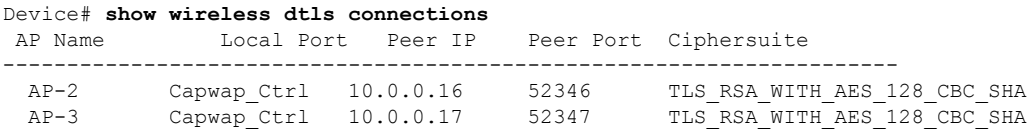

### **show wireless exclusionlist**

To see the wireless exclusion list, use the **show wireless exclusionlist** command.

**show wireless exclusionlist** [{**client mac-address** *client-mac-addr* **detail** }] [**chassis** {*chassis-number* | **active** | **standby**} **R0**]

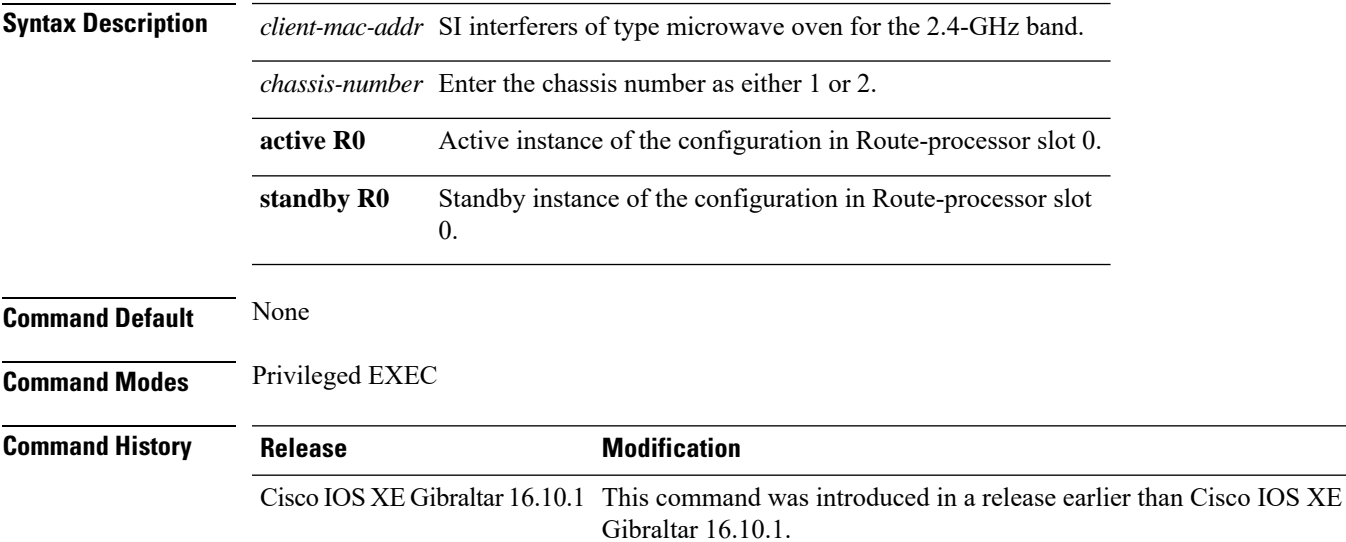

#### **Examples**

The following example shows how to see the wireless exclusion list:

Device# **show wireless exclusionlist**

### **show wireless load-balancing**

To display the status of the load-balancing feature, use the **show wireless load-balancing** command in privileged EXEC mode.

**show wireless load-balancing**

**Syntax Description** This command has no arguments or keywords.

**Command Default** No default behavior or values.

**Command Modes** Privileged EXEC

**Command History Release <b>Modification** 

Cisco IOS XE Gibraltar 16.12.1 This command was introduced.

The following is sample output from the **show wireless load-balancing** command:

```
> show wireless load-balancing
Aggressive Load Balancing............................: per WLAN enabling
Aggressive Load Balancing Window (clients).................:: 5
Aggressive Load Balancing Denial Count.....................:: 3
Statistics
Total Denied Count (clients)................................:: 0
Total Denial Sent (messages)................................:: 0
Exceeded Denial Max Limit Count (times)....................:: 0
None 5G Candidate Count (times)...............................:: 0
None 2.4G Candidate Count (times)...........................:: 0
```
### **show wireless ewc-ap ap summary**

To view the embedded wireless controller APsummary , use the **show wireless ewc-apapsummary** command.

**show wireless ewc-ap ap summary** [**chassis** {*chassis\_number* |**active** | **standby**} {**R0**}]

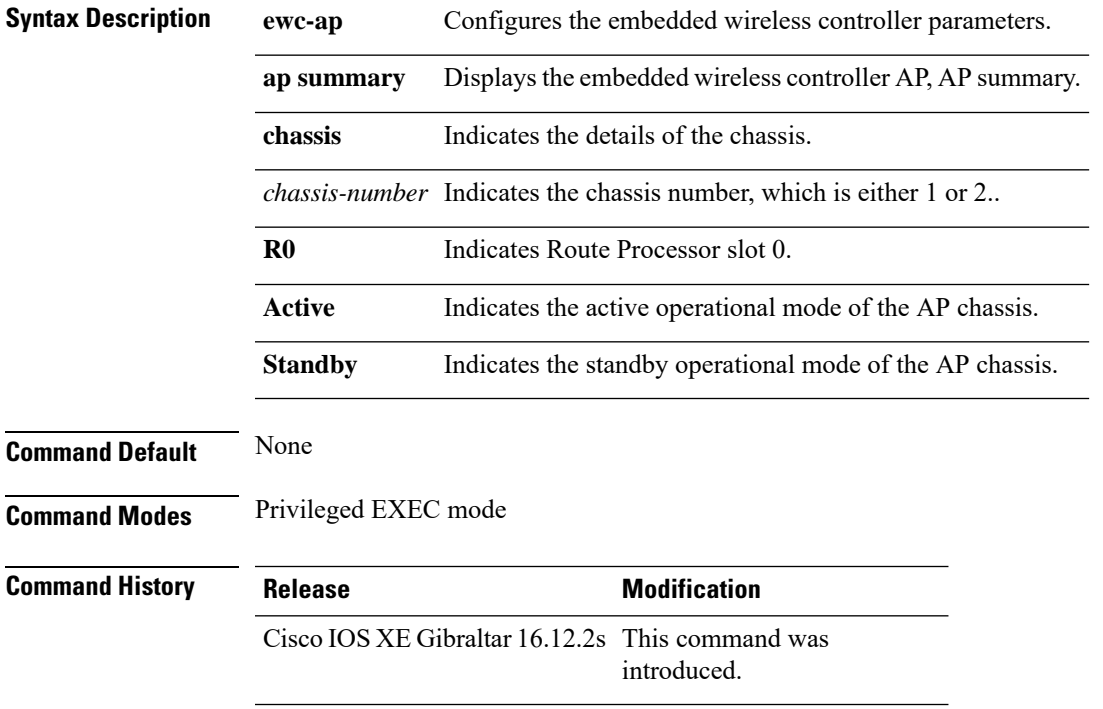

#### **Example**

The following example shows how to view the embedded wireless controller, AP summary: Device#show wireless ewc-ap ap summary

### **show wireless ewc-ap ap config-sync**

To view the embedded wireless controller AP configuration synchronization information or summary, use the **show wireless ewc-ap ap config-sync** command.

**show wireless ewc-apapconfig-sync summary** [**chassis** {*chassis\_number* |**active** | **standby**} {**R0**}]

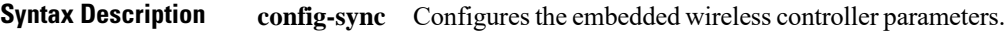

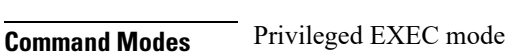

**Command Default** None

**Command History Release Modification** Cisco IOS XE Gibraltar 16.12.2s This command was introduced.

#### **Example**

The following example shows how to view the embedded wireless controller AP configuration synchronization information or summary:

Device#show wireless ewc-ap ap config-sync summary

### **show wireless ewc-ap ap image predownload status**

To view the AP image predownload statistics, use the **show wireless ewc-ap ap image predownload status** command.

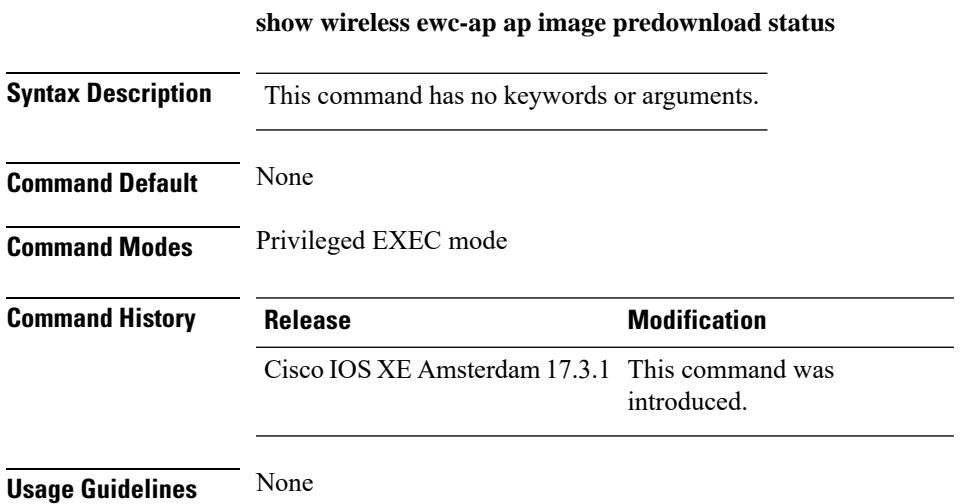

**Example**

The following example shows how to view the AP image predownload statistics: Device#show wireless ewc-ap ap image predownload status

### **show wireless ewc-ap country-code**

To view the default country codes and the supported country codes of the embedded wireless controller AP, use the **show wireless ewc-ap country-code** command.

**show wireless ewc-ap country-code** [**chassis** {*chassis\_number* |**active** | **standby**} {**R0**}]

**Syntax Description country-code** Indicates the default country codes and the supported country codes.

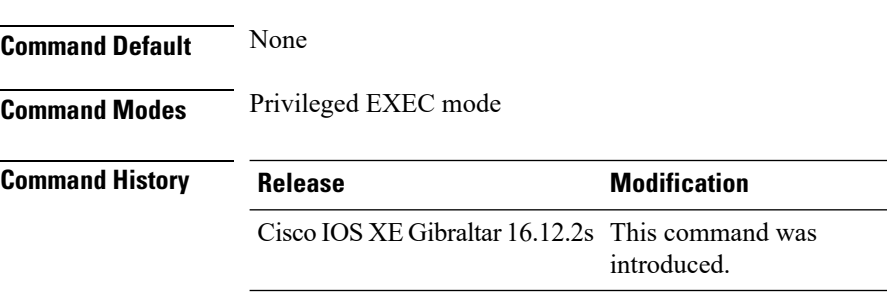

#### **Example**

The following example shows how to view the default and supported country codes of embedded wireless controller AP:

Device#show wireless ewc-ap country-codes
## **show wireless ewc-ap image-master**

To view the image maser information, use the **show wireless ewc-ap image-master** command.

**show wireless ewc-ap image-master** [**chassis** {*chassis\_number* |**active** | **standby**} {**R0**}]

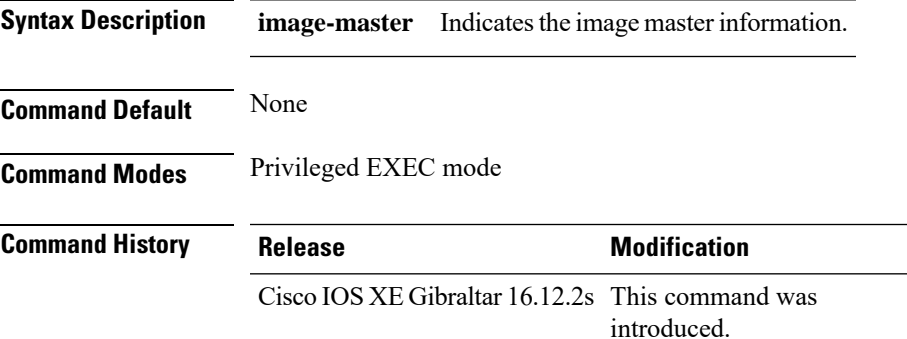

### **Example**

The following example shows how to view the image master information:

Device#show wireless ewc-ap image-master

## **show wireless ewc-ap invalid-image-master**

To view the details of the invalid image master, use the **show wireless ewc-apinvalid-image-master** command.

**show wireless ewc-ap invalid-image-master** [**chassis** {*chassis\_number* |**active** | **standby**} {**R0**}]

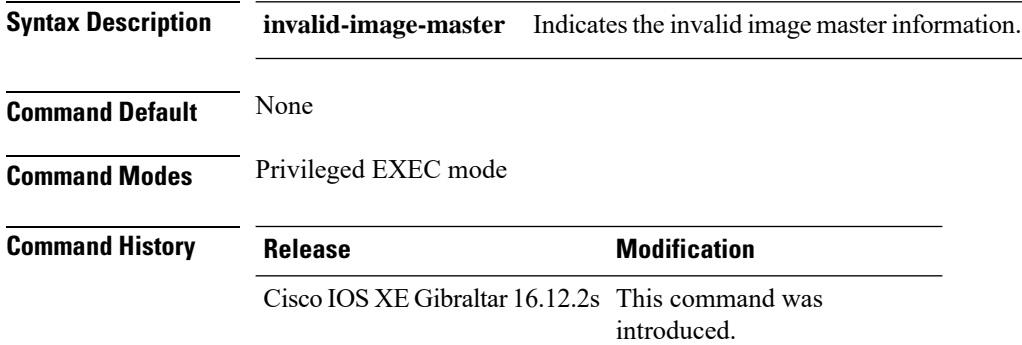

### **Example**

The following example shows how to view the invalid image master information:

Device#show wireless ewc-ap invalid-image-master

## **show wireless ewc-ap predownload**

To view the image predownload information, use the **show wireless ewc-ap predownload** command.

**show wireless ewc-ap predownload** {**count** |**status**}[**chassis** {*chassis\_number* |**active** | **standby**} {**R0**}]

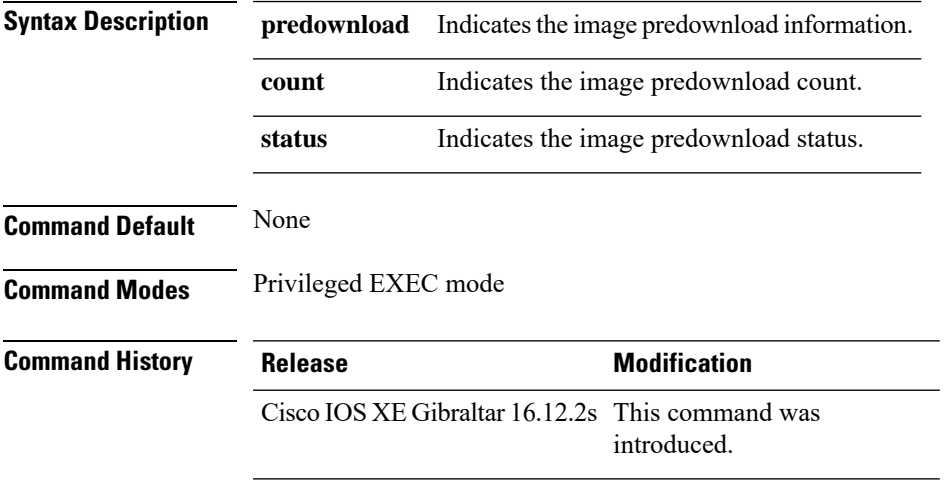

### **Example**

The following example shows how to view the image predownload count and status:

Device#show wireless ewc-ap predownload

## **show wireless ewc-ap redundancy summary**

To view the HA redundancy summary, use the **show wireless ewc-ap redundancy summary** command.

**show wireless ewc-ap redundancy summary** [**chassis** {*chassis\_number* |**active** | **standby**} {**R0**}]

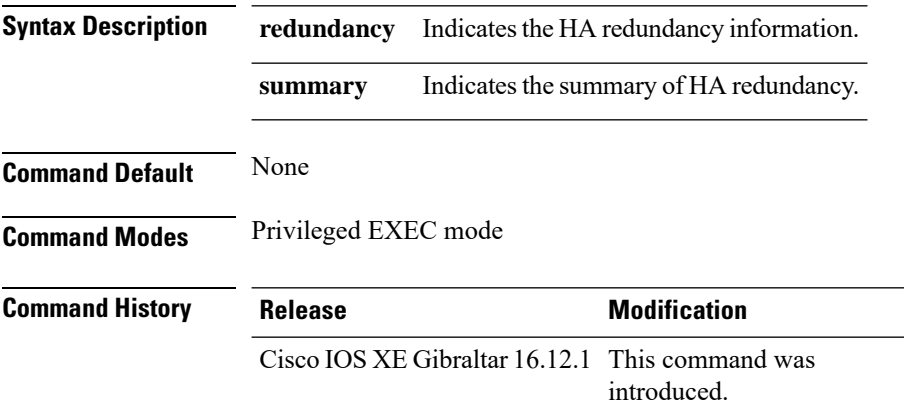

### **Example**

The following example shows how to view the default and supported country codes of embedded wireless controller AP:

Device#show wireless ewc-ap redundancy summary

## **show wireless ewc-ap redundancy peers**

To view the HA redundancy peers, use the **show wireless ewc-ap redundancy peers** command.

**show wireless ewc-ap redundancy peers** [**chassis** {*chassis\_number* |**active** | **standby**} {**R0**}]

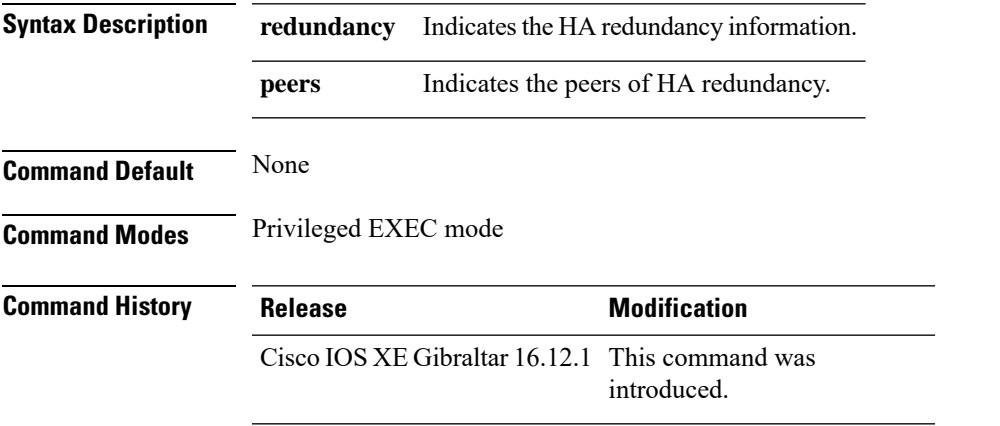

### **Example**

The following example shows how to view the default and supported country codes of embedded wireless controller AP:

Device#show wireless ewc-ap redundancy peers

## **show wireless mesh ethernet daisy-chain summary**

To verify the ethernet daisy chain summary, use the **show wireless mesh ethernet daisy-chain summary** command.

### **show wireless mesh ethernet daisy-chain summary**

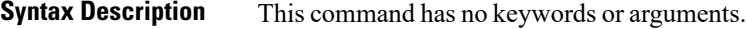

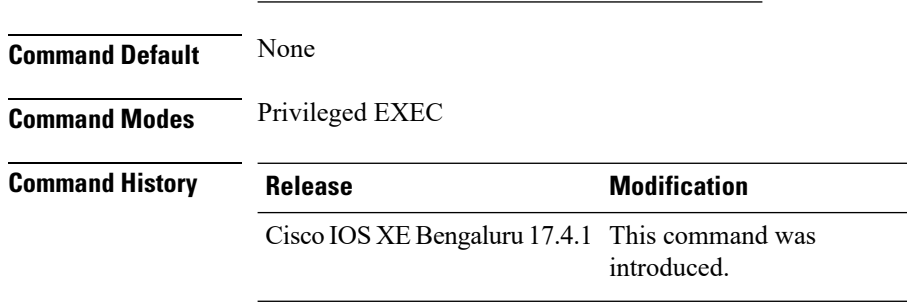

The following example shows how to verify the ethernet daisy chain summary:

#### Device# **show wireless mesh ethernet daisy-chain summary**

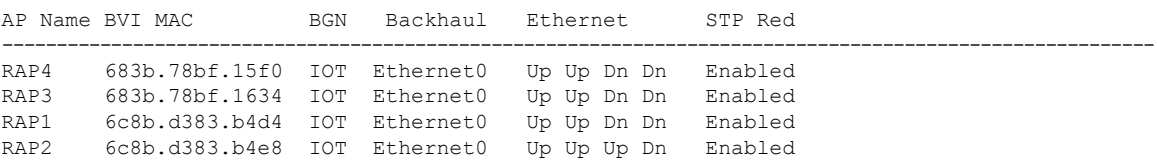

# **show wireless mesh ethernet daisy-chain bgn**

To verify the ethernet daisy chain Bridge Group Name (BGN) details, use the **show wireless mesh ethernet daisy-chain bgn** command.

### **show wireless mesh ethernet daisy-chain bgn** *bridge-group-name*

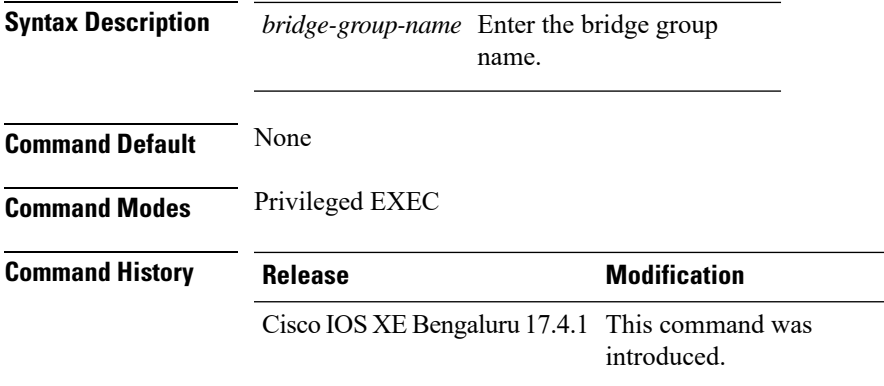

The following example shows how to verify the ethernet daisy chain Bridge Group Name (BGN) details:

```
Device# show wireless mesh ethernet daisy-chain bgn <IOT>
```
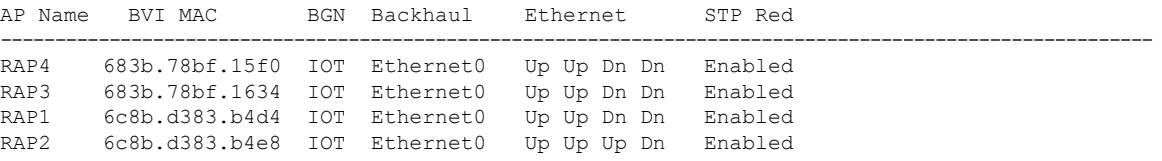

## **show wireless pmk-cache**

To display information about the pairwise master key (PMK) cache, use the **show wireless pmk-cache** command in privileged EXEC mode.

**show wireless pmk-cache**[**mac-address** *mac-addr*]

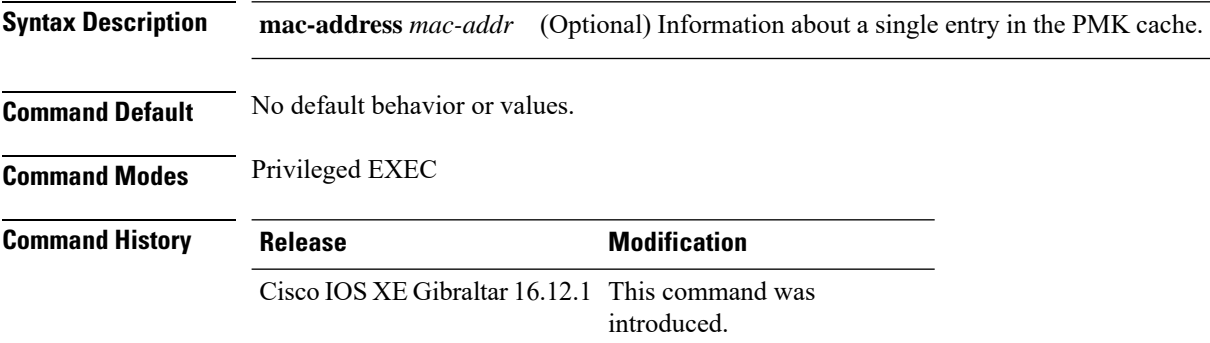

The following is sample output from the **show wireless pmk-cache mac-address** command:

Device# **show wireless pmk-cache mac-address H.H.H** Number of PMK caches in total : 0

## **show wireless profile flex**

To see the flex parameters of an wireless profile, use the **show wireless profile flex** command.

**show wireless profile flex** { **detailed** *flex-profile-name* **chassis** {*chassis-number* | **active** | **standby** }**R0** } | **summary chassis** {*chassis-number* | **active** | **standby**}**R0**}

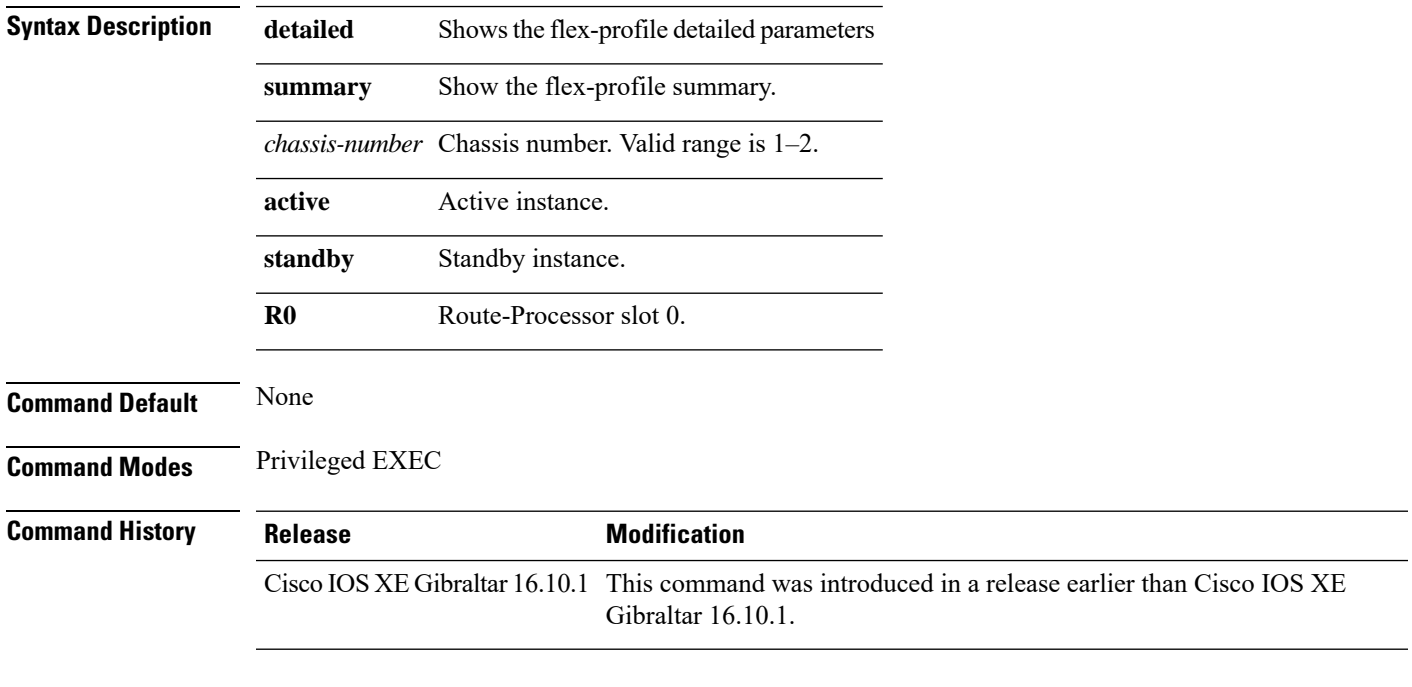

### **Examples**

The following example shows how to see the flex parameter's summary of the wireless profile:

Device# **show wireless profile flex summary**

## **show wireless profile policy detailed**

To display the wireless policy profile details, use the **show wireless profile policy detailed** command.

**show wireless profile policy detailed** *policy-profile-name*

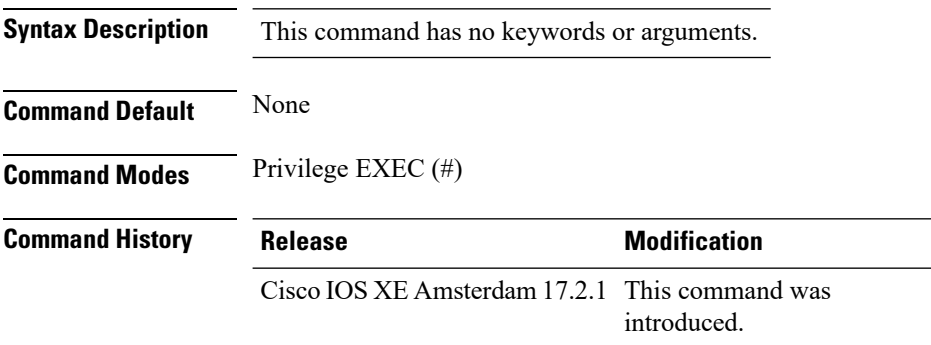

### **Example**

This example displays the wireless policy profile details:

Device#show wireless profile policy detailed *policy-profile-name*

### **show wireless rfid**

To display RFID tag information, use the **show wireless rfid** command in privileged EXEC mode.

**show wireless rfid** {**client** |**detail** *rfid-mac-address* |**stats** |**summary**}

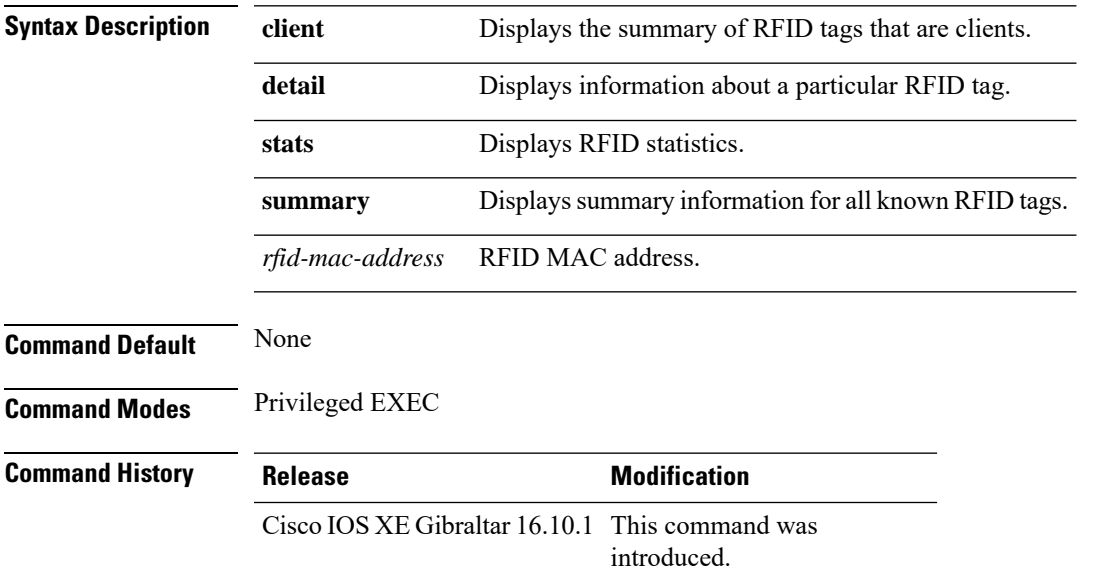

### **Example**

This example shows how to view RFID information:

Device# **show wireless rfid summary**

```
Total RFID entries: : 16
Total Unique RFID entries : 16
RFID ID VENDOR Closet AP RSSI Time Since Last Heard
0012.b80a.c791 Cisco 7069.5a63.0520 -31 1 minute 40 seconds ago
0012.b80a.c953 Cisco 7069.5a63.0460 -33 2 minutes 15 seconds ago
0012.b80b.806c Cisco 7069.5a63.0260 -45 22 seconds ago
0012.b80d.e9f9 Cisco 7069.5a63.0460 -38 2 minutes 37 seconds ago
0012.b80d.ea03 Cisco 7069.5a63.0520 -43 2 minutes 38 seconds ago
0012.b80d.ea6b Cisco 7069.5a63.0460 -39 2 minutes 35 seconds ago
0012.b80d.ebe8 Cisco 7069.5a63.0520 -43 1 minute 31 seconds ago
0012.b80d.ebeb Cisco 7069.5a63.0520 -43 2 minutes 37 seconds ago
0012.b80d.ec48 Cisco 7069.5a63.0460 -42 2 minutes 16 seconds ago
0012.b80d.ec55 Cisco 7069.5a63.0520 -41 1 second ago
```
## **show wireless summary**

To display the number of access points, radios and wireless clients known to the controller, use the **show wireless summary** command in privileged EXEC mode.

**show wireless summary**

**Syntax Description** This command has no arguments or keywords.

**Command Default** No default behavior or values.

**Command Modes** Privileged EXEC

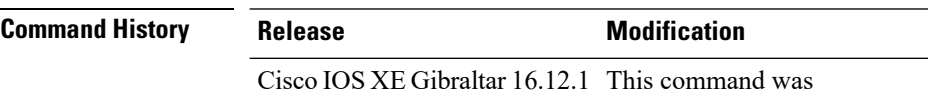

introduced.

The following is sample output from the **show wireless summary** command:

Device# **show wireless summary**

Access Point Summary

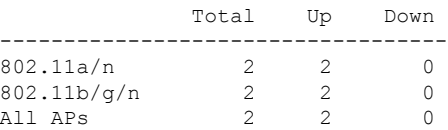

Client Summary

Current Clients : 1 Excluded Clients: 0 Disabled Clients: 0

# **show wireless tag rf**

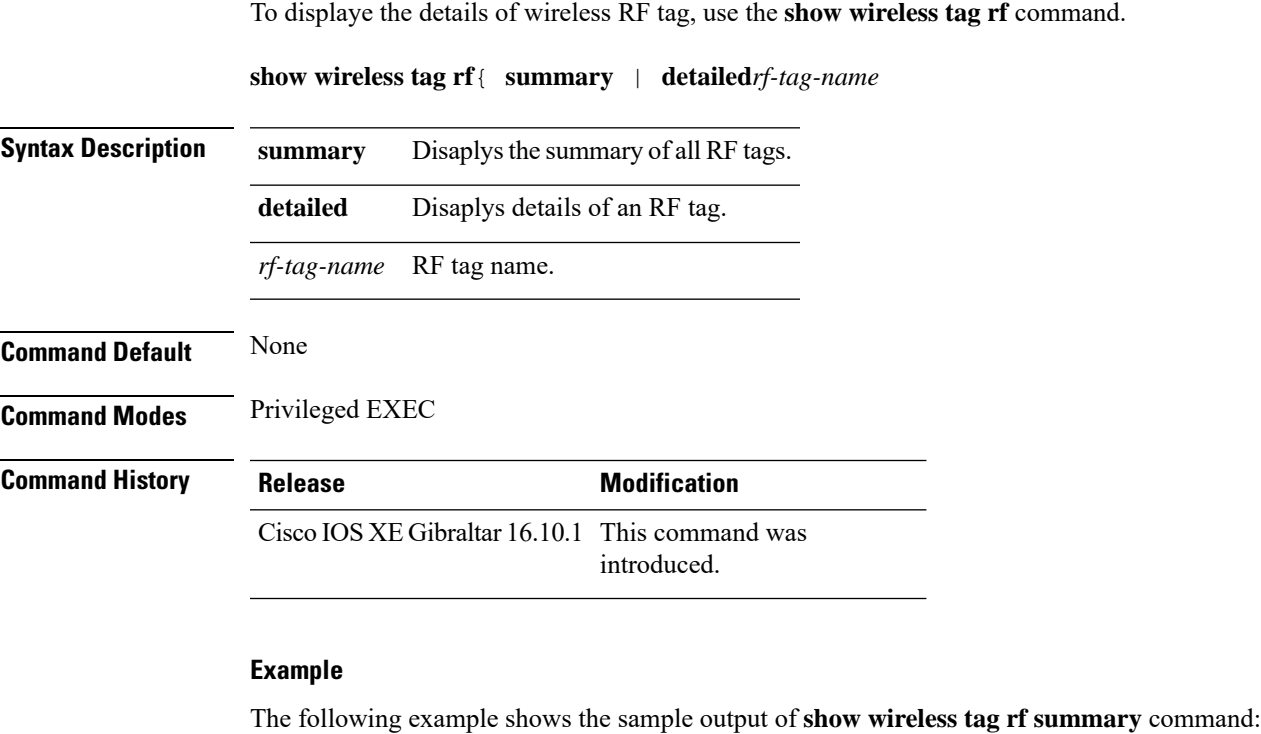

Device# **show wireless tag rf summary** Number of RF Tags: 1 RF tag name **Description** ----------------------------------------------------------------------- default RF tag

## **show wireless urlfilter details**

To view the details of a specified wireless URL filter, use the **show wireless urlfilter details** command.

**show wireless urlfilter details** *list-name* **Syntax Description** This command has no arguments. **Command Default** None **Command Modes** Global configuration **Command History Release <b>Modification** Cisco IOS XE Gibraltar 16.10.1 This command was introduced. This example shows how to view the details of a specified wireless URL filter: Device# **show wireless urlfilter details urllist\_flex\_preauth**

```
List Name................. : urllist_flex_preauth
Filter ID............... : : 1
Filter Type............... : PRE-AUTH
Action..................... : PERMIT
Redirect server ipv4...... : 8.8.8.8
Redirect server ipv6...... : 2001:0300:0008:0000:0000:0000:0000:0081
Configured List of URLs
   URL.................... : url1.dns.com
```
### **show wireless urlfilter summary**

To view the summary of all wireless URL filters, use the **show wireless urlfilter summary** command.

**show wireless urlfilter summary Syntax Description** This command has no arguments. **Command Default** None **Command Modes** Global configuration **Command History Release Modification** Cisco IOS XE Gibraltar 16.10.1 This command was introduced. This example shows how to view the summary of all wireless URL filters: Device# **show wireless urlfilter summary** Black-list - DENY White-list - PERMIT Filter-Type - Specific to Local Mode URL-List ID Filter-Type Action Redirect-ipv4 Redirect-ipv6 ---------------------------------------------------------------------------------------------------- urllist\_flex\_preauth 1 PRE-AUTH PERMIT 8.8.8.8

2001:0300:0008:0000:0000:0000:0000:0081

## **show wireless vlan details**

To see the VLAN details, use the **show wireless vlan details** command.

**show wireless vlan details** [**chassis** {*chassis-number* | **active** | **standby**} **R0**]

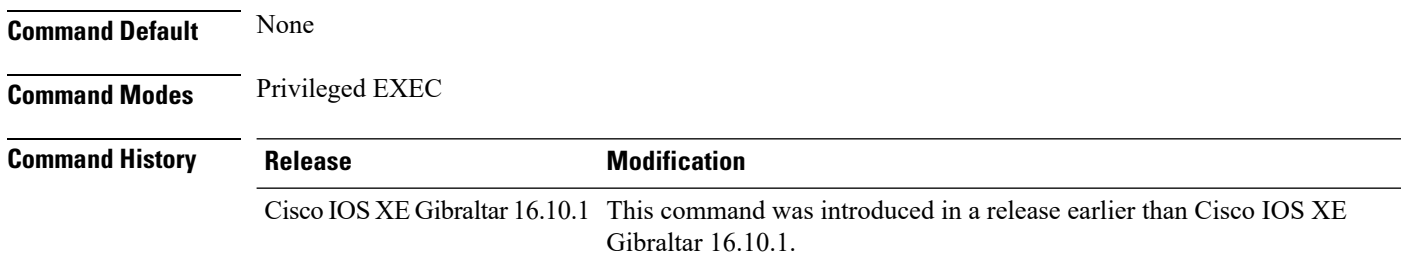

### **Examples**

The following example shows how to see the VLAN details: Device# **show wireless vlan details chassis active r0**

## **show wireless wgb mac-address**

To view all the clients of the wireless workgroup bridge (WGB) using its MAC address, use the **show wireless wgb mac-address** command.

**show wireless wgb mac-address** *mac-address* **detail**

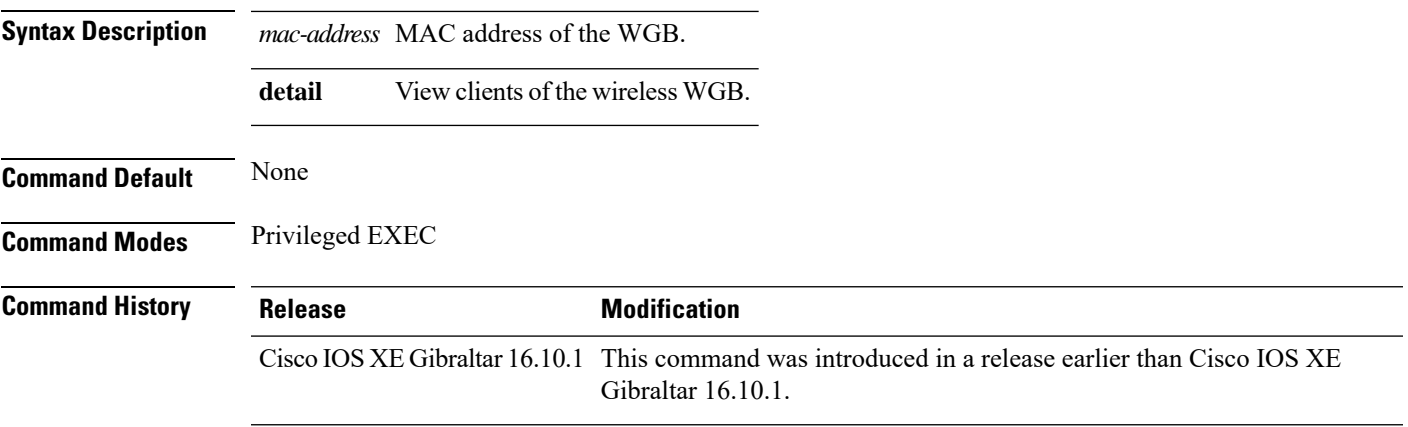

### **Examples**

The following example shows how to see the clients of the wireless WGB:

Device# **show wireless wgb mac-address 98-C7-7B-09-EF-ED detail**

## **show wireless wgb summary**

To see the active workgroup bridges (WGB), use the **show wireless wgb summary** command.

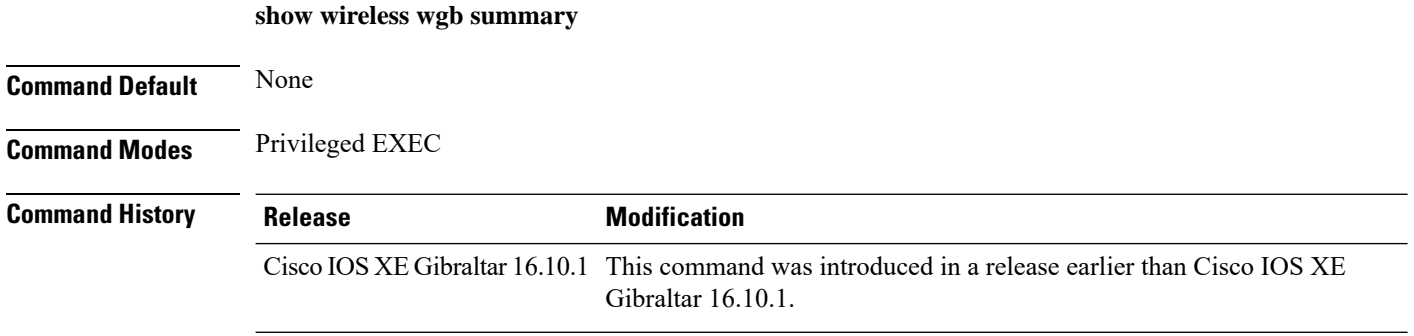

### **Examples**

The following example shows how to see the active workgroup bridges (WGB):

Device# **show wireless wgb summary**

Ш

## **show wireless wps rogue ap summary**

To display a list of all rogue access points detected by the device, use the **show wireless wps rogue ap summary** command.

**show wireless wps rogue ap summary Command Default** None. **Command Modes** Privileged EXEC **Command History Release <b>Modification** Cisco IOS XE Gibraltar 16.12.1 This command was introduced. **Usage Guidelines** None. This example shows how to display a list of all rogue access points detected by the device: Device# **show wireless wps rogue ap summary** Rogue Location Discovery Protocol (and ) : Disabled<br>Roque on wire Auto-Contain (b) : Disabled Rogue on wire Auto-Contain Rogue using our SSID Auto-Contain : Disabled Valid client on rogue AP Auto-Contain : Disabled<br>Rogue AP timeout : 1200 Rogue AP timeout Rogue Detection Report Interval : 10 Rogue AP minimum RSSI : -128 Roque AP minimum transient time : 0 Number of rogue APs detected : 624 MAC Address Classification # APs # Clients Last Heard -------------------------------------------------------------------------------------- 0018.e78d.250a Unclassified 1 0 Thu Jul 25 05:04:01 2013 Unclassified 1 0 Thu Jul 25 05:16:26 2013<br>Unclassified 1 0 Thu Jul 25 05:10:28 2013<br>Unclassified 1 0 Thu Jul 25 05:16:26 2013 0019.0705.d5bd Unclassified 1 0 Thu Jul 25 05:10:28 2013 0019.0705.d5bf Unclassified 1 0 Thu Jul 25 05:16:26 2013

## **show wireless wps rogue client detailed**

To view the detailed information of a specific rogue client, use the **show wireless wps rogue client detailed** *client-mac* command.

**show wireless wps rogue client detailed** *client-mac*

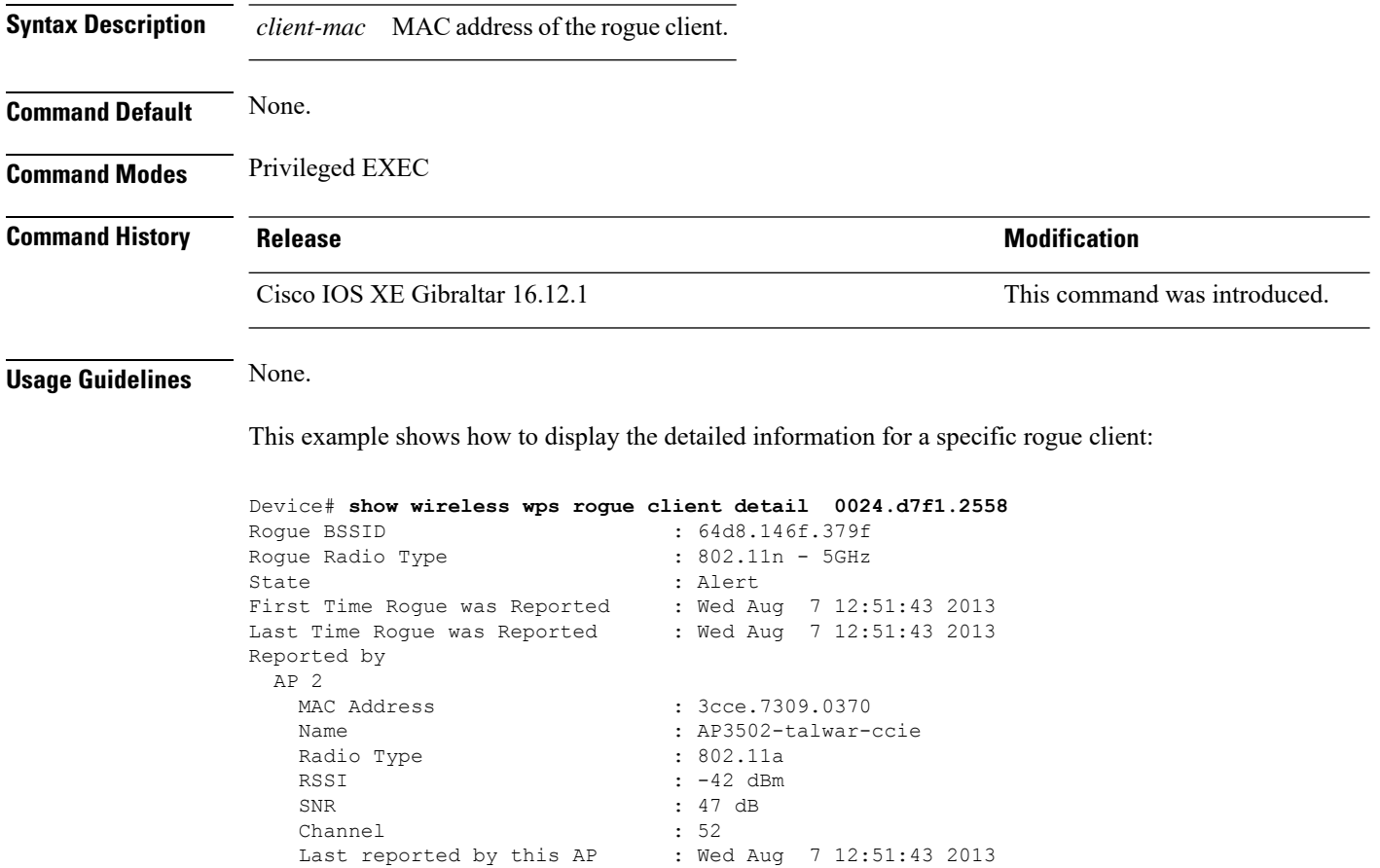

## **show wireless wps rogue client summary**

To display summary of WPS rogue clients, use the **show wireless wps rogue client summary** command.

**show wireless wps rogue client summary**

**Command Default** None

**Command Modes** Privileged EXEC

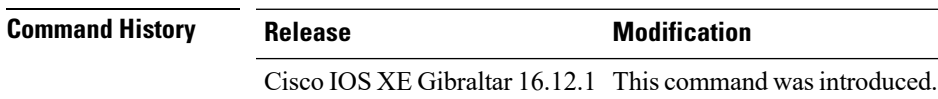

### **Usage Guidelines**

#### **Example**

The following displays the output of the **show wireless wps rogue client summary** command:

Device# **show wireless wps rogue client summary** Validate rogue clients against AAA : Disabled Validate rogue clients against MSE : Enabled Number of rogue clients detected : 0

I